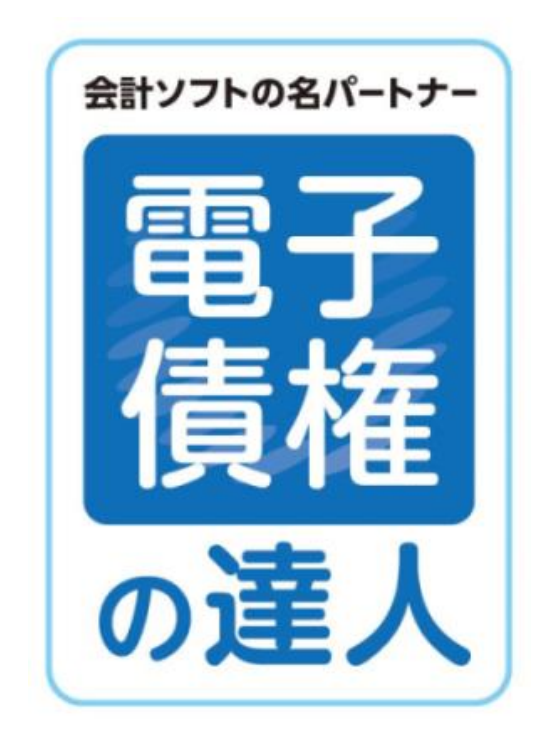

ユーザーズガイド 機能編 (1) 総合

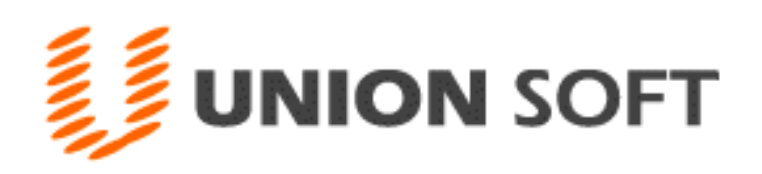

# 機能編 (1)総合 目次

第1章 基礎

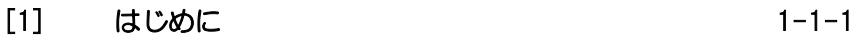

- [2] 起動と終了 1-2-1
- [3] 導入の流れ 1-3-1

# 第2章 データ管理

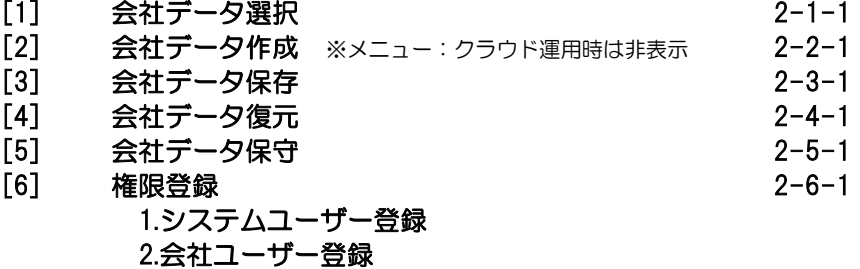

[7] システム終了

# 第 3 章 導入処理

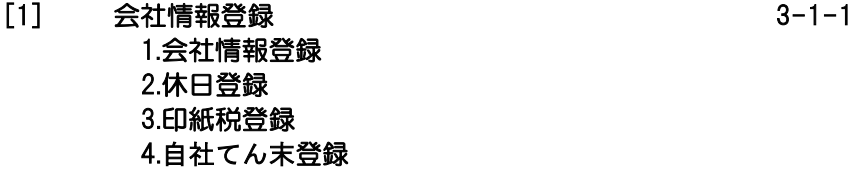

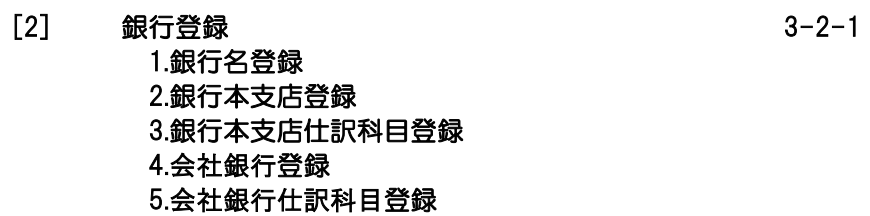

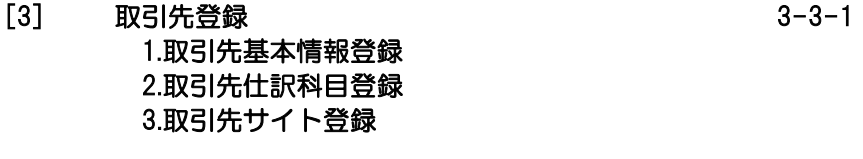

[4] ファクタリング会社登録 3-4-1

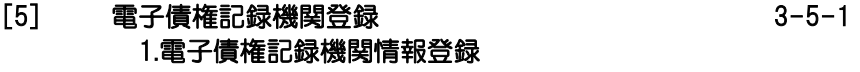

- [6] 部門登録 3-6-1
- [7] 備考登録 3-7-1
- [8] 仕訳伝票設定 3-8-1 1.伝票区分登録 2.拡張伝票区分登録 3.勘定科目登録 4.補助科目登録 5.拡張補助登録 6.事業区分登録 7.税区分登録 8.摘要登録 9.伝票付箋登録
- [9] フォーム設計 3-9-1 1.手形フォーム設計 ※メニュー:クラウド運用時は非表示 2.プリンタ設定 3.領収証フォーム設計
- 第4章 一括照会
	- [1] 一括残高一覧表 4-1-1 [2] 勘定明細書 4-2-1
	- [3] 期日別銀行別入金集計表 4-3-1
	- [4] 期日別銀行別決済集計表 4-4-1

## 第 5 章 連動処理

- [1] 仕訳作成 5-1-1
- [2] 入金データ作成 5-2-1
- [3] 支払データ作成 5-3-1
- [4] 入金消込処理 5-4-1
- [5] 支払データ取込みリスト 5-5-1

## 第6章 随時処理

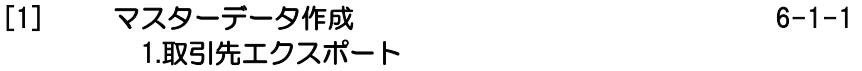

- [2] マスターデータ受入 6-2-1 1.取引先インポート 2.部門インポート 3.伝票区分インポート 4.拡張伝票区分インポート 5.科目インポート 勘定科目インポート 補助科目インポート 拡張補助インポート 事業区分インポート 税区分インポート 6.摘要インポート
- [3] データ作成 6-3-1 1.データエクスポート
- [4] データ受入 6-4-1 1.データインポート
- [5] 宛名印刷 6-5-1 1.宛名シール発行 2.封書宛名印刷 ※メニュー:クラウド運用時は非表示
- [6] データコンバート ※メニュー:クラウド運用時は非表示 6-6-1

## 第7章 管理ツール

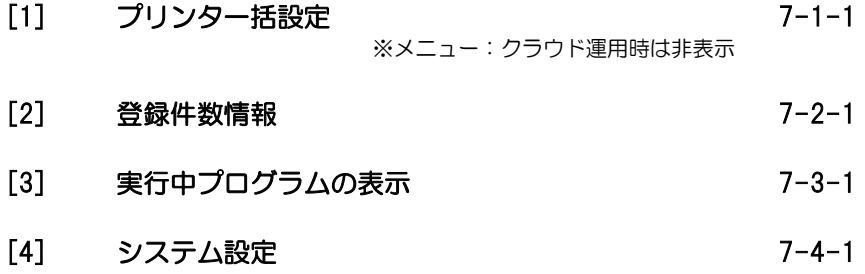

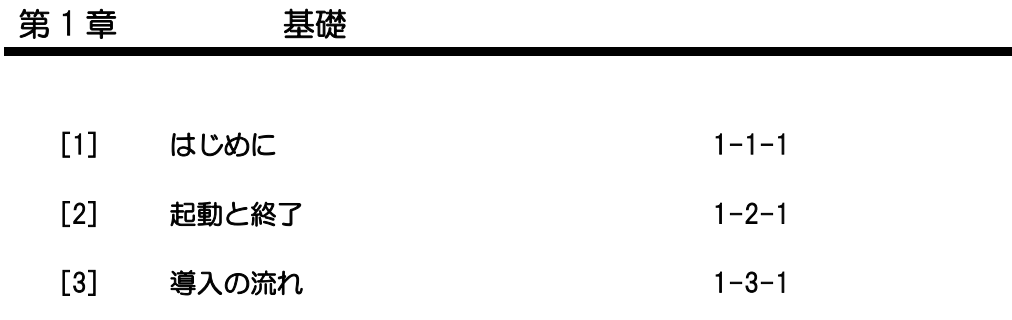

この度は当社製品をお買い上げいただきまして、誠にありがとうございます。 当製品は、手形管理ソフト「手形の達人」に、電子記録債権やファクタリング・期日現金払い の管理機能を追加し、約定債権債務の一元管理を可能にしました。 ご使用に際しては、マニュアルに記載されている操作方法や注意事項をご確認ください。 当社製品を末永くご愛用いただきますよう、お願い申し上げます。

<お問い合せ先> ユニオンソフト株式会社 サポートセンター

 電話 050-2018-2788 FAX 095-813-0035 Mail union@tatujin.co.jp

 サポートセンター受付時間 午前 10:00~12:00 午後 13:00~17:00 月曜日~金曜日(祝日・弊社指定休業日を除く)

当社では、お客様の声にお応えするべくプログラムの改正を続けております。それに伴い、 操作上の改良の為、マニュアルの表記と実際の画面操作方法が異なることがあります。 この場合には、実際の画面・操作方法を優先させていただきます。

# ≪起動≫

- 【 Windows Vista、7 】
	- ・Windows のスタートボタンより起動する
		- Windows の[スタート]ボタンをクリックし、[すべてのプログラム]-[電子債権の達人] -[電子債権の達人]を選択します。

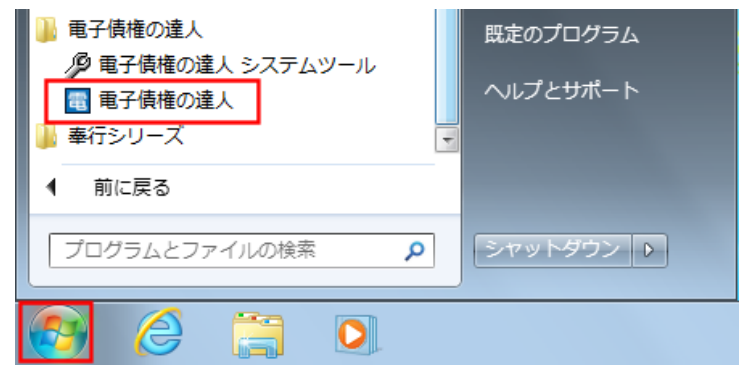

・デスクトップ上の「電子債権の達人」のアイコンをダブルクリックする

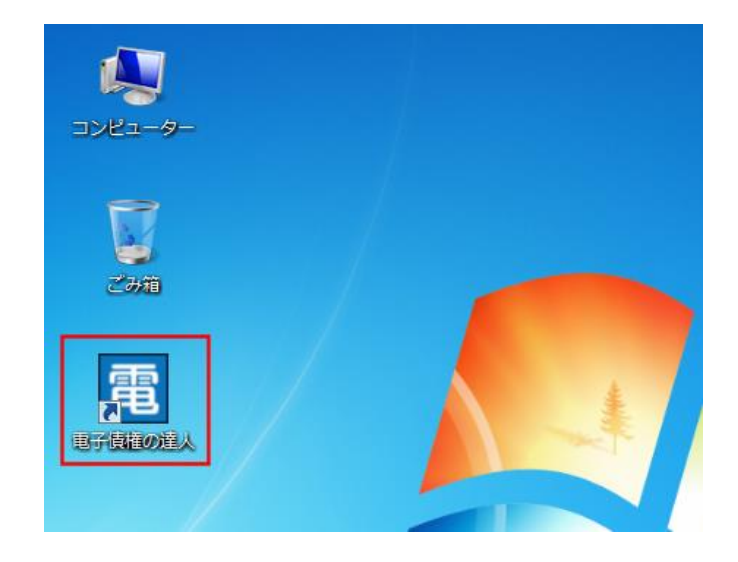

- 【 Windows8 】
	- ・スタート画面のアイコンをクリックして起動する

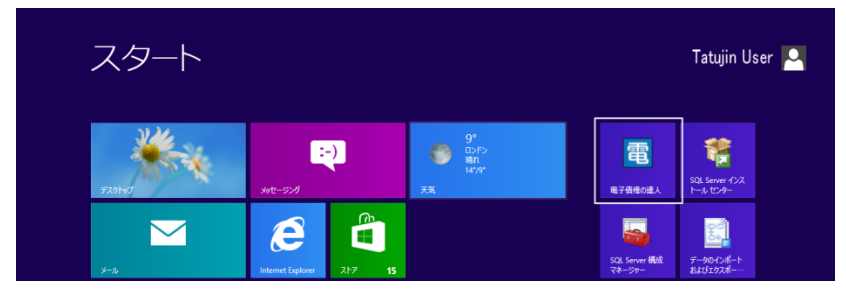

◇スタート画面に電子債権の達人が表示されていない場合 以下の手順でスタート画面に電子債権の達人を追加します。

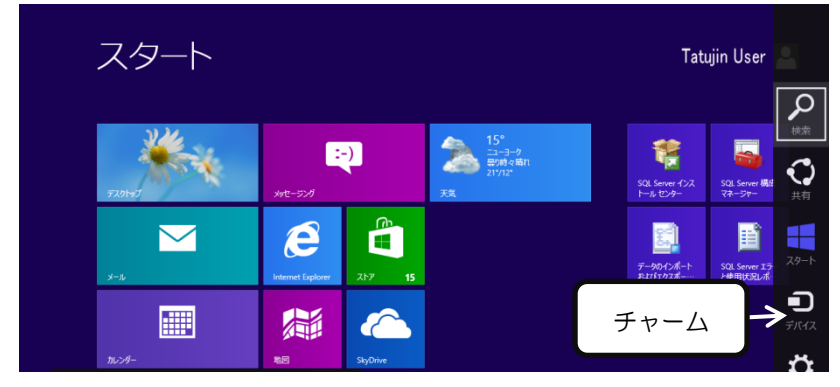

スタート画面にチャームを表示し、検索をクリックします。

アプリの検索画面で「電子債権の達人」と入力し検索します。

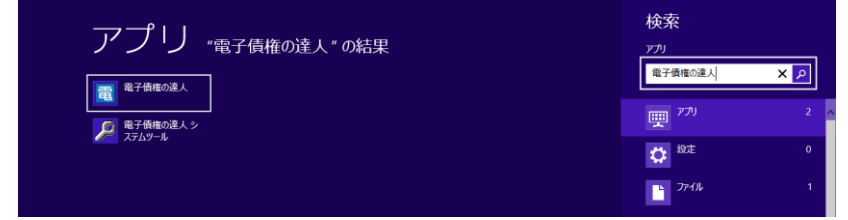

「電子債権の達人」を右クリックし、アプリバーの「スタート画面にピン止めする」を クリックします。

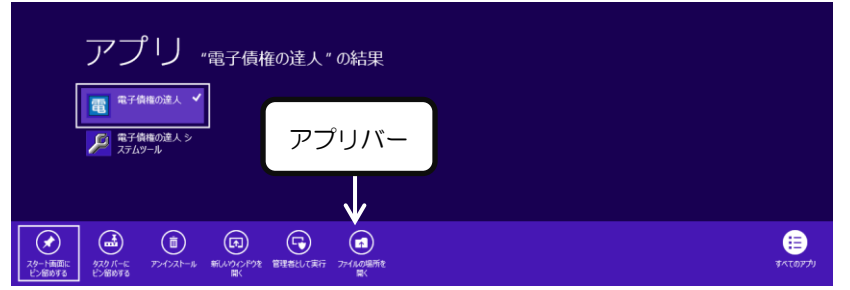

・デスクトップ上の「電子債権の達人」のアイコンをダブルクリックする スタート画面の「デスクトップ」をクリックします。

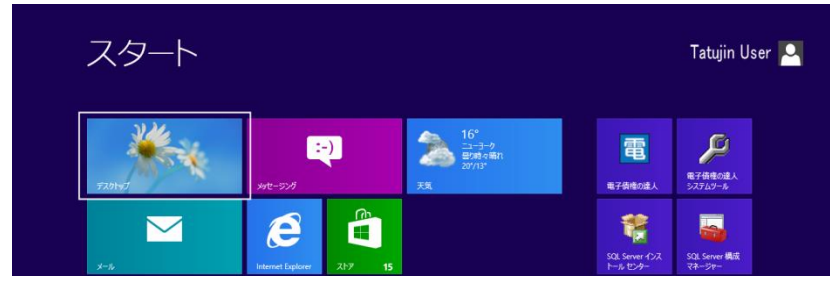

デスクトップの「電子債権の達人」のアイコンをダブルクリックします。

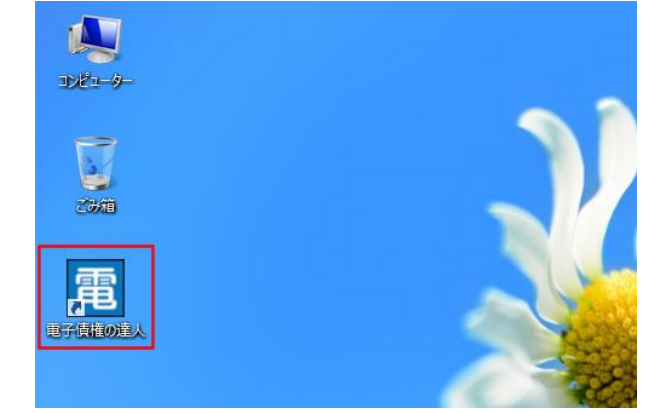

※注意

 当システムは、マルチタッチ対応ディスプレイ上でのタッチ操作によるズームやタップの 操作には対応しておりません。

≪メニュー表示≫

当システムを起動すると、メインメニューが表示されます。

### \*メニュー形式がボタンメニューの場合

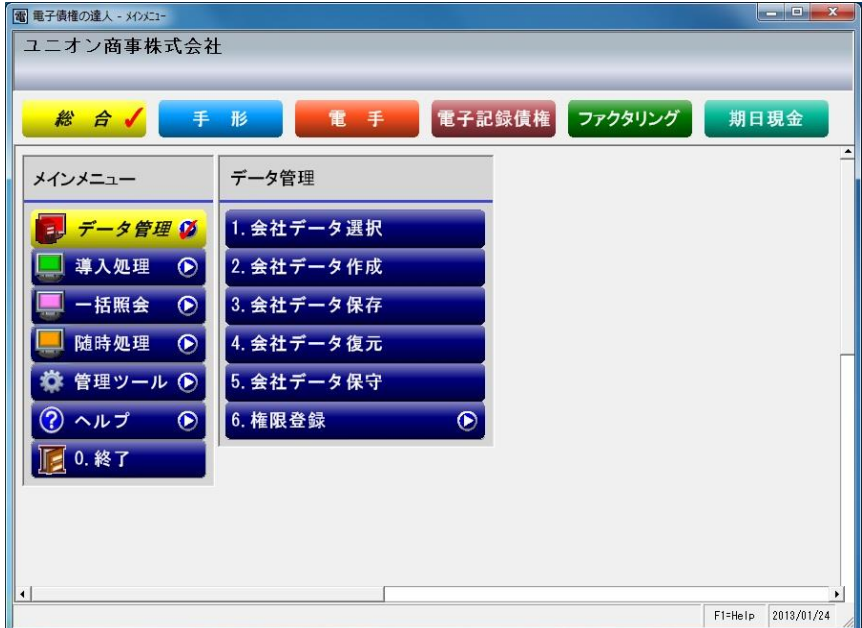

当システムのメニューは、管理機能別に、[総合]、[手形]、[電手]、[電子記録債権] [ファクタリング]、[期日現金]と大きく 6 つの基本メニューに分かれています。 基本メニュー[総合][手形][電手][電子記録債権][ファクタリング][期日現金]を選択 すると、選択したそれぞれのメインメニュー・サブメニューが画面上に表示されます。

(1)総合 マスタ登録や、汎用データ作成・受入など、全機能共通のメニューです。

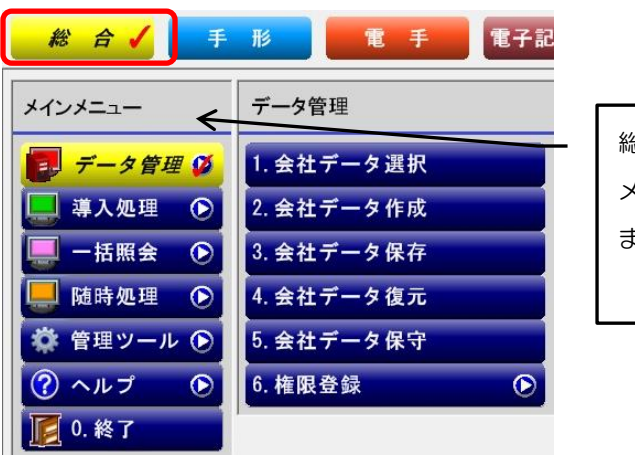

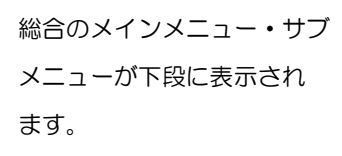

# [1]-2 起動と終了

(2)手形 手形管理機能のメニューです。 従来の手形の達人のメニューを引き継いでいます。

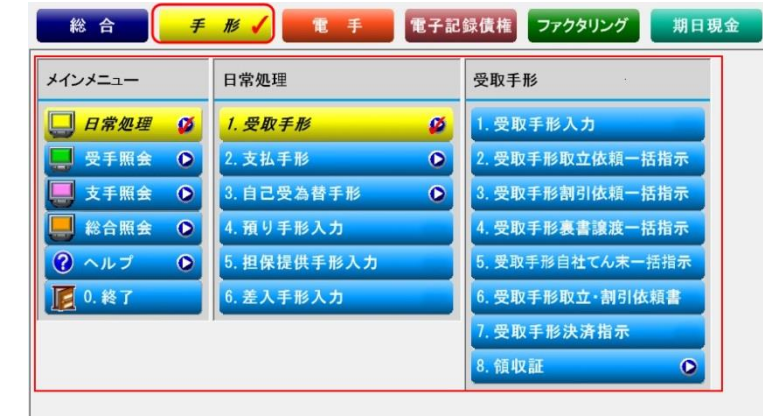

(3)電手 三菱東京 UFJ 銀行「電手決済サービス」電手(電子手形)の管理機能 メニュー です。

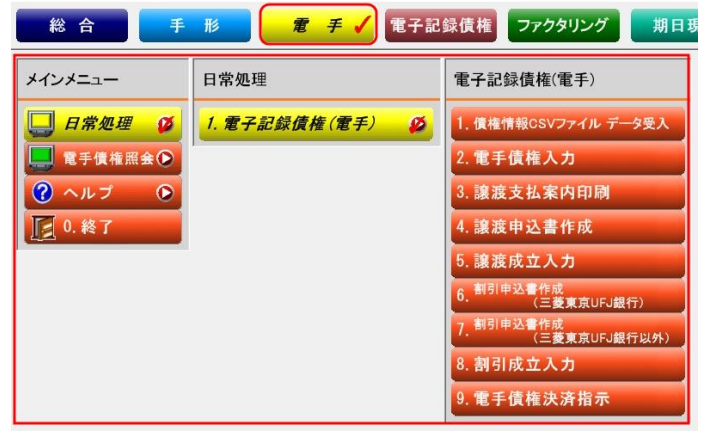

(4)電子記録債権 電子記録債権管理機能のメニューです。 でんさいネット、その他の電子記録債権の管理を行います。

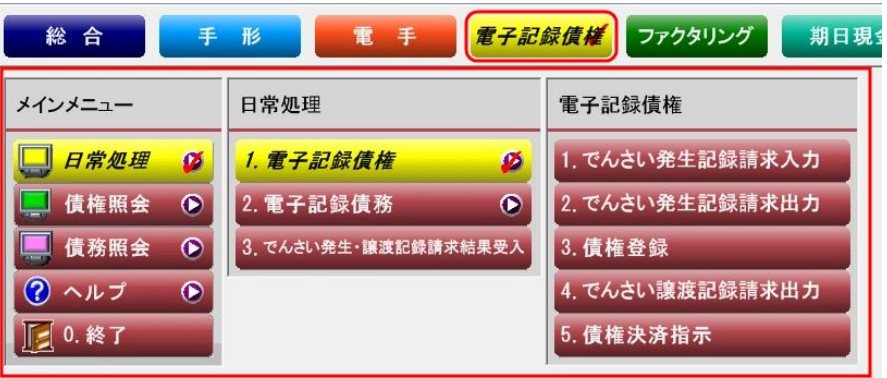

(5)ファクタリング ファクタリング管理機能のメニューです。

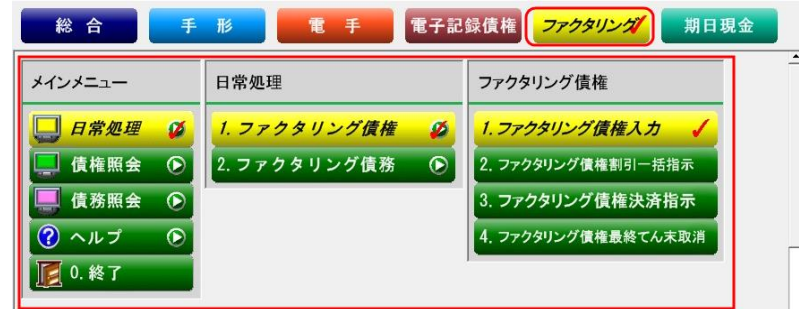

(6)期日現金の管理機能メニューです。 手形 電手 電子記録債権 ファクタリング 総合 期日現金 メインメニュー 日常処理 期日現金(入金) 1. 期日現金 (入金) 入力 日常処理  $\alpha$ 1. 期日現金 (入金) ø 人金照会 A 2. 期日現金 (支払)  $\bullet$ 2. 期日現金 (入金) 決済指示 ■ 支払照会  $\bullet$ ? ヘルプ  $\bullet$ □ 0. 終了

\*メニュー形式がメニューバー形式の場合

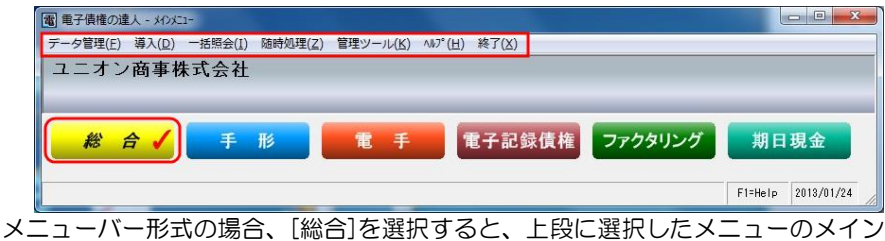

メニューが表示されます。

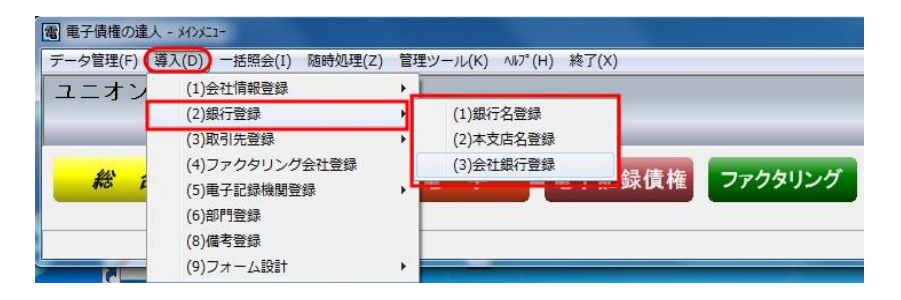

メインメニューを選択すると、その下のサブメニューがプルダウン形式で表示されます。 ※メニュー形式の変更は、[総合]メニューの[管理ツール]-[システム設定]で行います。

≪終了≫

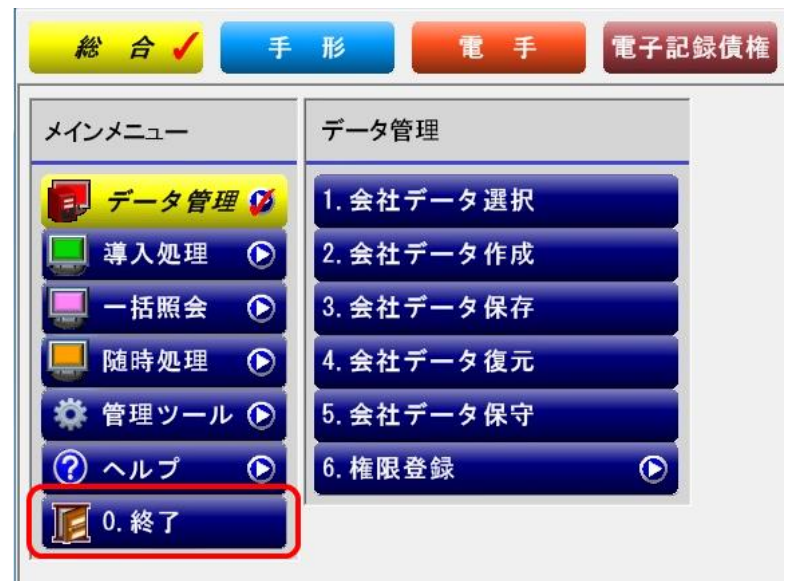

各メニューの「0:終了」をクリックすると、当システムが終了します。 または画面右上の「×」ボタンをクリックすると、当システムが終了します。

## 1)当システムの 5 つの管理機能

当システムでは、以下の 5 つの管理機能を搭載しています。

手形 イング 従来の紙の手形の管理を行います。 手形の達人の管理機能をそのまま引き継ぎ、手形の受取から割引、 裏書譲渡、期日決済までを管理します。 また支払手形は発行から期日決済まで管理します。 支払手形発行機能を標準搭載しました。自己受為替手形の発行、 回収管理機能も搭載しています。

**電手 ここ 三菱東京UFJ銀行「電手決済サービス」に対応しました。** Web サービスをご利用の場合は、Web サイトよりダウンロード した債権情報を受け入れ、データを登録することができます。 受領から、譲渡、割引、期日決済の管理を行います。

電子記録債権 でんさいネット「電子記録債権」の管理に対応しました。 電子記録債権の発生・譲渡、支払の管理を行います。

ファクタリングの回収・支払管理を行います。 債権譲渡から裏書、割引(一部裏書、一部割引にも対応)、期日 決済までを管理します。

> ※ファクタリングとは、従来の手形に代わる「一括決済システム」 のひとつです。

 一括決済システムには、一括支払信託のような信託方式、一括フ ァクタリングのようなファクタリング方式、債務引受型一括決済の ような併存的債務引受方式があります。 取扱の金融機関により、方式・名称がことなりますが、このような、

一括ファクタリングや一括支払信託などの一括決済システムの 期日管理を行います。

期日現金の回収、支払を管理します。

\*取引先との契約で、割引を行う場合の割引処理機能もあり ます。

※期日現金とは、従来の手形の振出しにかえて、手形発行を 行わず、手形の発行と同じ効果を持たせ、あらかじめ定めた 期日に売上代金を支払う方法のことです。期日一括払という こともあります。

2)当システムの導入の流れ

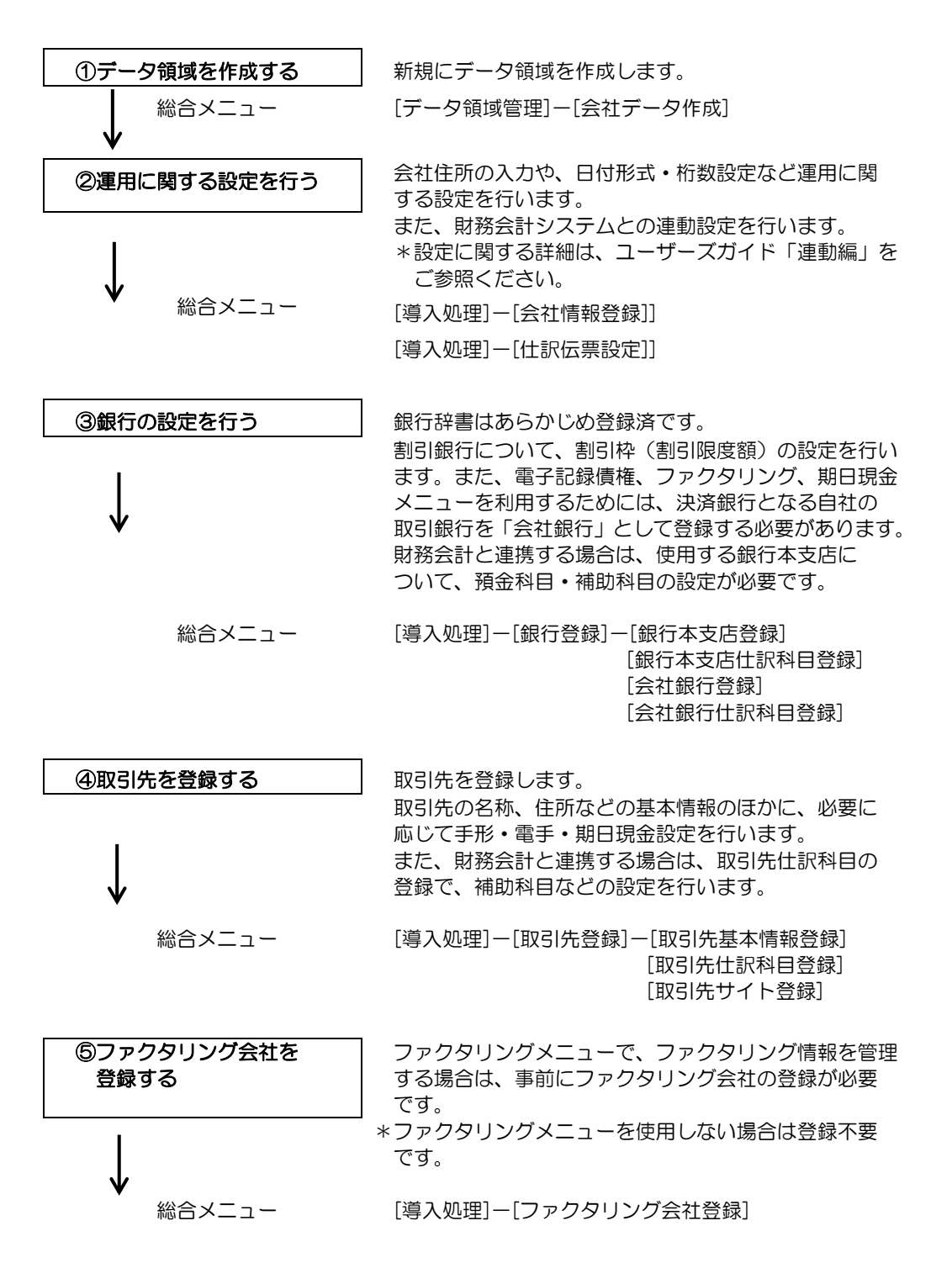

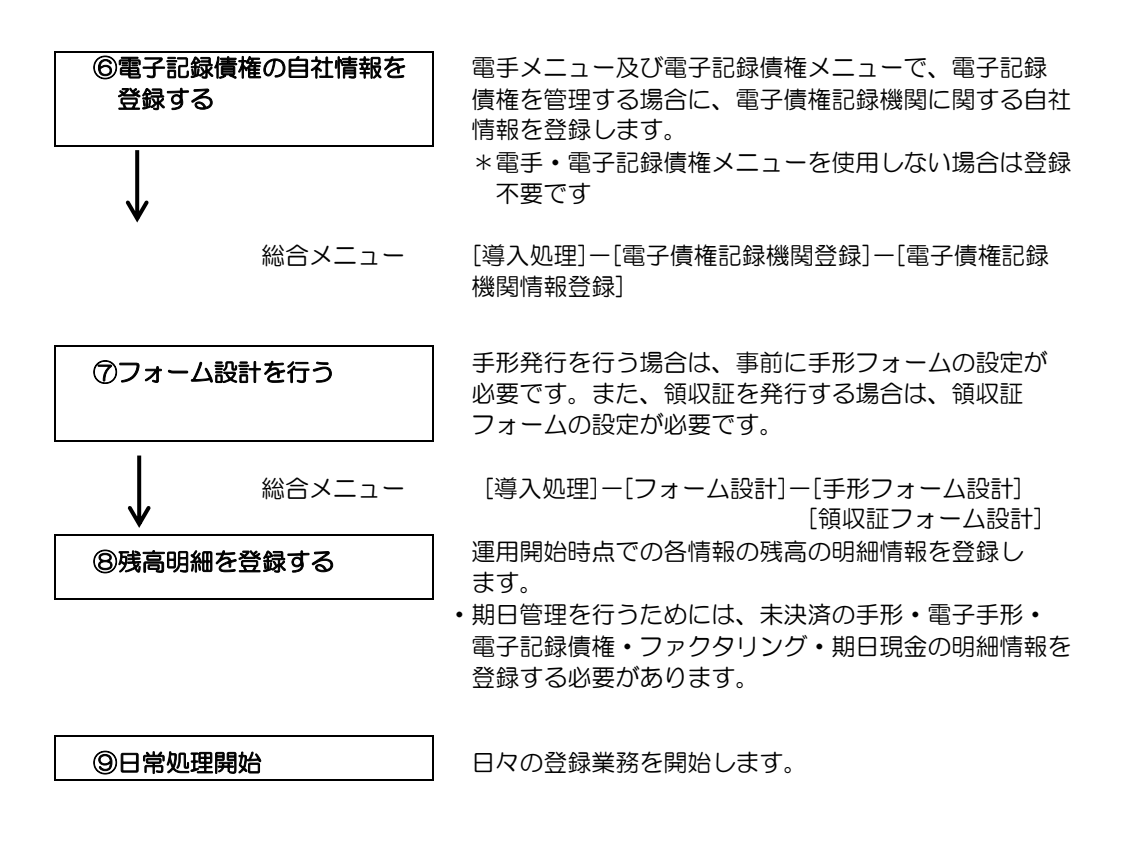

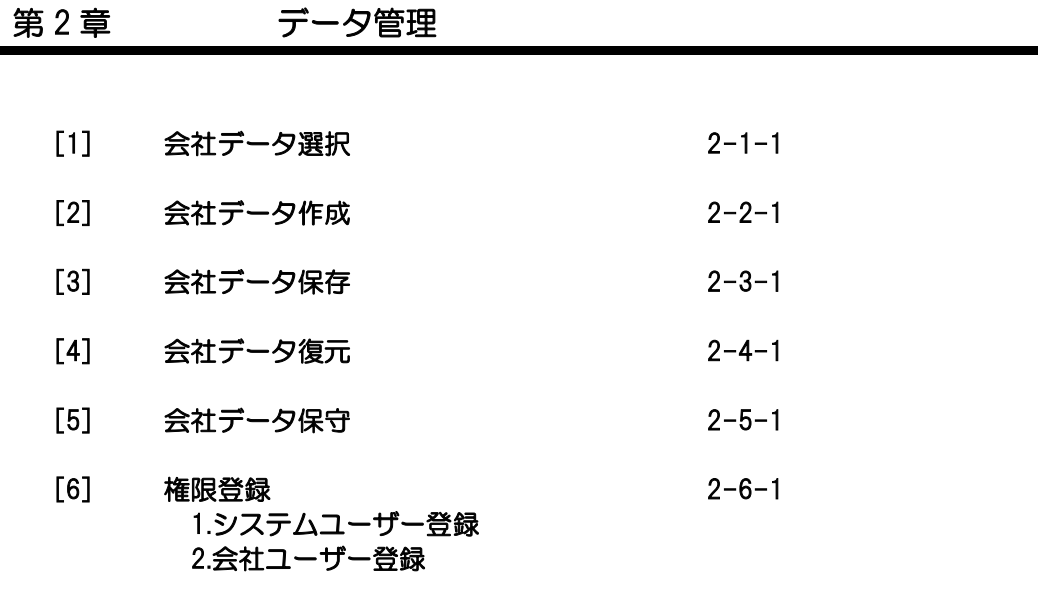

[7] システム終了

処理するデータ領域を選択します。

操作方法

総合メニューの[データ管理]-[会社データ選択]を選択します。

作業を行う会社にカーソルを合わせ、[選択]ボタン (F9 キー) をクリックして下さい。

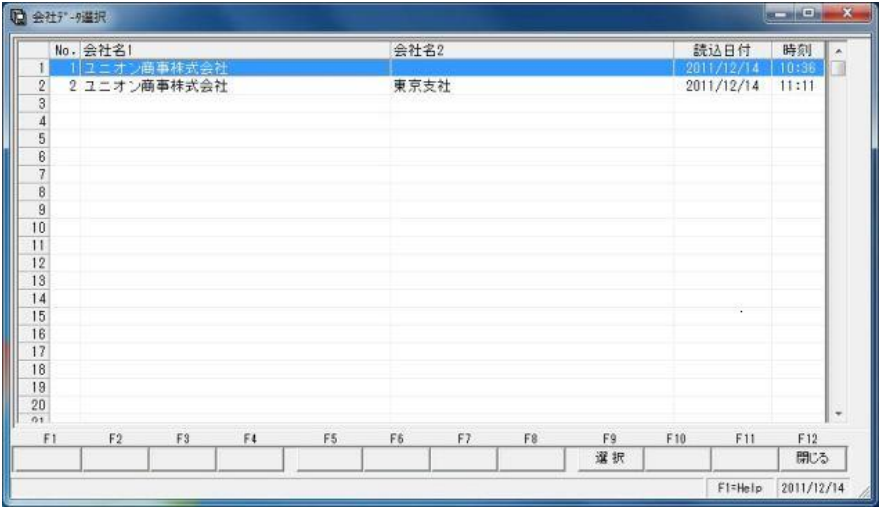

表示項目 No きょうしょう 会社 No を表示します

 会社名 1・会社名 2 会社情報登録に登録された会社名 1、会社名 2 を 表示します。

 読込日付・時刻 会社データを作成した年月日・時刻を表示します。 \*バックアップデータを復元した場合、復元した 年月日・日付を表示します。

注意

- ◆[データ管理]-[権限登録]-[会社ユーザー登録]で、選択できる会社を制限している 場合、利用者の画面には、制限されている会社が表示されません。会社を選択する必要 がある場合には、システム管理者に相談してください。 ⇒ 第2章[データ管理]ー[権限登録]ー[会社ユーザーの登録]参照
- ◆1つのクライアント上で2つ以上の会社データを同時に選択することはできません。 処理するデータ領域を変更する場合には、すべてのメニューを閉じてから行って ください。

会社データ選択画面 コマンドボタン

| $\overline{\phantom{a}}$ | F 0 | F <sub>3</sub> | E. | $- -$ | m o | $\sim$ | CO. | E0.    | F10<br>-1.9 | $P^*$ 4.1 | .   |
|--------------------------|-----|----------------|----|-------|-----|--------|-----|--------|-------------|-----------|-----|
|                          |     |                |    |       |     |        |     | 選<br>択 |             |           | 閉じる |
|                          |     |                |    |       |     |        |     |        |             |           |     |

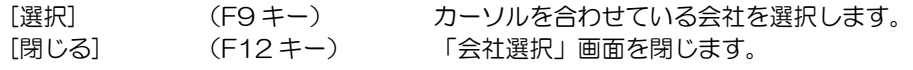

≪会社データ作成≫

新規に会社データ領域を作成します。

ハードディスクに空き容量がある限り、最大 999 社までの会社データ領域を作成する ことができます。

操作方法

総合メニューの[データ管理]ー[会社データ作成]を選択します。

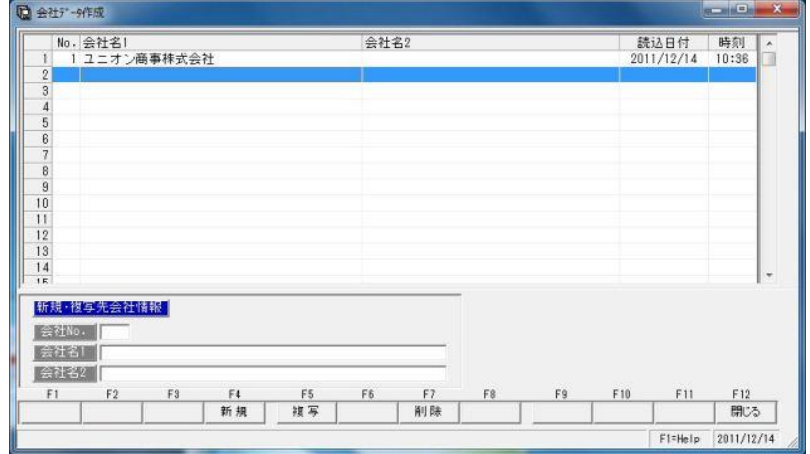

「新規·複写先会社情報」欄に 「会社 No」、「会社名」を入力し、[新規]ボタン (F4キー)をクリックします。

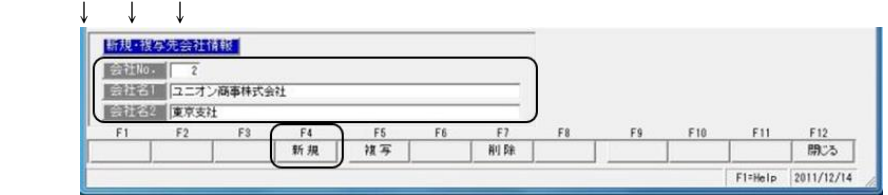

確認のダイアログボックスが表示されたら、「OK」をクリックします。 会社データ作成が完了すると、メッセージが表示されます。

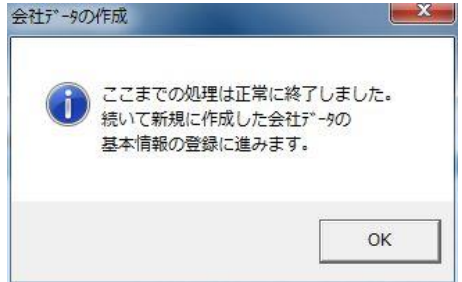

「OK」をクリックすると、会社情報登録に進みます。

# ≪会社データ複写≫

既存の会社データ領域を複写して、新しい会社データ領域を作成します。

注意:同一会社のデータがすでに存在していても、別領域に新規のデータ領域として作成 します。そのため、ハードディスクの空き容量が不足している際は、不要な会社デー タが存在する場合、[データ管理]-[会社データ作成]で不要な会社データを削除して、 ハードディスクの空き容量を確保してから行ってください。

操作方法

総合メニューの[データ管理]-[会社データ作成]を選択します。 複写元の会社データにカーソルを合わせます。

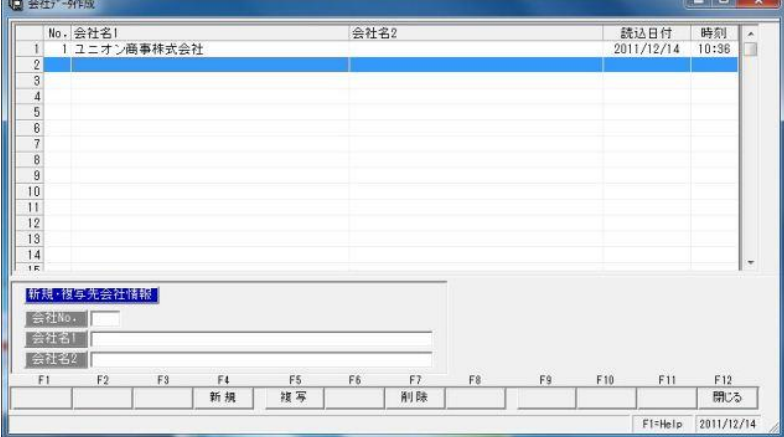

「新規・複写先会社情報」欄に、「会社 No」「会社名」を入力し、複写ボタン(F5 キー) を押します。

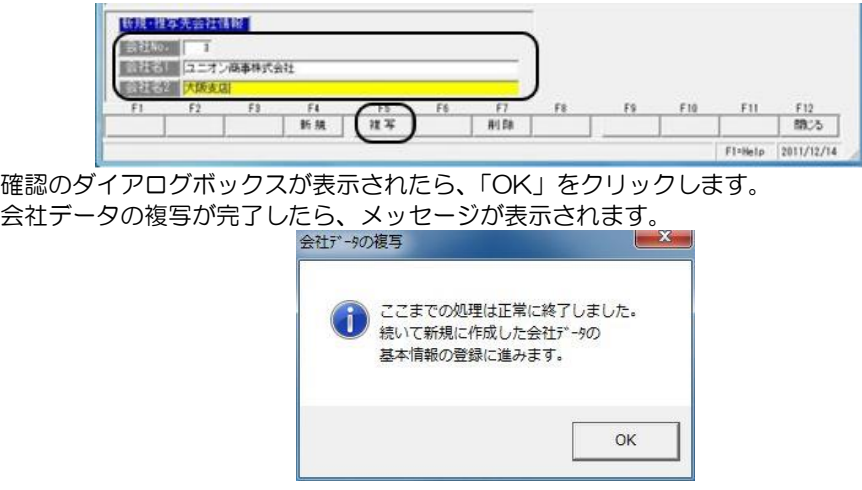

「OK」をクリックすると、会社情報登録に進みます。

≪会社データ削除≫

現在使用していない会社データがある場合や、ハードディスクの空き容量を増やしたい 場合に、選択した会社データを削除します。

注意:会社データを全て削除しますので、実行後は会社データを見ることができなくなり ます。この作業を行う前には、必ず会社データのバックアップを行ってください。

操作方法

総合メニューの[データ管理]-[会社データ作成]を選択してください。 削除する会社データにカーソルを合わせ、[削除]ボタン(F7 キー)をクリックして下さい。

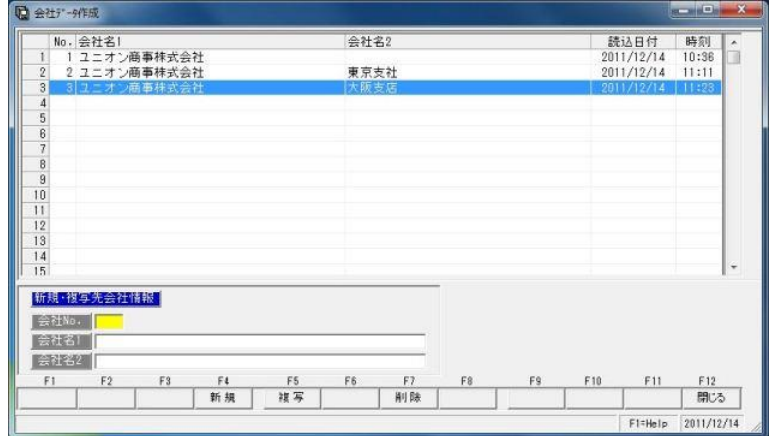

確認のダイアログボックスが表示されたら、「OK」をクリックします。

会社データ作成 コマンドボタン

|                      |                               |  | 新規 | F5<br>複写                | FБ | 削除                                              |  |  | F 10 |  | 閉じる |  |  |  |
|----------------------|-------------------------------|--|----|-------------------------|----|-------------------------------------------------|--|--|------|--|-----|--|--|--|
|                      |                               |  |    |                         |    |                                                 |  |  |      |  |     |  |  |  |
| 「新規】<br>$(F4 \pm -)$ |                               |  |    | 新規・複写先会社情報に入力している内容で、新規 |    |                                                 |  |  |      |  |     |  |  |  |
| 「複写]                 | $(F5+ -)$                     |  |    |                         |    | に会社を作成します。<br>既存の会社データを複写して、新しい会社データを<br>作成します。 |  |  |      |  |     |  |  |  |
| 「削除]<br>「閉じる]        | $(F7\neq -)$<br>$(F12 \pm -)$ |  |    |                         |    | 会社データを削除します。<br>会社データ作成画面を閉じ、メインメニューに戻り<br>ます。  |  |  |      |  |     |  |  |  |

Ш

選択した会社データのバックアップを作成します。

ここでバックアップしたデータは総合メニューの[データ管理]ー[会社データ復元]で 読み込むことができ、バックアップを作成した時点の状態の会社データを復元できます。

- [参 考] お使いのコンピュータが破損した場合や、誤ってデータを削除したり、不正 に変更してしまった場合に、バックアップデータがあればバックアップデー タを作成した時点の状態を復元することができます。1週間あるいは1ヶ月 に1回のサイクルなど、定期的にデータのバックアップを行うことをお奨め します。 ○別のコンピュータに当システムを移行する場合も、会社データ領域の移行 は、当メニューで作成したバックアップデータをもとに行います。
- 注意! ・権限登録のシステムユーザー・会社ユーザーの登録情報は保存されません。
	- ・ハードディスクに保存する場合、当システムがインストールされている ドライブではなく、ネットワーク上のドライブ等に保存することを お奨めします。処理を行っているコンピュータに問題が発生した場合でも 他のコンピュータにデータを保存しておけば安全です。
		- ・環境によってMOやUSBフラッシュメモリー等の外部媒体へ直接バック アップができない場合があります。 その場合は、一旦Cドライブやデスクトップ等のハードディスクにバック アップを取り、作成されたバックアップファイルをMO等外部媒体に保存 してください。
- ◆手形フォーム設計で設定された内容についての情報はバックアップされません。 [導入処理]-[フォーム設計]-[手形フォーム設計]より別途フォームを保存してください。
- 操作方法

総合メニューの[データ管理]-[会社データ保存]を選択します。

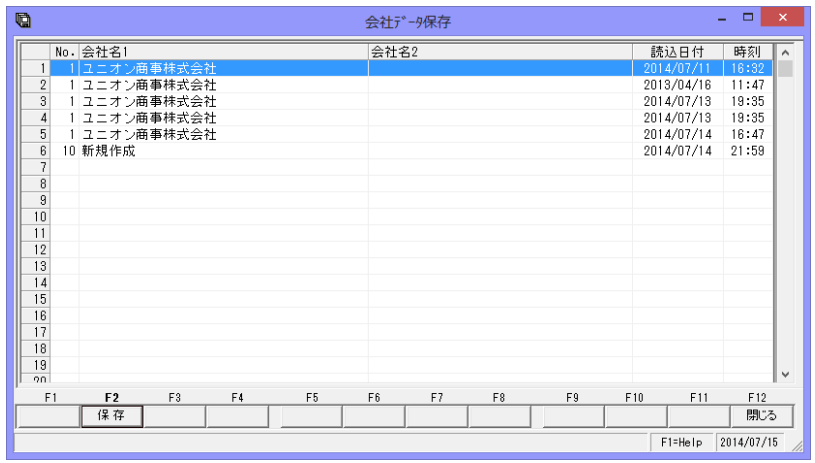

バックアップをとる会社データを選択し、[保存]ボタン (F2 キー) をクリックして ください。

[保存]ボタンをクリックすると、「保存ファイル名の指定」画面が表示されます。

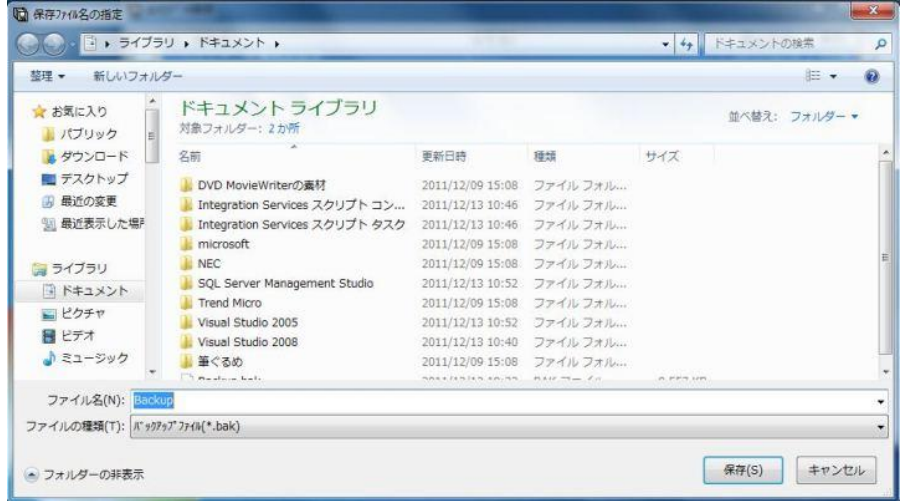

保存する場所、ファイル名(初期値:Backup)を指定し、「保存」ボタンをクリックすると、 バックアップを開始します。

バックアップが終了したら、確認メッセージが表示されますので、「OK」をクリックし ます。

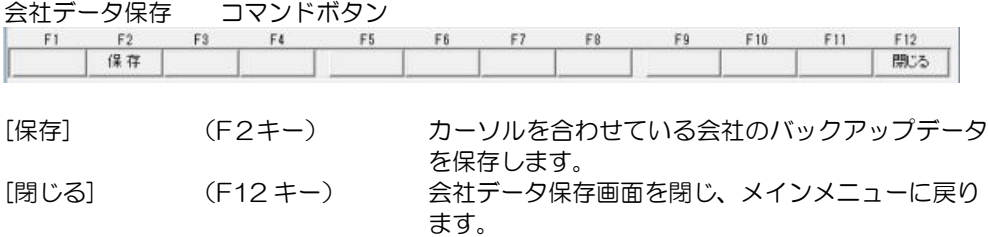

# [2]-3 会社データ保存

◆エラーメッセージ「時間切れになりました」が表示された際の対処方法

以下の①~④のいずれかの方法でご対応ください。

①保存先の指定をローカルに変更する

USBフラッシュメモリーやMO等の外部媒体や、遠隔地に存在するネットワーク上の フォルダを保存先として指定した場合、転送に時間がかかり時間切れとなることがあり ます。その場合は一旦ローカルのハードディスク(デスクトップやCドライブ上のマイ ドキュメントなど)に保存し、保存されたバックアップファイルを任意の保存先へコピー してください。

②ツールを使用してタイムアウト値を変更する

当システムでは初期値として 60 秒の制限時間が設定されています。 SQL Server から一時ファイルへの書込みを行う段階で制限時間を超えた場合は時間切れ となります。インストールドライブ内の「Union-Tegatav8-Tools」に収録されている 「Timeout.exe」を実行し、タイムアウト値を現在の値である 60 より大きい数値に変更 してください。

[Tegatav8]-[Tools]

-[Timeout.exe]を実行します。

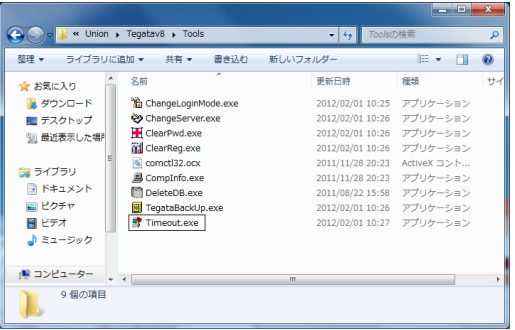

更後のタイムアウト値を入力し、適用 ボタンを押します。

※タイムアウト値を「0」とした場合 は無制限となります。 無制限に設定した場合など、画面上 に「応答なし」のメッセージが表示 されることがありますが、 プログラムが動いている場合が ありますので、そのまま 30 分程度 お待ちください。

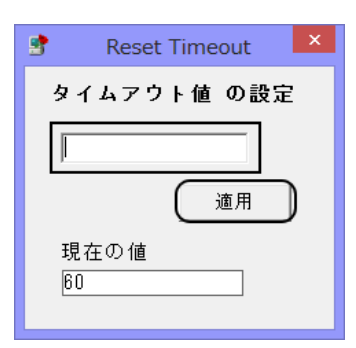

③ツールを使用してバックアップ処理を行う

プログラムディスク内の「Tools」に収録されている「TegataBackUp.exe」を実行する ことで従来とは異なる形式(達人形式)でのバックアップ処理を行います。

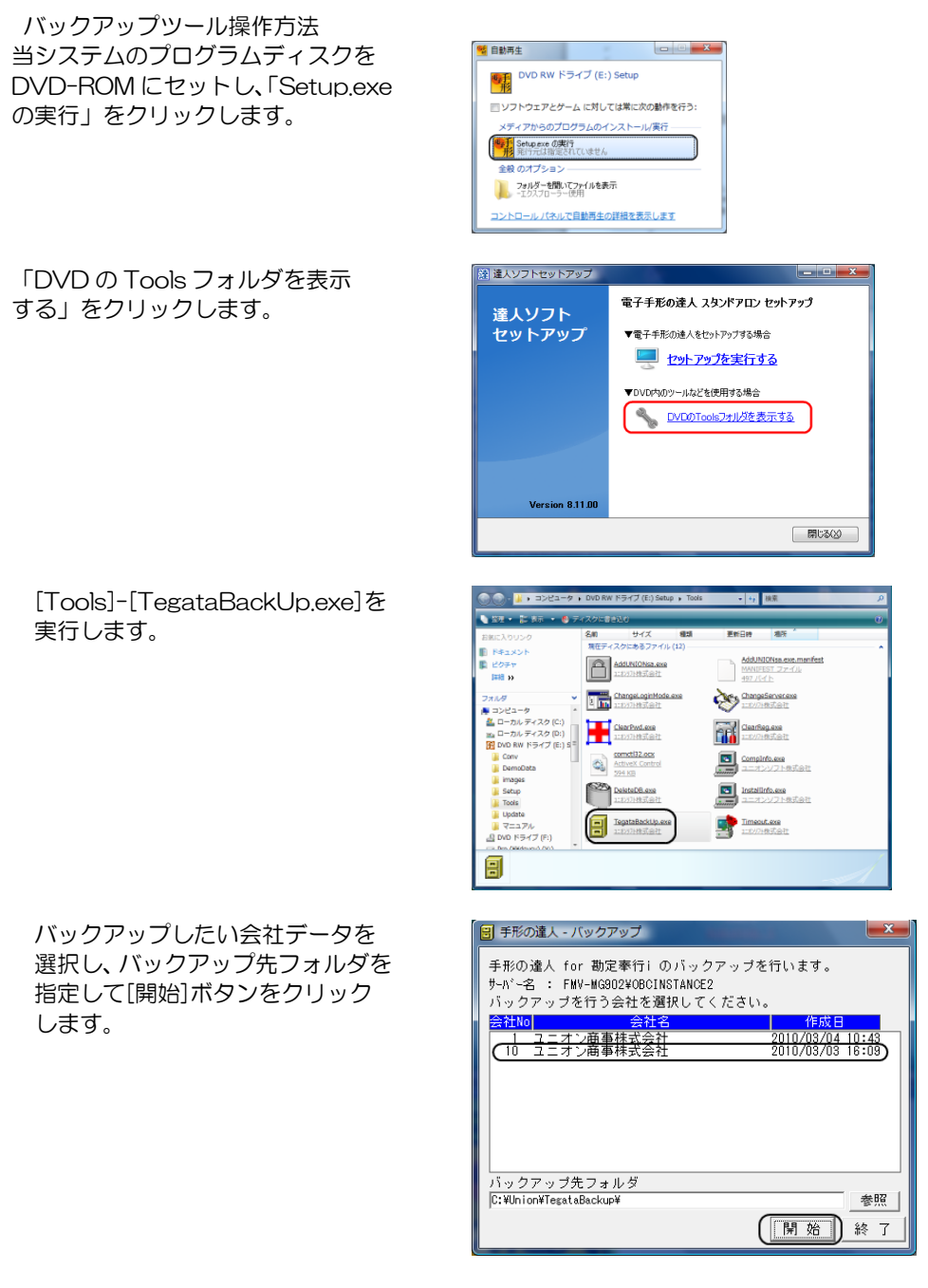

※達人形式によるバックアップは従来の DB 依存形式とは復元方法が異なります。 達人形式によるデータ復元方法は本書 [9]-02 データコンバートをご参照ください。

### ④既存データの軽量化

(先に記載したいずれの方法でもエラーが回避されない場合に実施してください)

経年のご利用によるデータの増加によって処理に時間がかかる場合があります。 [会社データ保守]メニューでは、作業履歴や不要となった過去データを一括で削除する ことが可能です。

データ一括削除の手順は本書 [2]-05 会社データ保守をご参照ください。 ※過去データを削除した場合は削除した内容の復元や参照が出来なくなります。

◆バックアップ処理時間の目安◆

当社環境で検証したバックアップ処理時間の目安です。 検証環境

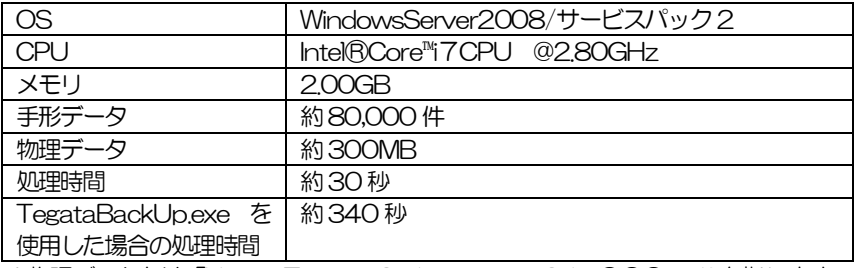

※物理データとは「Union-Tegatav8-data」のust8datOOO.mdf を指します。 ※数値はあくまでも目安です。 全ての環境に当てはまるものではありません。

上記の目安を参考にした上で、処理時間が 30 分を超える場合や物理データが数百 MB を 超える場合には 過去データの削除や会社データ領域の分割による運用をご検討ください。

- ※会社データ領域の分割については会社データの複写を行い、既存データを別領域に退避 させた上で新領域における過去データの一括削除を行う方法です。 会社データの複写の手順は本書 [2]-02 会社データ作成をご参照ください。
- ◎LANPACK のクライアント機でバックアップする際の注意事項
	- ・クライアント機よりバックアップ及び復元を行うためには、サーバー機の 「Union」が共有されている必要があります。
	- ・クライアント機よりバックアップ及び復元を行うためには、サーバー機の 「Union-Tegatav8-Temp」に対して、クライアントのログインユーザーが書き込み・ 削除が出来る権限が必要です。

Union フォルダの共有時、バックアップ・復元を行うクライアント機のログイン ユーザーに対して、書き込み・読み込み・削除の権限を設定してください。
[会社データ保存]で作成したバックアップデータを、指定したデータ領域に復元します。

注意!

 ・新規のデータ領域を指定し復元した場合、すでに存在する会社データ領域とは、別の 会社データとして復元されます。

 そのため、バックアップデータを復元するには、復元するデータ領域分のハード ディスクの空き容量が必要になります。十分な空き容量を確保してから行ってください。

 ・復元先にすでに会社データ存在する領域を指定し復元を行う場合、復元を実行すると 復元元のデータが上書きされます。この場合は、慎重に操作を行ってください。

操作方法

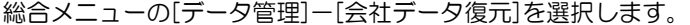

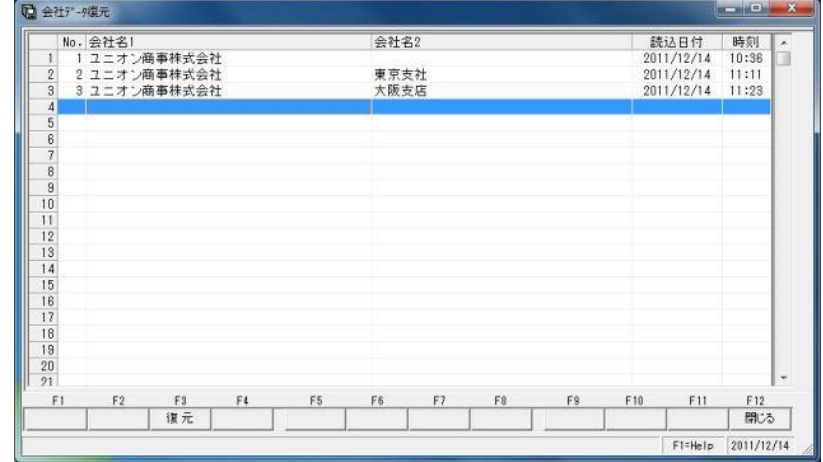

会社データの復元先にカーソルを合わせ [復元] ボタン (F3 キー) をクリックして ください。

確認メッセージが表示されたら、「OK」をクリックします。 復元元ファイル名の指定画面が開きます。

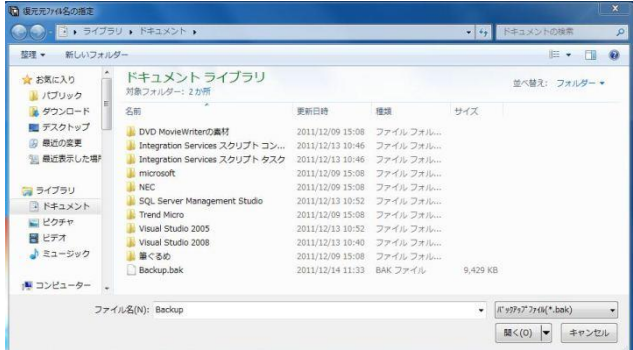

復元するファイルの保存場所、ファイル名を指定し、「開く」をクリックすると、復元を 開始します。

復元が終了したら、確認メッセージが表示されますので、「OK」をクリックします。

# [2]-4 会社データ復元

会社データ復元 コマンドボタン

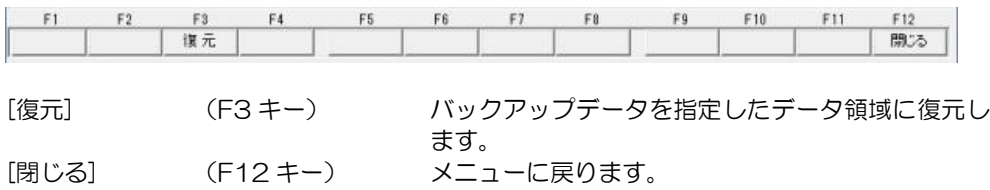

取引先や各債権債務データ・作業履歴の、不要になったデータを削除します。 注意!

◆一旦、削除したデータは、元に戻すことはできません。この作業は慎重に行ってください。 万が一に備え、削除を実行する前に必ずバックアップデータを作成してください。

◆会社データ保守で削除した作業履歴は残りませんのでご注意ください。

操作方法

総合メニューの[データ管理]-[会社データ保守]を選択します。

(1)取引先の削除

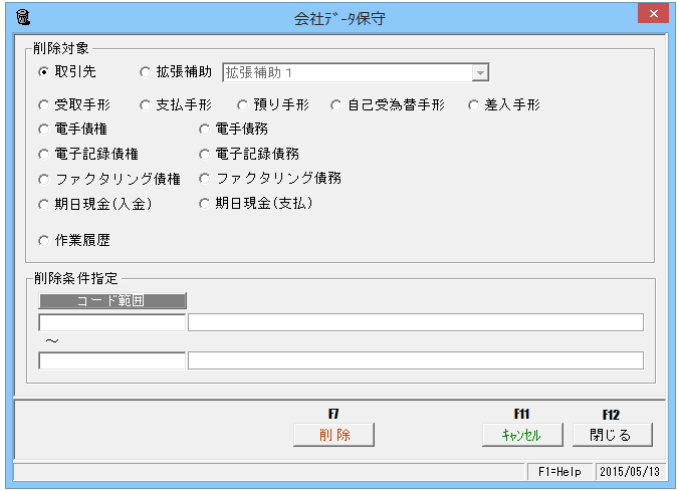

削除対象→取引先を選択します。

削除する取引先のコード範囲を入力し、削除ボタン(F7 キー)をクリックます。 確認メッセージが表示されます。

ここで、「はい」をクリックすると、取引先の削除を実行します。 (「いいえ」をクリックすると、会社データ保守画面に戻ります。) 削除が完了すると、終了メッセージが表示されますので、「OK」をクリックします。

(2)拡張補助の削除

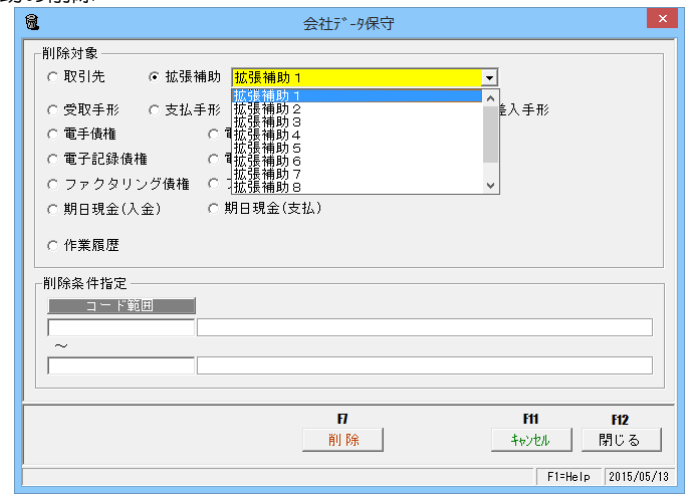

削除対象→拡張補助を選択します。

拡張補助名称の横の▼をクリックし、削除を行う拡張補助を選択します。

削除するコード範囲を指定し、削除ボタン(F7 キー)をクリックします。

 ※選択している拡張補助のすべてのデータを削除したい場合は、コード範囲を指定せずに 削除ボタン (F7 キー) をクリックします。

確認メッセージが表示されます。

ここで、「はい」をクリックすると、拡張補助の削除を実行します。

(「いいえ」をクリックすると、会社データ保守画面に戻ります。)

削除が完了すると、終了メッセージが表示されますので、「OK」をクリックします。

(3)データの削除

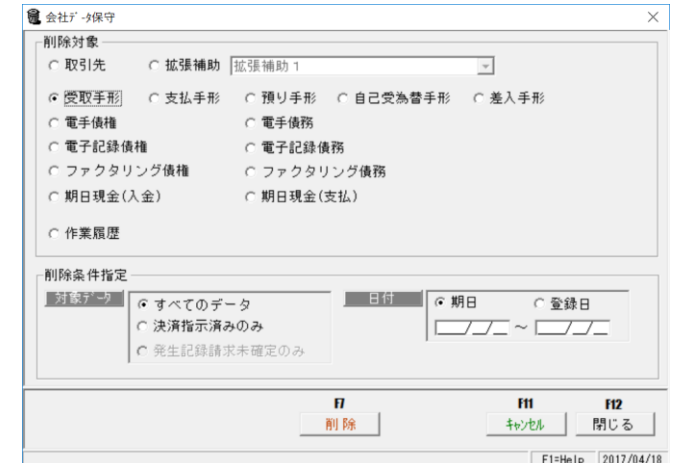

 削除できるデータ 受取手形/支払手形/預り手形/自己受為替手形/差入手形 電手債権/電手債務/電子記録債権/電子記録債務 ファクタリング債権/ファクタリング債務 期日現金(入金)/期日現金(支払)

削除するデータを選択します。

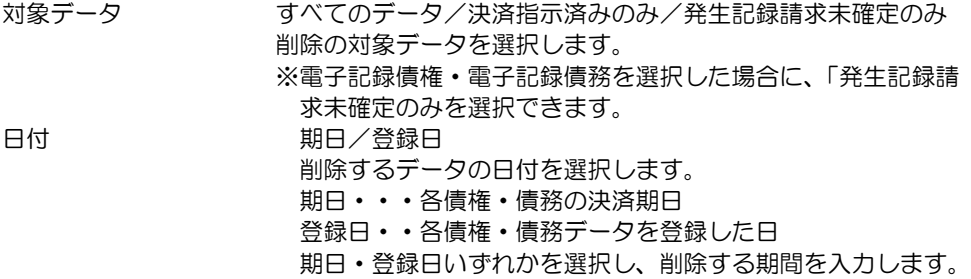

削除ボタン(F7 キー)をクリックすると、「○○○○を削除します。よろしいですか?」 という確認メッセージが表示されます。 メッセージを「はい」で進むと、選択したデータの削除を実行します。 削除が完了すると、「○○○○は正常に終了しました。」という処理メッセージが表示され ますので、OKをクリックします。

(4)作業履歴の削除

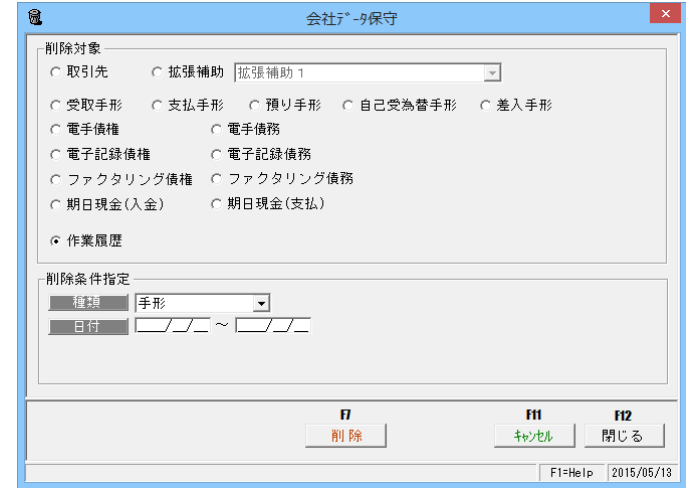

入力されたデータの作業履歴(ログ)を削除します。

(作業履歴を削除すると、削除した分の日常処理の各モニタリストが出力できなく なります。)

- 種類 手形/電子手形/電子記録債権/ファクタリング/期日現金 支払データ取込ログ
- 日付 処理日(入力を行った日)

作業履歴を削除する種類、日付を入力し、削除ボタン (F7 キー) をクリックします。 「作業履歴を削除します。よろしいですか?」という確認メッセージが表示され ます。メッセージを「はい」で進むと、履歴の削除を実行します。 削除が完了すると、「作業履歴は正常に終了しました。」という処理メッセージが表示 されます。

会社データ保守 コマンドボタン

|         |               | F11<br>П<br><b>F12</b><br>キャンセル<br>削除<br>閉じる |
|---------|---------------|----------------------------------------------|
| [削除]    | $(F7\neq -)$  | 削除を実行します。                                    |
| 「キャンセル] | (F11 キー)      | 入力項目をクリアします。                                 |
| [閉じる]   | $(F12 \pm -)$ | 会社データ保守画面を終了し、メニューに戻ります。                     |

### 1 システムユーザー登録

各利用者に対して、当システムを利用するユーザーを設定するセキュリティ機能です。 複数の利用者によって処理を進める場合に、各利用者に対する利用者名・パスワードを設定 することができます。

権限登録でシステムユーザーの登録を行っていない利用者は、メニューを開くことができな くなります。

注意!

- ◆利用権限を設定後は、システム管理者以外の利用者はこのメニューを実行できません。
- ◆当システムを使用する全ての利用者を登録してください。
	- ここで登録されていない利用者は、当システムを利用することができません。
- ◆必ず一人はシステム管理者を登録して下さい。一般ユーザーのみの設定では権限登録の 変更はできません。

操作方法

総合メニューの[データ管理]-[権限登録]-[システムユーザー登録]を選択します。

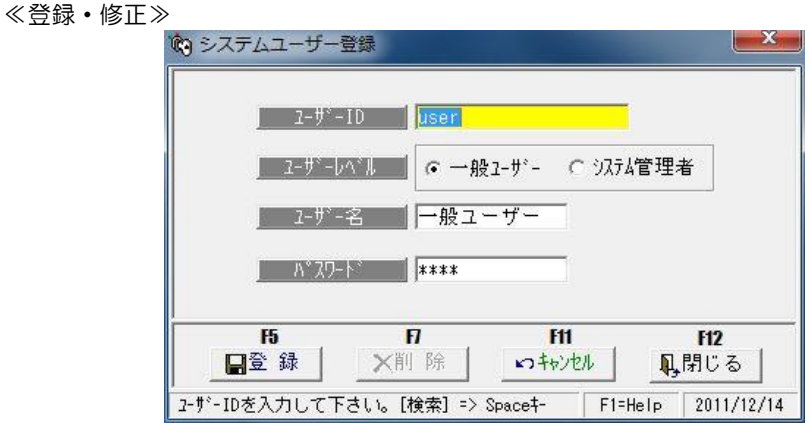

登録・修正するユーザーID を入力します。

※登録済のユーザーID は、Space キーを押すと利用者検索画面が開き参照・選択でき ます。

 新規に登録する場合には、任意のユーザーを直接入力します。 ユーザーレベルを選択し、ユーザー名・パスワードを入力したら、登録ボタン

(F5 キー)をクリックし、登録します。

<入力項目>

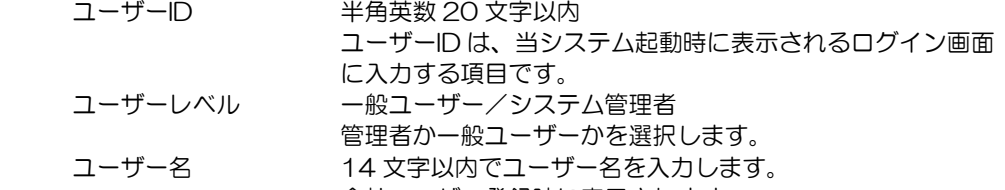

会社ユーザー登録時に表示されます。 パスワード イタ文字以内でパスワードを入力します。 ※空白のまま登録すると、パスワードなしでログインします。

### 1 システムユーザー登録

≪削除≫

削除するユーザーID を選択し、削除ボタン(F7 キー)をクリックします。

≪ログオン画面≫

システムユーザーを複数登録すると、当システム起動時にログオン画面が開きます。

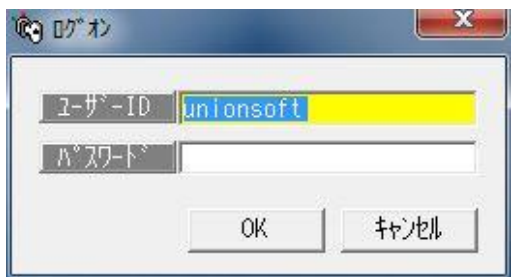

 ユーザーID、パスワードを入力し、「OK」をクリックすると、メインメニューが 表示されます。

 ※不正な利用者名もしくはパスワードが入力されている場合には、再入力を促す メッセージが表示され、3 回間違えると当システムが終了します。

< 参 考 > システム管理者以外の利用者が操作できないメニュー

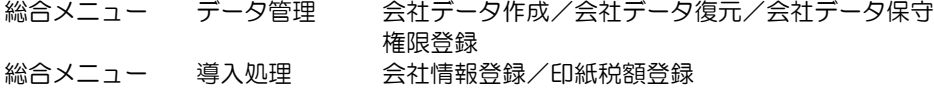

システムユーザー登録 コマンドボタン

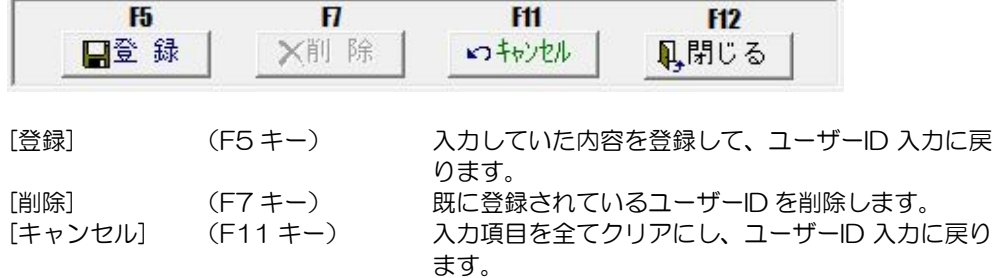

[閉じる] (F12 キー) システムユーザー登録画面を終了し、メイン

メニューに戻ります。

### 2 会社ユーザー登録

当システムに複数の会社を登録し、複数の利用者でデータを操作する場合に、会社ごとに 利用者を登録する機能です。

会社ユーザー登録していない利用者は、[データ管理]-[会社データ選択]でその会社データ を開くことができません。

注意!

- ◆会社ユーザーの登録を行う前に、総合メニュー[データ管理]-[権限登録]-[システム ユーザー登録]で、当システムを使用する全ての利用者を登録して下さい。
- ◆総合メニューの[データ管理]-[権限登録]-[システムユーザー登録]における権限登録の 設定後は、システム管理者以外の利用者はこのメニューを実行できません。
- ◆「システム管理者」を付与された利用者は、全ての会社データを利用することができます。

#### 操作方法

総合メニューの[データ管理]-[権限登録]-[会社ユーザー登録]を選択します。

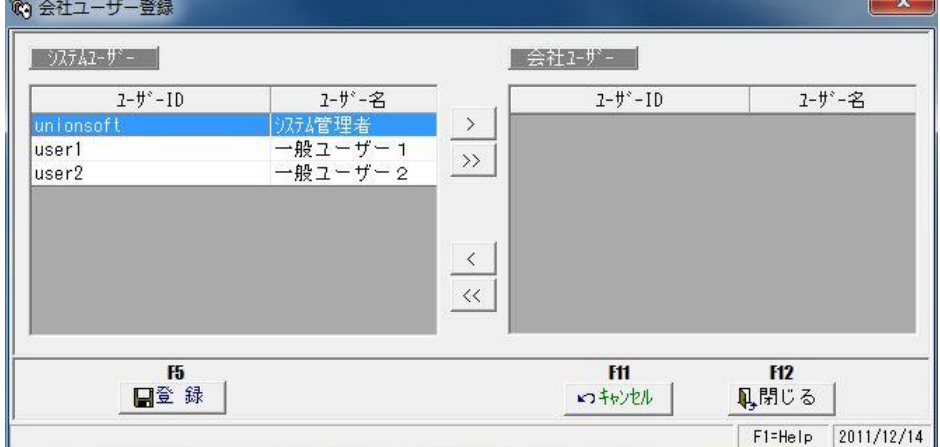

画面左に登録済のシステムユーザーが表示されます。

選択している会社データの操作を許可する一般ユーザーを選択し、会社ユーザーへ移動し ます。会社ユーザー側に一般ユーザーが表示されたら、登録ボタン (F5 キー) をクリック し、登録します。

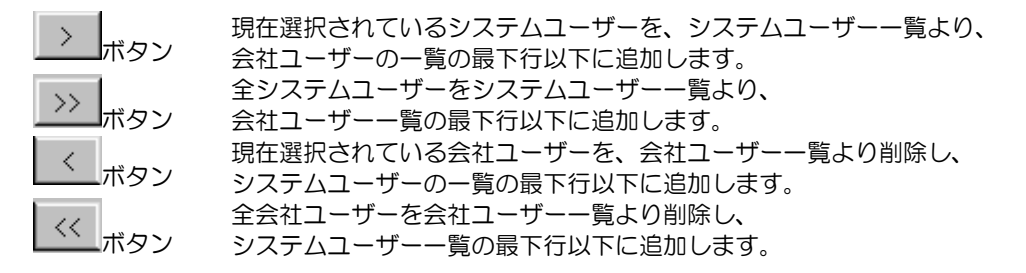

# [2]-6 権限登録 2 会社ユーザー登録

登録例① 会社ユーザーに1人の ID を追加する システムユーザー⇒会社ユーザー

会社ユーザーに、システムユーザー"User02"を追加します。 **"UserO2"一般ユーザー2 を選択し、 >をクリックします。** 

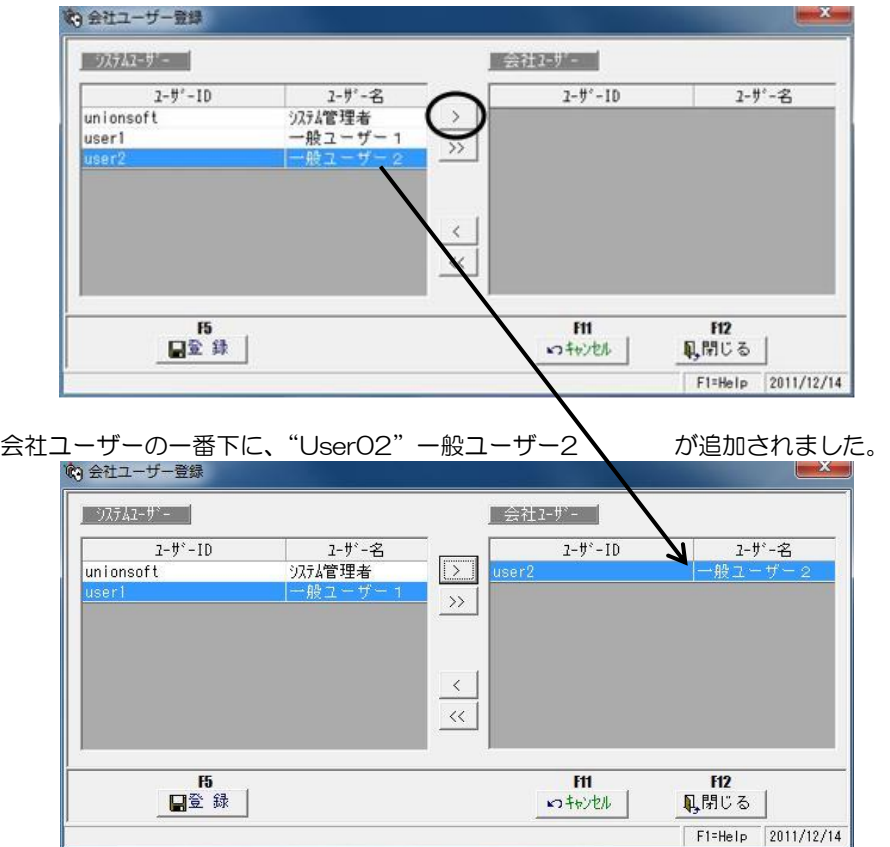

[登録]ボタン F5 キーをクリックすると、登録します。

※システムユーザーに表示されているすべてのユーザーを会社ユーザーに追加する場合は、 >>をクリックします。

# 2 会社ユーザー登録

登録例2 会社ユーザーより1人のID を削除する 会社ユーザー⇒システムユーザー

会社ユーザーより、 "User02"を削除します。 会社ユーザー "UserO2"ー般ユーザー2 を選択し、<br /><</a>

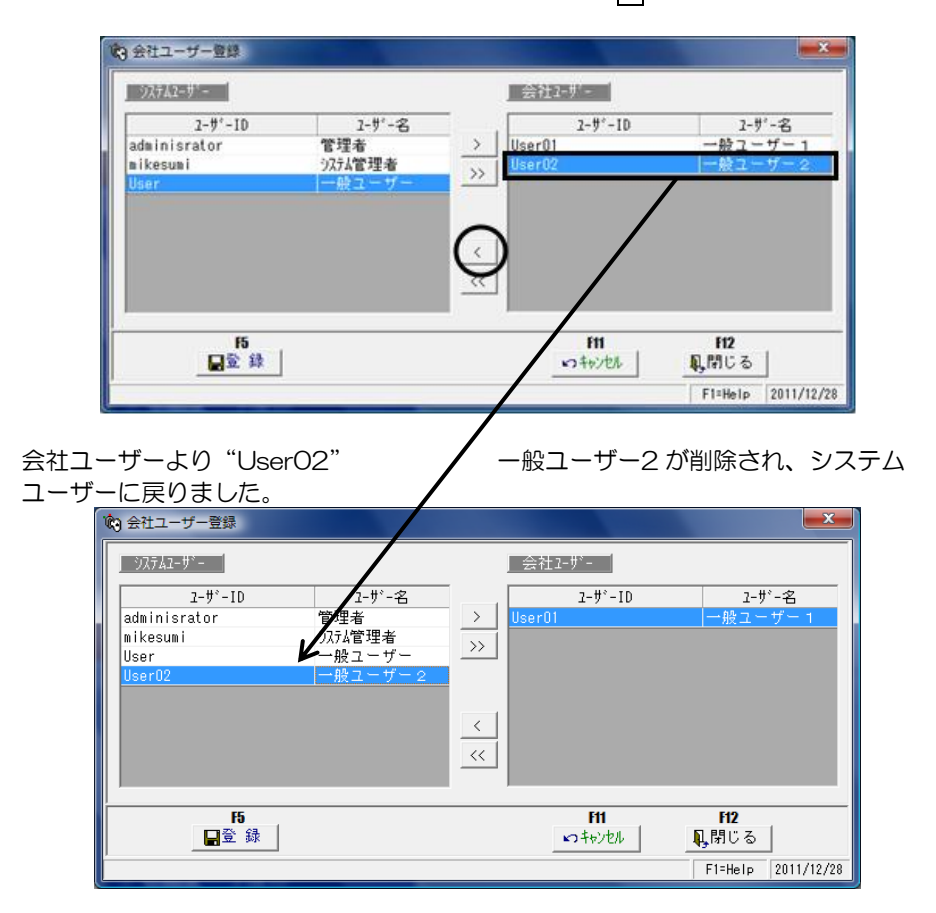

[登録]ボタン F5 キーをクリックすると、登録します。

### 会社ユーザー登録 コマンドボタン

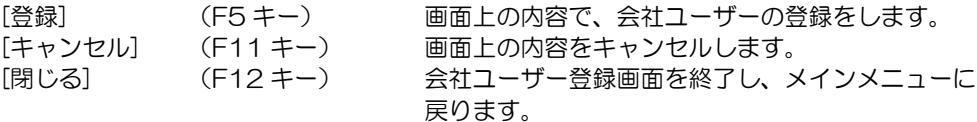

当システムを終了します。

メニュー形式・メニューバーの場合

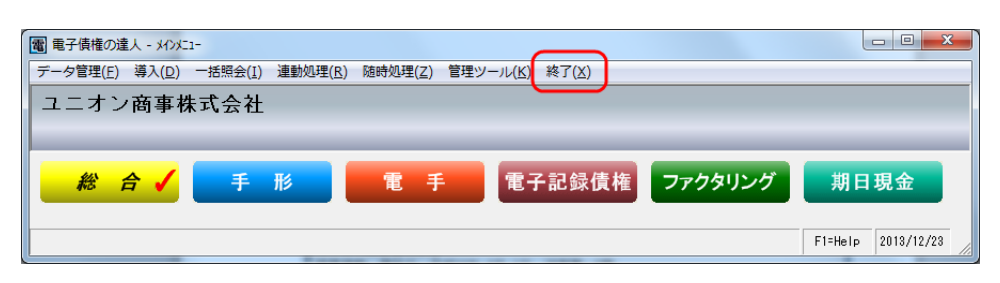

[(X)システム終了]をクリックします。

#### [電] 電子債権の達人 - メインドコー  $\begin{array}{|c|c|c|c|c|}\hline \multicolumn{1}{|c|}{\mathbf{C}} & \multicolumn{1}{|c|}{\mathbf{X}}\hline \end{array}$ ユニオン商事株式会社 電 手 電子記録債権 ファクタリング 期日現金 総合√ 手形 データ管理 メインメニュー 1. 会社データ<sup>理想</sup> ■データ管理Ø 電子記錄債権 導入処理 A 2. 会社データ 総合 手形 電手 ■ 一括照会  $\odot$ 3. 会社データ 日常処理 メインメニュー ■ 連動処理 ● 4. 会社データ ■ 随時処理 ● 5. 会社データ 1. 電子記録債権 □ 日常処理  $\alpha$  $\bullet$ ☆ 管理ツール ● 6. 権限登録 ■ 債権照会 2. 電子記録債務  $\odot$  $\bullet$  $\bigcirc$  ヘルプ  $\odot$ 【債務照会  $\odot$ 3. でんさい発生·譲渡記録請求結果受入 □ 0. 終了 4. でんさい照会結果受入 ② ヘルプ  $\odot$ 10. 終了 F1=Help 2013/12/23 41

メニュー形式:ボタンメニューの場合

[総合][手形][電手][電子記録債権][ファクタリング][期日現金] 各メニュー選択時に表示 される、メインメニューの、「0 終了」をクリックします。

※メニュー形式に関係なく、電子手形の達人メニュー画面右上の ※※■ ボタンをクリックすると 当システムが終了します。

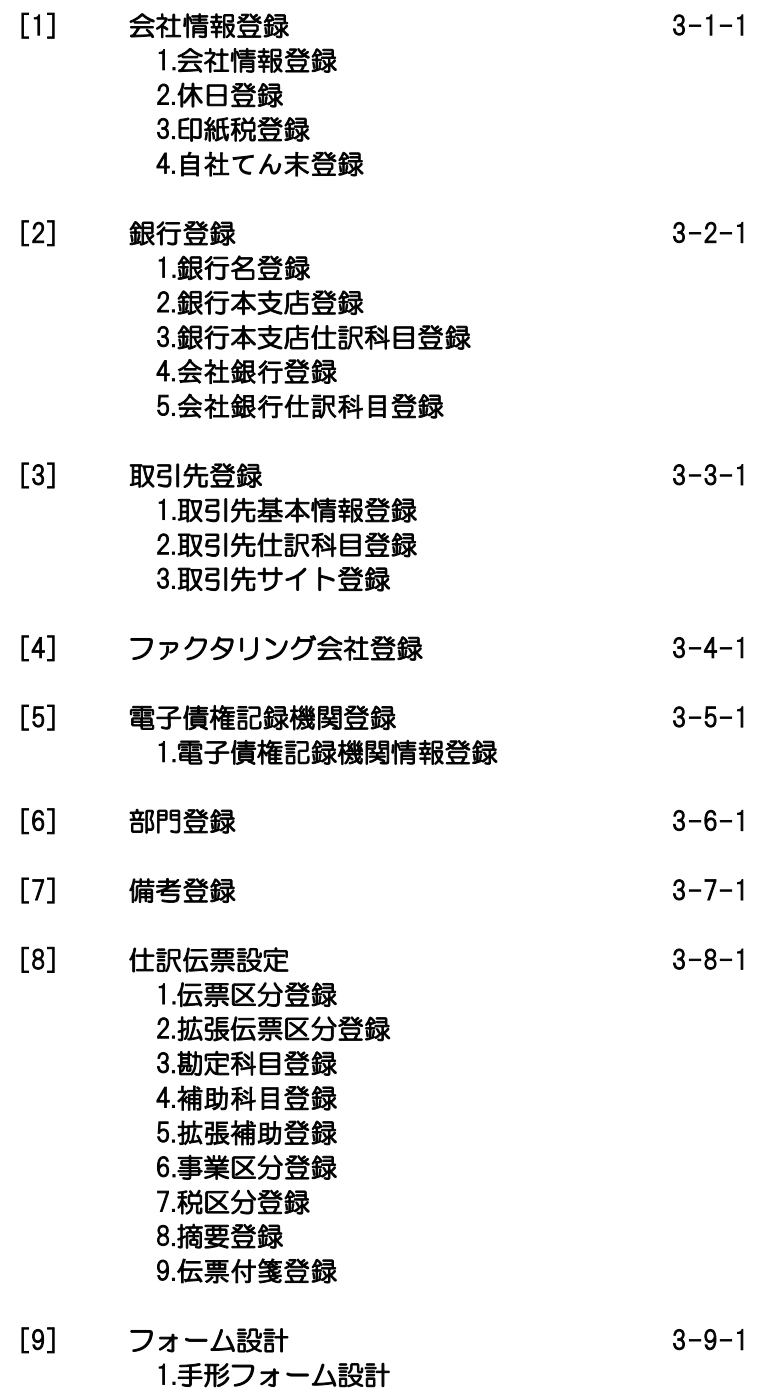

2.プリンタ設定

3.領収証フォーム設計

# 1 会社情報登録

会社名等の基本情報や、連動する財務会計システムの情報を登録します。 メニューの[導入処理]-[会社情報登録]を選択します。

(1)基本設定 会社名や会社住所など、自社の情報を登録します。

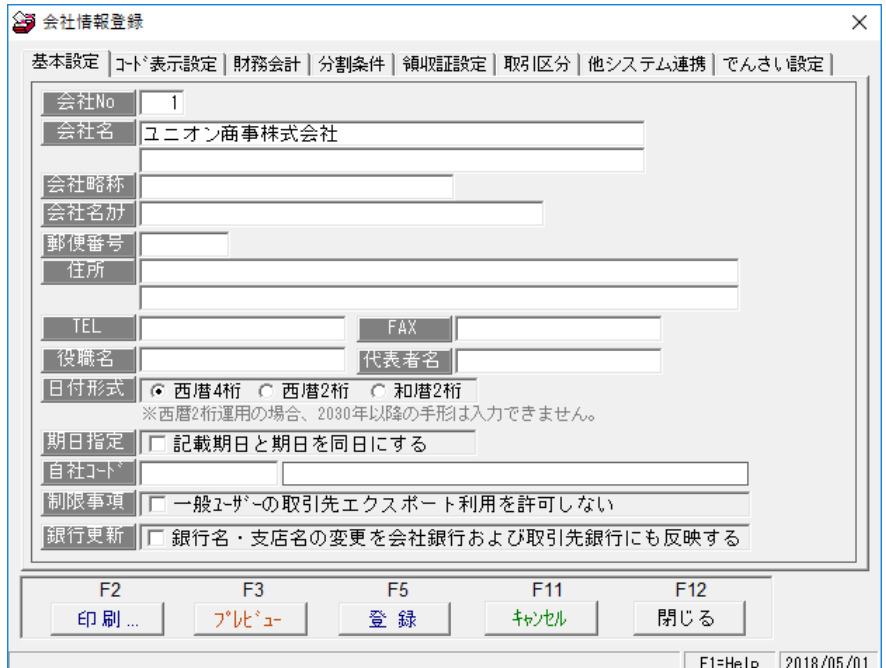

### 入力項目

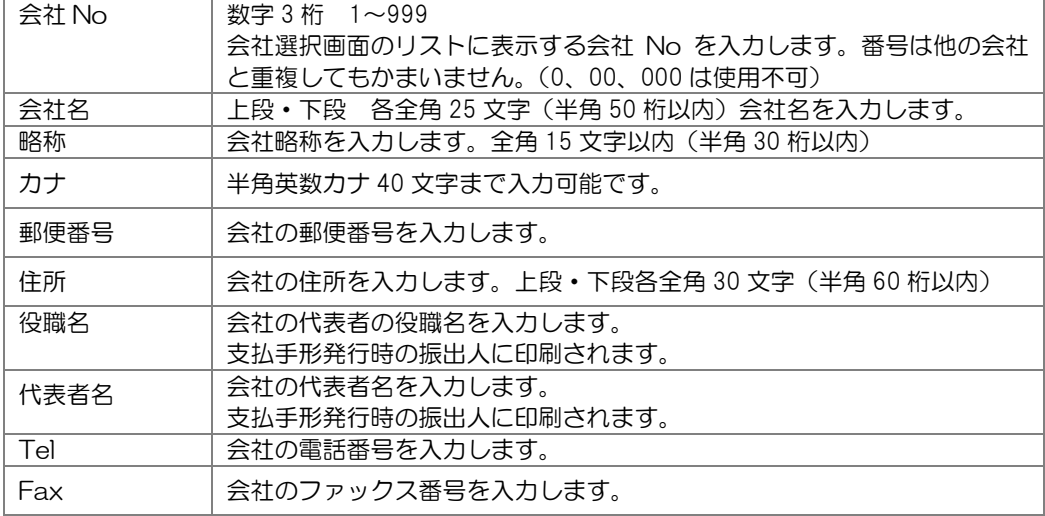

# 1 会社情報登録

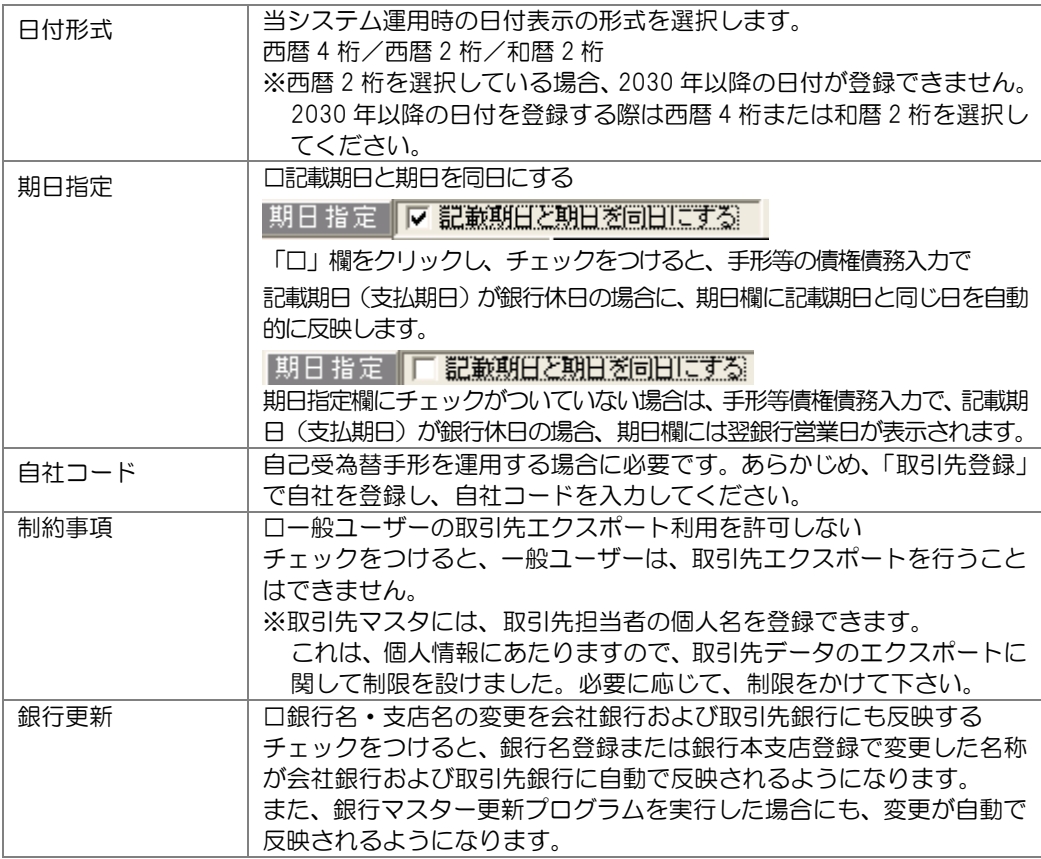

#### \*参考 取引先基本情報登録

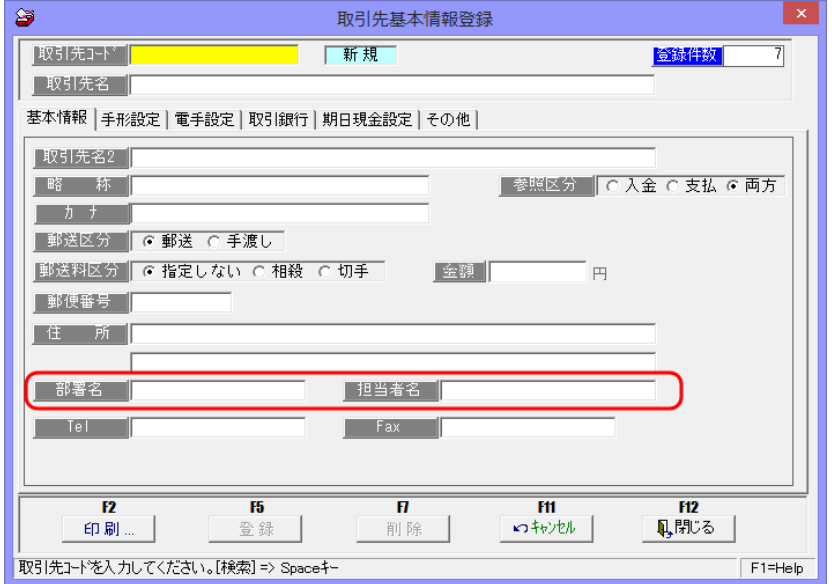

# 1 会社情報登録

(2)桁数設定 各マスタのコード桁数等を設定します。

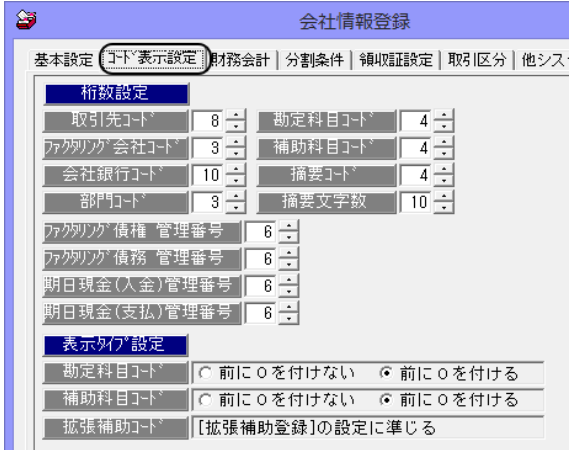

### 入力項目

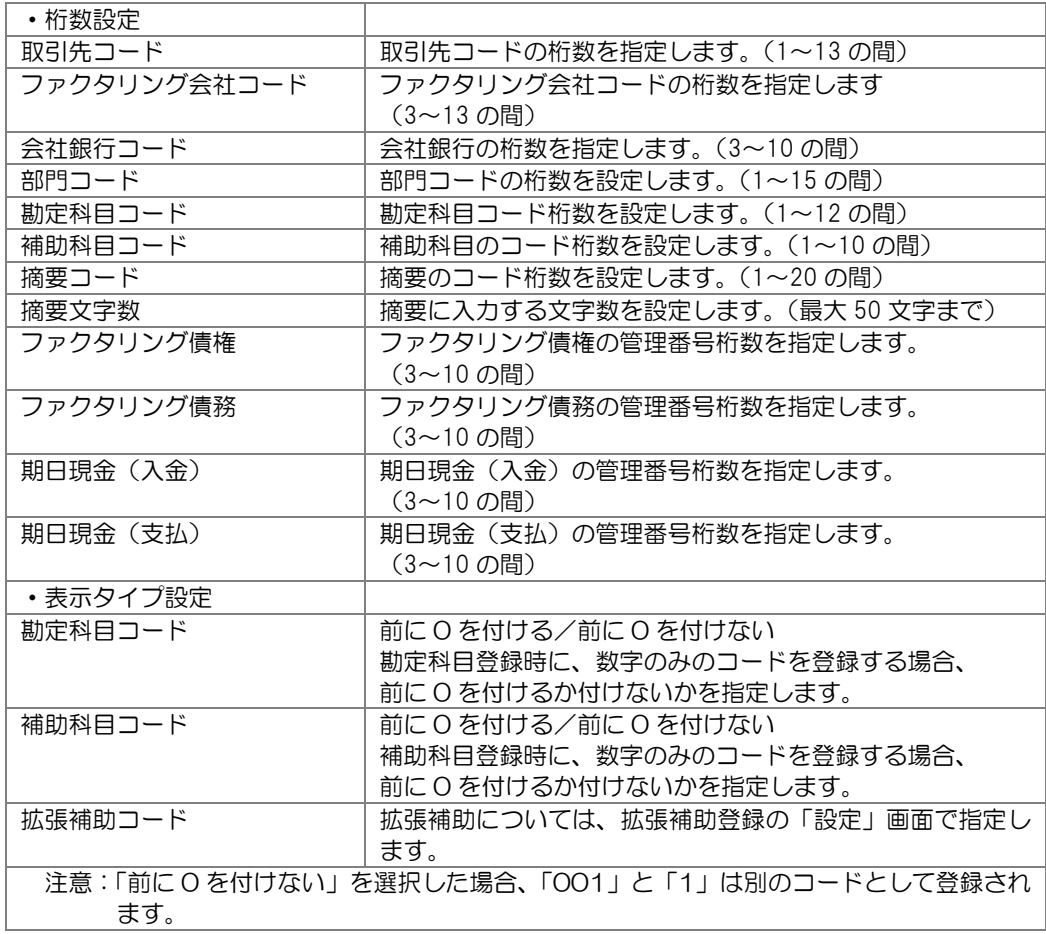

# 1 会社情報登録

(3)財務会計 連動する財務会計システムの仕訳出力形式を選択します。

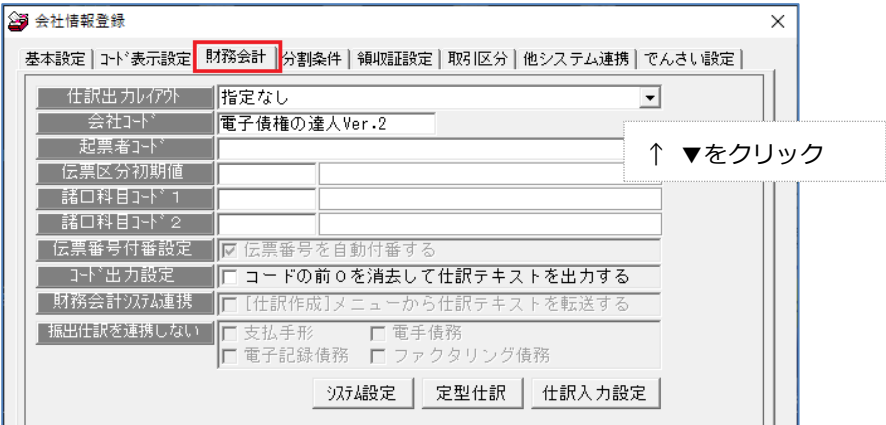

## 入力項目

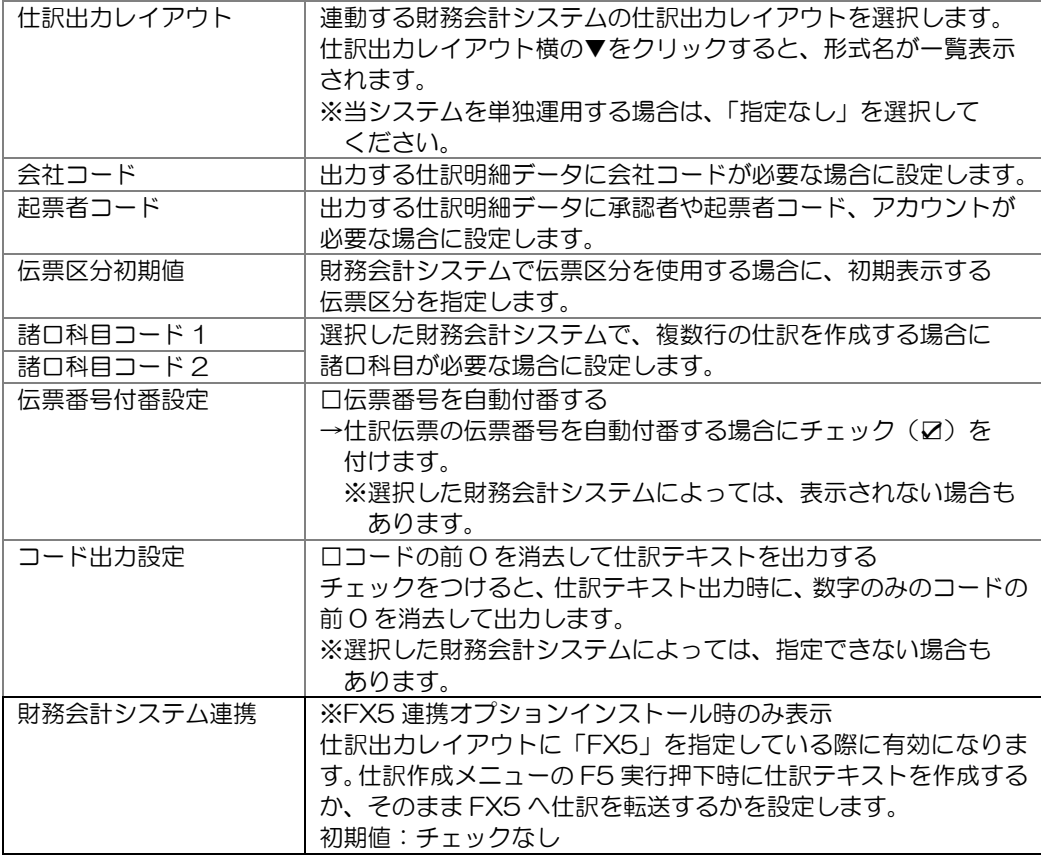

# 1 会社情報登録

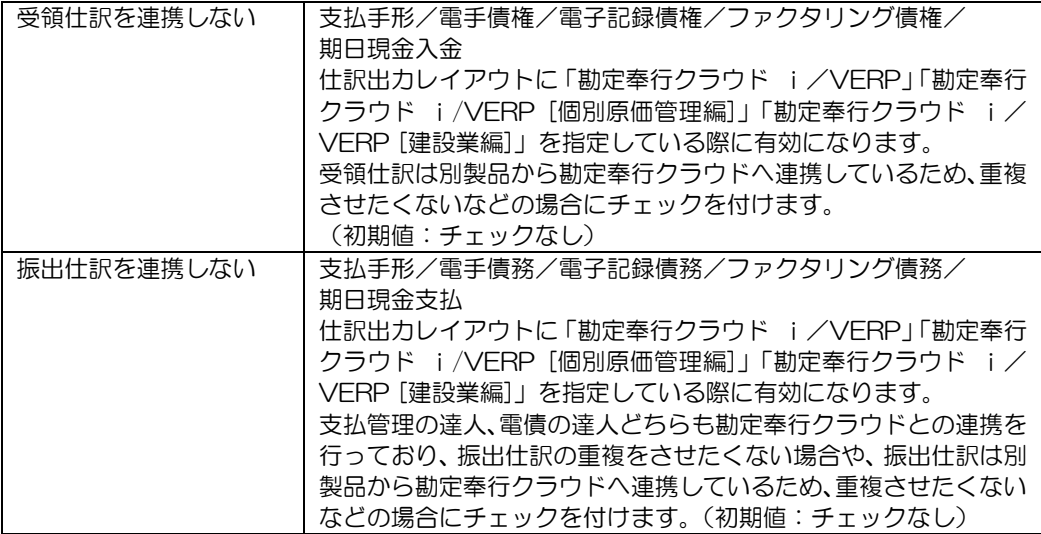

★財務会計システムとの連動設定(システム設定・定型仕訳・仕訳入力設定)については、 ユーザーズガイド「連動編」に記載しております。ご参照ください。

### 1 会社情報登録

(4)分割条件 支払手形を分割する際の、分割条件を設定します。

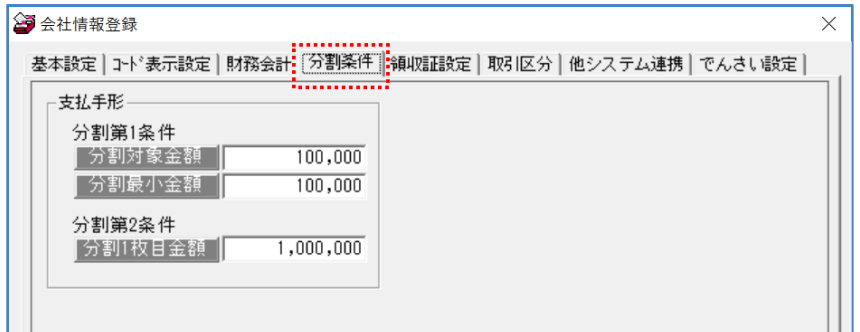

分割条件

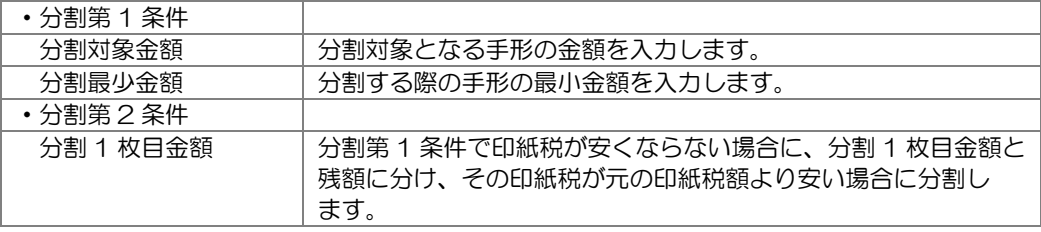

<分割例>

- ・分割第 1 条件 ①分割対象金額 300,000 円 ②分割最小金額 100,000 円
- ・分割第 2 条件 ③分割 1 枚目金額 1,000,000 円

上記条件の場合

 ①の設定金額に従い、手形が 300,000 円以上の場合に分割します。 手形金額が、299,999 円以下の場合は分割しません。 ②の設定金額に従い、分割後の金額が 100,000 円未満になる場合は分割しません。

 ③の設定金額を考慮した分割事例 \*支払手形:8,050,000 円(印紙税額 2,000 円)を分割

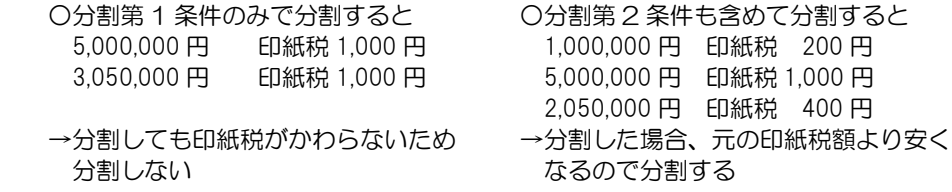

分割第 2 条件を設定することにより、上記のような分割も可能になります。

### 1 会社情報登録

(5)領収証設定 領収証項目について設定します。

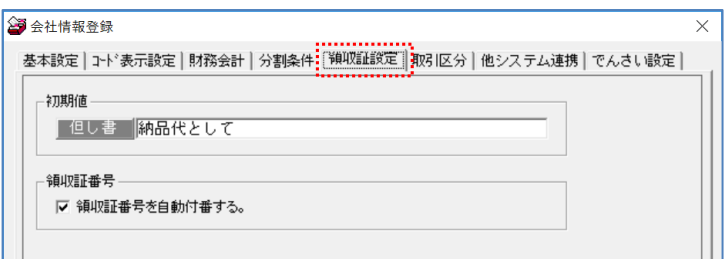

#### 入力項目

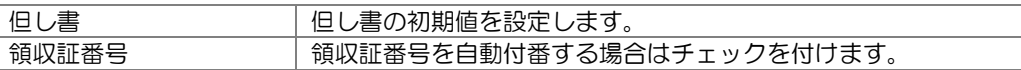

(6)取引区分 入金データ、支払データ作成時の取引区分を設定します。

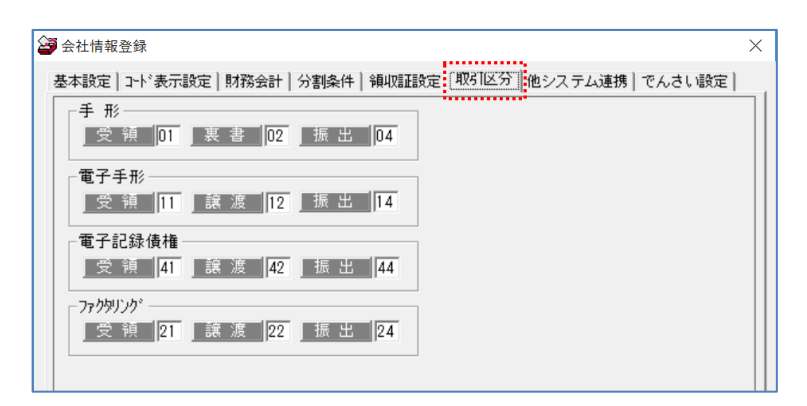

販売管理・仕入管理システムや債権債務(入金・支払)管理システム用の入金データ 支払データを出力する際の取引区分を、各債権債務の状態ごとに設定します。

#### 初期値の設定内容

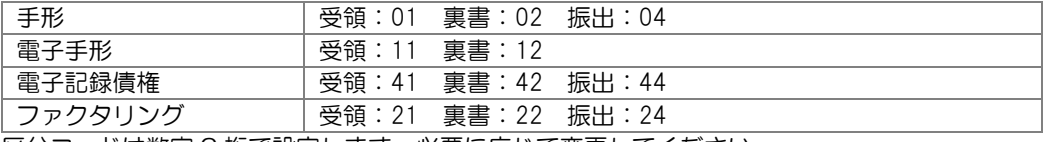

区分コードは数字 2 桁で設定します。必要に応じて変更してください。

### 1 会社情報登録

(7)他システム連携 他システムとの連携を設定します。

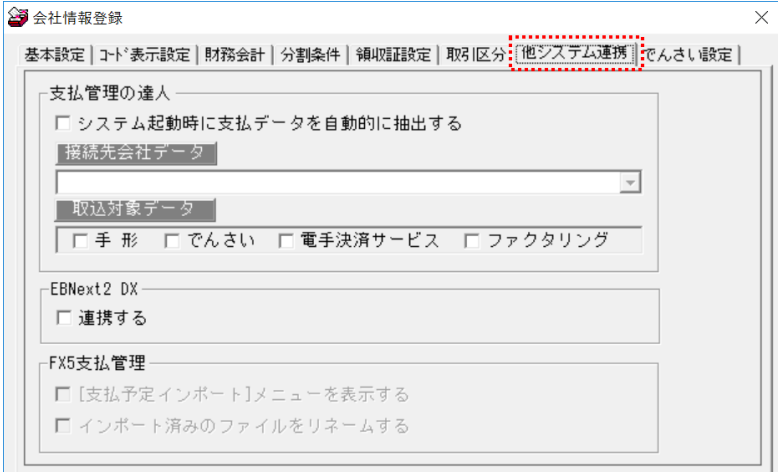

支払管理の達人

□システム起動時に支払データを自動的に抽出する

チェックを付けると、当システム起動時に支払管理の達人で作成した支払データを 自動的に抽出し、取り込みます。

接続先会社データ

▼をクリックし、支払管理の達人接続先の会社データを選択します。

取込対象データ

手形/でんさい/電手決済サービス/ファクタリング

取り込みを行う支払データにチェック(☑)を付けます。

\*支払管理の達人が同一環境にインストールされている場合に有効です。

EBNext2 DX

総合パソコンバンキングソフト EB Next と連携し、入金消込処理を行う場合は チェック(☑)を付けます。

FX5 支払管理

\*FX5 連動オプションをご利用の場合に表示される項目です。

### 1 会社情報登録

(8)でんさい設定 でん括 Plus 版およびクラウド運用時のみに表示されます。 でんさいの支払期日の休日振替について設定します。

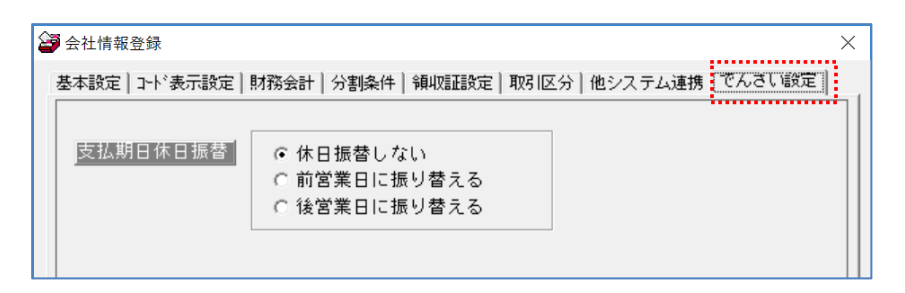

支払期日が、銀行休日の場合に、銀行営業日に振り替える設定を行います。

でん括をご利用の場合、でん括 We サイトにアップロードする発生記録請求データの 支払期日が銀行休日のものは、エラーになります。 そのため、支払期日の休日振替で、支払期日が銀行休日の場合に「前営業日に振り替

える」か、「後営業日に振り替える」かを選択してください。

※でん括をご利用でない場合(お取引の金融機関を通して、でんさいネットに記録請求 する場合)は、支払期日が銀行休日の場合、支払日(実際の決済日)は銀行休日の 翌営業日になり、記録請求時にエラーになることはありません。

### 会社情報登録 コマンドボタン

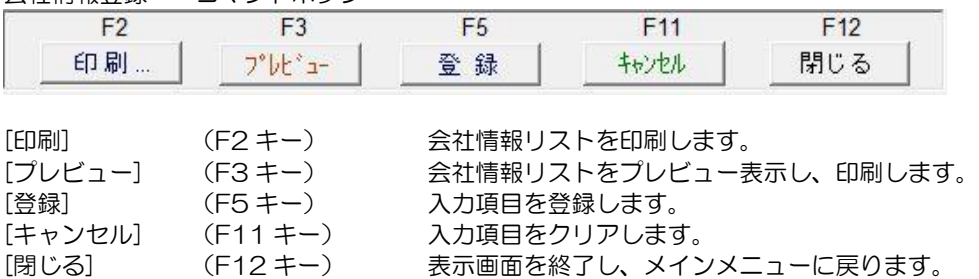

## 2 休日登録

銀行休日の登録を行います。ここで銀行休日を登録することにより、各債権債務の記載期日 (支払期日)が銀行休日の場合、決済日(期日・支払日)に翌営業日を自動的に表示します。

注意!

登録している銀行休日情報は 1 年間分です。

翌年の銀行休日情報は仮確定日ですので当メニューでのメンテナンスまたは銀行マスタ更新 プログラム(保守加入ユーザーに無償送付)で更新して下さい。

操作方法

総合メニューの[導入処理]-[会社情報登録]-[休日登録]を選択します。

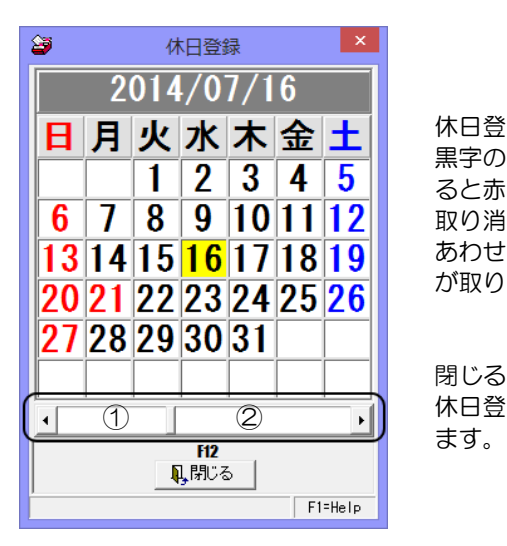

休日登録する年月を画面に表示します。 黒字の日付欄にカーソルを合わせ、クリックす ると赤に変わり休日登録されます。 取り消す場合は、赤字表示の日付欄にカーソル あわせクリックすると黒字に変わり、休日登録 が取り消されます。

閉じるボタン(F12 キー)をクリックすると、 休日登録を終了し、メインメニューに戻り

\*カレンダー 表示年月の変更方法

をクリックすると、表示されている月の 1 ケ月前に戻ります。

▶をクリックすると、表示されている月の17月先に進みます。

 ①の部分をクリックすると、表示されている年月の 1 年前に戻ります。 ②の部分をクリックすると、表示されている年月の 1 年先に進みます。

## 3 印紙税額登録

手形取引と領収証の印紙税額を登録します。既に登録されています。

注意!

※税改正などで印紙税額の改定があった際の、修正や追加登録などは、弊社の指示に従って 行ってください。

総合メニューの[導入処理]-[会社情報登録]-[印紙税額登録]を選択します。

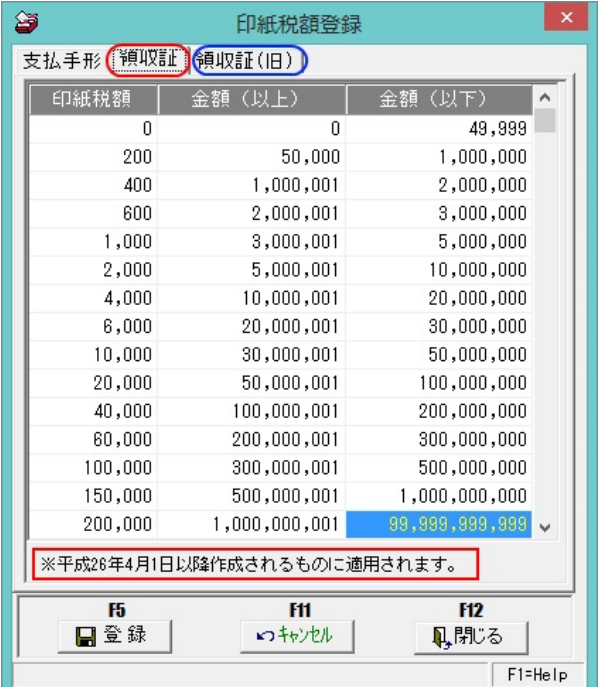

支払手形 手形取引に関する印紙税額が登録されています。

領収証 平成 26 年 4 月 1 日以降に作成する領収証の印紙税額が登録されて います。

 領収証(旧) 平成 26 年 3 月 31 日以前に作成する領収証の印紙税額が登録され ています。

※領収証の印紙税額は、領収証の発行日で自動的に判断されます。

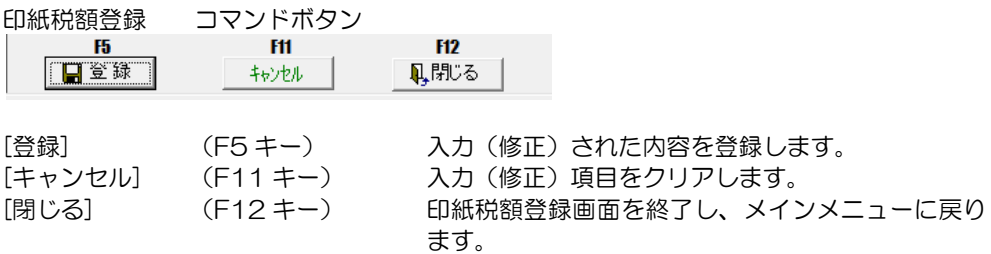

## 4 自社てん末登録

てん末(自社使用分)を登録します。

既定の「取立」「割引」「裏書」以外に、流動化や売却など自社独自のてん末を使用する 場合に登録します。

※自社てん末は、受取手形・電子記録債権で利用できます。

操作方法

総合メニューの[導入処理]-[会社情報登録]-[自社てん末登録]を選択します。

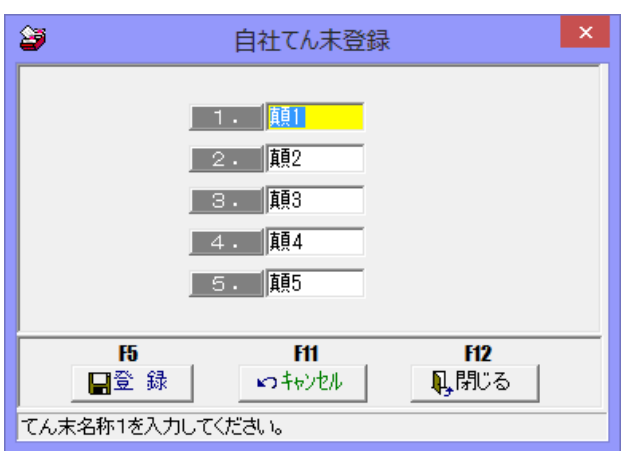

登録可能なてん末は 5 種類です。 初期値で、顛1、顛2、顛3、顛4、顛5と登録されています。 それぞれ、修正入力してご使用ください。※削除や名称欄の空白での登録はできません。

登録可能最大桁数 全角2文字

自社てん末登録 コマンドボタン

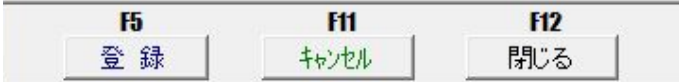

[登録] (F5 キー) てん末名称欄に入力したてん末名を登録します。 [キャンセル] (F11 キー) てん末名称欄に入力した内容を取り消します。 [閉じる] (F12 キー) 自社てん末登録画面を終了し、メインメニューに 戻ります。

### 4 自社てん末登録

#### ●自社てん末 データ登録後の修正について

受取手形データのてん末として、自社てん末を登録後、自社てん末を修正する場合は、 下記の点にご注意ください。

修正前の自社てん末を使用しているデータがある場合に、該当の自社てん末の修正登録の 際に下記のメッセージが表示されます。

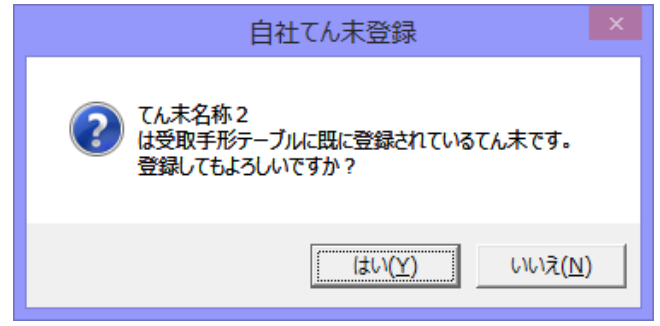

「はい」をクリックすると、登録が完了します。 「いいえ」をクリックすると、自社てん末登録画面に戻ります。

※ すでに登録済データの自社てん末情報は、登録時のてん末名が表示されます。 変更後のてん末名は、登録済のデータには反映されませんのでご注意ください。 変更後の自社てん末名を反映する場合は、登録済のデータを取り消し、再登録が

#### 自社てん末に関する注意事項

必要です。

○受取手形が手許から自社てん末となったものは、その他のてん末(取立・割引・裏書・ 譲渡)処理を行うことはできません。

電子記録債権の場合、自社てん末処理を行った債権は、その他のてん末処理を行うことは できません。

- ○自社てん末となったものは、返却(組戻)・削除は出来ません。
- 返却(組戻)・削除を行う場合は、一旦自社てん末を取り消し、「手許」の状態に戻して 下さい。
- ○自社てん末処理を行った受取手形も、期日到来決済指示を行ってください。 \*電子記録債権の場合は、決済処理の必要はありません。
- ○自社てん末となったものが反映される帳票は「受取手形モニタリスト」と「受取手形明細 書」「電子記録債権モニタリスト」「電子記録債権明細書」「一括残高一覧表」です。
- ○注意! 自社てん末処理を行った手形・電子記録債権は仕訳作成の対象外になります。 必要な場合は、財務会計システム側で仕訳作成を行ってください。

# [3]-2 銀行登録

## 1 銀行名登録

銀行名を登録・修正します。

全銀協で定められている形式で、既に登録されています。

銀行の統廃合等による修正・追加登録をする場合に使用してください。

総合メニューの[導入処理]-[銀行登録]-[銀行名登録]を選択します。

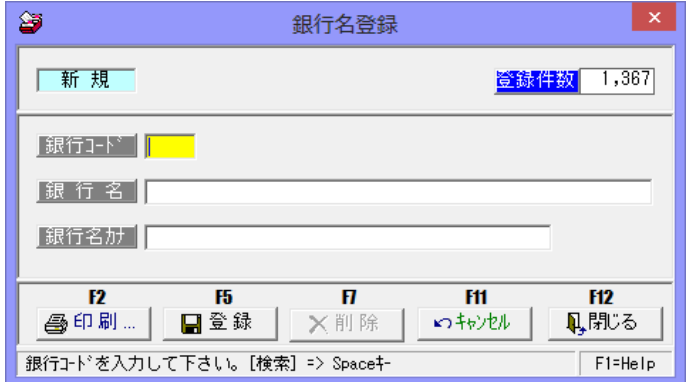

入力項目

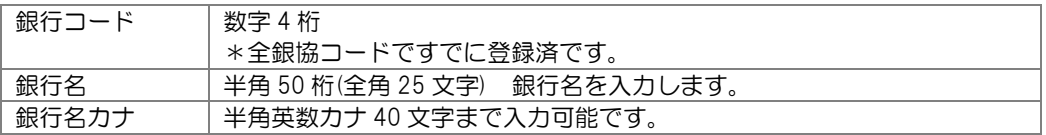

必要に応じて、修正入力が可能です。

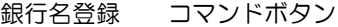

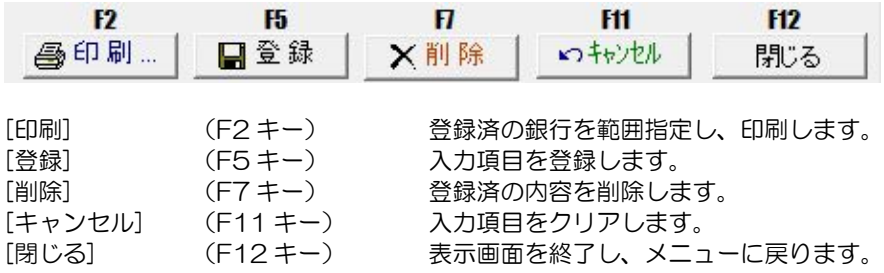

### 2 銀行本支店登録

銀行本支店を登録・修正します。

全銀協で定められている形式で、既に登録されています。

銀行の統廃合等による修正・追加登録をする場合に使用してください。

総合メニューの[導入処理]-[銀行登録]-[銀行本支店登録]を選択します。

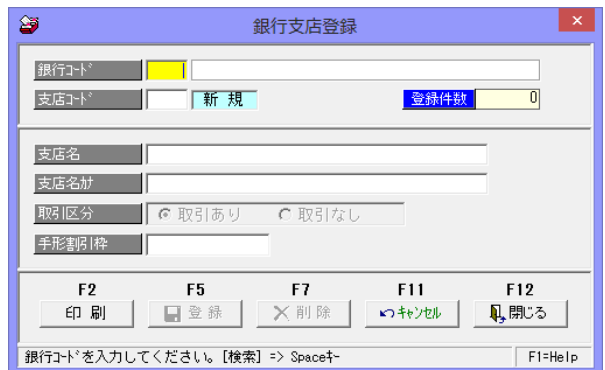

#### 入力項目

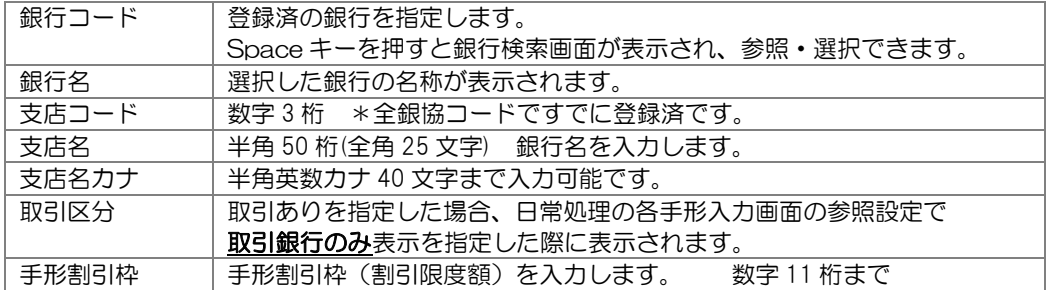

必要に応じて、修正入力が可能です。

#### ▼手形割引枠設定

割引銀行本支店を選択し、手形割引枠欄に手形割引枠(割引限度)の金額を入力します。 割引枠を設定すると、割引依頼一括指示画面に、割引枠を元に割引日時点での割引済額や割引 枠残高等を計算し、表示します。

#### 注意! 銀行本支店の印刷について

銀行本支店は 3 万 3 千件以上登録されています。「印刷」ボタンをクリックすると、まず プレビュー表示しますが、印刷範囲を指定しないとプレビュー表示に、非常に時間がかかり ます。また、印刷する場合は全件印刷ではなく、必ず金融機関の範囲を絞って出力するように してください。

# [3]-2 銀行登録

# 2 銀行本支店登録

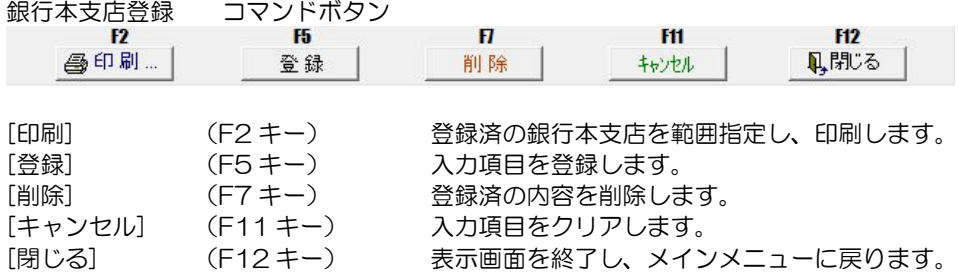

# 3 銀行本支店仕訳科目登録

受取手形、支払手形の、決済・割引時仕訳の勘定科目、補助科目などを設定します。

財務会計システムと連携し、仕訳作成する場合は、設定が必要です。 仕訳設定に関する詳細は、ユーザーズガイド「連動編」をご参照ください。

# [3]-2 銀行登録

# 4 会社銀行登録

電子手形、電子記録債権、ファクタリング、期日現金で使用する入金・支払用の自社の 取引銀行を登録します。

操作方法

総合メニューの[導入処理]-[銀行登録]-[会社銀行登録]を選択します。

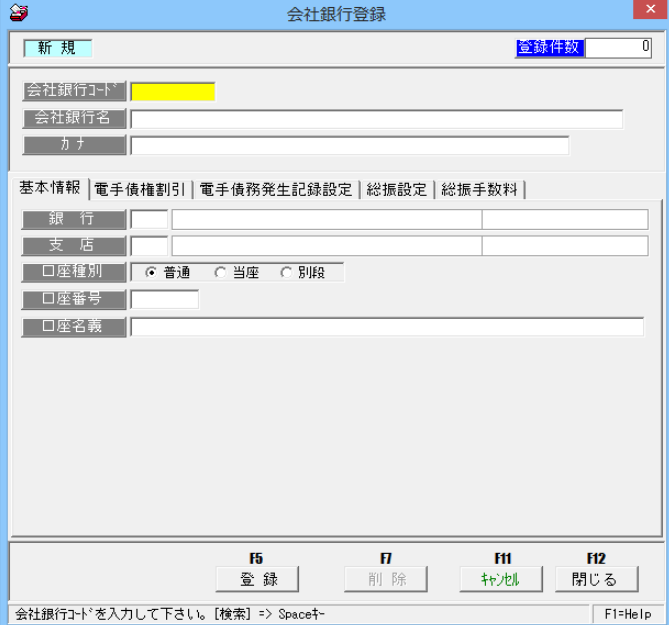

### 入力項目

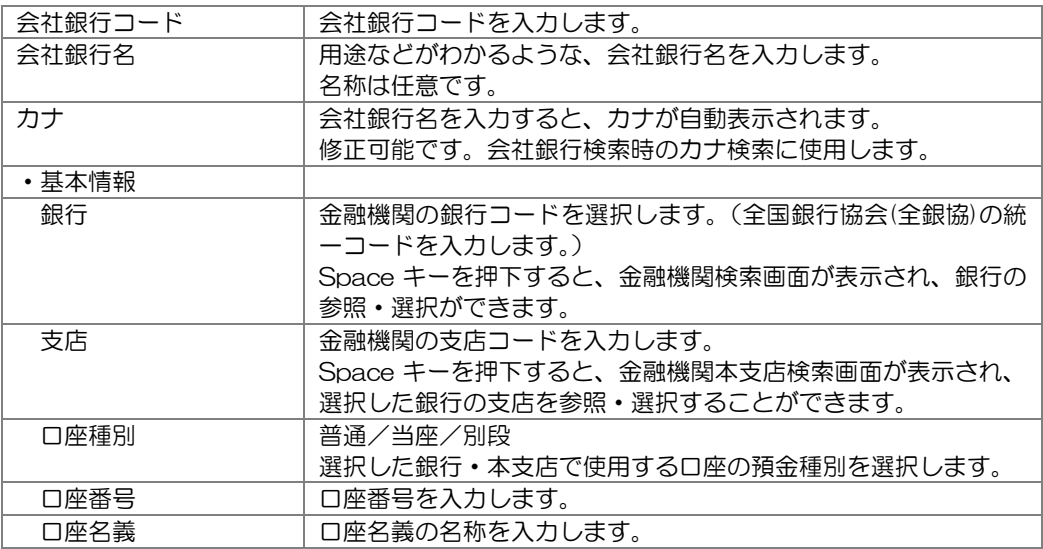

※口座種別・口座番号・口座名義は任意の項目です。

電手決済サービス、電子記録債権、期日現金(支払)の総合振込データ作成などの機能を 使用する場合に設定が必要です。

# 4 会社銀行登録

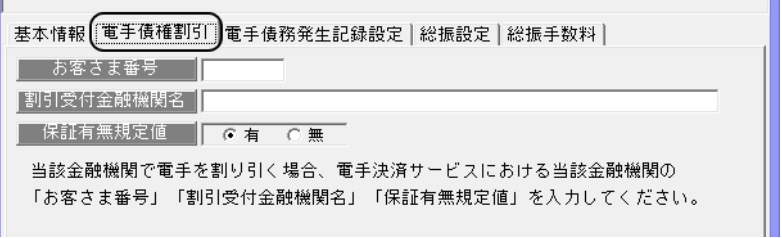

※電手債権メニューで使用しない会社銀行では、設定不要です。

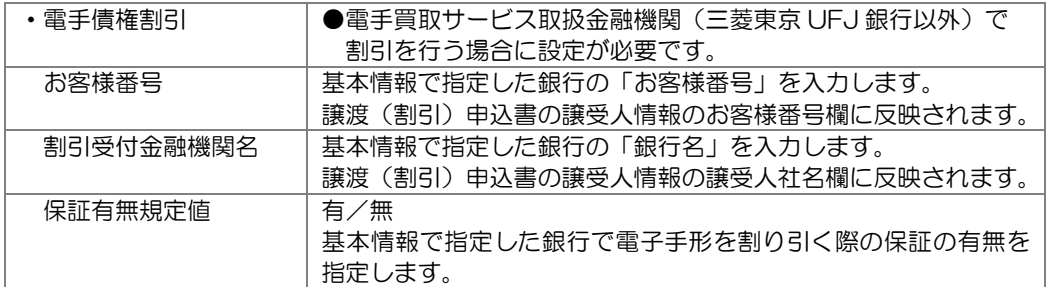

※お取引金融機関の、電子記録債権利用者情報「お客様番号」「社名」「保証債務有無」に ついては、お取引金融機関にお問い合わせください。

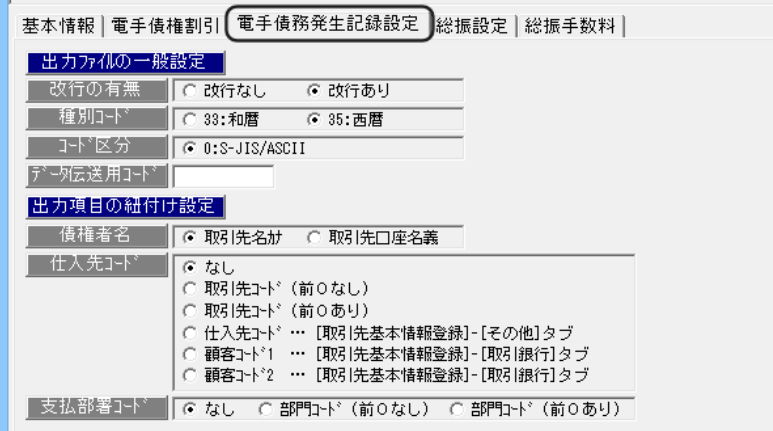

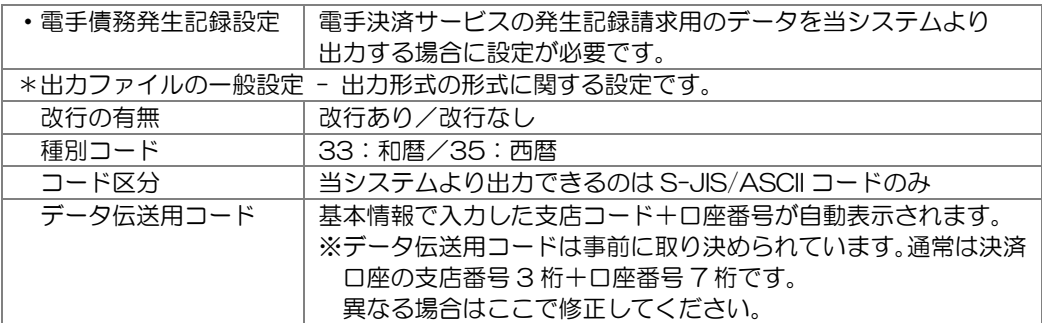
## [3]-2 銀行登録

## 4 会社銀行登録

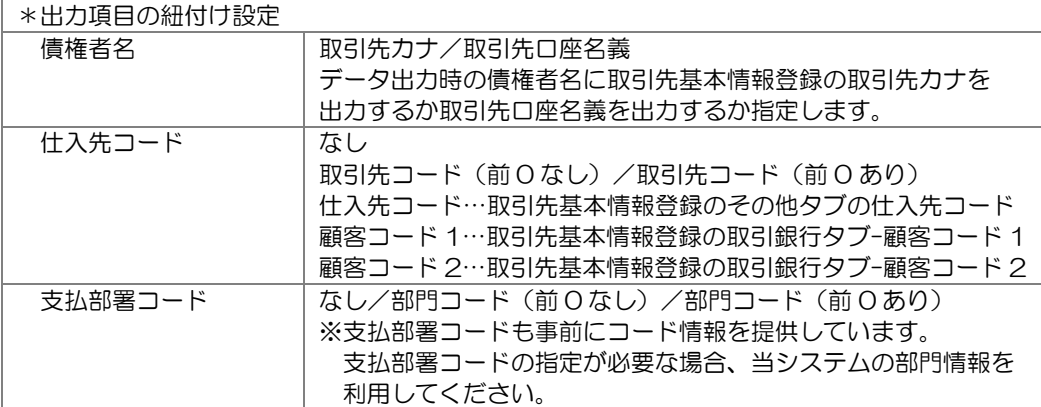

※仕入先コードについて

発生記録請求のデータで「仕入先コード」を使用するためには、事前に仕入先コードの提供が 必要です。仕入先コードを事前に提供していない場合は「なし」で問題ありません。その場合、 支払先の銀行口座情報が必須ですので、あらかじめ取引先基本情報登録 - 取引銀行で銀行口座 情報の登録を行ってください。仕入先コードを提供している場合、当システムのどのコードを 出力するかを選択してください。

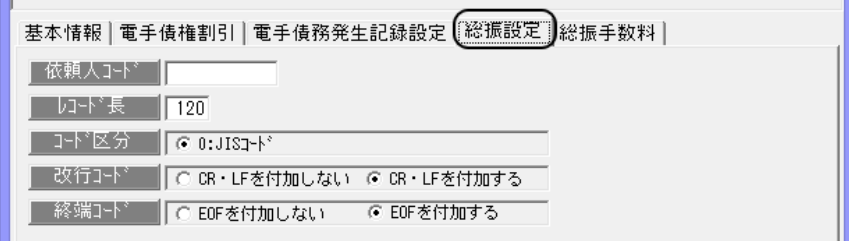

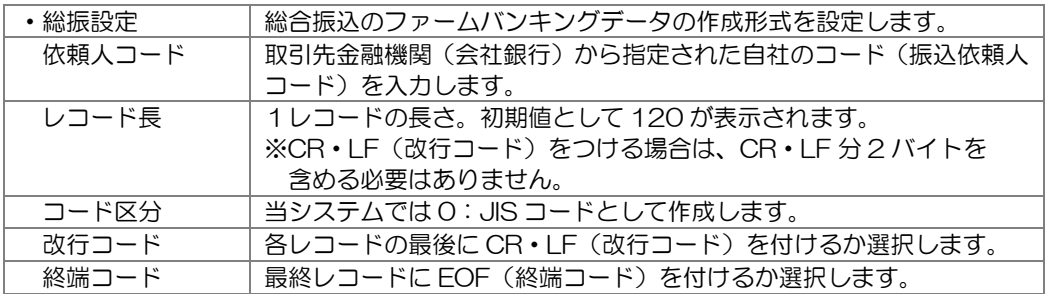

## 4 会社銀行登録

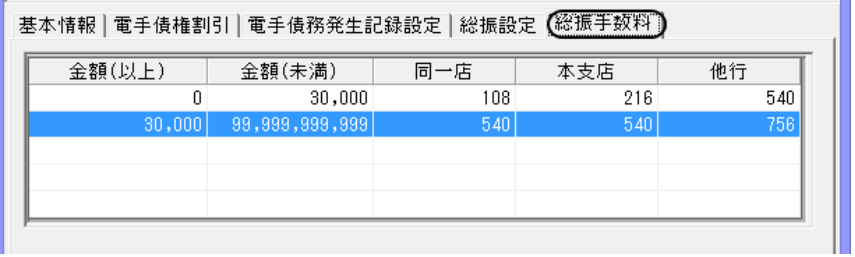

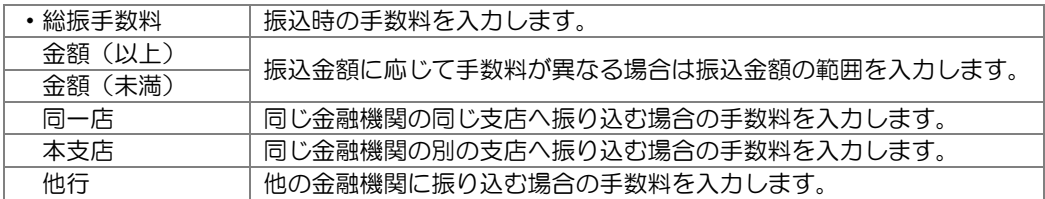

※期日現金(支払)を使用し、期日に総合振込データを作成する場合に、振込手数料を先方負担 で、入力した金額に応じて自動表示し振込額を自動計算する場合に使用します。 期日現金(支払)を使用しない場合等は設定不要です。

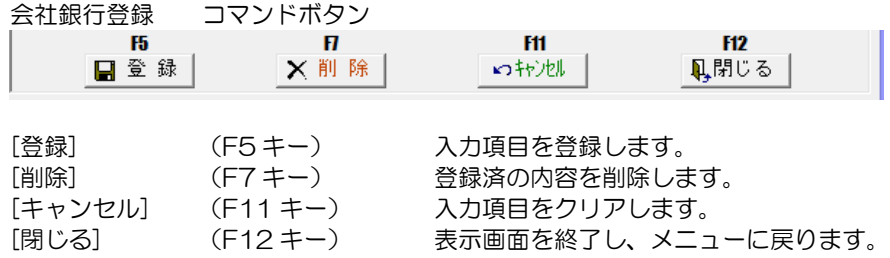

# [3]-2 銀行登録

## 5 会社銀行仕訳科目登録

電子手形、電子記録債権、ファクタリング、期日現金で使用する会社銀行別に、決済・割引 時の仕訳の勘定科目、補助科目などを設定します。

財務会計システムと連携し、仕訳作成する場合は、設定が必要です。 仕訳設定に関する詳細は、ユーザーズガイド「連動編」をご参照ください。

## 1 取引先基本情報登録

取引先の情報を登録します。

総合メニューの[導入処理]-[取引先登録]-[取引先基本情報登録]を選択します。

(1)基本情報 取引先コード・名称、住所など取引先の基本情報を登録します。

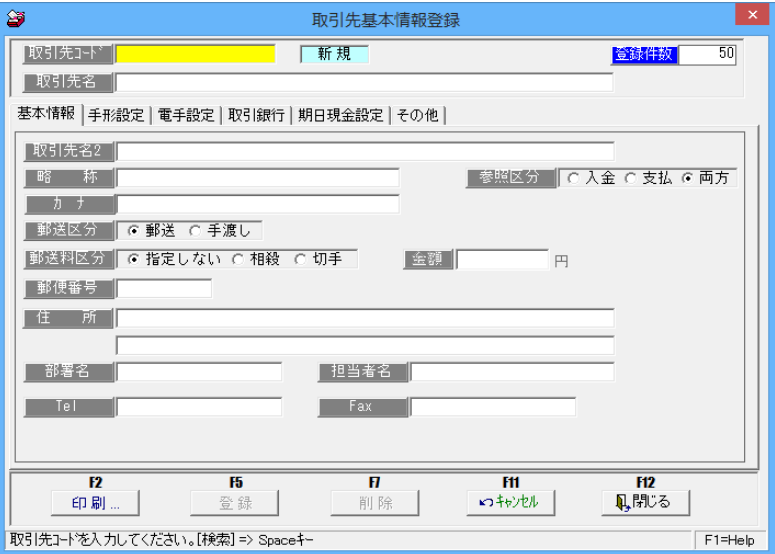

#### 入力項目

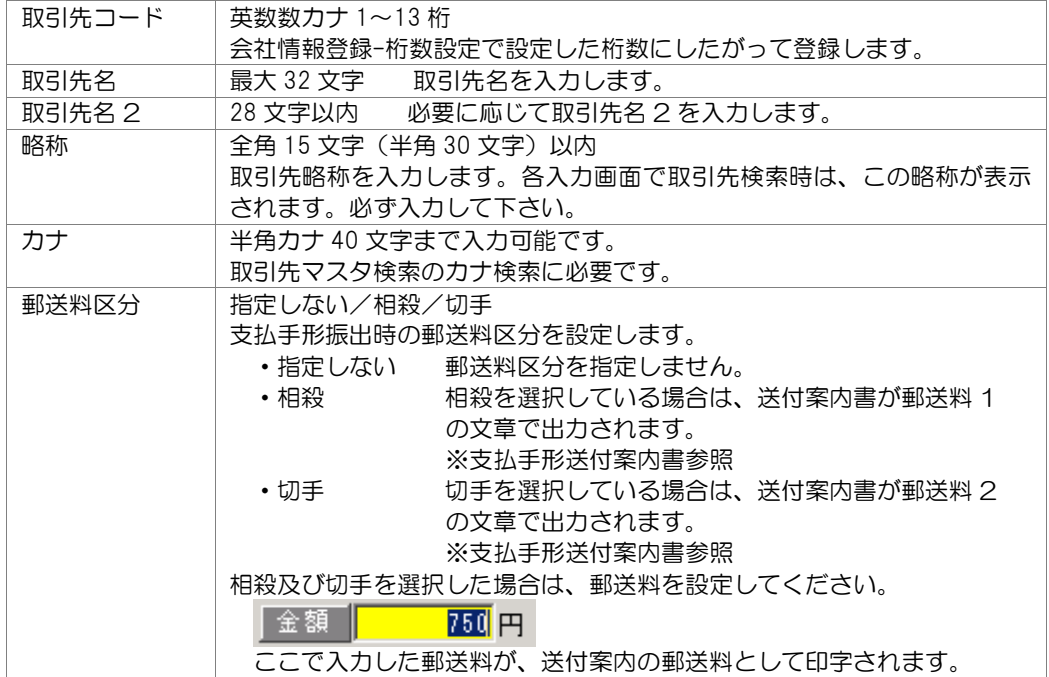

## 1 取引先基本情報登録

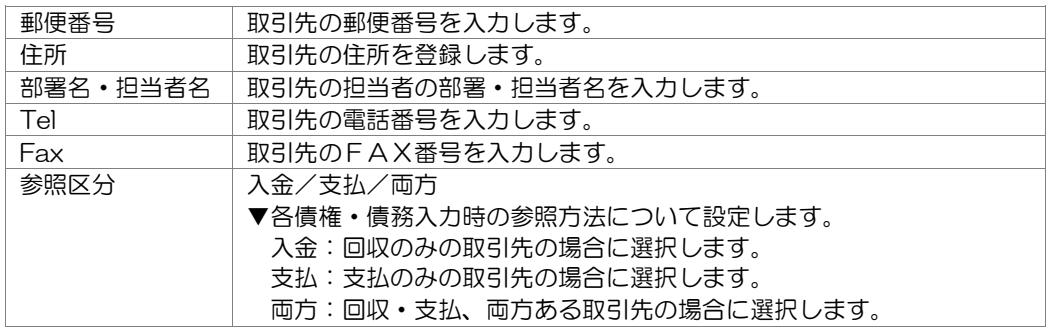

(2)手形設定 受取手形、支払手形で使用する銀行・本支店を登録します。

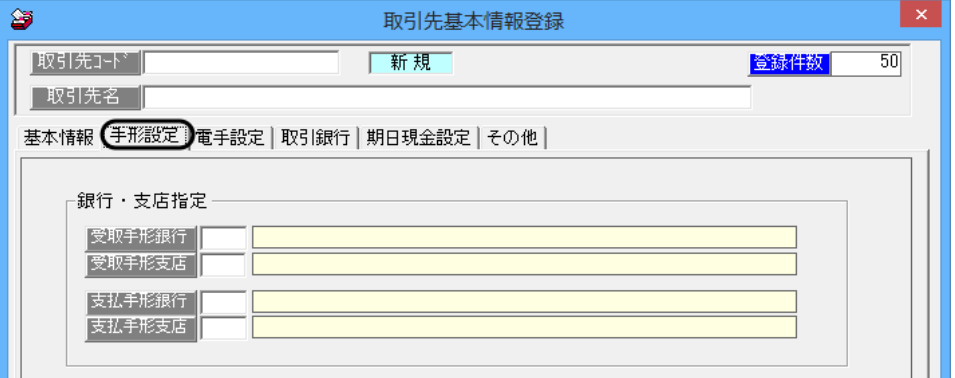

入力項目 銀行·本支店指定

| 受取手形銀行 | 取引先が振り出す手形の支払銀行を入力します。<br>Space キーを押下すると、金融機関検索画面が表示されます。                                                                                                    |
|--------|----------------------------------------------------------------------------------------------------|
| 受取手形支店 | 取引先が振り出す手形の支払銀行支店を入力します。<br>Space キーを押下すると金融機関本支店検索画面が表示されます。<br>※受取手形銀行・支店を入力した場合、受取手形入力時、振出人に指定<br>された取引先の受取手形銀行・支店が、受取手形入力の振出銀行・本<br>支店欄に表示されます。入力は仟意です。    |
| 支払手形銀行 | 取引先に振り出す手形の自社の振出銀行を入力します。<br>Space キーを押下すると、金融機関検索画面が表示されます。                                                                                                   |
| 支払手形支店 | 取引先に振り出す手形の自社の振出銀行支店を入力します。<br>Space キーを押下すると金融機関本支店検索画面が表示されます。<br>※支払手形銀行・支店を入力した場合、支払手形入力時、振出先に指定<br>された取引先の支払手形銀行・支店が、支払手形入力の振出銀行・本<br>支店欄に表示されます。入力は任意です。 |

## 1 取引先基本情報登録

(3)電手設定 電子手形に関する設定を行います。

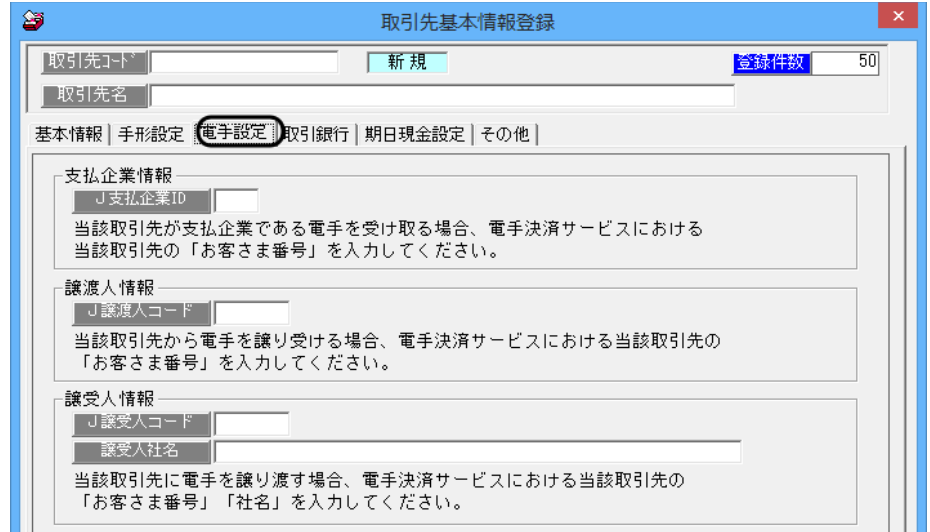

#### 入力項目 銀行·本支店指定

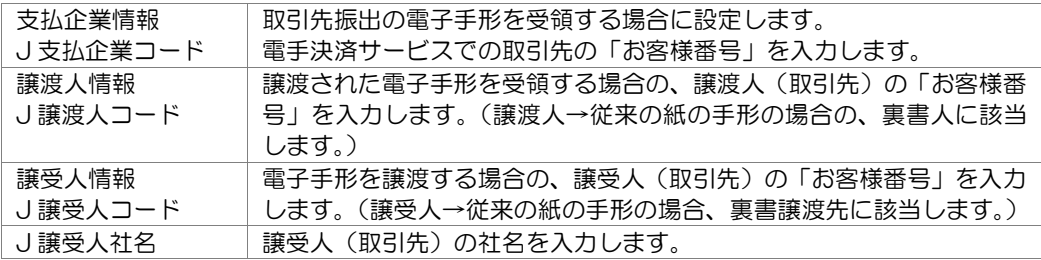

≪参考≫

電子手形「電手」を利用するにあたっては、事前に電手決済サービスの利用者登録申請・ 契約締結が必要です。

※電手を受け取るにあたっての必要書類は、支払企業もしくは電手を譲渡する予定の債権者 から、 案内があります。

自社が譲渡人になる場合は、契約締結必要書類を入手し、譲受人となる取引先に送付し、 電手決済サービスの 契約手続きの依頼が必要です。 申し込み手続きが完了すると、サー ビス取扱金融機関よりお客様番号などの登録内容が届きます。

## 1 取引先基本情報登録

(4)取引銀行 でんさいネットおよび期日現金処理の取引銀行情報を登録します。

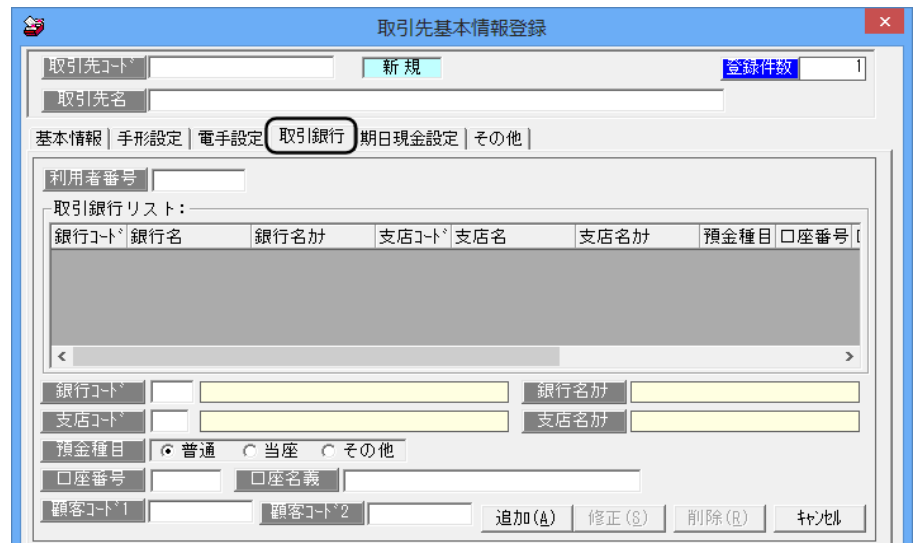

#### 入力項目

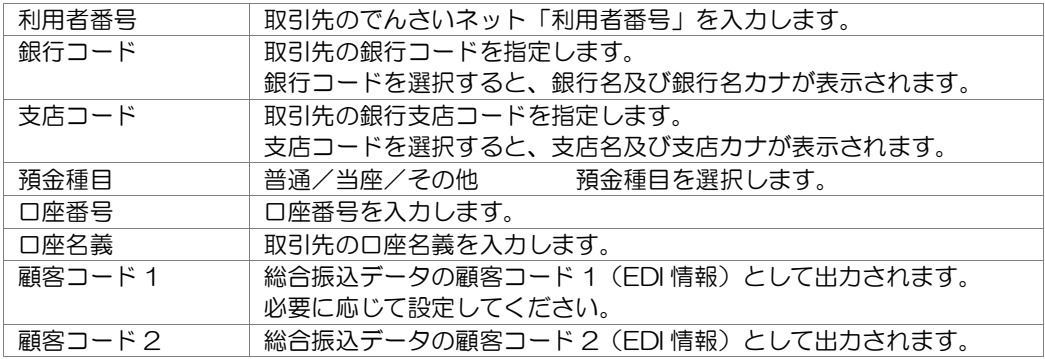

※複数の銀行情報を登録できます。

#### ・新規の取引銀行を入力する場合

 銀行コード、支店コード、預金種目、口座番号を入力し、[追加]ボタンをクリックします。 [追加]ボタンをクリックすると、取引銀行リスト欄に登録された銀行情報が表示されます。

#### ・登録済の取引銀行を修正する場合

 表示されている取引銀行リストより、修正する銀行明細行を選択(クリック)すると、 入力欄にその情報が表示されます。必要項目を修正し、[修正]ボタンをクリックします。

#### • 登録済の取引銀行を削除する場合

削除する銀行明細を、取引銀行リストより選択し、[削除]ボタンをクリックします。

#### 1 取引先基本情報登録

(5)期日現金設定 期日現金で使用する会社銀行を設定します。

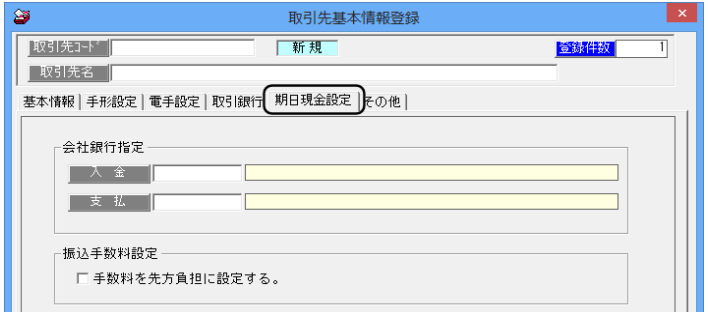

#### 入力項目

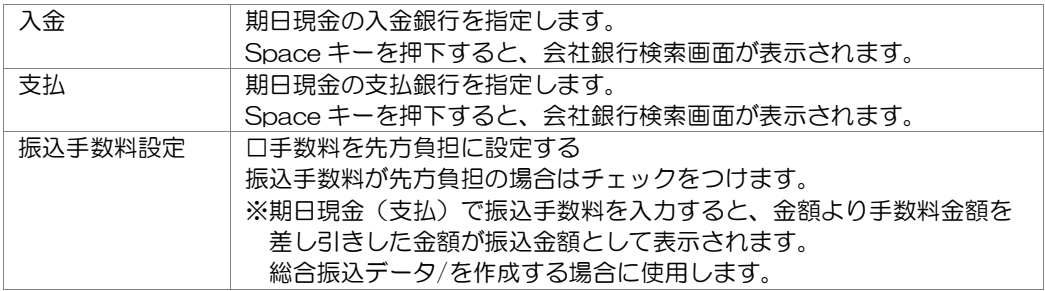

(6)その他 [連動処理]-[入金データ作成]、[支払データ作成]用の得意先コード・仕入先 コードの設定ができます。

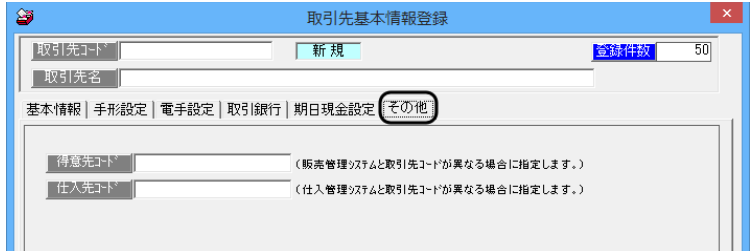

- ○当システムの取引先コードと販売・仕入管理(債権債務管理)システムの得意先コード・ 仕入先コードが異なる場合に、[その他]で、連携するシステムで使用している得意先コー ド仕入先コードを設定します。
	- 例)販売・仕入管理システムでは、得意先・仕入先を別管理しているため、同一コードで 異なる取引先が存在する。
		- →当システムでは、得意先・仕入先の区分はなく、取引先を一元管理するため、販売・ 仕入管理側の同一コードの異なる取引先は、当システムでは両方を登録することが できません。このようなケースの場合に、販売・仕入管理システムで使用している 得意先コード・仕入先コードをここで設定します。

設定されたコードは、入金データ作成・支払データ作成の際に出力されます。 販売・仕入管理システムと当システムの取引先コードが一致している場合は、設定不要です。

#### 1 取引先基本情報登録

取引先の登録・修正 登録・修正する取引先コードを入力します。 必要項目を入力します。[登録]ボタン F5 キーをクリックすると、入力した内容を登録し ます。

削除

削除する取引先コードを入力します。 削除ボタン(F7 キー)を押すと、下記確認メッセージが表示されます。

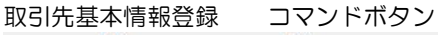

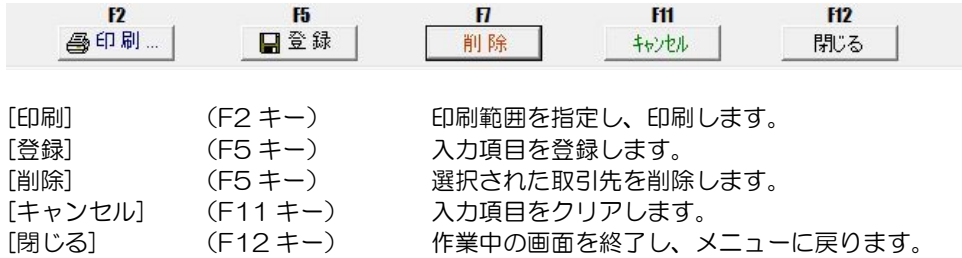

## 1 取引先基本情報登録

**◆管理帳票での印字文字数について** 取引先名の管理帳票への印字文字数は下記のとおりです。

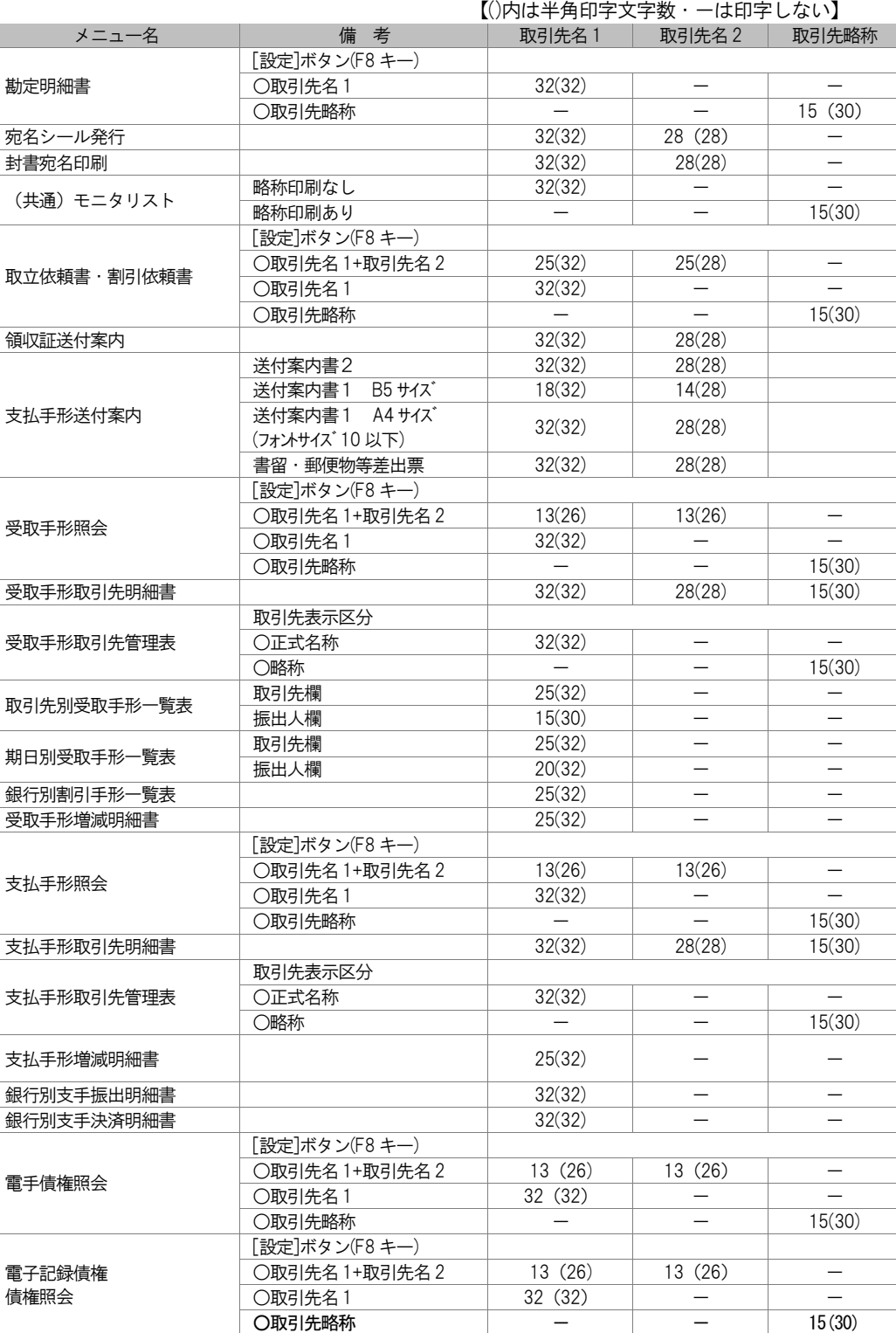

# 1 取引先基本情報登録

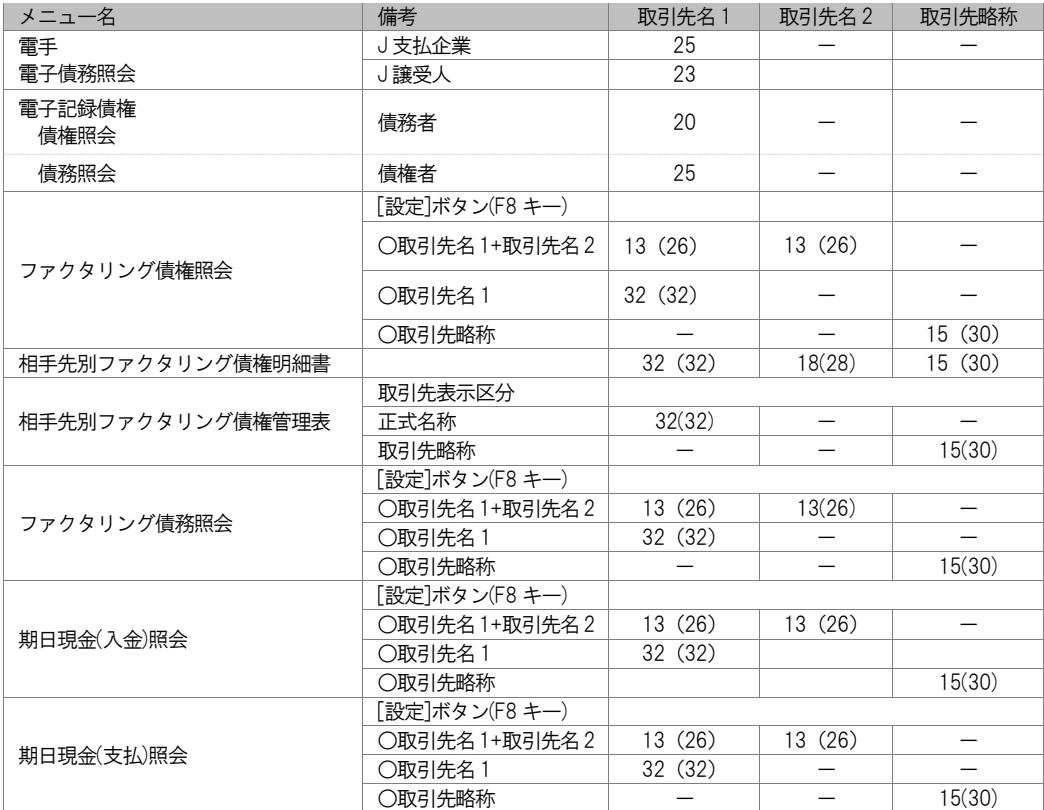

#### 注意!

◆印字文字数を超える桁数の取引先名を登録していた場合、印字文字数以降は印刷されません。

### 2 取引先仕訳科目登録

手形、電子手形、電子記録債権、ファクタリング、期日現金について、取引先別に仕訳科目 を設定します。

## 3 取引先サイト登録

取引先別に手形・電子記録債権等のサイト情報を登録します。 サイト情報を登録すると、各債権登録時やデータ受入時に、振出日や発生日より、自動的に 手形期日や支払期日を計算し、表示します。

操作方法

総合メニューの[導入処理]-[取引先の登録]-[取引先サイト報登録]を選択すると、 [取引先サイト登録-検索条件指定]画面が開きます。

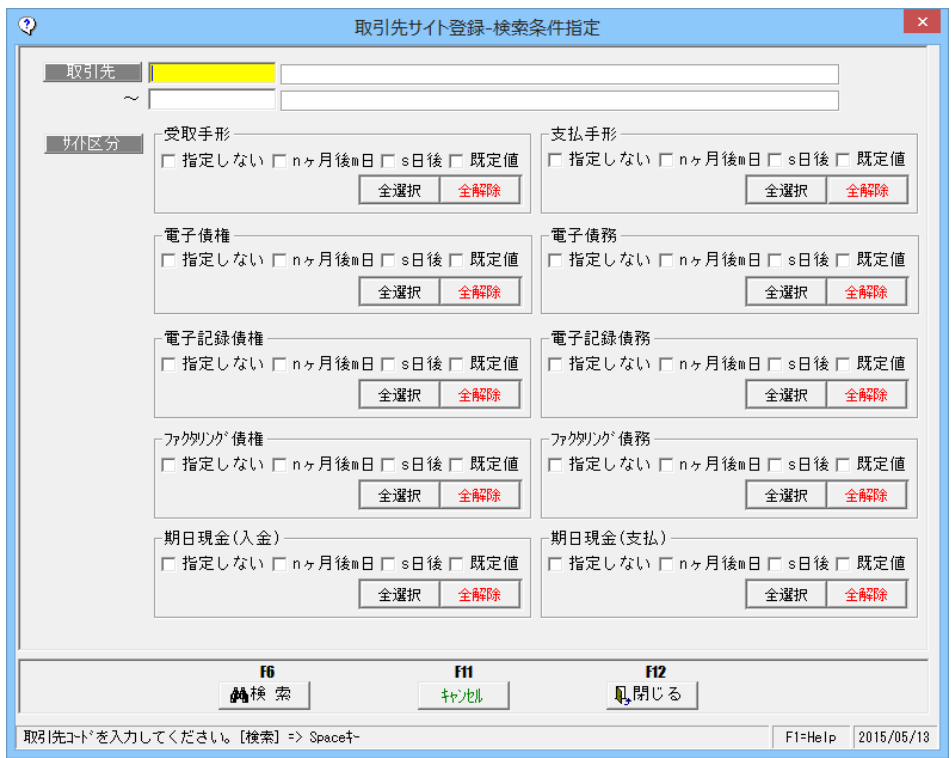

#### 検索条件

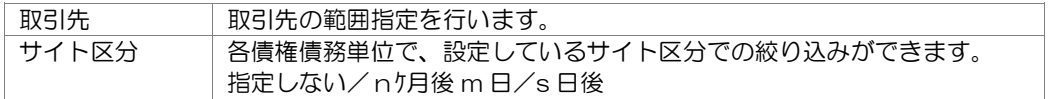

取引先やサイト区分で表示する取引先を絞り込む場合は、検索条件を設定します。 検索条件を指定し、[検索]ボタン(F6 キー)をクリックすると、[取引先サイト登録‐ 既定値登録] 画面が開きます。

## 3 取引先サイト登録

取引先サイト登録‐既定値登録

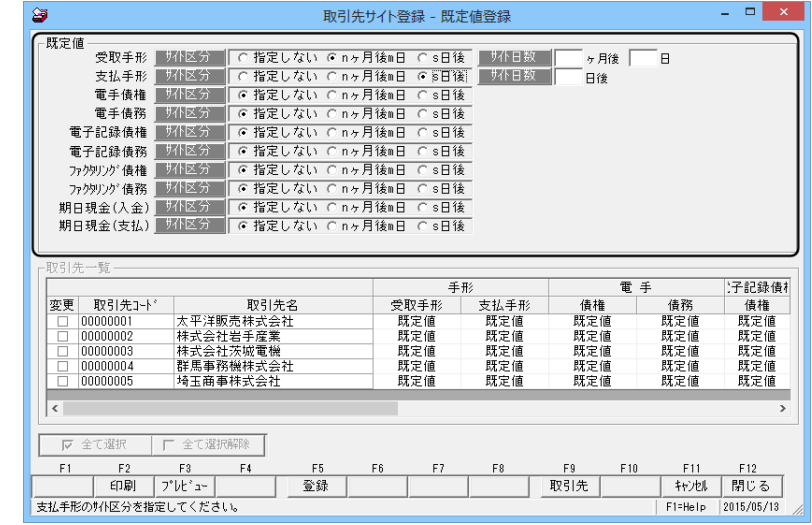

#### <既定値を設定する>

既定値の設定を行います。 既定値の初期値は「指定しない」です。

<設定方法>

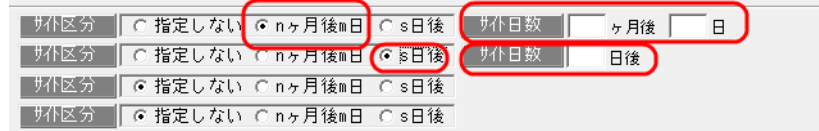

●指定しない サイト区分及びサイト日数を指定しません。

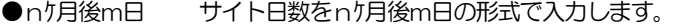

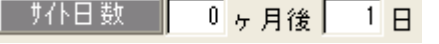

nケ月後 0~12 の範囲で設定します。 m日 1~31 月末日の場合は「99」と入力します。

**●s日後 サイト日数をs日後の形式で入力します。** ■ 邦日数 ■ 日後

1~999 の範囲で入力します。

既定値を設定したら、[登録]ボタン(F5 キー)をクリックします。

#### <サイト情報を取引先個別に設定する>

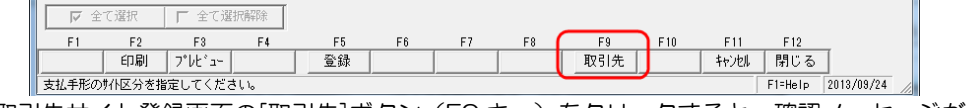

取引先サイト登録画面の[取引先]ボタン (F9 キー) をクリックすると、確認メッセージが 表示されます。

## 3 取引先サイト登録

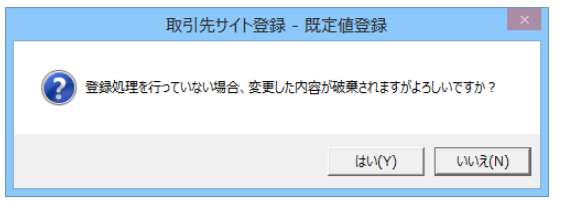

[はい]をクリックすると、[取引先サイト登録‐取引先毎サイト登録]画面に切り替わります。 ※既定値を保存していない場合は、いったん「いいえ」で既定値登録画面に戻り、登録を 行ってください。

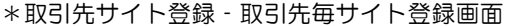

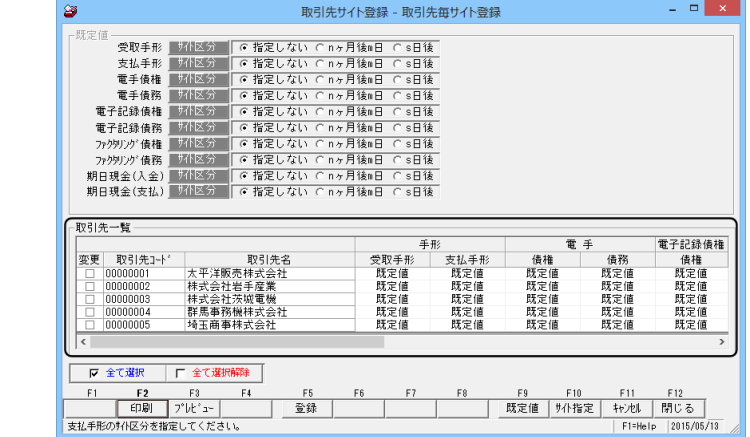

取引先単位でのサイト登録が可能になります。

#### <設定方法>

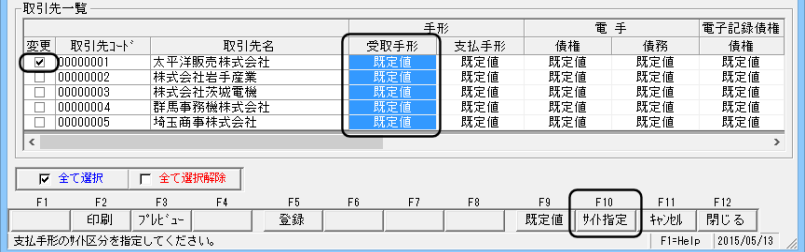

- 1.変更する取引先の「変更」欄にチェックを付けます。
- 2.変更する債権・債務項目名欄をクリックします。
	- 例)支払手形のサイト情報を変更する場合-は、項目名「支払手形」部分をクリックし 青く反転させます。
- 3.[サイト指定]ボタン (F10 キー) をクリックすると、サイト指定画面が開きます。

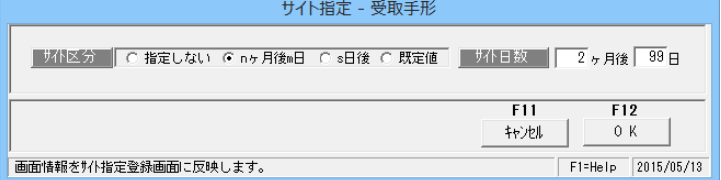

## 3 取引先サイト登録

サイト区分、サイト日数を指定し、[OK]をクリックすると、確認メッセージが表示 されます。

4.確認メッセージを「はい」で進むと、取引先サイト登録画面に戻ります。 指定した、取引先のサイト情報が変更されています。

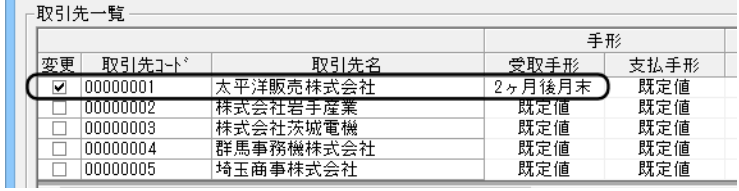

[登録]ボタン (F5 キー) をクリックし、変更したサイト情報を登録します。

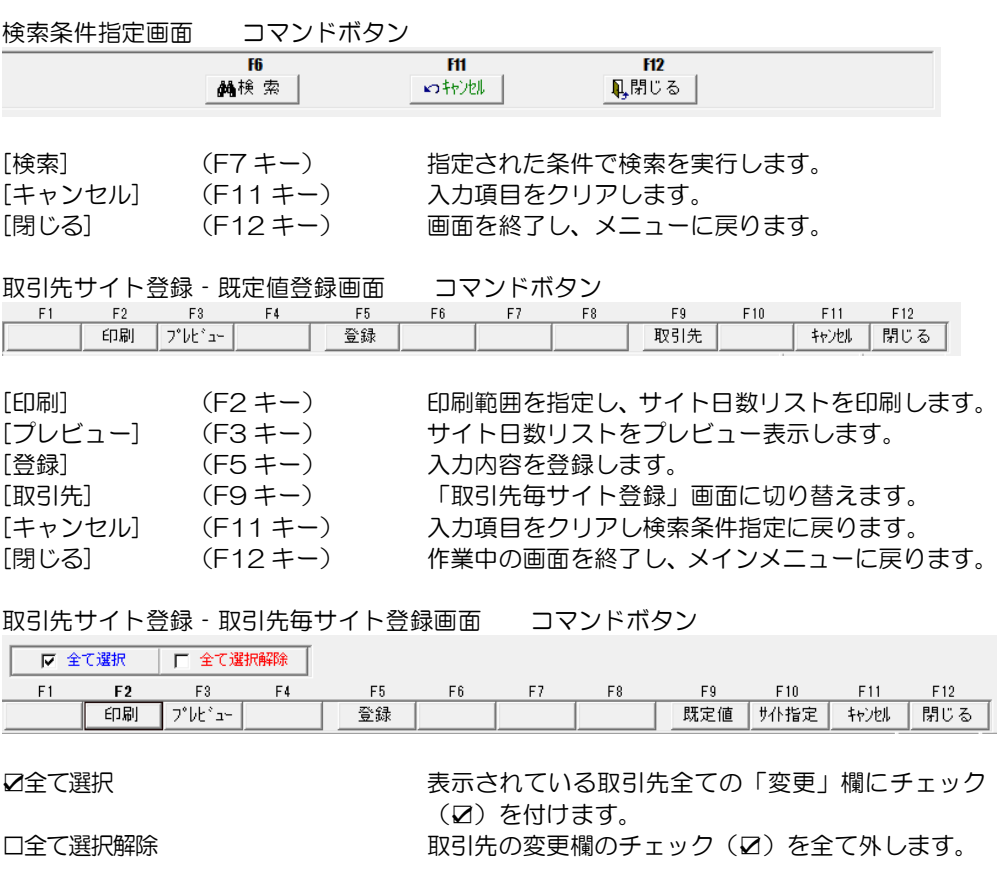

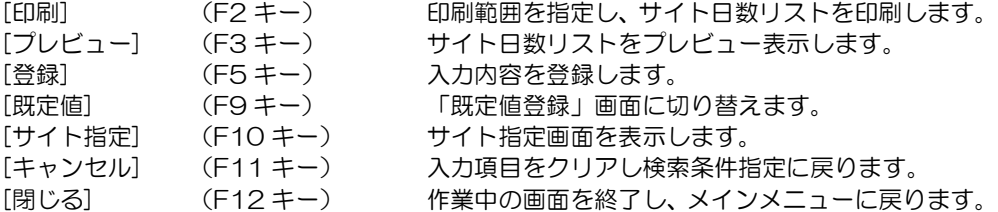

#### 3-3-13

ファクタリング会社を登録します。

操作方法

総合メニューの[導入処理]―[ファクタリング会社登録]を選択します。

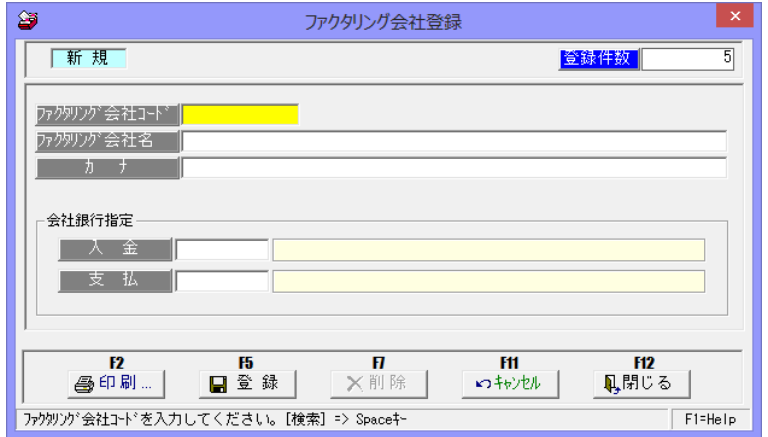

#### 入力項目

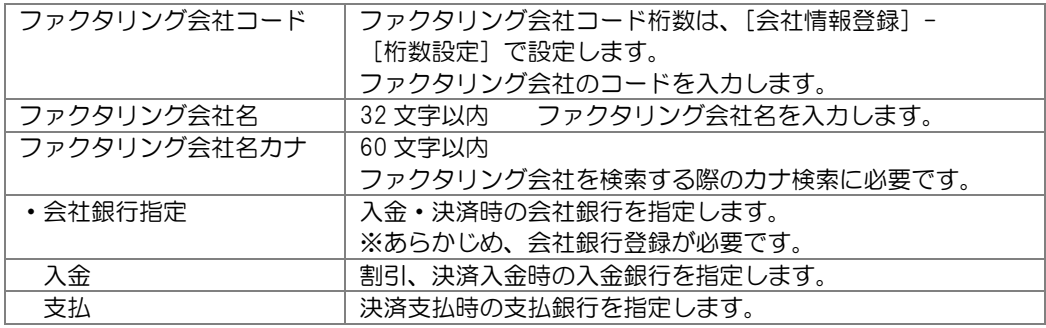

必要項目を入力し、登録ボタン(F5 キー)をクリックします。

ファクタリング会社登録 コマンドボタン

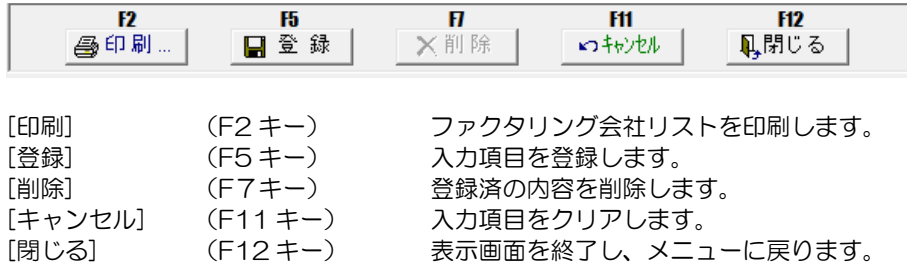

## 1 電子債権記録機関情報登録

電子債権記録機関情報を登録します。

・電手決済サービスを利用する際の、「日本電子債権機構」のお客様番号などの自社情報や、 でんさいネットの電子記録債権を利用する際の、全銀電子債権ネットワークの利用者番号 などの自社情報を登録します。

操作方法

総合メニューの[導入処理]-[電子債権記録機関登録]-[電子債権記録機関情報登録]を 選択します。

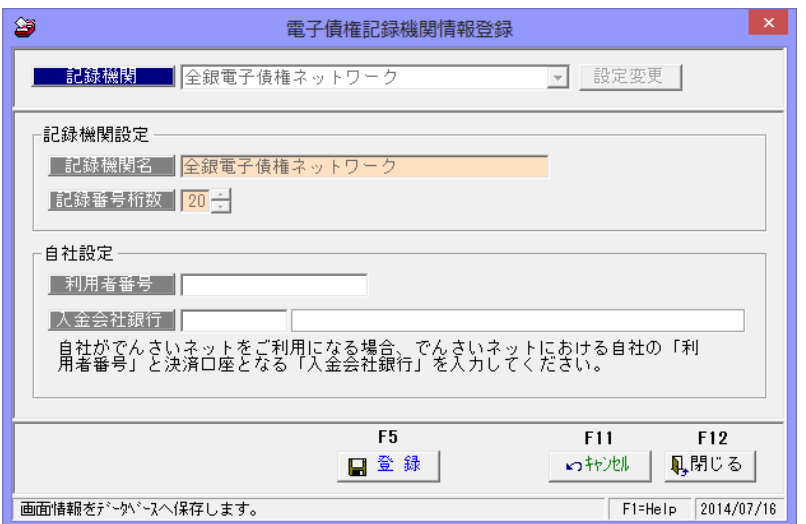

入力項目

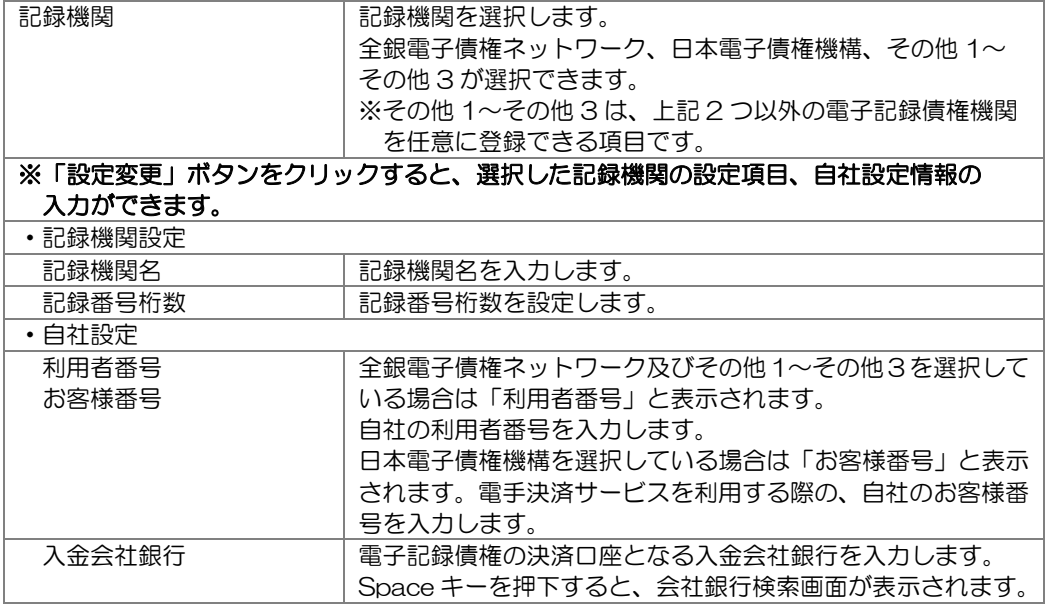

## [3]-5 電子債権記録機関登録

#### 1 電子債権記録機関情報登録

<参考>

電子手形「電手」を利用するにあたっては、事前に利用者登録申請・契約締結が必要です。 ※電手を受け取るにあたっての必要書類は、支払企業もしくは 1 次債権者など電手を 譲渡する予定の債権者から、案内があります。申し込み手続きが完了すると、サービス 取扱金融機関よりお客様番号などの登録内容が届きます。

またでんさいネットを利用するにあっても、事前に取引銀行に利用申込書を提出し、 利用契約 締結等の手続きが必要です。 利用申込みについてはお取引の金融機関等にお問い合わせください。

#### 電子債権記録機関情報登録 コマンドボタン

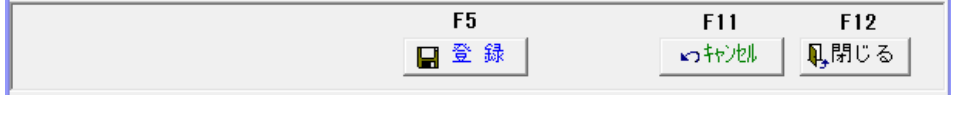

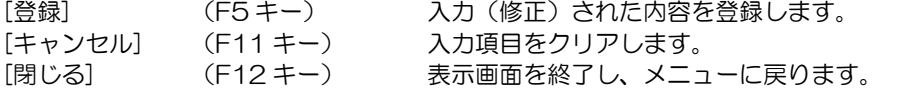

# [3]-6 部門登録

部門情報を登録します。

財務会計システムで使用する部門もこのメニューで登録します。

※部門コード桁数の設定

部門コードの桁数は、総合メニューの [導入処理] ー [会社情報登録] ー [桁数設定] タブで設定します。

財務会計システムと連携する場合は、財務会計システム側のコード桁数に合わせて設定 してください。

#### 操作方法

総合メニューの[導入処理]-[部門登録]メニューを選択します。

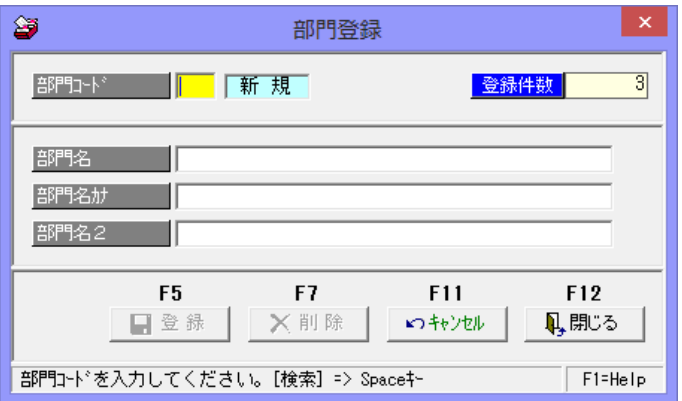

入力項目

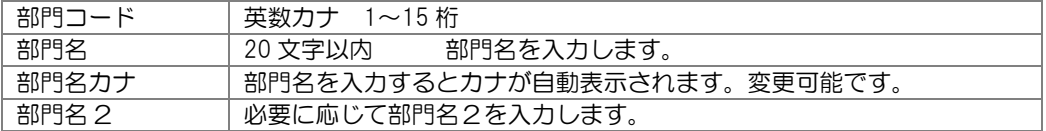

<登録・修正>

登録(修正)する部門コード、部門名を入力します。 [登録]ボタン(F5 キー)をクリックすると、入力した内容を登録します。

部門での絞込みができるメニュー

 受取手形照会・受取手形取引先明細書・受取手形取引先管理表 支払手形照会・支払手形取引先明細書・支払手形取引先管理表 電子記録債権-債権照会・債務照会 ファクタリング債権照会・相手先別ファクタリング債権明細書・相手先別ファクタリング 債権管理表・ファクタリング債務照会・期日現金(入金)照会・期日現金(支払)照会

各取引を入力する際、利用する備考の登録・修正・削除を行います。 この登録で各取引入力時に、備考のコード入力が可能になります。

#### 操作方法

総合メニューの[導入処理]-[備考登録]メニューを選択します。

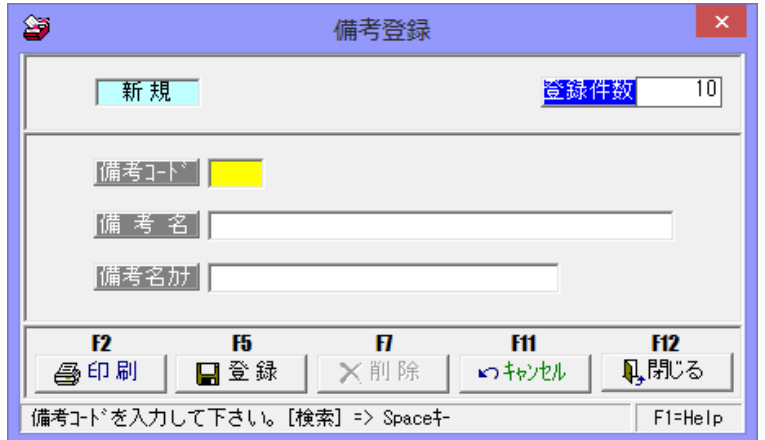

入力項目

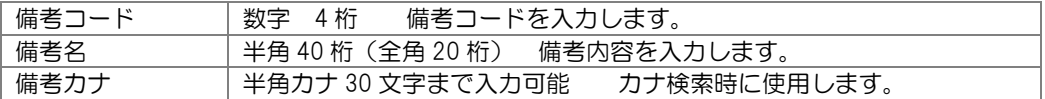

<登録・修正>

登録(修正)する備考コード、備考内容を入力します。 [登録] ボタン (F5 キー) をクリックすると、入力した内容を登録します。

備考名登録 コマンドボタン

| F <sub>2</sub>  | F <sub>3</sub>                  | F <sub>5</sub>                            | F <sub>11</sub> | F <sub>12</sub> |  |
|-----------------|---------------------------------|-------------------------------------------|-----------------|-----------------|--|
| 印刷…             | プレビュー                           | 登録                                        | キャンヤル           | 閉じる             |  |
| 「印刷】            | 印刷範囲を指定し、印刷します。<br>$(F2 \pm -)$ |                                           |                 |                 |  |
| 「登録]            | $(F5+$                          | 入力項目を登録します。                               |                 |                 |  |
| [削除]<br>「キャンセル] | $(F7\mp-)$<br>$(F11 \pm -)$     | 登録済みの備考名を削除します。<br>入力項目をクリアし備考コード入力に戻ります。 |                 |                 |  |
| 「閉じる]           | $(F12 \pm -)$                   | 表示画面を終了し、メニューに戻ります。                       |                 |                 |  |

総合メニューの〔導入処理〕ー〔仕訳伝票設定〕は、財務会計システムと連携する際の、 科目マスターを設定するメニューです。 勘定科目、補助科目、税区分等を登録します。

※連携する財務会計システムに登録されている情報を、当システムに登録します。 当システムで使用する勘定科目や補助(内訳)科目の登録のみで問題ありません。 ※[マスターデータ受入]メニューで、財務会計システムより出力したマスターデータ ファイルを、当システムの受入形式に加工し 受け入れることもできます。

## 1 伝票区分登録

財務会計システムで、伝票分析用の任意の区分を使用する場合に登録してください。

#### 2 拡張伝票区分登録

財務会計システムと連動し、伝票単位で入力する項目を登録する場合に設定します。 (参考:借方・貸方両方に項目を表示する場合は、拡張補助を使用します。)

#### 3 勘定科目登録

財務会計システムと連動する際に登録が必要です。 仕訳伝票を入力する際使用する、総勘定科目の登録・修正・削除を行います。

#### 4 補助科目登録

財務会計システムと連動し、補助科目(内訳科目)を使用する場合に登録が必要です。 仕訳伝票を入力する際使用する、補助科目の登録・修正・削除を行います。 この登録で仕訳伝票入力時に、補助科目コードの参照入力が可能になります。

#### 5 拡張補助登録

財務会計システムとの連動で、仕訳伝票入力時に、部門、勘定科目・補助科目(内訳項目) 以外に任意の項目を入力する場合、拡張補助マスターを使用し、設定します。

#### 6 事業区分登録

予め、当システムの初期値が設定されています。 連携する財務会計システムの事業区分と異なる場合は、修正してください。 ※財務会計システムで、簡易課税を選択している場合のみ

### 7 税区分登録

財務会計システムとの連動し、当システムで仕訳作成する場合に登録が必要です。 当システムで使用する勘定科目・補助科目に必要な税区分のみの登録で問題ありません。 \*消費税の改正等で、財務会計システムで変更があった場合は、当システムでも変更や 追加される税区分の登録を行ってください。

#### 8 摘要登録

仕訳伝票を入力する際、使用する摘要の登録・修正・削除を行います。 この登録で仕訳伝票入力時における摘要のコード入力が可能になります。

#### 9 伝票付箋登録

財務会計システムとの連携で、仕訳データを付箋付きで作成したい場合に設定します。 ※仕訳伝票で付箋を使用せず、付箋付の仕訳データを作成しない場合は、設定不要です。
### 1 手形フォーム設計

約束手形・為替手形発行用のフォームを登録・修正・削除ができます。 最大 100 件まで、手形フォームを登録することが可能です。 ※クラウド運用時は[手形フォーム設計]メニューは表示されません。

注意! ●あらかじめ、サンプル用のフォームが登録されています。 このフォームを複写してフォーム設定をすることをお勧めします。 ●印字項目の座標登録では、印字指定できる項目が決まっています。 その中から印字する項目を選択し縦方向はY座標、 横方向はX座標で各 1mmを単位として印字位置を調整します。

●手形フォームの登録後にコンピュータやプリンター、プリンタードライバーを 変更した場合には、手形発行を行う前に必ずテスト印刷を行い、座標や用紙 サイズがあっているかを確認してください。

操作方法

総合メニューの[導入処理]-[フォーム設計]-[手形フォーム設計]を選択します。

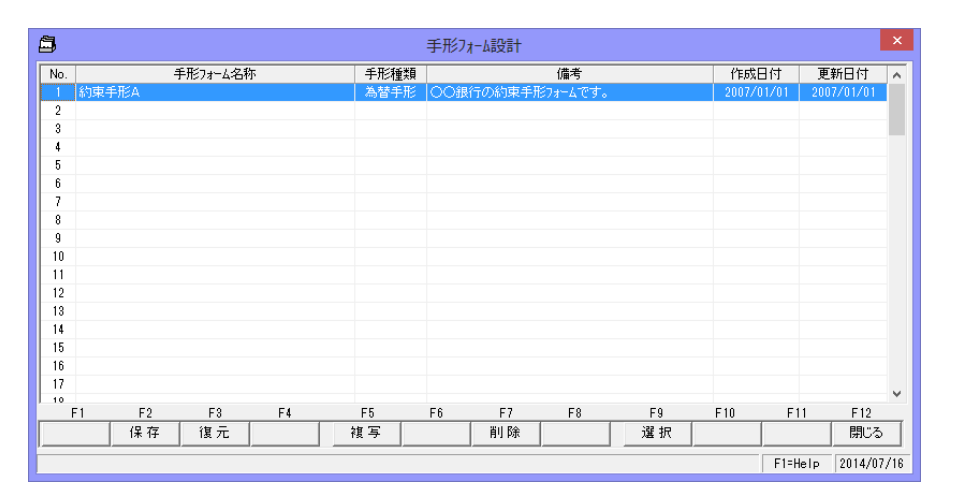

\*No.1 にサンプルフォームが設定されています。

#### ①サンプルフォームの複写

 No.2 以降の空いている部分にカーソルを合わせ、[複写]ボタン(F5 キー)をクリック します。

複写元選択画面が表示されます。

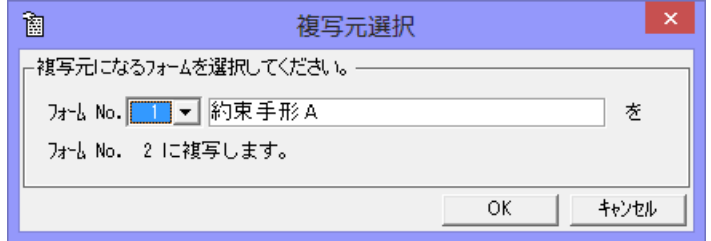

複写元のフォームを選択し、OK をクリックします。

### 1手形フォーム設計

複写が完了すると、メッセージが表示されますので、OK をクリックします。

②手形フォーム設計

複写した手形フォームを選択し、[選択]ボタン(F9 キー)をクリックします。

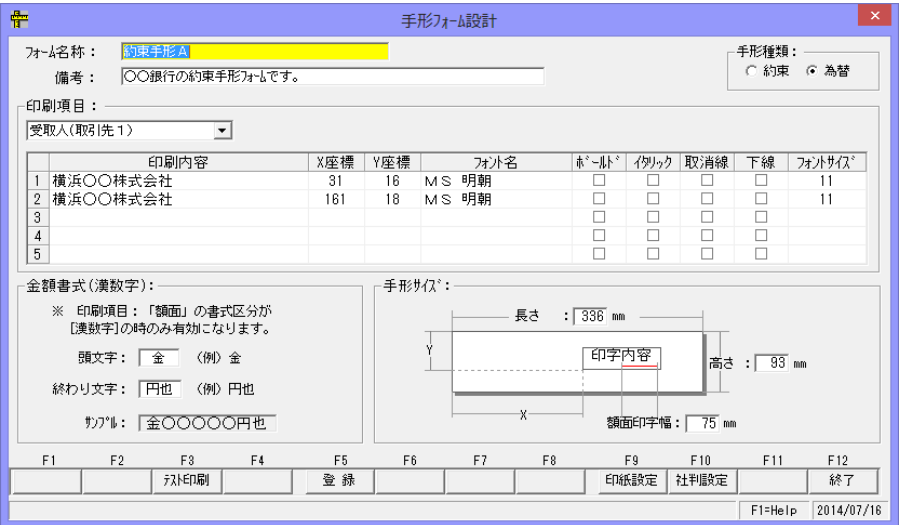

設定項目

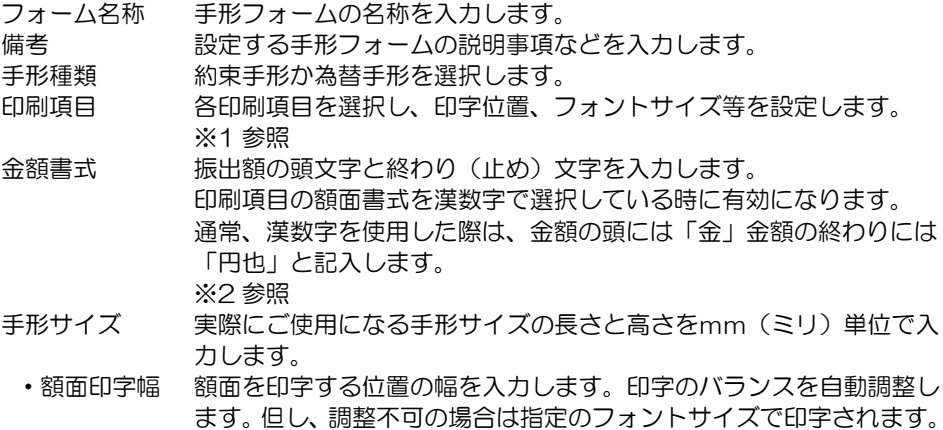

※1 印刷項目について

印字項目の横の▼をクリックすると、項目名を選択できます。

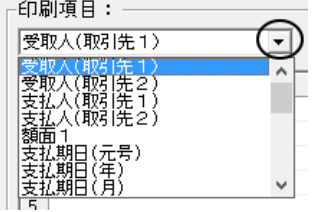

1 手形フォーム設計

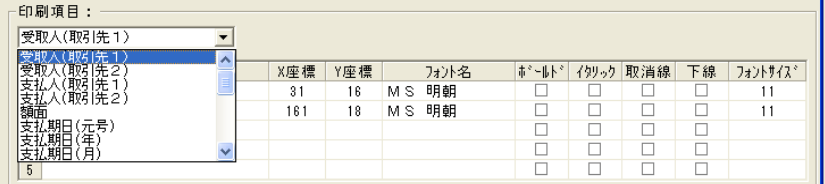

設定する項目を選択します。 印字位置は X 座標、Y 座標で設定します。

例)X 座標 161、Y 座標 64 を指定した場合の印字位置

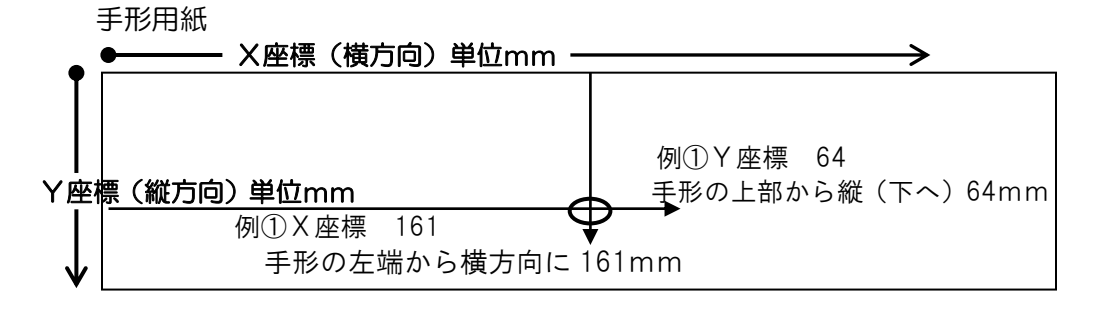

例① X座標 161 Y座標 64 交差する所が※印字位置です。

※印字位置 は文字の左下 大金

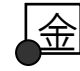

X 座標・Y 座標は、座標値をクリックし手入力にて修正します。

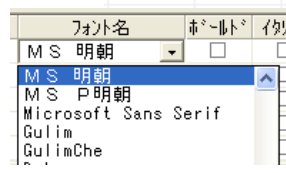

X座標

161

Y座標 64

> フォント名、フォントサイズは、入力欄をクリックすると横に▼ が表示されます。クリックし、ボックス内から選択します。

◆各項目の印刷内容とサンプルフォームの座標設定状況 サンプルフォームの座標 ①印刷項目明細欄の 1 は手形の控部分に印字するための座標を設定しています。

②印刷項目明細欄の 2 が手形本体部分の印字座標です。

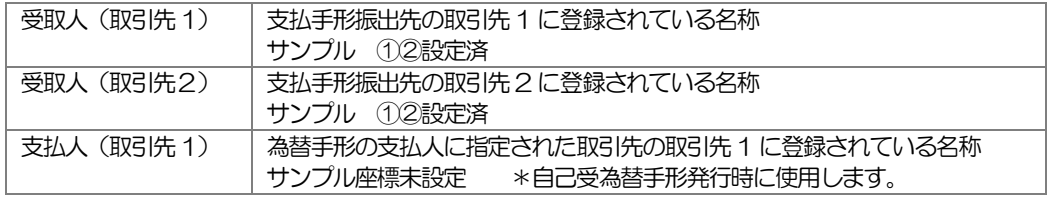

### 1 手形フォーム設計

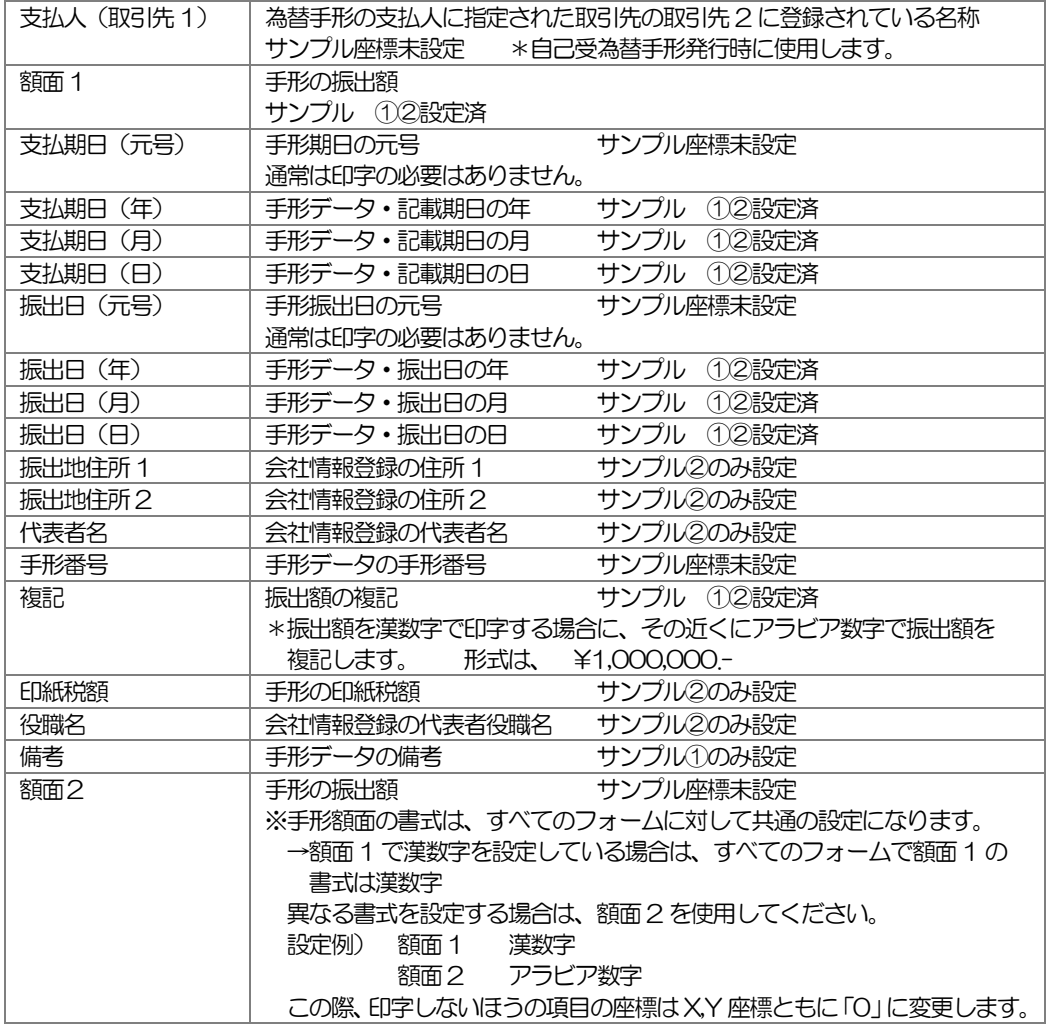

#### ※2 金額書式について

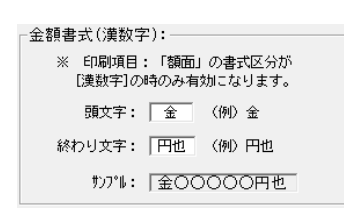

書式区分:漢数字

通常、漢数字を使用した際は、金額の頭には「金」、 金額の終わりに「円也」と記入します。

#### 漢数字表記

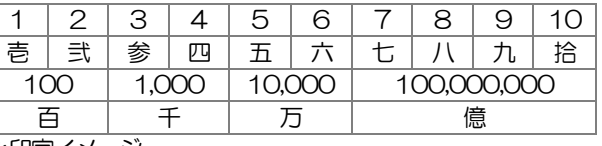

\*印字イメージ

金壱百弐拾萬円也

### 1 手形フォーム設計

額面の書式区分をアラビア数字にする場合

書式区分で「アラビア数字」 フォントで刻み文字風書体「TT-Kizami-Regular」 を選択した場合の印刷イメージ

### %I.200.000.-

アラビア数字を選択した場合、金額の先頭と終わりの文字は、「¥」「.-」で書式が 固定です。終わりに「※」を設定する場合は、書式区分で「表示書式に依存」を選択し、 書式の設定を行う必要があります。

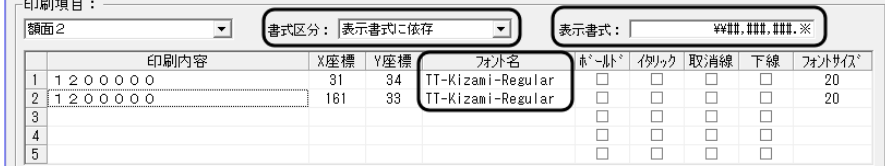

•印刷項目 そろう 額面1 または額面2 を選択します。

•書式区分 「アラビア数字」か「表示書式に依存」を選択します。

- •表示書式 青式区分で「表示書式に依存」を選択した場合に設定します。
- ・フォント 座標設定後、フォントを指定します。

 刻み文字風書体を選択します。▼をクリックし、表示されたフォントの中から 「TT-Kizami-Regular」 を選択します。

○書式区分で「表示書式に依存」を選択し

書式表示に ¥¥##, ###, ####※ と設定した場合の印字イメージ

↓ ↓

¥J. 2001. OK

注意! 表示書式に書式を設定する際に、頭に¥マークを表示する場合は¥¥と入力します。

#### ◆刻み文字風書体での額面印字する場合の注意!

 当システムでは、手形発行の額面の表記は改ざん防止のため、金○○円也と漢数字表記を推奨 しています。

#### 額面の印字を「刻み文字風フォント」で行う場合は、事前に取引銀行に確認をお願いします。

備考

●手形フォーム設計・テスト印字について

印字内容 サンプルフォームで設定されているテスト印字用の印刷内容が印字されます。 テスト印字したい内容に変更可能です。

●X座標・Y座標

ご使用のプリンターの機種ごとに印字位置が違います。(余白などの関係) 実際にテスト印字し、その結果に応じて微調整が必要です。

●印刷項目を印字したくないとき X座標·Y座標を O で登録してください。

#### ●手形番号について

当システムでは、手形番号の印字位置を特に設定していません。 手形情報の「手形番号」に自社の管理番号を入力している場合で、その管理番号を手形 用紙に印刷する場合は、印刷項目の手形番号を選択し、X座標・Y座標の登録を行って ください。

### 1 手形フォーム設計

#### ③印紙税申告納付設定

 印紙税を申告納付方式で納付される場合の書式・印字内容を登録します。 手形フォーム設計画面 [印刷設定]ボタン(F9 キー)を押します。

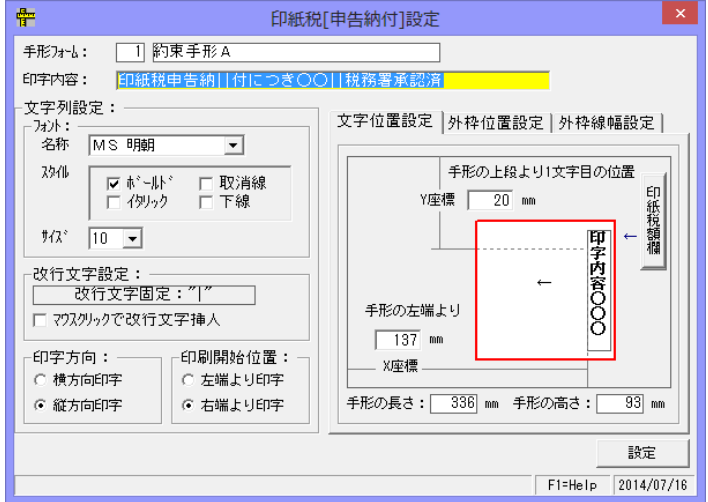

印字内容 手形の収入印紙欄に印字する内容を入力します。 例:印紙税納付申告につき○○税務署承認済

文字列設定 フォント(文字)の名称、スタイル、サイズを選択します。 改行文字設定 印字内容の区切り(改行)を指定の文字で判断します。 収入印紙欄に入るように調整してください。

- 印字方向 印字内容の印字方向を指定します。
- 印字開始位置 印字開始位置を指定します。

文字位置設定 文字印字開始位置を設定します。先頭の文字の座標(X、Y)を指定して ください。印字方向によって違ってきます。

・印字方向

初期値は、縦方向印字・右端より印字で設定して います。 縦方向印字・左端より印字と横方向印字 の場合はX座標・Y座標を調整してください。

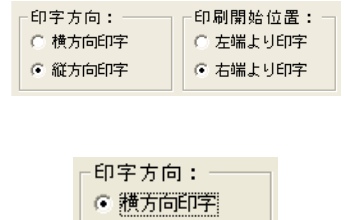

◎ 縦方向印字

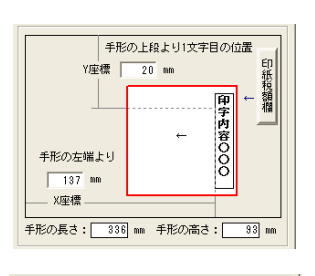

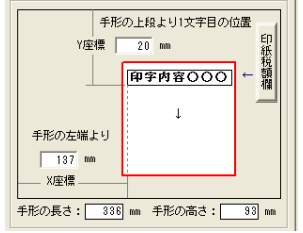

### 1 手形フォーム設計

#### ・外枠位置設定

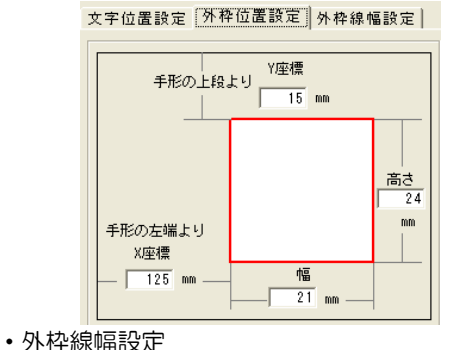

文字位置設定 外枠位置設定 外枠線幅設定

外枠の位置座標 X座標・Y座標と幅・高さ を指定します。

外枠線の幅を指定します。

参考資料:大蔵省令で定める書式 第1号 第 2 号

○ 線なし ⊙ 1 ポイント ◎ 2 ポイント ◎ 3 ポイント ◎ 4 ポイント 5 #\*イント ◎ 6 ポイント ◎ 7 ポイント

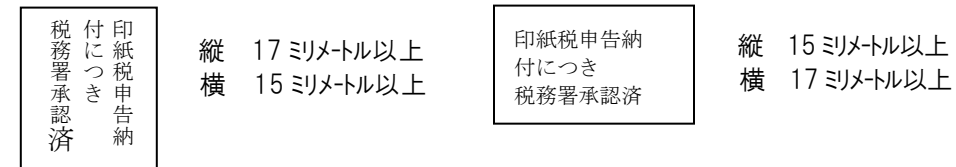

④社判設定

 社判(ゴム印)をスキャナ等で読み取り画像ファイル化したデータを取り込み、手形発行 時に社判(ゴム印)のイメージで印字することができます。

画像ファイルの形式 : bmp、jpg、gif

#### \*社判(ゴム印)を画像ファイル化したデータが、必要です。別途ご用意ください。

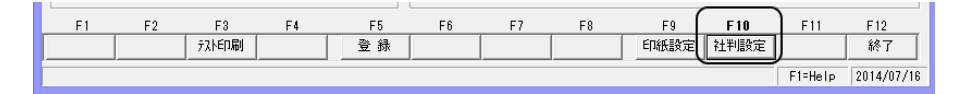

[社判設定]ボタン (F10 キー) をクリックします。

### 1 手形フォーム設計

社判設定画面が表示されます。

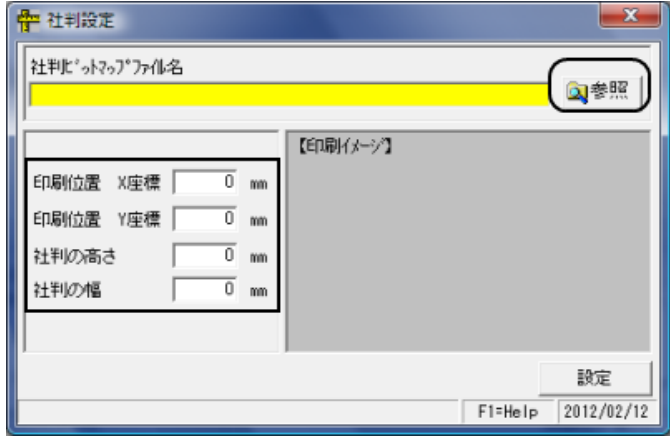

社判ビットマップファイル名 社判の画像ファイルを指定します。 印刷位置 社判を印字する位置・X座標、Y座標値を入力します。 社判の高さ・幅 社判の高さ・幅を入力します。

●社判ビットマップファイル名 例・社判イメージ :ファイル名 社判.jpg

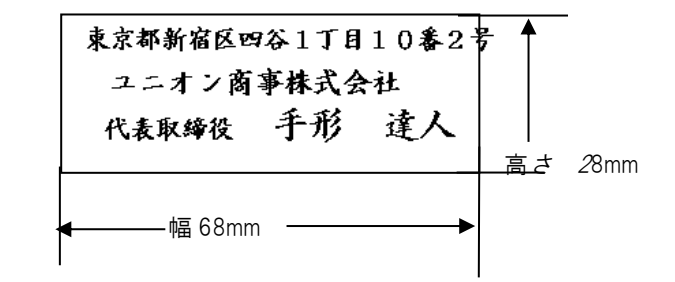

[参照]をクリックすると、「名前を付けて保存」画面が開きます。

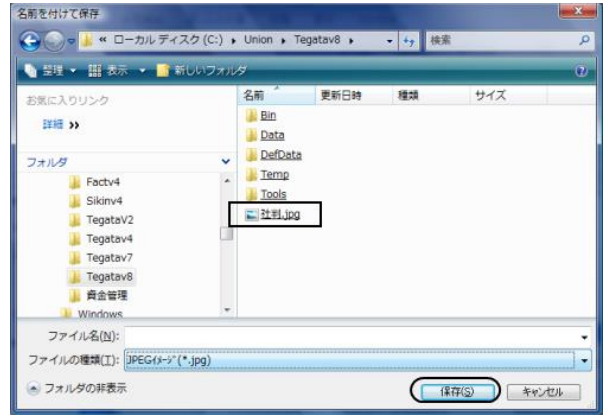

### 1手形フォーム設計

 社判の画像ファイルを選択し、保存をクリックすると、社判設定画面に戻ります。 ※この時点では、社判の高さ・幅が設定されていないため、社判イメージは表示されません。

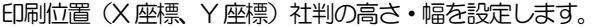

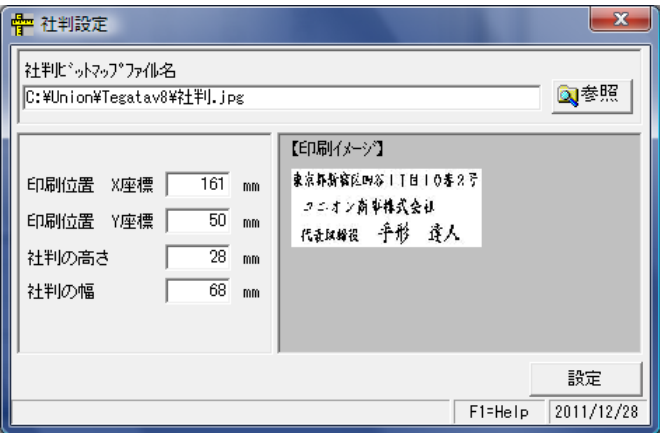

印刷イメージが表示されます。

[設定]ボタンをクリックすると登録され、社判設定画面が終了します。

\*手形フォーム設計画面に戻りますので、[テスト印刷]ボタン (F3 キー) をクリックし、 プレビュー確認します。

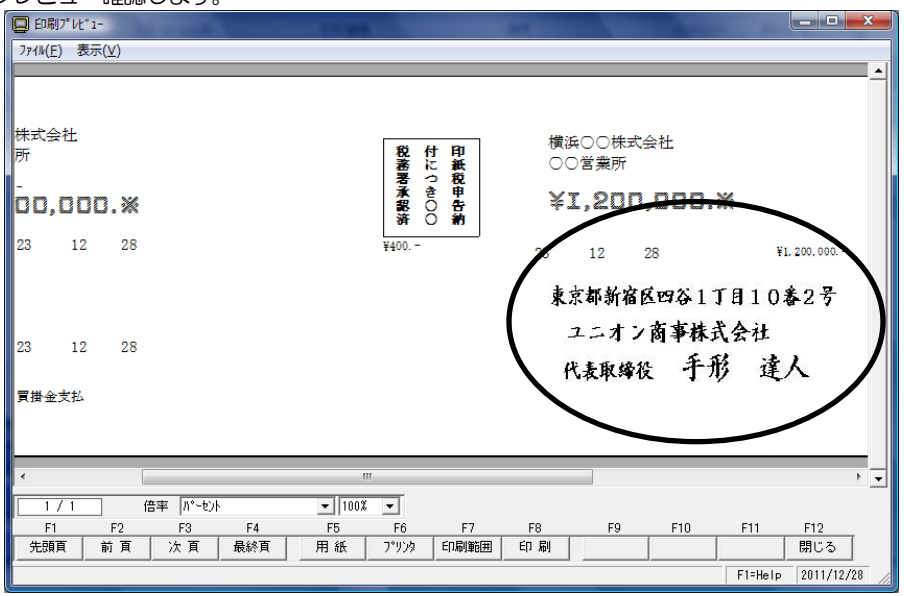

#### 1 手形フォーム設計

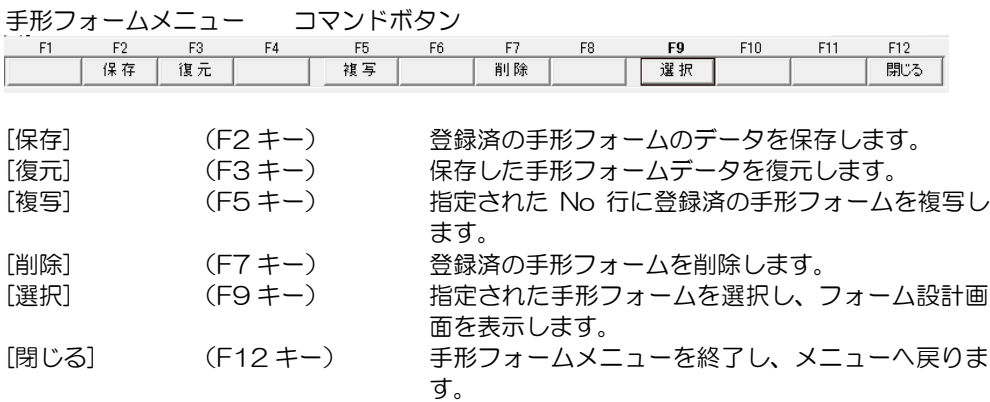

手形フォーム設計画面 コマンドボタン<br>| F1 F2 F3 F4 F5 F6  $F7$  $F8$  $F9$  $F10$  $F11$  $F12$ F1 丸田刷 登録 印紙設定 社判設定 終了 [テスト印刷] (F3 キー) 設計した手形フォームのプレニュー画面が表示さ れ、テスト印字ができます。 [登録] (F5 キー) 入力項目を登録します。<br>「印紙設定] (F9 キー) 印紙税申告納付設定画面 [印紙設定] (F9 キー) 印紙税申告納付設定画面を表示します。 [社判設定] (F10 キー) 社判設定画面を表示します。 [終了] (F12 キー) フォーム設計を終了し、手形フォームメニューへ戻 ります。

### 1 手形フォーム設計

#### <手形フォームの保存と復元>

当システムに登録されているサンプルフォームや、新たに作成した手形フォームは、 念のため保存することをお奨めします。

操作手順

・保存

手形フォーム設計画面で、保存する手形フォームを選択し、[保存]ボタン(F2キー)を クリックすると、[保存ファイル名の指定]画面が開きます。

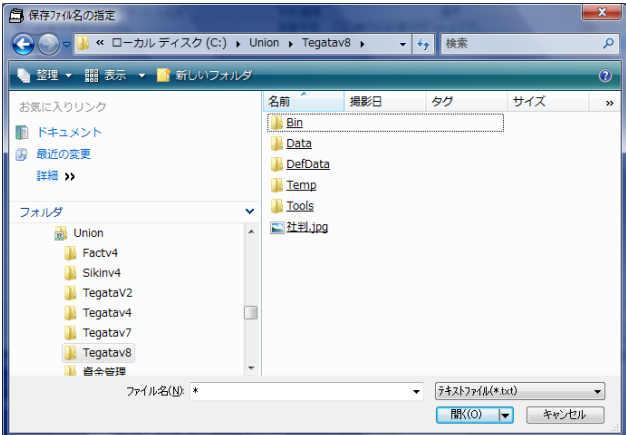

ファイルの場所、ファイル名等、保存ファイル名を指定し、[開く]をクリックすると、 手形フォームを保存します。

保存が完了すると、終了の確認メッセージが表示されますので、「OK」をクリックします。

・復元

手形フォーム設計画面で、復元先を選択し、[復元]ボタン(F3 キー)をクリックすると、 [復元ファイル名指定]画面が開きます。

※復元先は手形フォームが設定されていない領域を選択します。

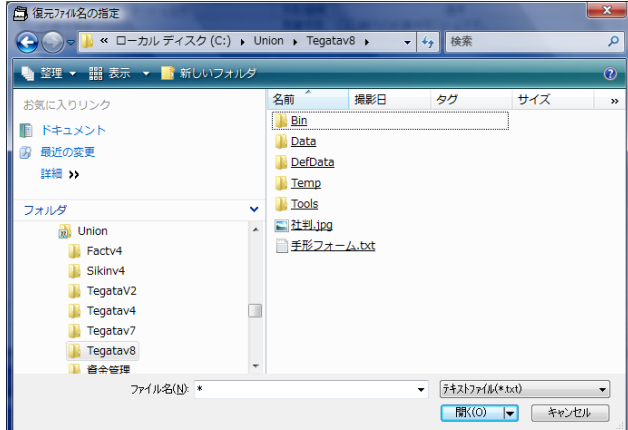

 復元するファイルを指定し、[開く]をクリックすると、復元を開始します。 復元が完了すると、確認メッセージが表示されますので、「OK」をクリックします。

### 2 プリンター設定

◆不定形(ユーザー定義)サイズの登録方法について 手形発行等を行う際には、事前に不定形用紙サイズの設定が必要です。 手形用紙サイズ 目安 高さ 93mm 幅 336mm

○設定方法1 印刷するプリンタードライバーでの設定 プリンタードライバーでの設定方法は、プリンターの機種により異なります。 個別の設定方法については、ご使用のプリンタードライバーのヘルプ等で詳細を ご確認ください。

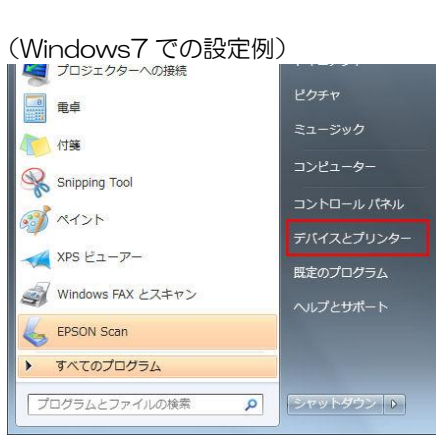

Windowsのスタートボタンをクリック し、[デバイスとプリンター]を選択し ます。

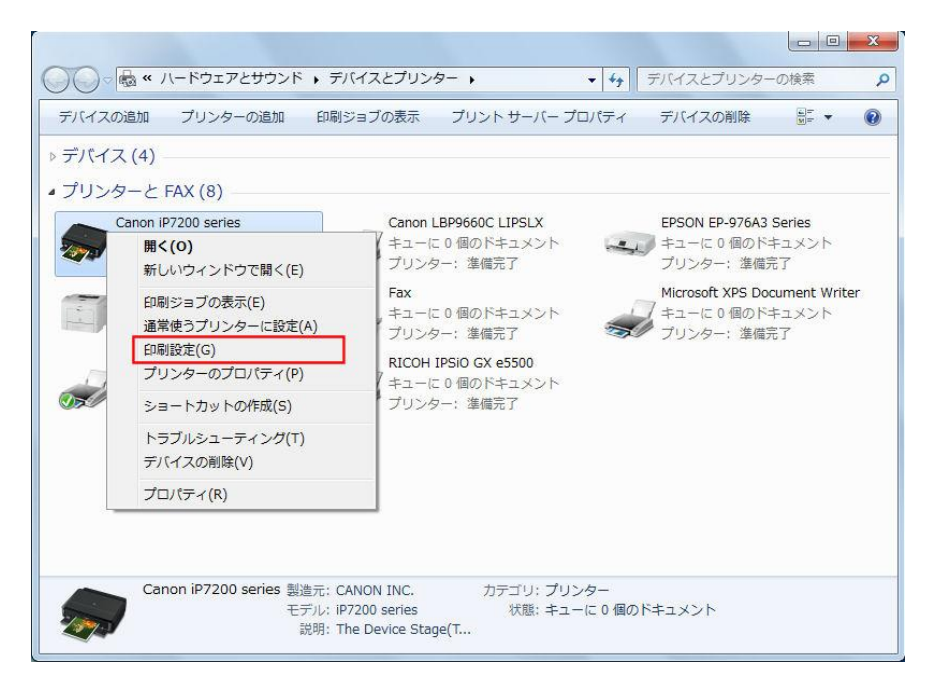

プリンターのアイコンにカーソルを合わせ、右クリックすると、メニューが表示されます。 表示されたメニュー一覧より[印刷設定]を選択します。

### 2 プリンター設定

例)Canon「LBP9660C LIPSLX」の印刷設定画面

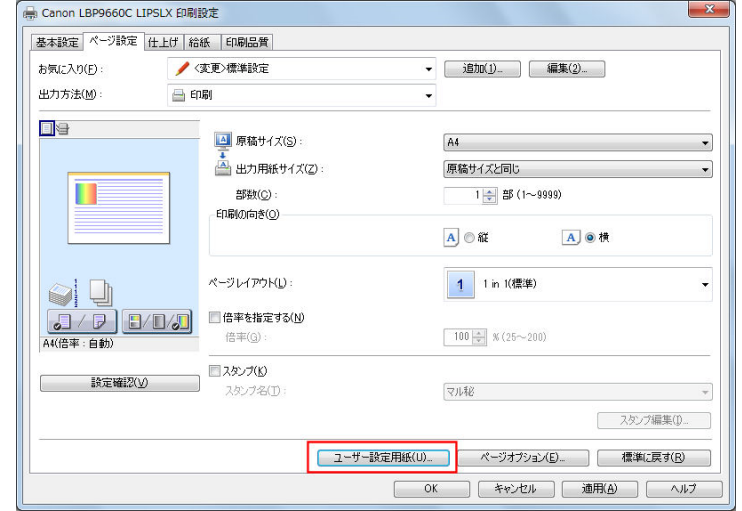

[ページ設定]タブを選択し、「ユーザー定義用紙」ボタンをクリックします。

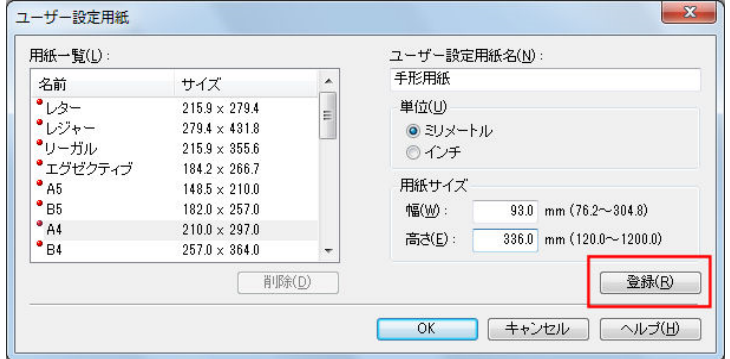

[ユーザー設定用紙]画面が開いたら、用紙名や用紙サイズを入力し、[登録]ボタンを クリックして登録します。

登録した不定形(ユーザー定義)サイズの用紙が、用紙サイズ欄で選択できるように なります。

※印刷を行うプリンタードライバーの「印刷設定」で、不定形(ユーザー定義)サイズ の設定ができる場合は、 ご使用のプリンターでの設定手順をご確認の上、設定を 行ってください。

### 2 プリンター設定

○設定方法 2 サーバーのプロパティで設定

不定形(ユーザー定義)サイズの用紙の設定を、「サーバーのプロパティ」で登録すること もできます。

※「サーバーのプロパティ」の表示方法は OS によってことなります。

(1)サーバーのプロパティの表示方法

\*Windows7 の場合

Windows のスタートボタンをクリックし、[デバイスとプリンター]を選択します。 画面が開いたら、プリンターのいずれかをクリックし、選択します。<br>- Film Film Film Tele

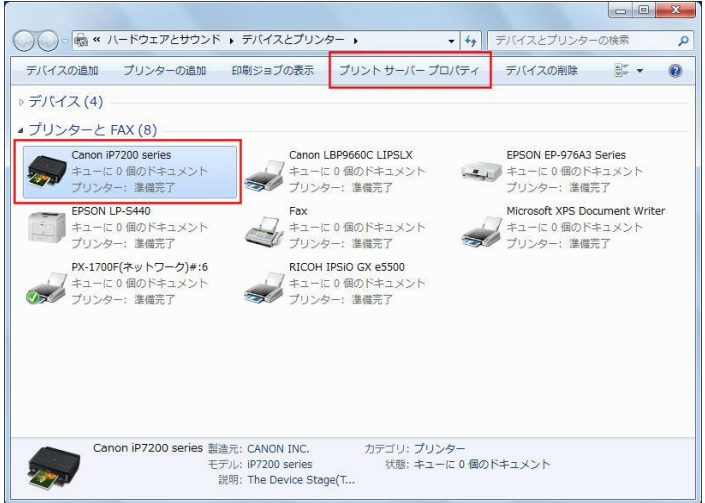

画面上の[プリントサーバープロパティ]をクリックします。

\*Windows 8 の場合

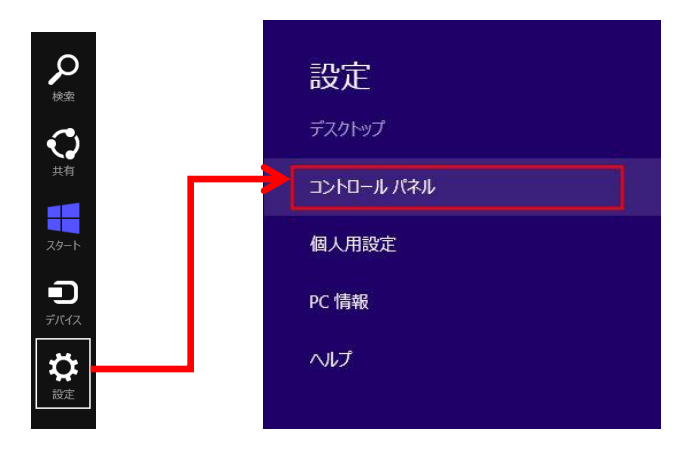

サイドバーの[設定]を選択し、[コントロールパネル]をクリックします。

### 2 プリンター設定

- ・カテゴリ表示の場合は、「ハードウェアとサウンド」を選択後、[デバイスとプリンター]を クリックします。
- (表示方法が「大きいアイコン」「小さいアイコン」の場合は、直接[デバイスとプリンター] が表示されます。)

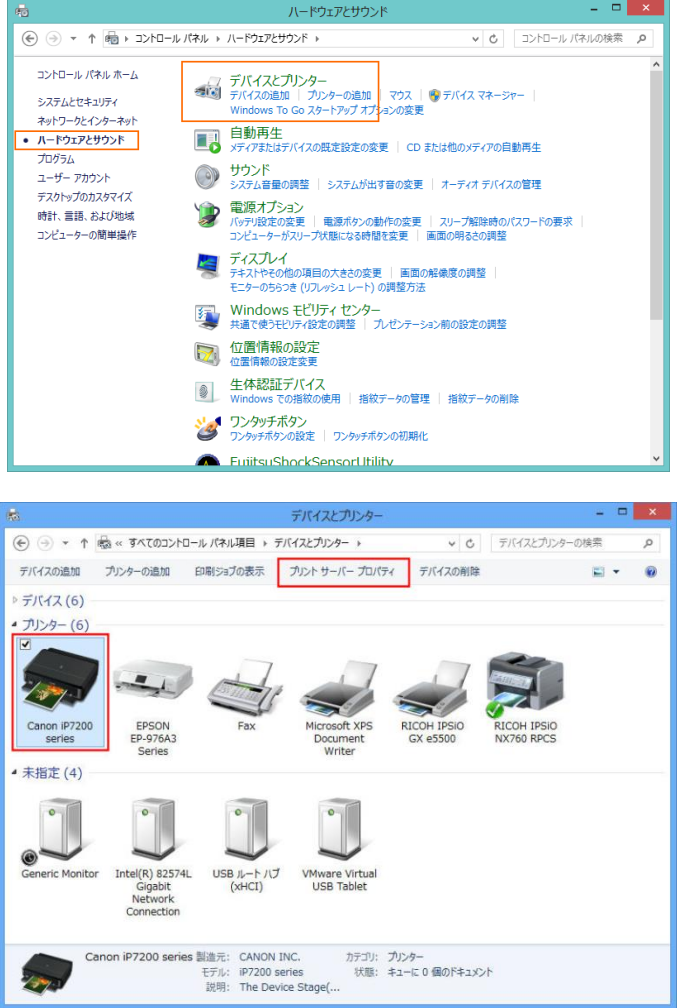

画面上の[プリントサーバープロパティ]をクリックします。

# 2 プリンター設定

(2)プリントサーバープロパティ画面での設定方法

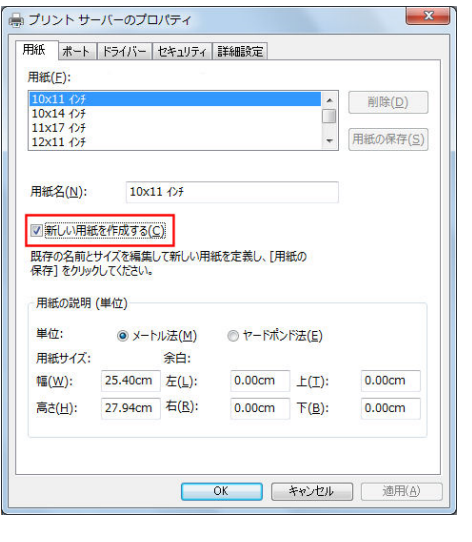

「新しい用紙を作成する」にチェックを 付けます。

①用紙名を入力します。 ※プリンタードライバーで用紙を 選択する際に表示される名称です。 「手形用紙」などわかりやすい名称を 設定してください。 ※用紙名欄は、既にフォームの名前が表示

してあっても、上から新しい名前を入力し てかまいません。

②用紙の説明(単位)欄でサイズを設定します。 単位は「メートル法」を選択します。 幅・高さの欄で用紙サイズを設定します。 余白はすべて「0」で問題ありません。

③用紙サイズを設定したら、[用紙の保存] ボタンをクリックし、保存します。

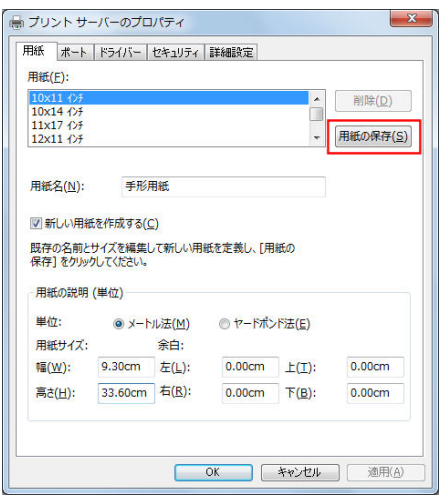

「プリントサーバーのプロパティ」で不定形(ユーザー定義)サイズの用紙を追加登録 することで 用紙サイズ選択で、不定形(ユーザー定義)サイズの用紙が表示されるように なります。

### 2 プリンター設定

(3)プリンタードライバーでの用紙サイズの選択

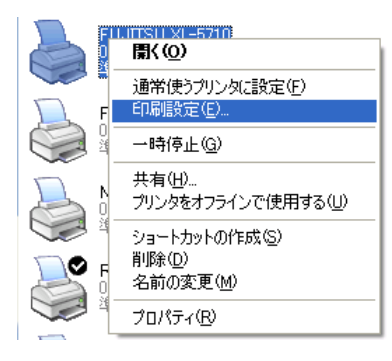

不定形(ユーザー定義)サイズの登録が済んだ ら、使用するプリンタードライバーのアイコン をマウスの右ボタンでクリックし、印刷設定を 選択します。 用紙サイズで追加設定した「手形用紙」を選択

してください。

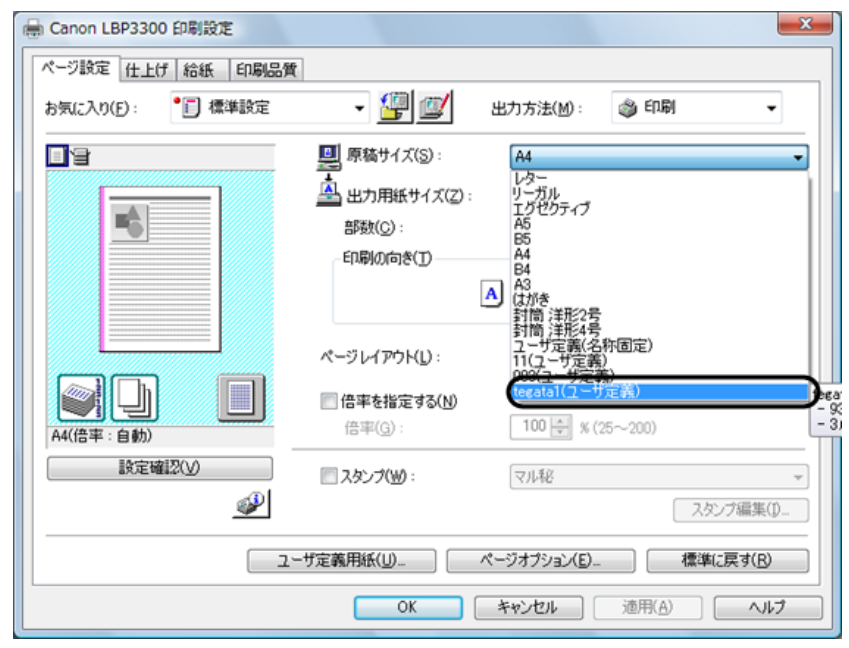

- 注意:設定した不定形(ユーザー定義)サイズ用紙が表示されない場合は、以下の可能性が あります。
- ①高さ、幅の設定が逆になっている →用紙サイズの高さ、幅の設定を逆に設定してみてください。

②プリンターの最小用紙幅より小さい 用紙最少幅が 10cm 以上のプリンターは実際の手形用紙サイズとの相違が大きいため 印字がずれる可能性があります。

③プリンタードライバーでユーザー定義用紙を設定する機種 プリンタードライバーで不定形(ユーザー定義)用紙を設定する機種については、 プリンタードライバー側で設定を行ってください。

### 2 プリンター設定

(4)当システム [管理ツール]-[プリンター一括設定]での設定 当システムで、プリンター情報の設定を行います。 総合メニューの[管理ツール]―[プリンターの一括設定]を選択します。

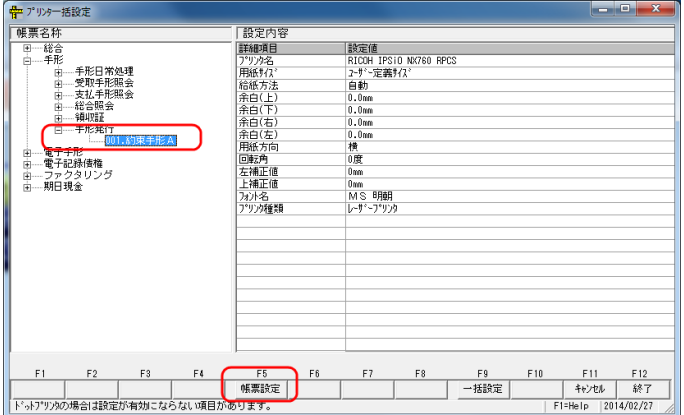

帳票名称で 手形発行の設定する手形フォームを選択し〔帳票設定〕ボタン(F5 キー) をクリックします。

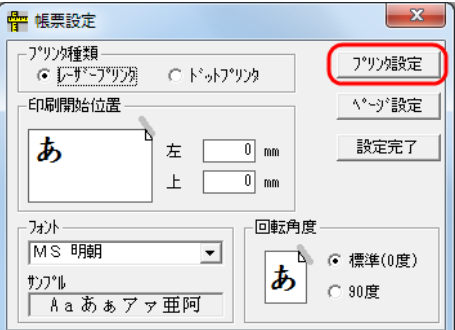

\*プリンターの設定

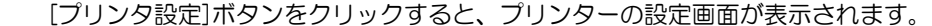

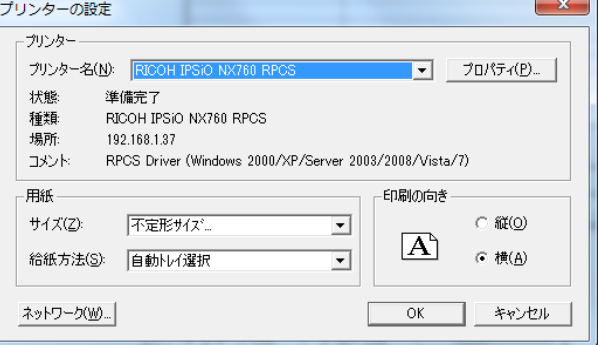

プロパティをクリックし、手形発行を行うプリンターを選択します。 OKをクリックすると、帳票設定画面に戻ります。

### 2 プリンター設定

次に[ページ設定]ボタンをクリックします。

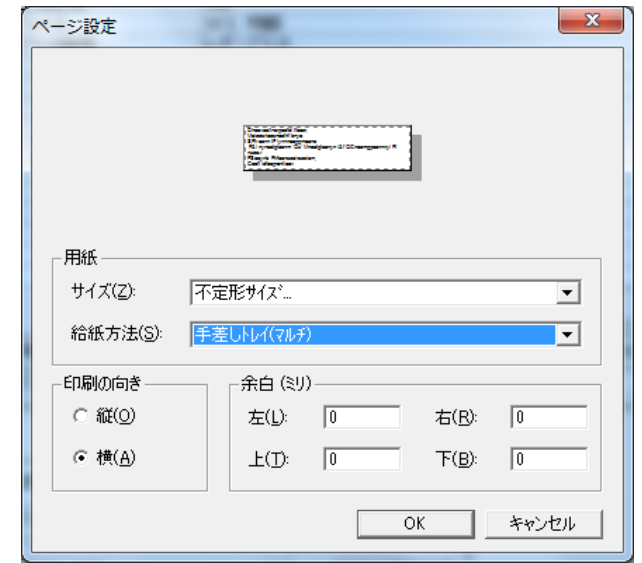

● 余白の数値を左・右・上・下すべて「O」にします。

OKをクリックすると、帳票設定画面へ戻ります。

設定が終了したら、[設定完了]ボタンをクリックしてください。プリンターの一括設定画面 へ戻ります。

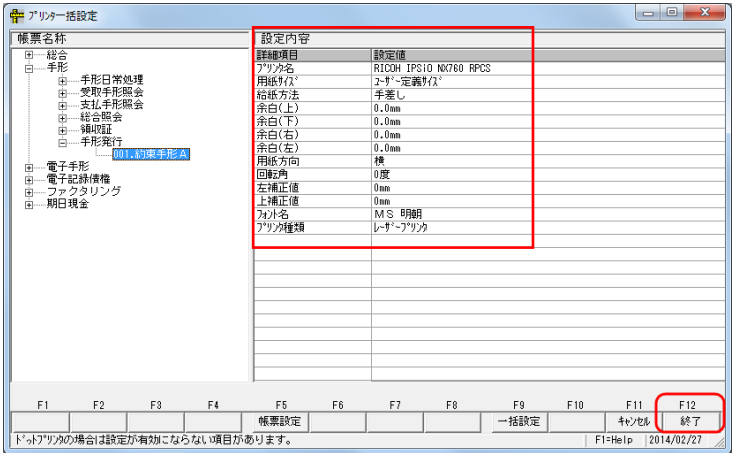

設定内容部分に、設定した項目が表示されます。 [終了]ボタン(F12キー)をクリックし、プリンターの一括設定を終了します。 確認メッセージが表示されますので、はい(Y)をクリックし、現在の設定を保存します。

#### 3 領収証フォーム設計

受取手形領収証用のフォームを登録・修正・削除します。 最大 100 件まで、領収証フォームを登録できます。

注意!

#### ◆当システムでの領収証発行は、白紙への印刷を前提としております。 既に枠や線が印字されている領収証用紙への印刷については、全ての領収証フォームに 合わせてフォーム設計できることを保証しておりませんのでご注意ください。

総合メニューの[導入処理]-[フォーム設計]-[領収証フォーム設計]を選択します。

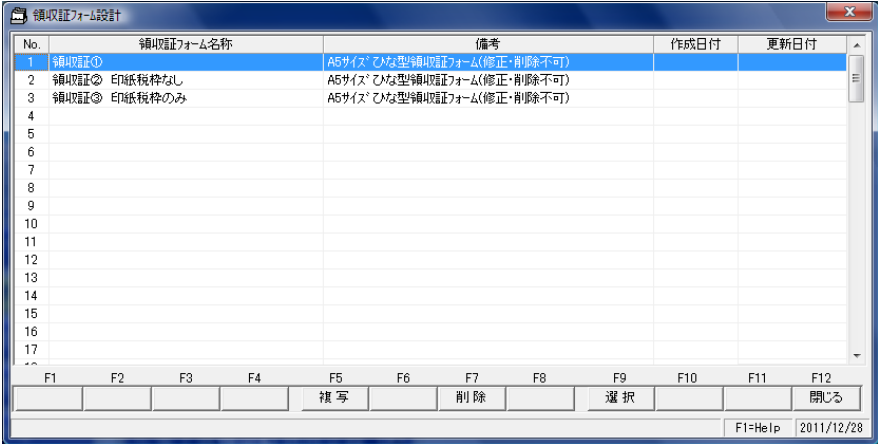

サンプルフォームが登録されています。(A5 横サイズ) 新規にフォームを作成する際は、サンプルフォームを複写して作成します。

◇フォームの複写

- ・[複写]ボタン(F5 キー)をクリックします。
- ・.複写元選択画面が表示されます。 複写元のフォーム No.を 選択し[OK]ボタンをクリックします。

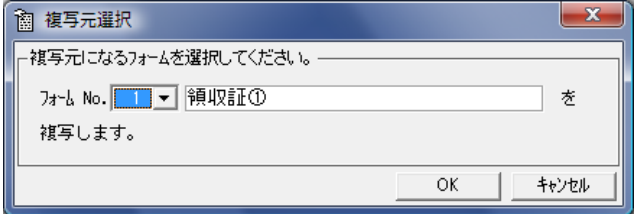

複写完了後、下記メッセージが表示されますので、[OK]ボタンをクリックします。 続いて領収証フォーム設計を行ってください。

### 3 領収証フォーム設計

複写した領収証フォームを選択した状態(青く反転した状態)で[選択]ボタン(F9 キー)を クリックするか、領収証フォームをダブルクリックします。 選択した領収証フォームの座標登録画面が表示されます。 ここで、各印刷項目の印字位置等の設定を行います。

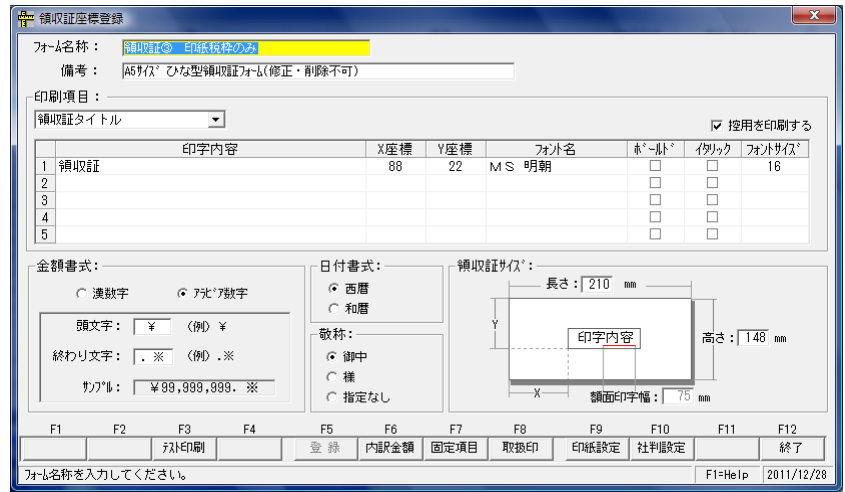

#### 設定項目

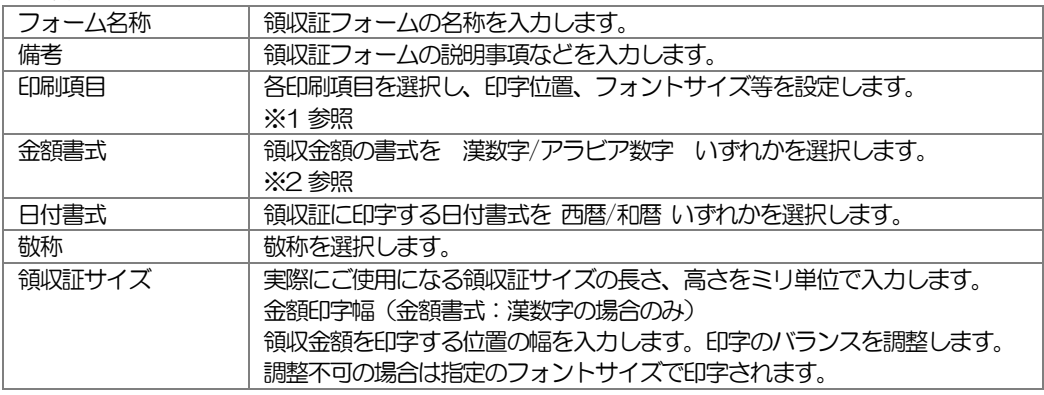

#### ※1 印刷項目について

印字項目の横の▼をクリックすると、項目名を選択できます。

| 印刷项目:      |     |     |       |      |       |           |
|------------|-----|-----|-------|------|-------|-----------|
| 領収証タイトル    |     |     |       |      |       | Ⅳ 控用を印刷する |
|            | X座標 | Y座標 | フォント名 | すいトリ | イタリック | フォントサイス*  |
|            | 88  | 22  | MS 明朝 |      |       | 16        |
|            |     |     |       |      |       |           |
|            |     |     |       |      |       |           |
| $\sqrt{2}$ |     |     |       |      |       |           |

設定する項目を選択します。

印字位置は、X 座標、Y 座標で設定します。

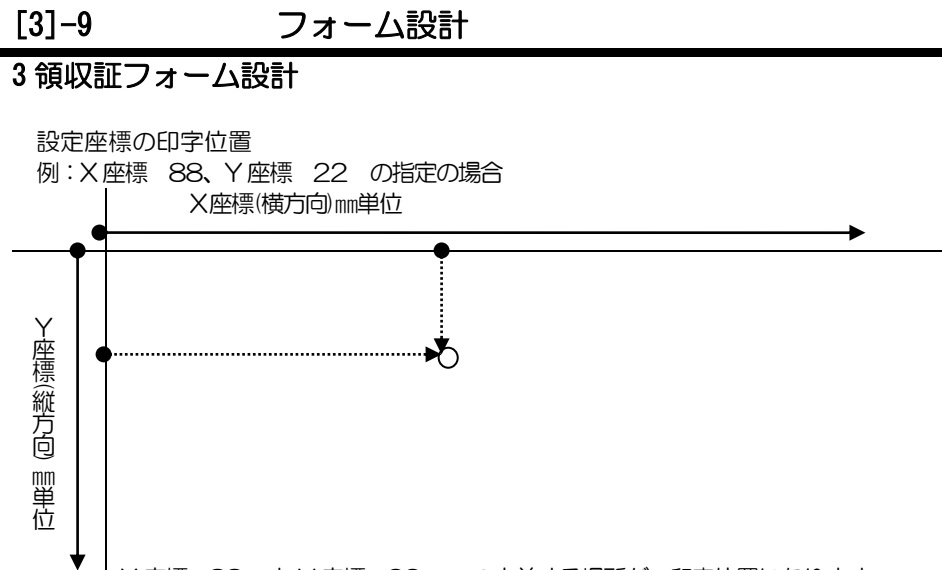

X 座標 88 ㎜とY 座標 22 ㎜ の交差する場所が、印字位置になります。 印刷位置は、文字の左下です。

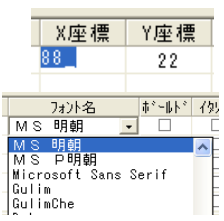

X 座標・Y 座標は、座標値をクリックし手入力にて修正します。

フォント名、フォントサイズは、入力欄をクリックすると横に ▼が表示されます。 クリックし、ボックス内から選択します。

#### ◆各項目の印刷内容設定箇所

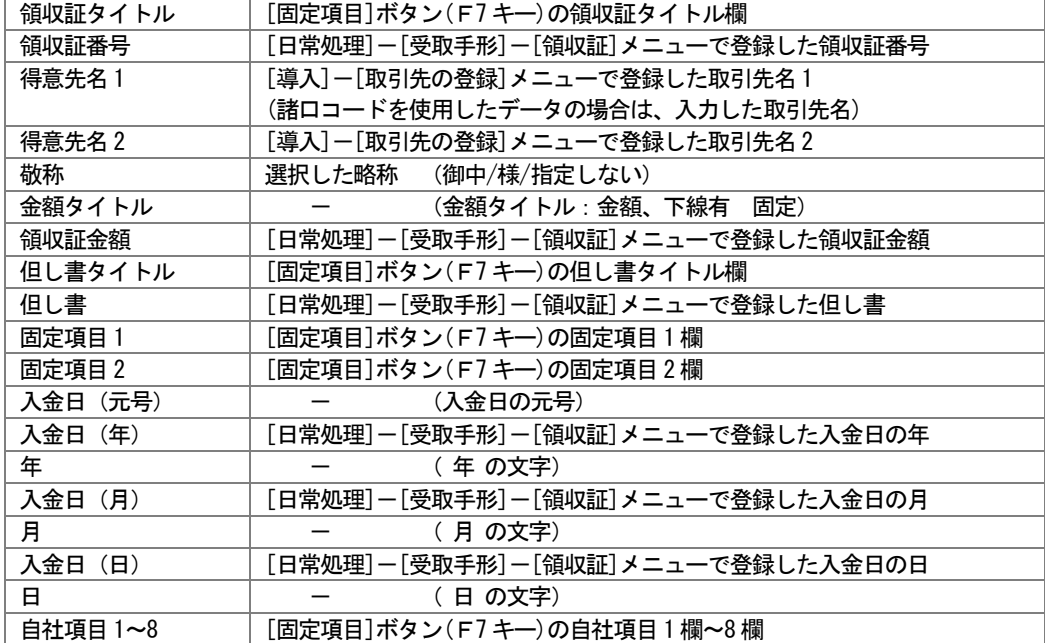

#### 3 領収証フォーム設計

#### ◆領収証と控え

一度に現物(1 枚目)と控え(2 枚目)の 2 枚の領収証が印刷されます。

控用の領収証を印字しない場合は、[控用を印刷する]のチェックボックスの☑を外して 登録します。

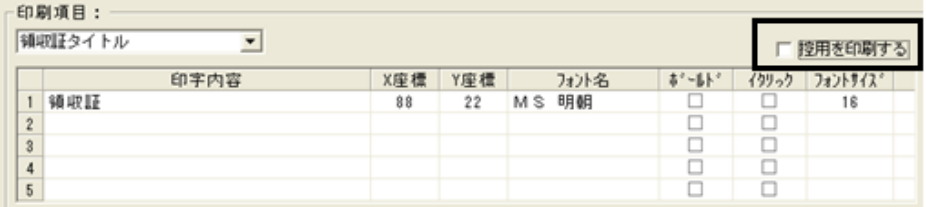

#### ◆印字しない項目の設定方法

 印刷項目の中で、領収証に印字しない項目については、フォントサイズを「0」に設定 して登録します。

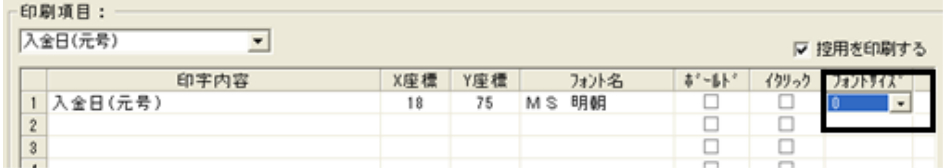

#### ※2 金額書式について

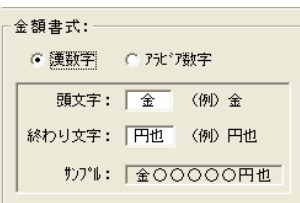

#### 金額書式:漢数字

通常、漢数字を使用した際は、金額の頭には「金」、金額の 終わりに「円也」と記入します。

漢数字表記

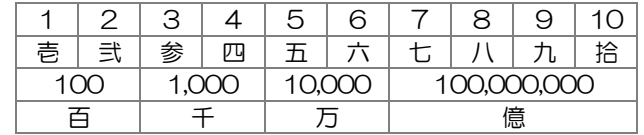

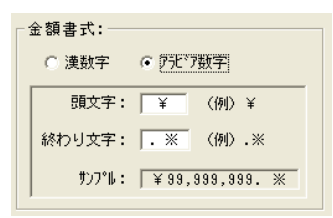

#### 金額書式:アラビア数字

例:金額の終わりを「※」のみにしたい場合 ⇒終わり文字に「※」と入力します。

印字される金額の書式が \99,999,999※ のように終わ り文字が「※」のみに変わります。

### 3 領収証フォーム設計

◆コマンドボタンからの設定

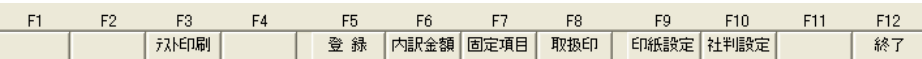

領収証に印字される下記内容について、コマンドボタンより設定します。

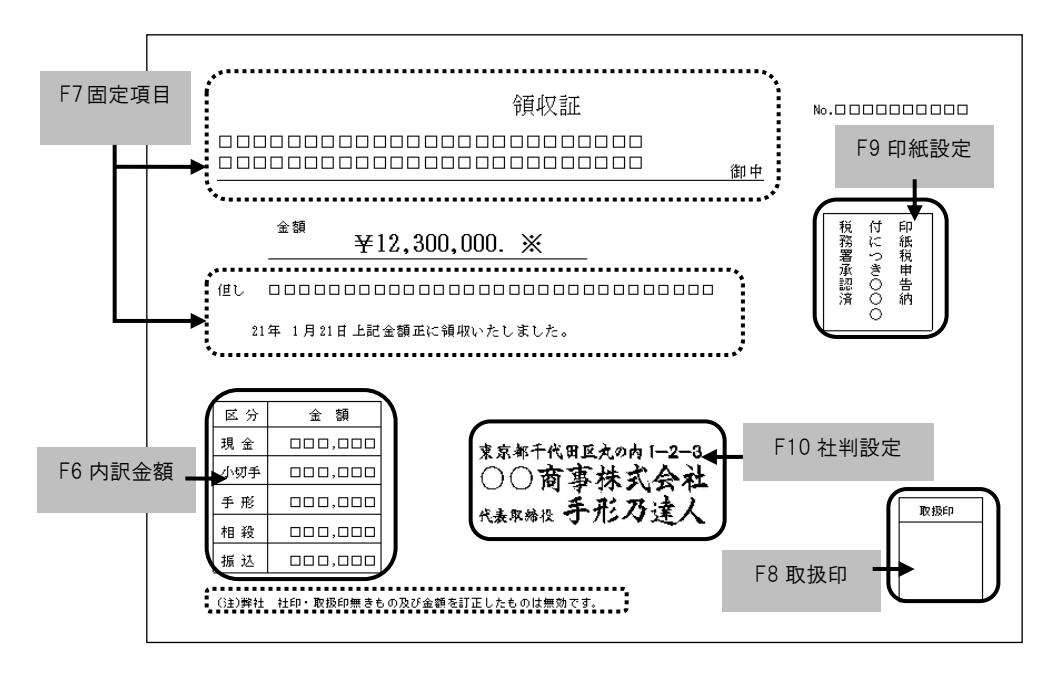

[内訳金額]ボタン(F6 キー)について 金額内訳の印字設定を行います。

文字列設定タブ

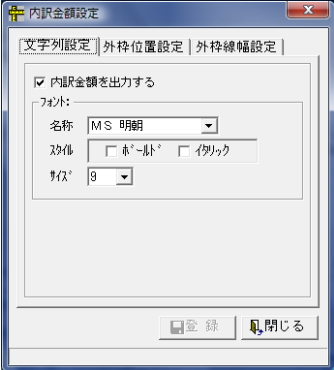

内訳金額を出力する/しないを選択します。

「内訳金額を出力する」を選択している場合はフォント 設定を行ってください。

### 3 領収証フォーム設計

#### 外枠位置設定タブ

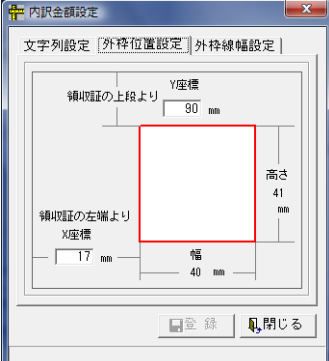

金額内訳の外枠位置を X 座標、Y 座標で設定します。

※外枠サイズは幅 40mm、高さ 41mm 固定です。 ※金額内訳の文字列は外枠位置に応じて移動します。

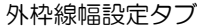

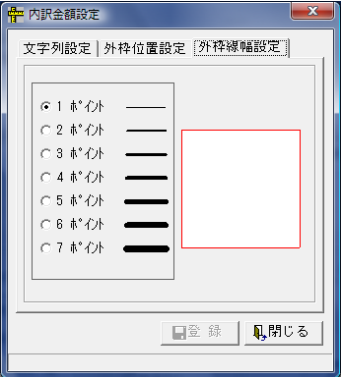

外枠線幅を選択します。

設定後、[登録]ボタンをクリックします。

注意!

◆分割した領収証については、領収証発行時、内訳金額は印字されません。 内訳金額を印字する設定にしていた場合、金額欄には「-」が印字されます。

[固定項目]ボタン(F7キー)について 領収証に固定値として印刷する内容を登録します。

<固定項目>

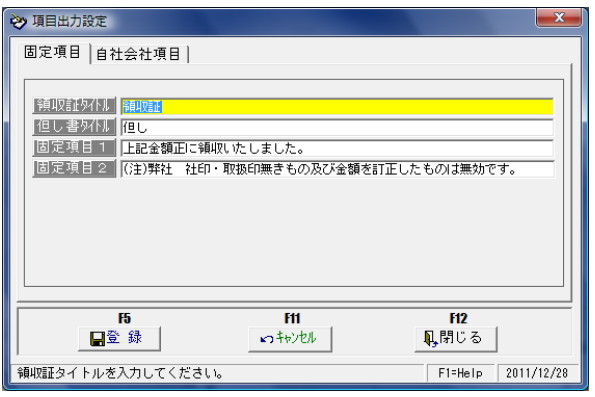

### 3 領収証フォーム設計

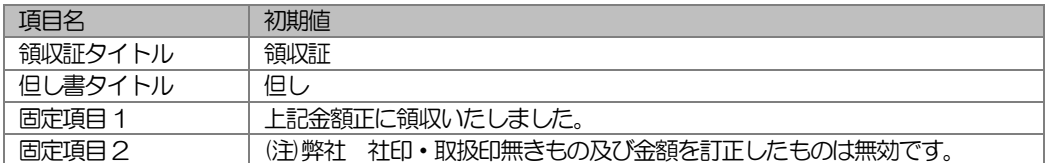

#### <自社会社項目>

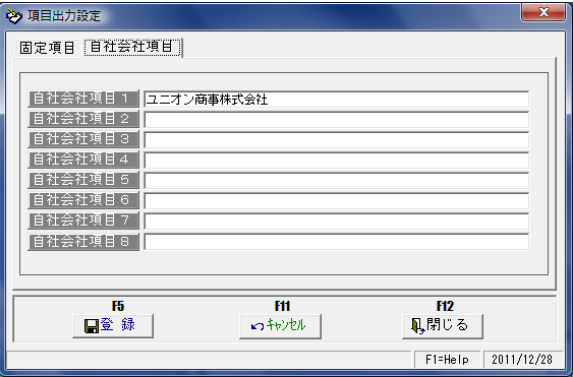

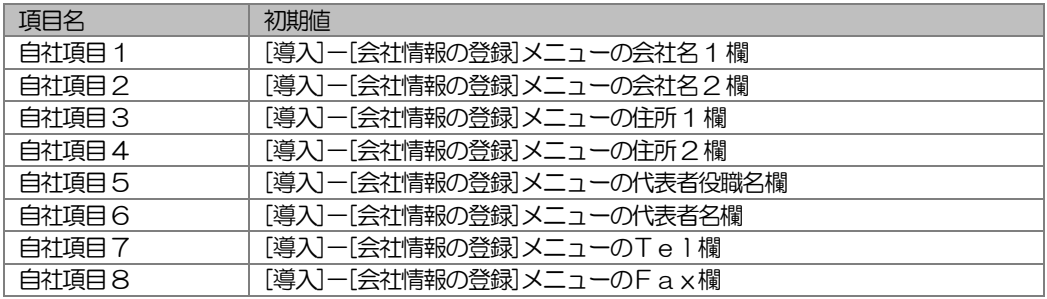

注意!

◆自社項目 1~8 は[会社情報の登録]の初回登録時に登録した内容が反映されます。 後から修正した会社情報の登録の内容は反映されません。 またこの画面で登録した内容は[会社情報の登録]には反映されません。

### 3 領収証フォーム設計

[取扱印]ボタン(F8 キー)について 取扱印欄の印字設定を行います。

文字列設定

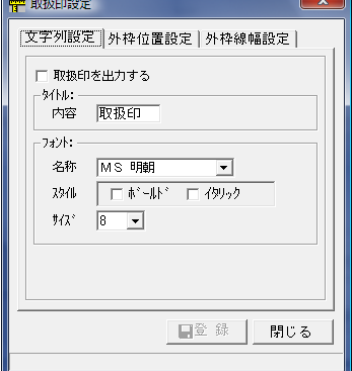

#### 外枠位置設定

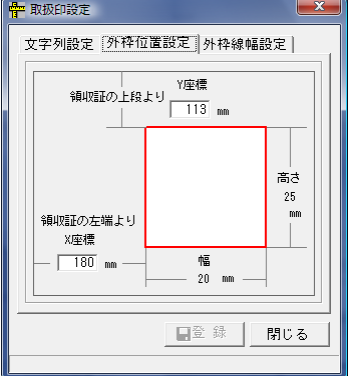

取扱印を出力する/しないを選択します。

「取扱印を出力する」を選択している場合は、 タイトル、フォント設定を行ってください。

タイトル:全角 8 文字(半角 16 文字)以内。 初期値 :取扱印。

タイトルを変更すると、領収証に印字されるタイトル やファンクションキーの名前が変わります。

取扱印欄の外枠位置を X 座標、Y 座標で設定します。

※外枠サイズは幅 20mm、高さ 20mm 固定です。 ※取扱印欄のタイトルは外枠位置に応じて移動し ます。

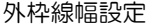

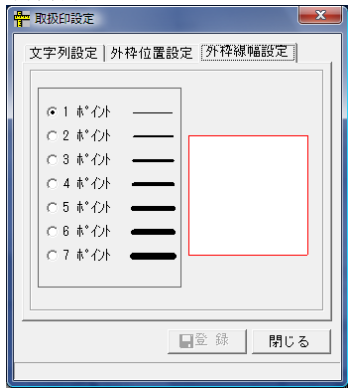

外枠線幅を選択します。

設定後、[登録]ボタンをクリックします。

### 3 領収証フォーム設計

・ [印紙設定]ボタン(F9 キー)について 印紙税を申告納付する場合の書式、印字内容を登録します。

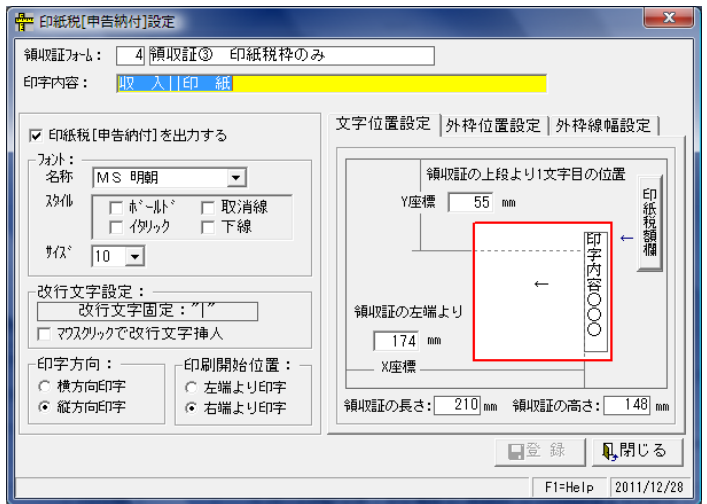

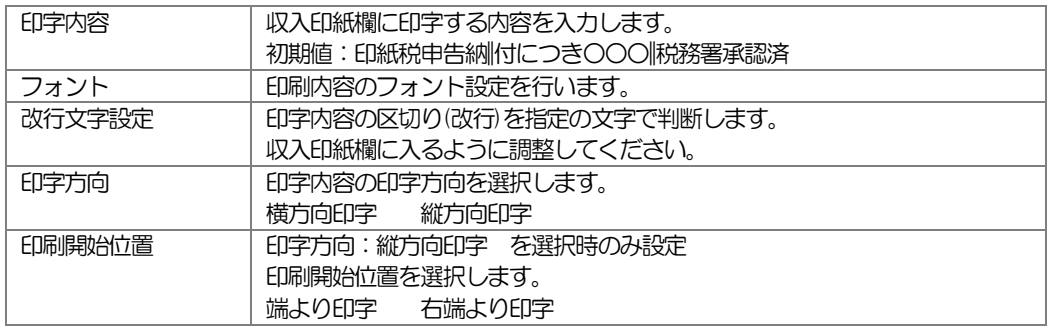

納付申告を領収証へ出力しない場合は、[☑印紙税[納付申告]を出力する]のチェックを外し ます。

文字位置設定タブ

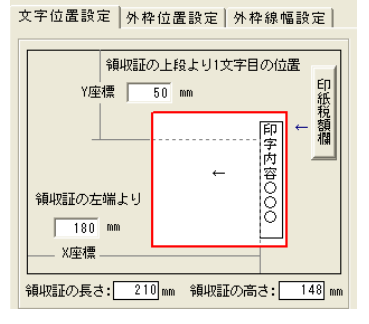

文字位置をX 座標、Y 座標で設定します。

### 3 領収証フォーム設計

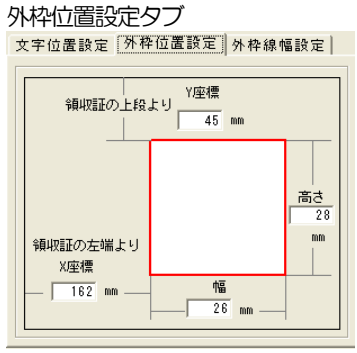

外枠の幅、高さをミリ単位で入力し、 外枠位置をX 座標、Y 座標で設定します。

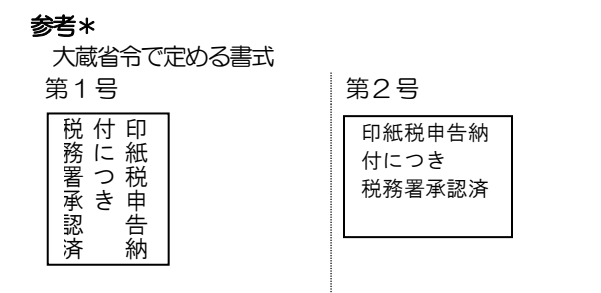

縦17mm 以上、横15mm 以上 | 縦15mm 以上、横17mm 以上

外枠線幅設定タブ

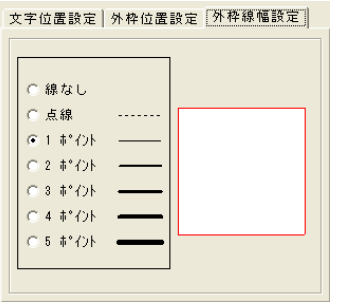

外枠線幅を選択します。

設定後、[登録]ボタンをクリックします。

[社判設定]ボタン(F10 キー)について

 社判(ゴム印)をスキャナ等で読み取り画像ファイル化したデータを取り込み、領収証 発行時に社判(ゴム印)のイメージで印字することができます。 画像ファイルの形式 : bmp、jpg、gif

#### \*社判(ゴム印)を画像ファイル化したデータが、必要です。別途ご用意ください。

設定方法

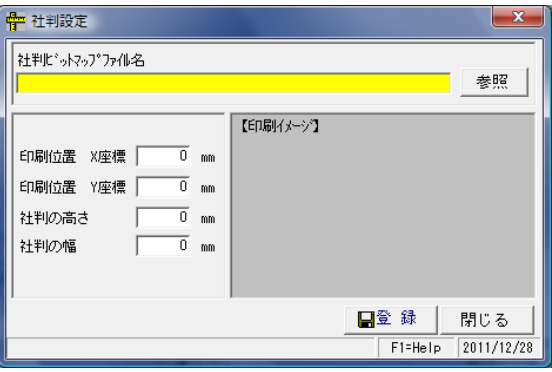

### 3 領収証フォーム設計

社判ビットマップファイル名 社判の画像ファイルを指定します。 印刷位置 社判を印字する位置・X 座標、Y 座標値を入力します。 社判の高さ・幅 社判の高さ・幅を入力します。

 社判ビットマップファイル名 例・社判イメージ :ファイル名 社判ビットマップ.bmp

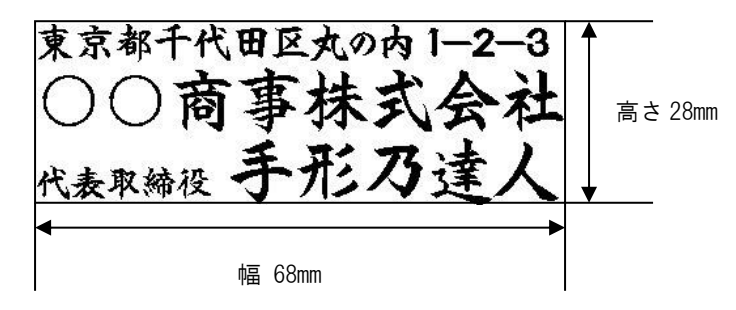

[参照]ボタンをクリックすると、ファイル参照ができます。 社判ビットマップファイルを指定し、社判設定画面で、印字位置および社判の高さ・幅 を設定します。

設定が終了したら、[登録]ボタンをクリックします。

# 3 領収証フォーム設計

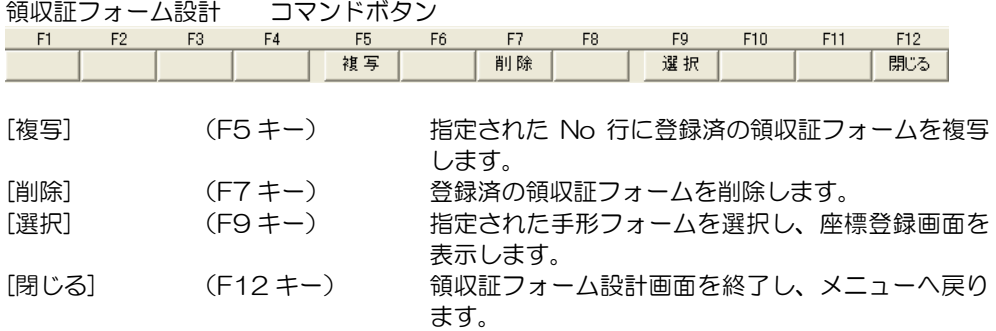

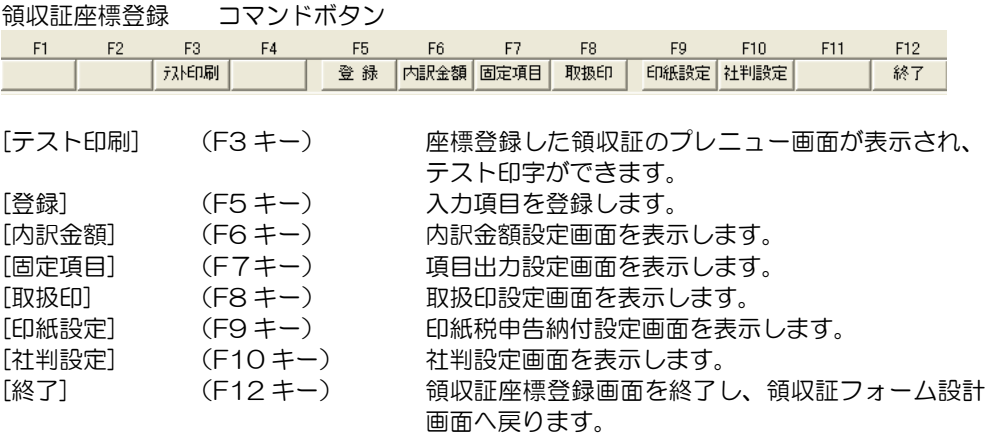

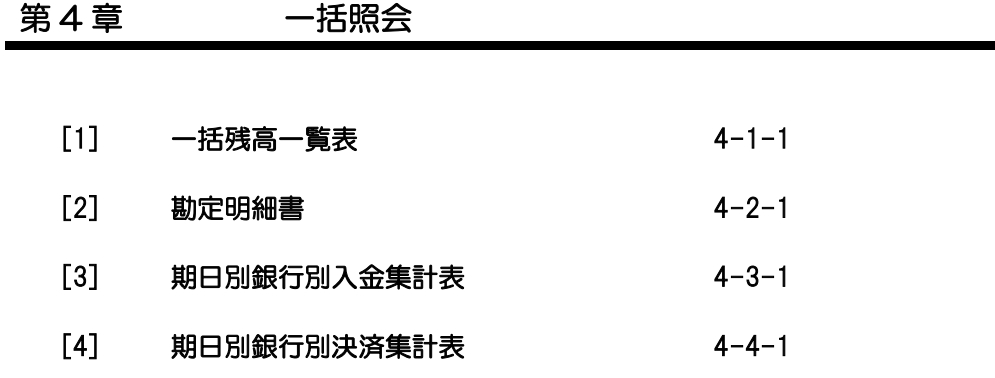

手形、電子記録債権、ファクタリング、期日現金の増加・減少・残高を月別・日別に出力し ます。

手許手形・取立依頼手形の期日到来予定や月別割引残高、支払手形の決済予定額に加え、 電子記録債権の割引・譲渡額、期日到来予定やファクタリング、期日現金を同時に参照でき、 今後の資金繰り計画の手助けとなる情報を提供します。

総合メニューの[一括照会]-[一括残高一覧表]を選択します。

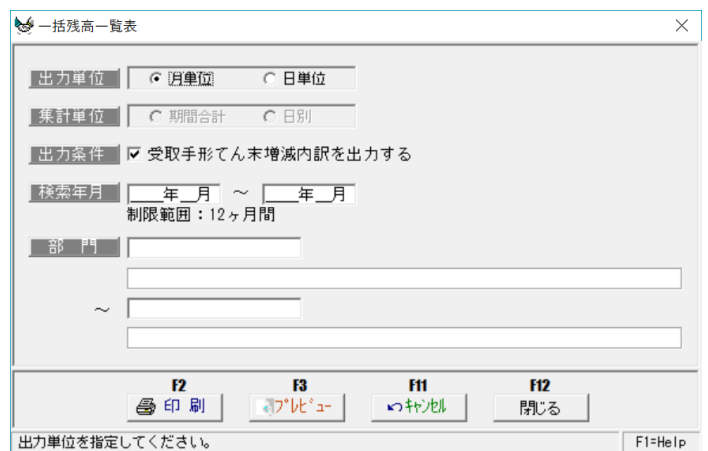

検索条件

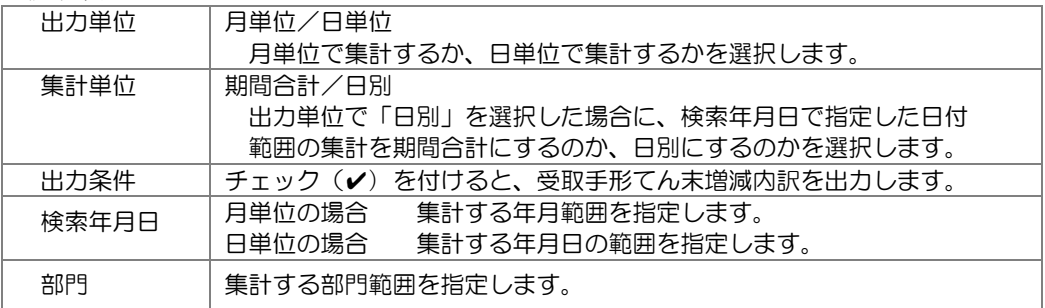

条件を指定し、[プレビュー]ボタン(F3 キー)をクリックすると、一括残高一覧表が プレビュー表示されます。

[印刷]ボタン(F2 キー)をクリックすると、一括残高一覧表が印刷されます。

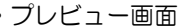

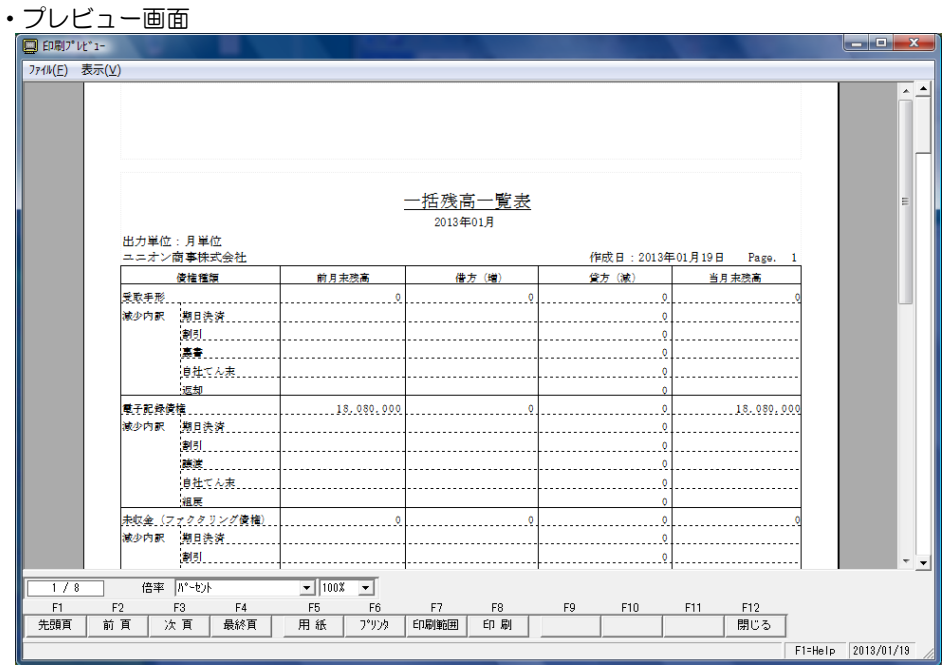

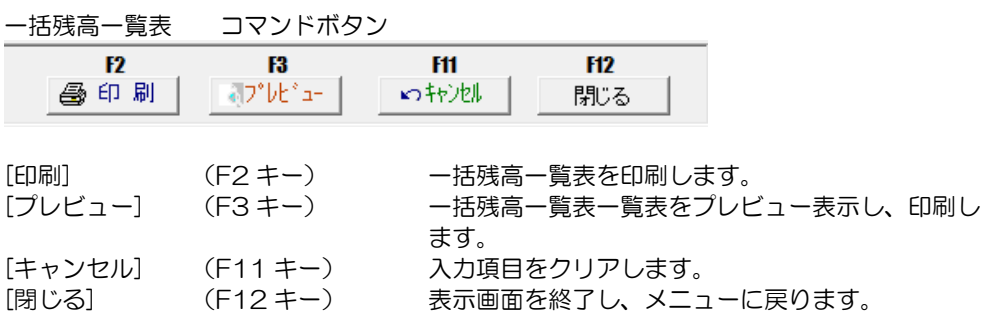
事業年月日終了日現在の未決済手形の明細を、指定した手形種類(受取手形・支払手形) 別に照会・印刷します。裏書手形については裏書先、割引手形については割引依頼銀行・ 本支店を照会・印刷します。

また、電子記録債権・電子記録債務・ファクタリング情報の期末時点での残高を照会・印刷 することができます。

総合メニューの[一括照会]-[勘定明細書]を選択します。

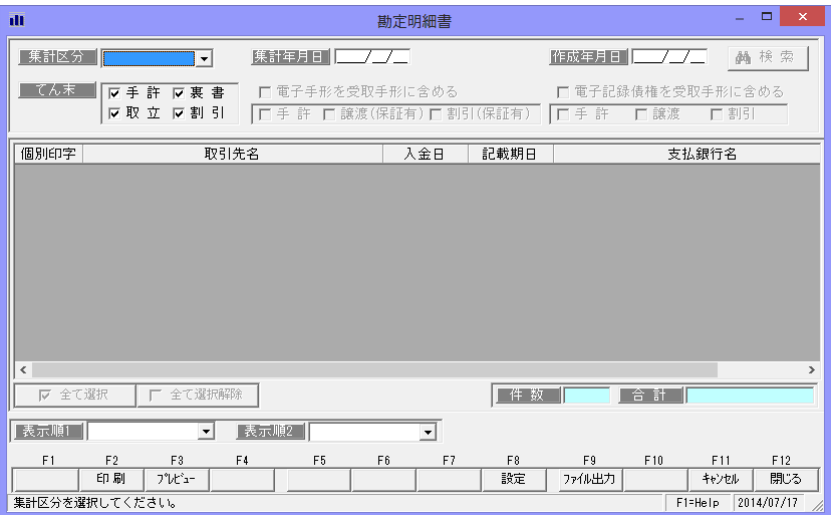

### 条件設定項目

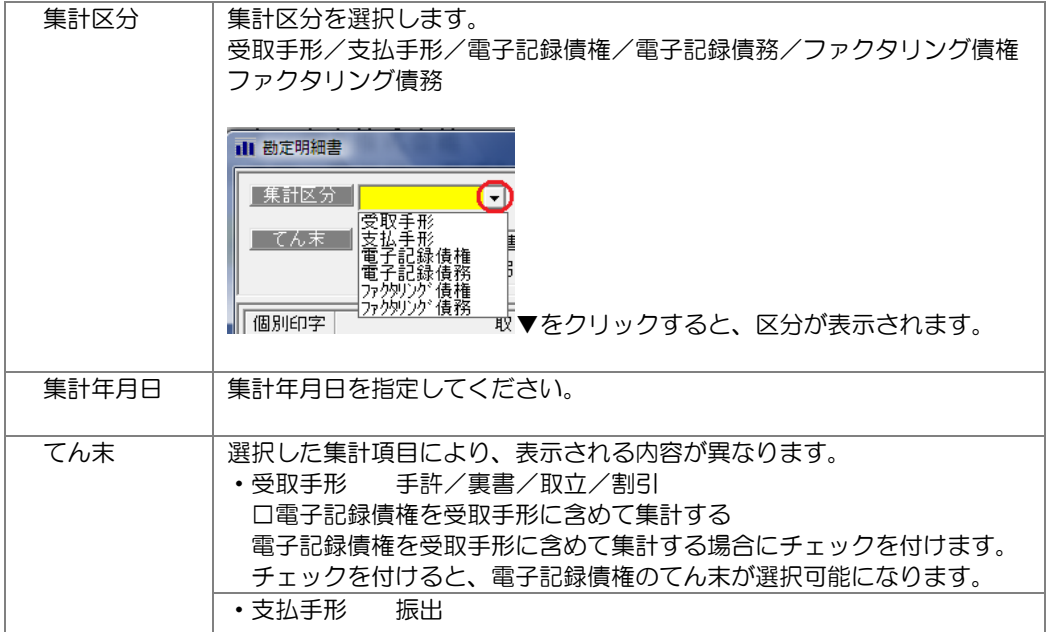

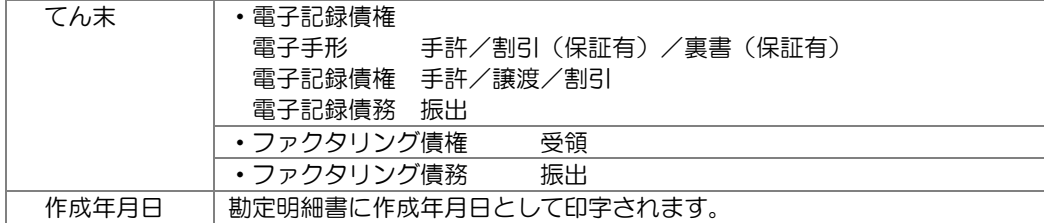

<検索実行>

条件を指定し、[検索]ボタンをクリックします。

<集計例‐受取手形>

受取手形の場合、てん末は、手許/裏書/取立/割引が指定できます。 集計するてん末にチェックを付けます。

また、電子記録債権を受取手形と合わせて集計する場合は、「□電子記録債権を受取手形に 含めて集計する」にチェックを付けます。この場合、電子記録債権のてん末 手許/割引 (保証有)裏書(保証有)が選択可能になります。集計するてん末にチェックを付けて ください。

集計年月日、てん末など条件を指定したら、「検索」ボタンをクリックします。

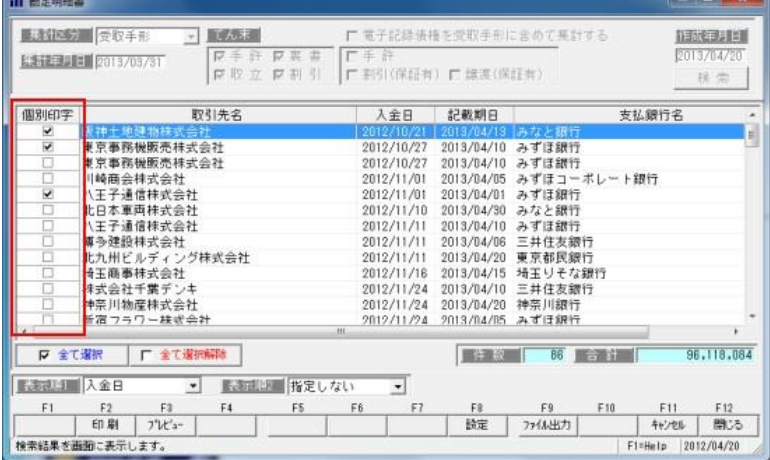

〇個別印字について

100 万円未満の金額の手形を「その他 ××口」として集約印刷する機能です。 集計された手形の金額が 100 万以上の場合は自動的にチェックが付きます。 チェックがついていない 手形は、「その他」として合算されます。 \*割引したもの、裏書したものについては、割引銀行ごと・裏書譲渡先ごとに合算します。

個別印字のチェックは自動判断されますが、変更も可能です。 すべての明細を印字する場合は、「全て選択」ボタンをクリックし、個別印字すべてに チェックを付けてください。 ※100 万以上の手形が 5 口未満の場合

受取手形の金額が多額のものから 5 口程度を明細として印字する必要がありますので 金額が多額のものから 5 口程度明細にチェックを付けてください。

[4]-2 勘定明細書

◆受取手形・支払手形の場合のみ、個別印字の選択ができます。

印刷ボタンをクリックすると、「勘定明細書」が印刷されます。

また、ファイル出力をクリックすると、「名前を付けて保存」画面が開き、csv 形式で勘定 明細書をファイル出力することができます。

※ファイル出力の場合、個別印字のチェックの有無に関係なく、画面に表示されている手形 情報すべてが出力されます。

### ◆表示順 1,2

集計された明細の表示順の指定を行います。

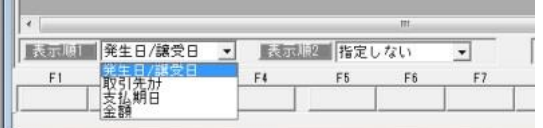

選択した集計区分により、指定できる項目が異なります。

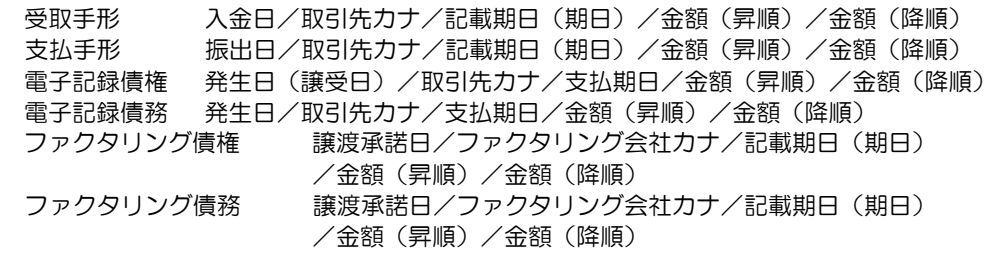

※表示順 1 で指定した項目は、表示順 2 では指定できません。 表示順 2 を指定しない場合は「指定しない」を選択します。

### **◆期日条件・印刷設定 [設定]ボタン(F8 キー)について**

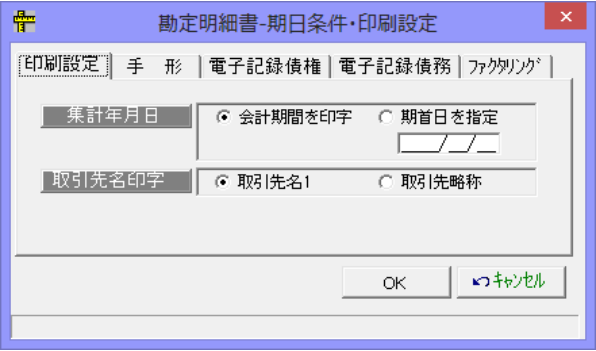

①印刷設定

集計年月日 会計期間を印字/期首日を指定 勘定明細書の「事業年度」欄に印字する年月日を会計期間にするか、 期首日を指定するかを選択します。

- ・「期首日を指定」を選択した場合、ここで指定した期首日が事業年度の開始 年月日として、勘定明細書画面で指定した集計年月日が事業年度の終了年月 日として印字されます。
- ・「会計期間を印字」を選択した場合、勘定明細書の集計年月日で指定した 年月日を事業年度の終了日とし、会計期間を 1 年間とて開始日を自動表示 します。

この設定は、通常は初期値の「会計期間を印字」で集計してください。 決算期の変更などで、会計期間の短縮が発生した場合に「期首日を指定」を選択します。

取引先名印字 勘定明細の取引先・裏書先欄に印字する取引先名を選択します。 ○取引先名 1 取引先名 1 を印字します。(全角 16 文字まで) ○取引先略称 取引先略称を印字します。

②手形/ファクタリング

当システムでは、手形およびファクタリングの期日として「記載期日」と「期日」の データを保持しています。

期日として集計する日付を「記載期日」にするのか、「期日」にするのかを選択します。

記載期日 • 手形の券面や、ファクタリングの支払通知に記載されている支払期日 期日 • 実際に預金口座に入金・支払決済される決済期日

※手形、ファクタリング情報の入力時に、記載期日が銀行休日の場合、翌銀行営業日が 自動表示されます。設定により、記載期日と期日は必ず同日になる場合もあります。

<設定項目>

・期日検索条件

 銀行休日等により期日が決算期をまたぐ場合、その手形金額を残高に含めるか含めない かを選択します。

例 事業年月日 2010/01/01 ~ 2010/12/31 記載期日 2010/12/31 期日 2011/1/4 の手形 期日検索条件 記載期日の場合 → 残高に含まれません。 期日検索条件 期日の場合 → 残高に含まれます。 ・期日明細印字

勘定明細書の期日欄に印字する日付を選択します。

③電子記録債権・電子記録債務

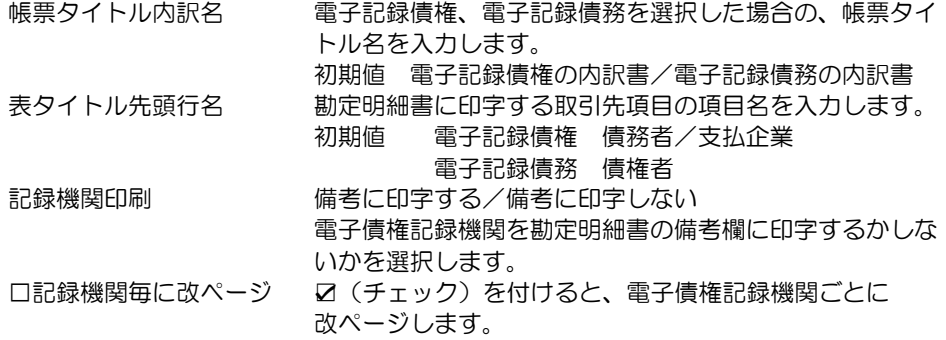

# [4]-2 勘定明細書

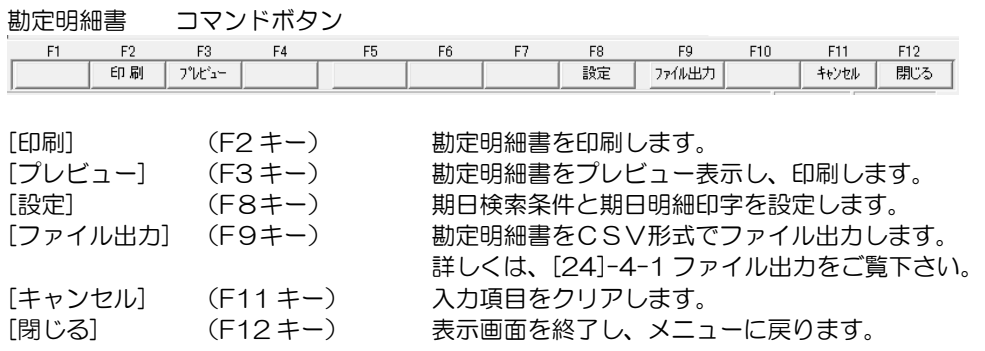

指定された開始年月から 5 月間の決済入金金額を銀行別に集計し、出力します。

総合照会メニューの[一括照会]-[期日別銀行別入金集計表]を選択します。

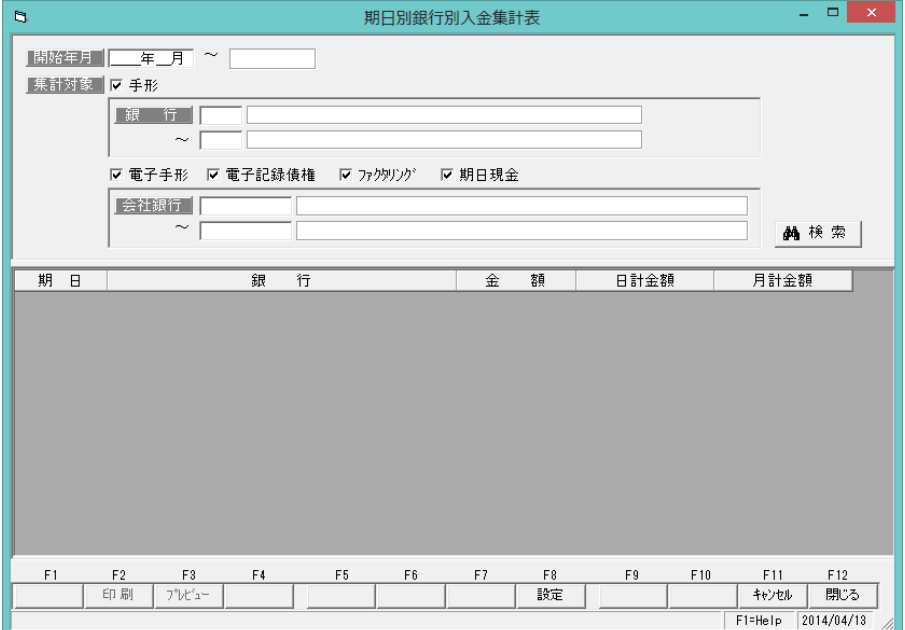

検索条件

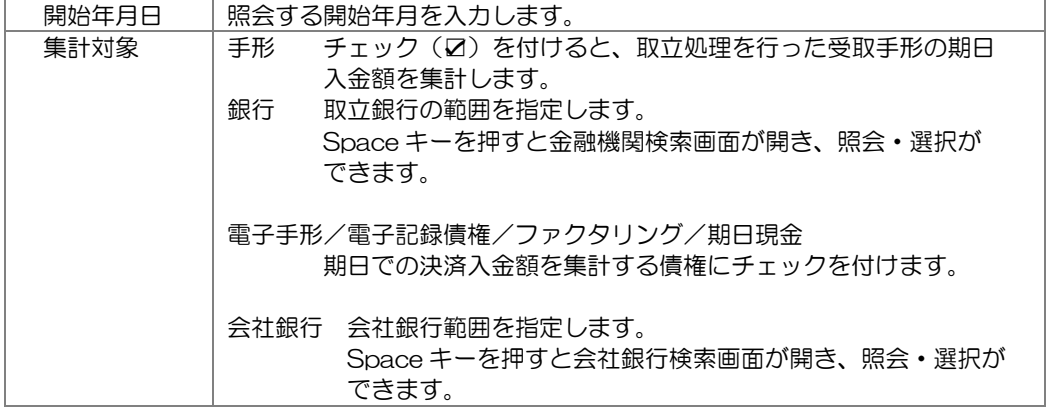

開始年月を指定します。

必要に応じて集計対象を指定し、[検索]ボタンをクリックします。

条件を指定し、[検索]ボタンをクリックすると、集計結果が画面に表示されます。

| a  |                |                                                 |          |                | 期日別銀行別入金集計表    |       |                                                |            |         | $\Box$                                 | $\boldsymbol{\times}$ |
|----|----------------|-------------------------------------------------|----------|----------------|----------------|-------|------------------------------------------------|------------|---------|----------------------------------------|-----------------------|
|    |                | 開始年月 2013年08月 ~ 2013年12月<br>■集計対象■ ▽ 手形         |          |                |                |       |                                                |            |         |                                        |                       |
|    |                | 「銀<br>行<br>$\sim$                               |          |                |                |       |                                                |            |         |                                        |                       |
|    |                | Ⅳ 電子手形                                          | Ⅳ 電子記録債権 |                | マックリッグ         | ▽期日現金 |                                                |            |         |                                        |                       |
|    |                | 会社銀行<br>$\widetilde{\phantom{m}}$               |          |                |                |       |                                                |            |         | 赫検索                                    |                       |
| 期  | $\Box$         |                                                 | 銀        | 行              |                | 金     | 額                                              | 日計金額       |         | 月計金額                                   | $\hat{\phantom{a}}$   |
|    | 1 <sub>H</sub> | ABC銀行<br>三井住友銀行                                 |          |                |                |       | 5,545,598<br>5,545,598                         | 11,091,196 |         |                                        |                       |
|    | 2F             | 三菱東京UFJ銀行<br>三井住友銀行<br>東日本銀行                    |          |                |                |       | 2,024,864<br>8,118,052<br>900,000              | 11,042,916 |         |                                        |                       |
|    | 5日             | 三菱東京UFJ銀行<br>三井住友銀行                             |          |                |                |       | 1,541,076<br>149,552                           | 1,690,628  |         |                                        |                       |
| 8月 | 6 B            | ABC銀行<br>三井住友銀行<br>東日本銀行                        |          |                |                |       | 1,579,200<br>1,579,200<br>2,323,170            | 5,481,570  |         | 124,002,512                            |                       |
|    | 9 <sub>H</sub> | 三井住友銀行<br>三菱東京UFJ銀行<br>10日 三井住友銀行<br>東日本銀行      |          |                |                |       | 159,516<br>5,764,366<br>6,002,515<br>1,923,693 | 13,690,574 | 159,516 |                                        |                       |
|    | 12H            | ABC銀行<br>$-$ 11 $ +$ $-$ 20 $-$                 |          |                |                |       | 6,520,122<br>0.0000000                         | 15,609,303 |         |                                        | $\checkmark$          |
| F1 |                | F <sub>2</sub><br>F <sub>3</sub><br>プレビュー<br>印刷 | F4       | F <sub>5</sub> | F <sub>6</sub> | F7    | F <sub>8</sub><br>設定                           | F9         | F10     | F11<br>F <sub>12</sub><br>閉じる<br>キャンセル |                       |
|    |                |                                                 |          |                |                |       |                                                |            |         | 2014/04/13<br>F1=Help                  |                       |

[印刷]ボタン(F2 キー)をクリックすると、期日別銀行別入金集計表を出力します。

| $\blacksquare$<br>774M(E)    | 表示(V)               |                      |                      |   |                                                        |           |              |                |                      | 印刷プレビュー  |              |                |           |            |            |                |                      |          | - 01         | $\mathbf{x}$         |
|------------------------------|---------------------|----------------------|----------------------|---|--------------------------------------------------------|-----------|--------------|----------------|----------------------|----------|--------------|----------------|-----------|------------|------------|----------------|----------------------|----------|--------------|----------------------|
|                              |                     |                      |                      |   |                                                        |           |              |                |                      |          |              |                |           |            |            |                |                      |          |              | $\sim$ $\Delta$      |
|                              |                     |                      |                      |   |                                                        |           |              |                |                      |          |              |                |           |            |            |                |                      |          |              |                      |
|                              |                     |                      |                      |   |                                                        |           |              |                |                      |          |              |                |           |            |            |                |                      |          |              |                      |
|                              | ユニオン商事株式会社          |                      |                      |   |                                                        |           |              |                |                      |          | 期日別銀行別入金集計表  |                |           |            |            |                | 作成日: 2014年04月13日     | Page.    | -1           |                      |
| $\blacksquare$               |                     | 2013年08月             |                      | Ξ |                                                        | 2013年09月  |              | $\blacksquare$ |                      | 2013年10月 |              | $\blacksquare$ |           | 2013年11月   |            | $\blacksquare$ |                      | 2013年12月 |              |                      |
|                              | ABC服行               |                      | 20, 199, 668         |   | ABC銀行                                                  |           | 34.459.476   |                | ABC銀行                |          | 31.568.449   |                | ABC銀行     |            | 2.889.898  |                | ABC銀行                |          | 29.651.152   |                      |
|                              | 三井住友銀行              |                      | 46, 340, 394         |   | 三井住友銀行                                                 |           | 23, 664, 122 |                | 三井住友銀行               |          | 18, 332, 465 |                | 三井住友銀行    |            | 17.212.707 |                | 三井住友銀行               |          | 12.974.227   |                      |
|                              | 三菱東京ロドコ銀行           |                      | 32 191 869           |   | 三菱東京ロドコ銀行                                              |           | 13.846.190   |                | 三菱東京日子山銀行            |          | 26.911.152   |                | 三菱電話UPJ銀行 |            | 14.706.601 |                | 三菱東京ロドコ銀行            |          | 4, 573, 234  |                      |
|                              | 東日本銀行               |                      | 25, 270, 581         |   | 東日本銀行                                                  |           | 15, 067, 565 |                | 東日本銀行                |          | 20, 888, 991 |                | 東日本銀行     |            | 10.961.201 |                | 東日本銀行                |          | 6, 365, 459  |                      |
|                              | (月計)                |                      | 124, 002, 512        |   | (月計)                                                   |           | 87.037.353   |                | (月計)                 |          | 97.701.057   |                | (月計)      |            | 45.770.407 |                | (1131)               |          | 53.564.072   |                      |
|                              | 1 ABCIR             |                      | 5, 545, 598          |   | 2 ABC銀行                                                |           | 15, 694, 185 |                | 三菱主席UFJ銀行            |          | 13.970.088   |                | 三井住友銀行    |            | 2.854.951  |                | 三井住友銀行               |          | 4.933.436    |                      |
|                              | 三井住友銀行              |                      | 5, 545, 598          |   | 三井住友銀行                                                 |           | 2.505.839    |                | ABC銀行                |          | 13, 606, 255 |                | 東日本銀行     |            | 425.777    |                |                      |          |              |                      |
|                              |                     |                      |                      |   |                                                        |           |              |                | 三井住友銀行               |          | 3.374.377    |                | $(n+1)$   |            |            |                | $(n+1)$<br>2 ABC銀行   |          | 4.933.436    |                      |
|                              | (小計)<br>2 三菱東京UFJ銀行 |                      | 11, 091, 196         |   | $(n+1)$<br>3 三菱支撑UFJ端行                                 |           | 18.200.024   |                | 東日本銀行                |          | 3,000,000    |                | 2 三井住友銀行  |            | 3.280.728  |                |                      |          | 18, 419, 023 |                      |
|                              | 三井住友銀行              |                      | 2.024.864            |   | ABC銀行                                                  |           | 2.609.892    |                | (nkH)                |          | 33.950.720   |                |           |            | 301.844    |                | $(n+1)$              |          | 18, 419, 023 |                      |
|                              | 東日本銀行               |                      | 8.118.052<br>son mol |   |                                                        |           | 2.609.892    |                | 5 室田本銀行              |          | 401 121      |                | (小計)      |            |            |                | 301.844 10 三菱東京UFJ銀行 |          | 2.697.546    | $\checkmark$         |
| $\left\langle \right\rangle$ |                     |                      |                      |   |                                                        |           |              |                |                      |          |              |                |           |            |            |                |                      |          |              | $\blacktriangledown$ |
| 1/4                          |                     | 倍率 パーセント             |                      |   | $\overline{\phantom{0}}$ 100% $\overline{\phantom{0}}$ |           |              |                |                      |          |              |                |           |            |            |                |                      |          |              |                      |
| F1<br>先頭頁                    | F2<br>前頁            | F <sub>3</sub><br>次頁 | F4<br>最終頁            |   | F <sub>5</sub><br>用纸                                   | F6<br>プリカ | F7<br>印刷範囲   |                | F <sub>8</sub><br>印刷 | F9       | F10          |                | F11       | F12<br>閉じる |            |                |                      |          |              |                      |
|                              |                     |                      |                      |   |                                                        |           |              |                |                      |          |              |                |           |            |            |                |                      | F1=Help  | 2014/04/13   |                      |

 <sup>※</sup>画面・帳票に表示される銀行名は、銀行登録に登録されている「銀行名」です。

## [4]-3 期日別銀行別入金集計表

•[設定]ボタン (F8 キー) について [設定]ボタン (F8 キー) をクリックすると、[印刷設定]画面が開きます。

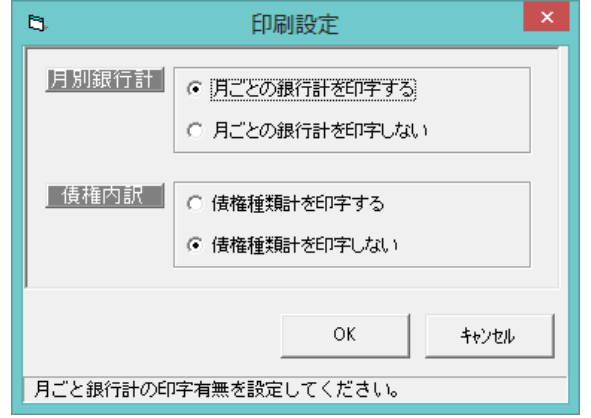

## 設定項目

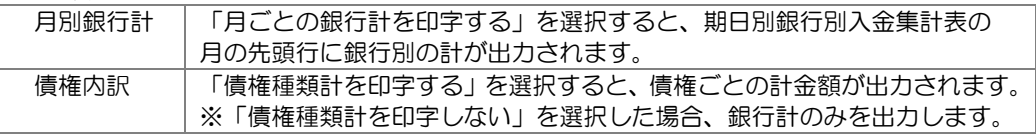

### 期日別銀行別入金集計表 コマンドボタン

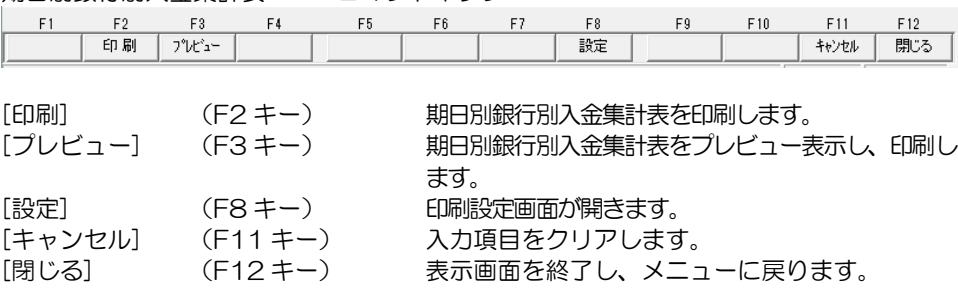

指定された開始年月から 5 月間の決済支払金額を銀行別に集計し、出力します。

総合照会メニューの[一括照会]-[期日別銀行別決済集計表]を選択します。

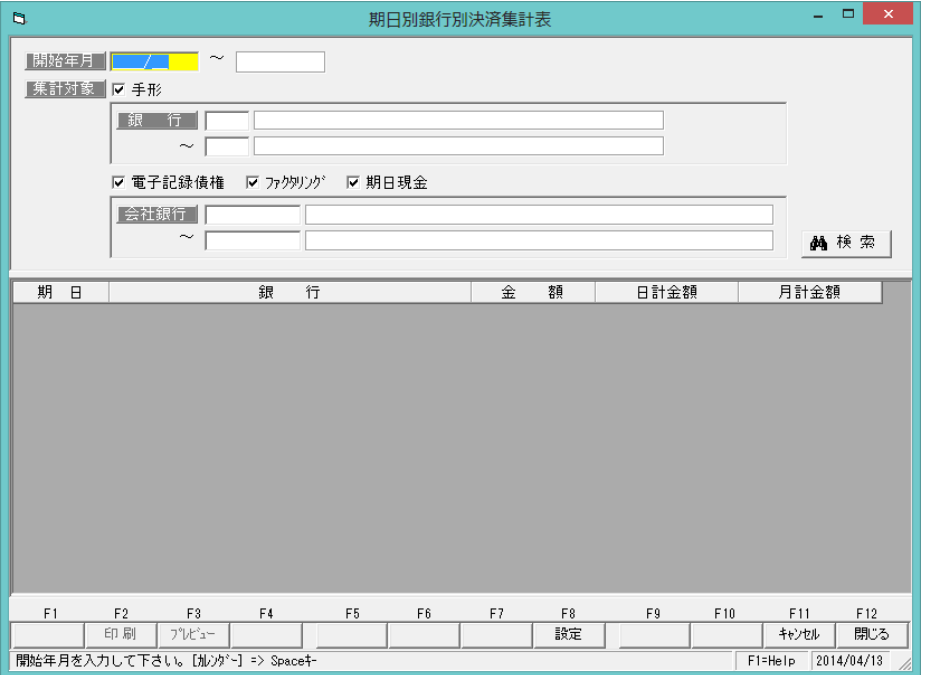

検索条件

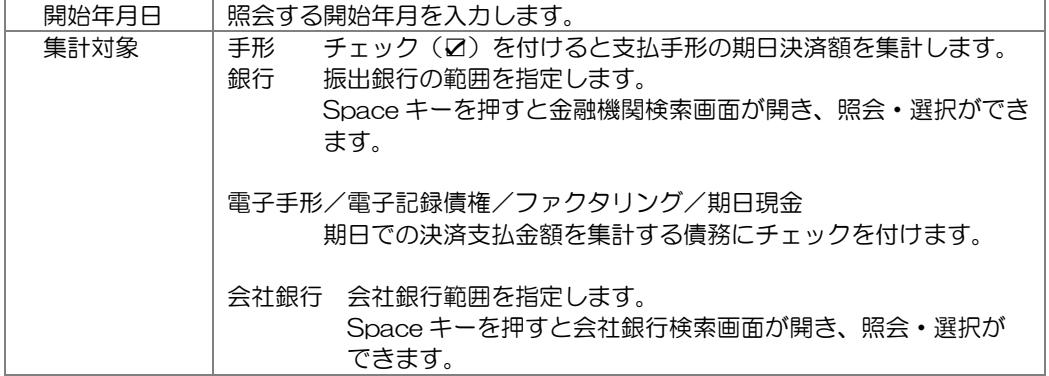

開始年月を指定します。

必要に応じて集計対象を指定し、[検索]ボタンをクリックします。

条件を指定し、[検索]ボタンをクリックすると、集計結果が画面に表示されます。

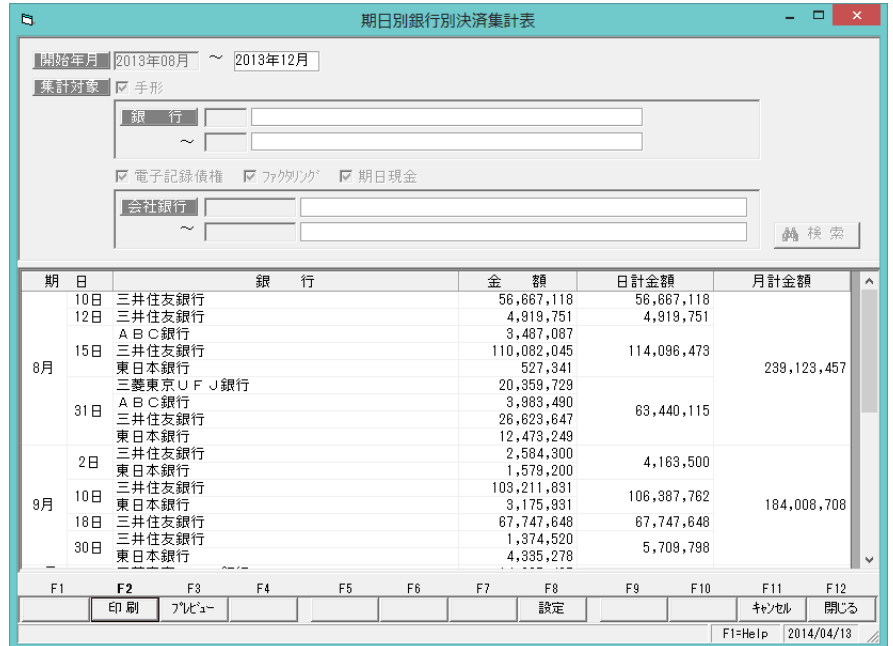

[印刷]ボタン(F2 キー)をクリックすると、期日別銀行別決済集計表を出力します。

| $\blacksquare$               |                |                |                |               |                |                   |                      |              |             | 印刷プレド1-  |               |   |           |          |               |                |                  |               | - 01        | $\boldsymbol{\times}$                                 |
|------------------------------|----------------|----------------|----------------|---------------|----------------|-------------------|----------------------|--------------|-------------|----------|---------------|---|-----------|----------|---------------|----------------|------------------|---------------|-------------|-------------------------------------------------------|
| 774M(E)                      |                | 表示(V)          |                |               |                |                   |                      |              |             |          |               |   |           |          |               |                |                  |               |             |                                                       |
|                              |                |                |                |               |                |                   |                      |              |             |          |               |   |           |          |               |                |                  |               |             | ≛<br>$\hat{\phantom{a}}$                              |
|                              |                |                |                |               |                |                   |                      |              |             |          |               |   |           |          |               |                |                  |               |             |                                                       |
|                              |                |                |                |               |                |                   |                      |              |             |          |               |   |           |          |               |                |                  |               |             |                                                       |
|                              |                | ユニオン商事株式会社     |                |               |                |                   |                      |              |             |          | 期日別銀行別決済集計表   |   |           |          |               |                | 作成日: 2014年04月13日 | Page.         | -1          |                                                       |
|                              | $\blacksquare$ |                | 2013年08月       |               | $\blacksquare$ |                   | 2013年09月             | B            |             | 2013年10月 |               | Β |           | 2013年11月 |               | $\blacksquare$ |                  | 2013年12月      |             |                                                       |
|                              |                | 三井住友銀行         |                | 198.292.561   |                | 三井住友銀行            | 174.918.299          |              | 三井住友銀行      |          | 217.994.972   |   | 三井住友銀行    |          | 185.412.658   |                | 三井住友銀行           | 257.670.598   |             |                                                       |
|                              |                | ABC銀行          |                | 7.470.577     |                | <b>ABC組行</b>      |                      | $\bullet$    | ABC銀行       |          | $\bullet$     |   | ABC銀行     |          | $\Omega$      |                | ABC銀行            |               | 0           |                                                       |
|                              |                | 支日本銀行          |                | 13,000,590    |                | 支日本銀行             | 9.090.409            |              | 支日本銀行       |          | 37.055.542    |   | 支日本銀行     |          | 19.911.190    |                | 支日本銀行            |               | 473.078     |                                                       |
|                              |                | 三菱東京UFJ銀行      |                | 20, 359, 729  |                | 三菱東京UFJ銀行         |                      | $\mathbf{a}$ | 三菱東京UFJ銀行   |          | 32, 862, 242  |   | 三菱東京UFJ銀行 |          | 12.108.273    |                | 三菱東京UFJ銀行        |               | $\mathbf 0$ |                                                       |
|                              |                | (月計)           |                | 239, 123, 457 |                | (月計)              | 184.008.708          |              | (月計)        |          | 287, 912, 756 |   | (月計)      |          | 217, 432, 121 |                | (月計)             | 258, 143, 676 |             |                                                       |
|                              |                | 10 三井住友銀行      |                | 56, 667, 118  |                | 2 三井住友銀行          | 2.584.300            |              | 1 三菱主席UFJ銀行 |          | 14, 807, 435  |   | 12 三井住友銀行 |          | 69.905.189    |                | 10 三井住友銀行        | 66.981.702    |             |                                                       |
|                              |                |                |                |               |                | 東日本銀行             | 1,579,200            |              | 三井住友銀行      |          | 28, 859, 908  |   |           |          |               |                |                  |               |             |                                                       |
|                              |                | (小計)           |                | 56, 667, 118  |                |                   |                      |              | 東日本銀行       |          | 17.089.016    |   | (小計)      |          | 69.905.189    |                | $(6h\ddot{a}h)$  | 66.981.702    |             |                                                       |
|                              |                | 12 三井住友銀行      |                | 4, 91 9, 75 1 |                | (小計)<br>10 三井住友銀行 | 4.163.500            |              | (小計)        |          | 60.756.359    |   | 15 三井住友銀行 |          | 91.485.267    |                | 17 三井住友銀行        | 190.688.896   |             |                                                       |
|                              |                | (小計)           |                | 4, 919, 751   |                | 東日本銀行             | 103.211.831          |              | 10 三井住友銀行   |          |               |   | 支日本銀行     |          | 844.200       |                | 支日本銀行            |               | 473.078     |                                                       |
|                              |                | 15 ABC銀行       |                |               |                |                   | 3, 175, 931          |              |             |          | 64, 435, 455  |   | (小計)      |          | 92.329.467    |                | $(0)$ at $(1)$   | 191, 161, 974 |             |                                                       |
| $\left\langle \right\rangle$ |                |                |                | 3 487 087     |                |                   |                      |              |             |          |               |   |           |          |               |                |                  |               |             | $\checkmark$<br>$\rightarrow$<br>$\blacktriangledown$ |
|                              | 1/2            |                | パーセル<br>倍率     |               |                | $- 100$ X         | $\vert \cdot \vert$  |              |             |          |               |   |           |          |               |                |                  |               |             |                                                       |
| F <sub>1</sub>               |                | F <sub>2</sub> | F <sub>3</sub> | F4            |                | F <sub>5</sub>    | F <sub>6</sub><br>F7 |              | F8          | F9       | F10           |   | F11       | F12      |               |                |                  |               |             |                                                       |
| 先頭頁                          |                | 前頁             | 次頁             | 最終直           |                | 用纸                | 印刷範囲<br>ファリンタ        |              | 印刷          |          |               |   |           | 閉じる      |               |                |                  |               |             |                                                       |
|                              |                |                |                |               |                |                   |                      |              |             |          |               |   |           |          |               |                |                  | F1=Help       | 2014/04/13  |                                                       |

 <sup>※</sup>画面・帳票に表示される銀行名は、銀行登録に登録されている「銀行名」です。

## [4]-4 期日別銀行別決済集計表

•[設定]ボタン (F8 キー) について [設定]ボタン (F8 キー) をクリックすると、[印刷設定]画面が開きます。

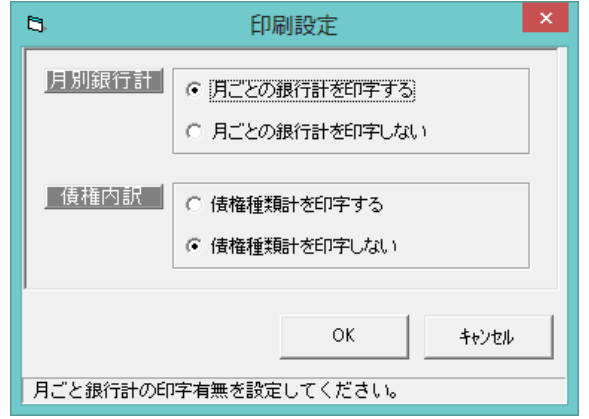

## 設定項目

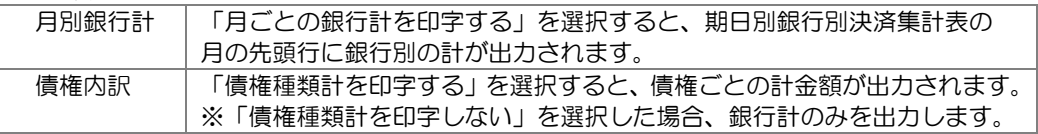

## 期日別銀行別決済集計表 コマンドボタン

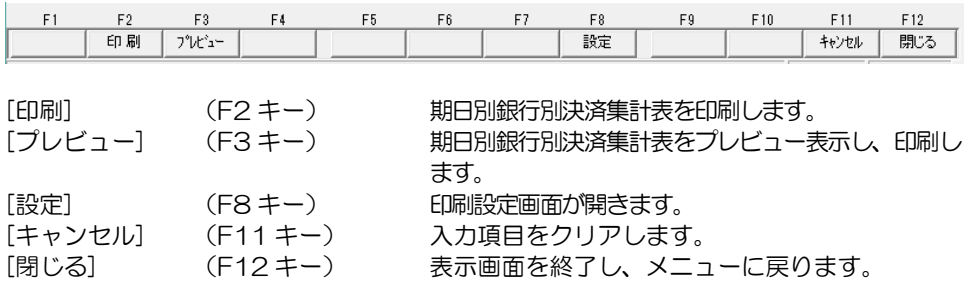

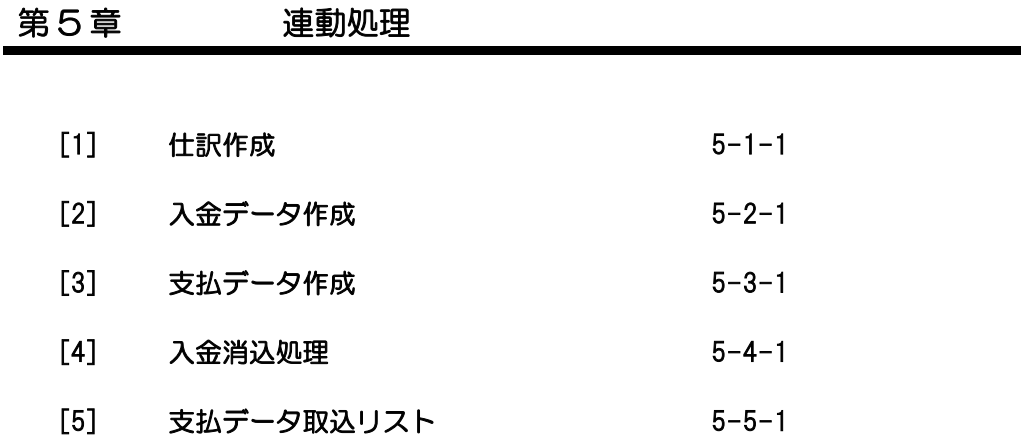

[会社情報登録]-[財務会計]で選択している財務会計システムの受入形式で、仕訳データを ファイル出力します。

※詳細については、ユーザーズガイド「連動編」をご参照ください。

入金データをファイル出力します。

販売管理システム(債権管理システム)で、入金データの受入機能がある場合に、当シス テムより手形等の入金データを出力します。 当システムで出力する形式は固定です。

受入を行うシステム側で、受入時の関連付け設定が可能な場合等にご利用ください。

※詳細については、ユーザーズガイド「連動編」をご参照ください。

支払データをファイル出力します。

仕入管理システム(債務管理システム)で、支払データの受入機能がある場合に、当シス テムより手形等の支払データを出力します。

当システムで出力する形式は固定です。

受入を行うシステム側で、受入時の関連付け設定が可能な場合等にご利用ください。

※詳細については、ユーザーズガイド「連動編」をご参照ください。

FB 入金データ(入出金取引明細のデータ)を受け入れ、当システムの受取手形、 電子記録債権、ファクタリング、期日現金(入金)と照合し、消込処理を行います。 消込処理を実行すると、該当債権のてん末は、「決済」に変わります。

### 受入できるファイル

FB システムやインターネットバンキングより出力(ダインロード)した 入出金取引明細 (全銀フォーマットもしくは ANSER-SPC レコードフォーマット)

[入金消込処理]メニューを選択すると、読み込むファイルの指定画面が開きます・

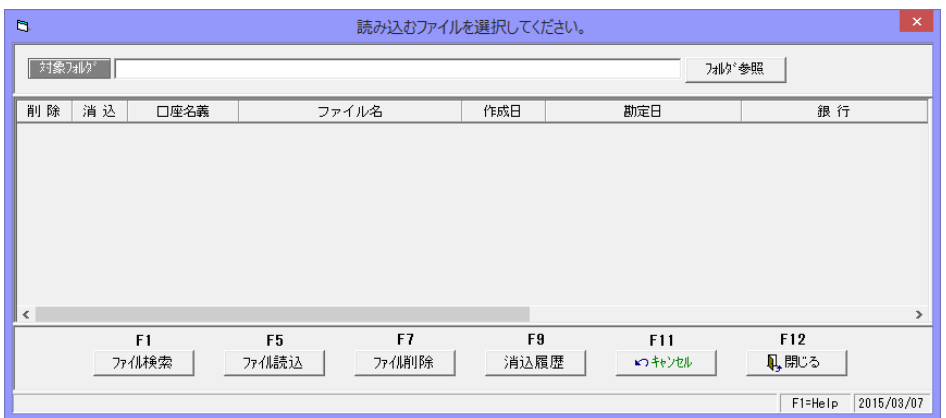

[フォルダ参照]ボタンをクリックし、ファイルを保存しているフォルダを指定します。

 [フォルダ参照]ボタンをクリックすると、 [フォルダーの参照]画面が開きます。 ダウンロードした入出金明細ファイルを 保存しているフォルダを指定し、「OK」 をクリックします。

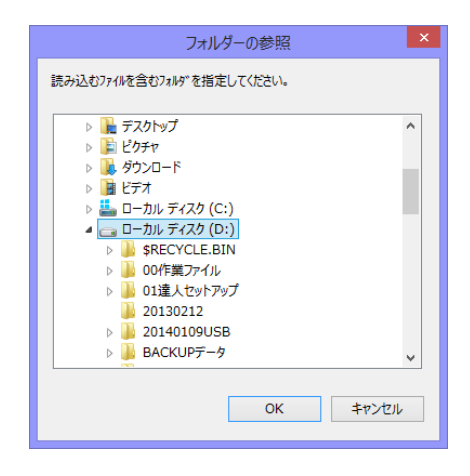

フォルダを指定後、[ファイル検索]ボタン(F1 キー)をクリックします。

[ファイル検索]ボタンをクリックすると、フォルダ内の読込可能なファイルを画面に 一覧表示します。

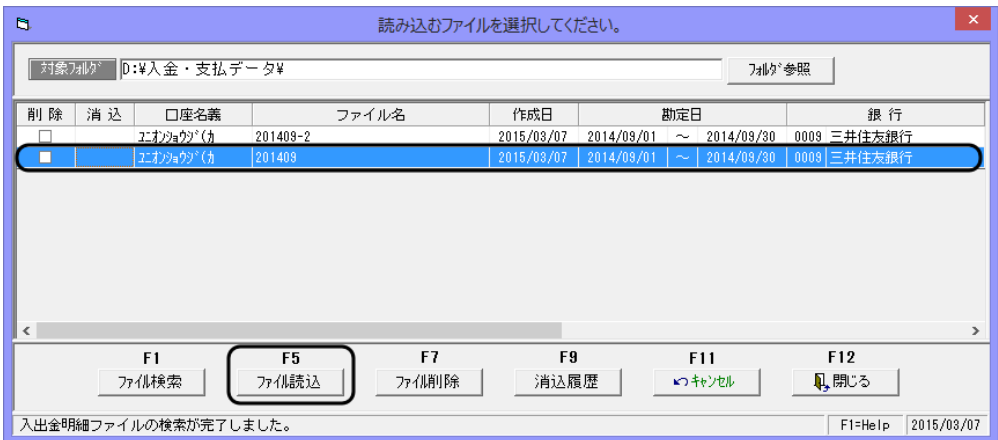

読込を行うファイル行を選択し、[ファイル読込]ボタン(F5 キー)をクリックします。

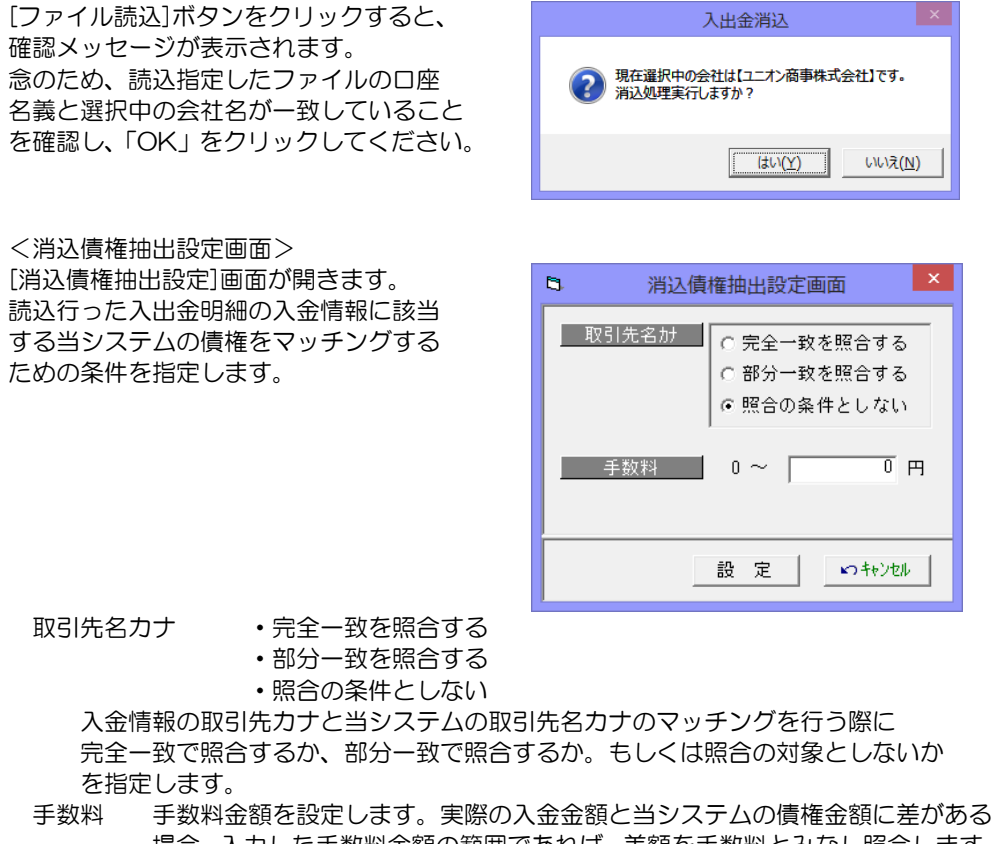

 場合、入力した手数料金額の範囲であれば、差額を手数料とみなし照合します。 仕訳作成する場合は、手数料金額として仕訳にも反映されます。

5-4-2

[消込債権抽出設定]画面の[設定]ボタンをクリックすると、読み込んだ入金情報と 当システムの債権を照合し、結果を画面に表示します。

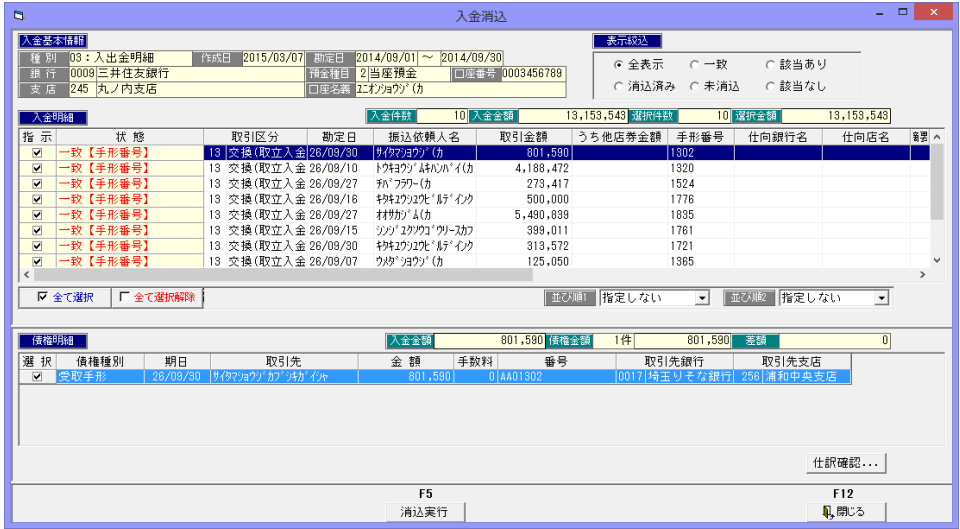

画面表示項目

入金基本情報 読み込んだ入出金明細の種別・作成日や銀行口座情報を表示します。

表示絞込 全表示/一致/該当あり/消込済/未消込/該当なし 画面に表示された明細の絞り込みができます。 明細数が多い場合は、必要に応じて絞り込みを行ってください。 入金明細 読み込んだ入出金明細の情報を表示します。

指示 状態欄が一致している場合は、チェック(☑)が付きます。 状態 照合結果が表示されます。「該当あり」の場合は、消込対象の債権が 複数ありますので、該当する債権明細を選択してください。

債権明細 状態欄が一致または該当ありの場合は、当システムの該当債権が表示 されます。「該当あり」の場合、当システムの債権が複数表示されます ので、消込を行う債権の「選択」欄にチェック(☑)を付けてください。

仕訳作成する場合、債権明細を選択し、[仕訳確認]ボタンをクリックすると、決済時の 仕訳を確認することができます。

[消込実行]ボタン (F5 キー) をクリックすると、消込(決済処理) を行います。

[消込実行]ボタンをクリックすると、確認メッセージが表示されます。

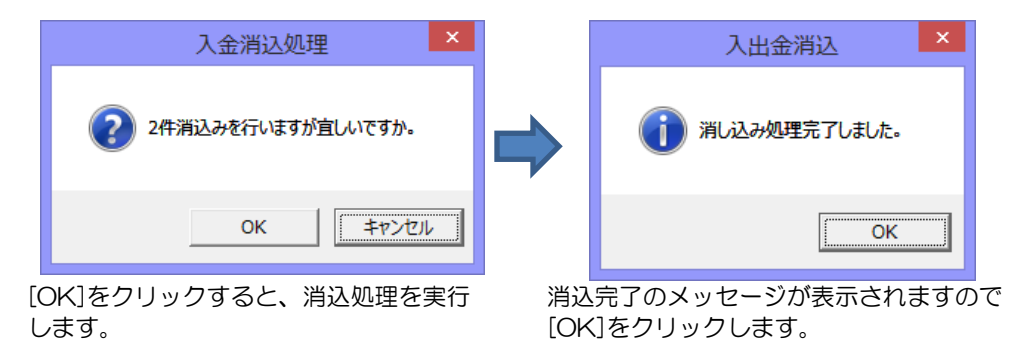

完了のメッセージの[OK]をクリックすると、「入金データ消込債権明細書」がプレビュー 表示されます。必要に応じて印刷してください。

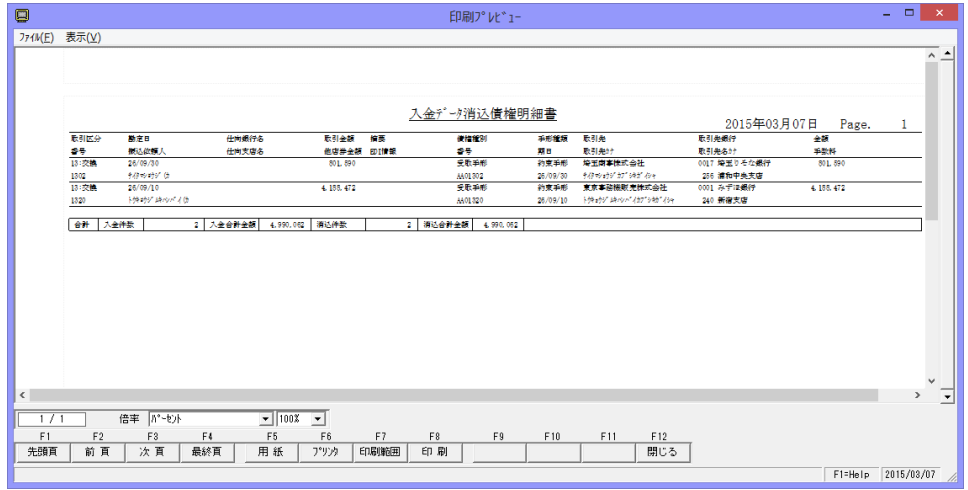

支払管理の達人より取り込んだ支払データ(手形、電手、でんさい、ファクタリング)の リストを出力します。

[支払データ取込リスト]メニューを選択すると、検索条件指定画面が開きます。

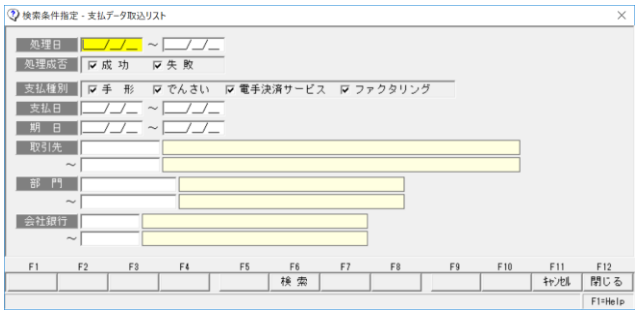

検索条件

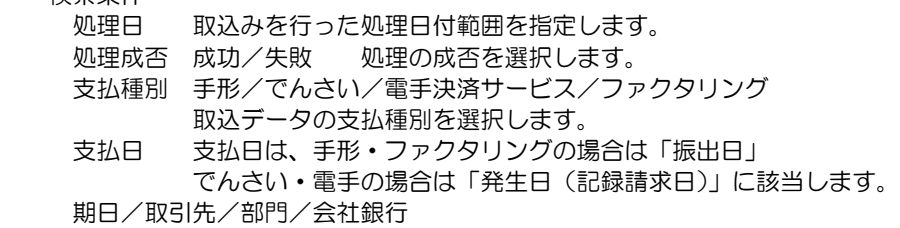

 検索条件を指定し、[検索]ボタン(F6 キー)をクリックすると、検索結果が 画面表示されます。

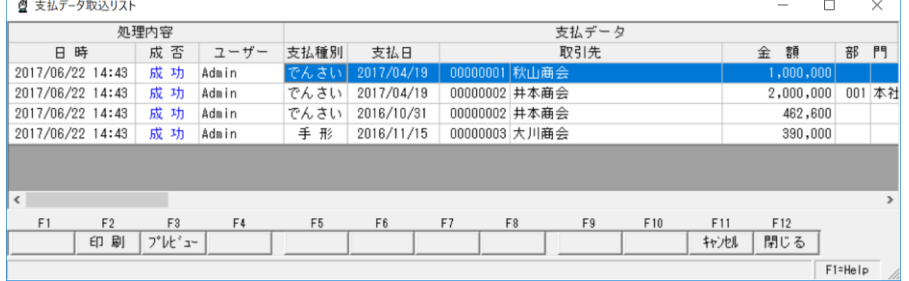

[印刷]ボタン(F2 キー)をクリックすると、支払データ取込リストを印刷できます。 〇支払管理の達人との連携については、「ユーザーズガイド(支払管理の達人連携編)を ご参照ください。

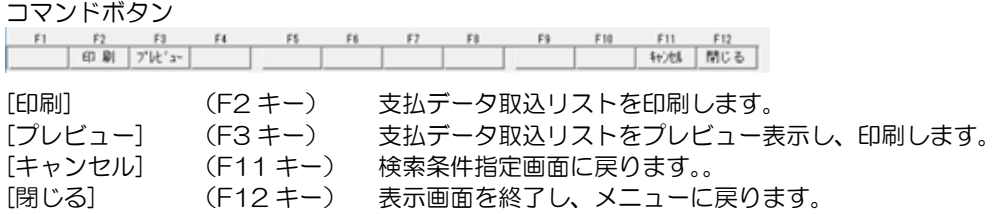

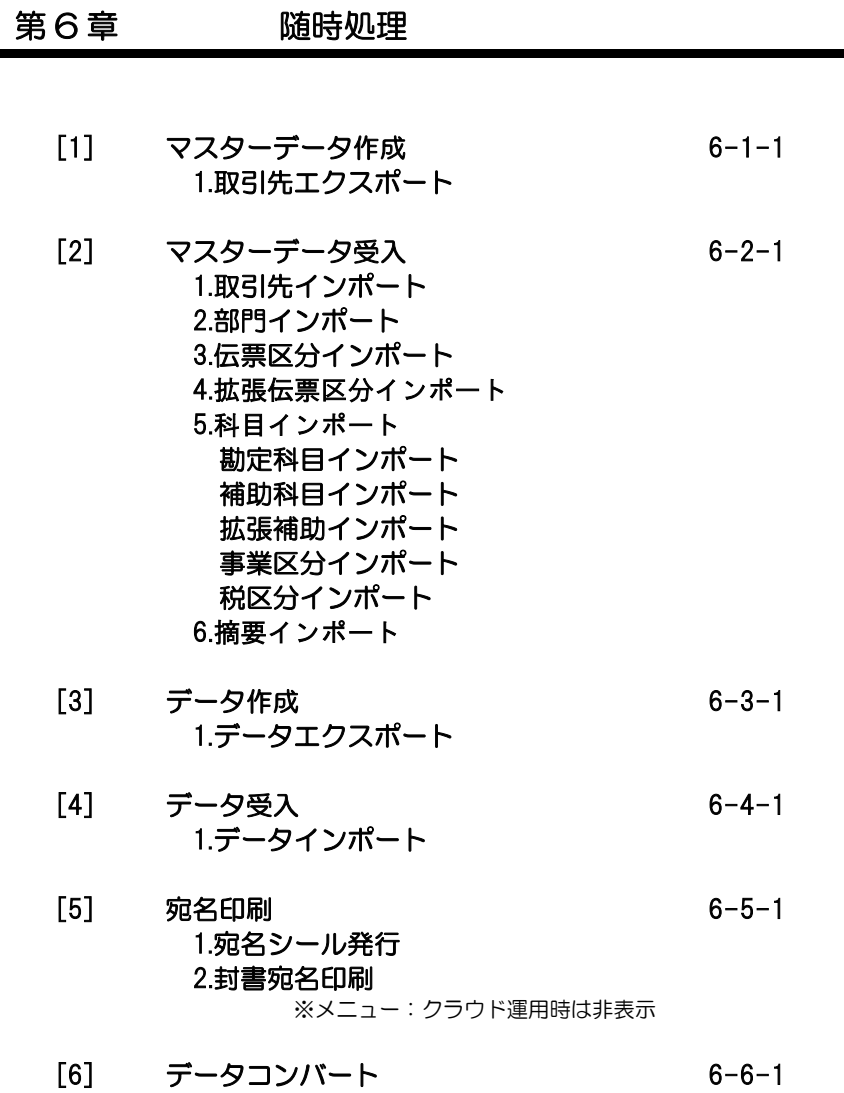

[6]-1 マスターデータ作成

## 1 取引先エクスポート

取引先データを、テキストファイル形式の汎用データとして作成します。 作成された汎用データは、Microsoft Excel 等の他のアプリケーションソフトで使用でき ます。

注意!

- ◆ネットワーク上にファイルを保存する場合は、保存先に対して書き込み権限のある ユーザーで操作する必要があります。
- ※会社情報の登録で、管理者以外の一般ユーザーに対して、エクスポート機能の使用を 制限することができます。
- 総合メニュー[随時処理]-[マスターデータ作成]-[取引先エクスポート]を選択します。

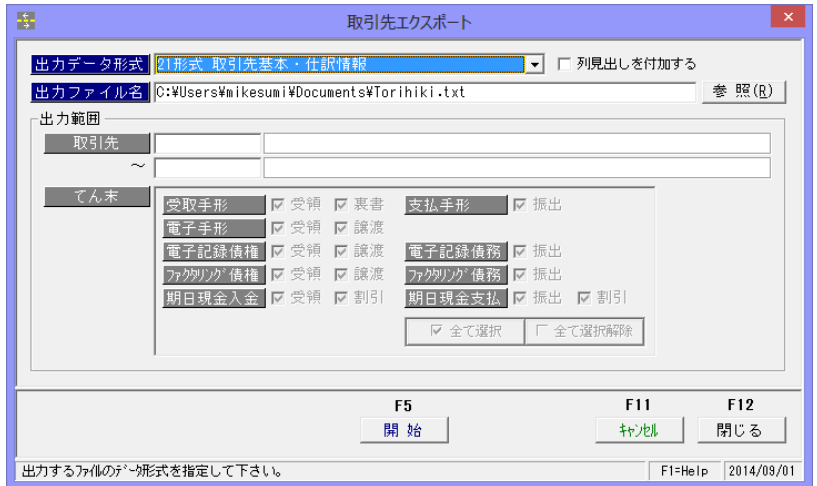

入力項目

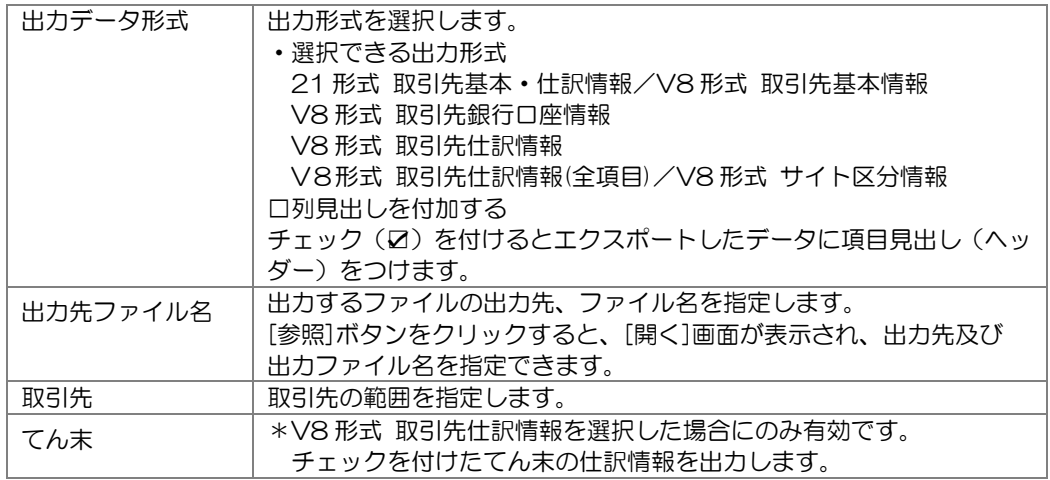

# [6]-1 マスターデータ作成

## 1 取引先エクスポート

ファイルの場所を指定し、ファイル名を入力後、開く(O)をクリックします。 [開始] ボタン (F5キー) をクリックします。

確認メッセージを「はい」で進むと、エクスポートを開始します。 エクスポートが終了すると、確認メッセージが表示されますので、「OK」をクリックします。

取引先エクスポート コマンドボタン

|      | F5      | F11           | F12  |
|------|---------|---------------|------|
|      | 開始      | 转池            | 鳳閉じる |
|      |         |               |      |
|      |         |               |      |
| [開始] | (F5 キー` | エクスポートを開始します。 |      |

[キャンセル] (F11 キー) 入力した内容及び、表示内容をクリアして取引先 コードの入力へ戻ります。

[閉じる] (F12 キー) 表示画面を終了し、メニューに戻ります。

## 1 取引先インポート

一定の形式にもとづいて作成された汎用データを、当システムの取引先マスターとして受け 入れます。受入形式詳細はレイアウトをご参照ください。

注意!

◆処理を実行する前に、必ず[データ管理]ー[会社データ保存]でバックアップを行って ください。

バックアップ手順については、[データ管理]-[会社データ保存]の説明をご参照下さい。

総合メニュー[随時処理]-[マスターデータ受入]-[取引先インポート]を選択します。

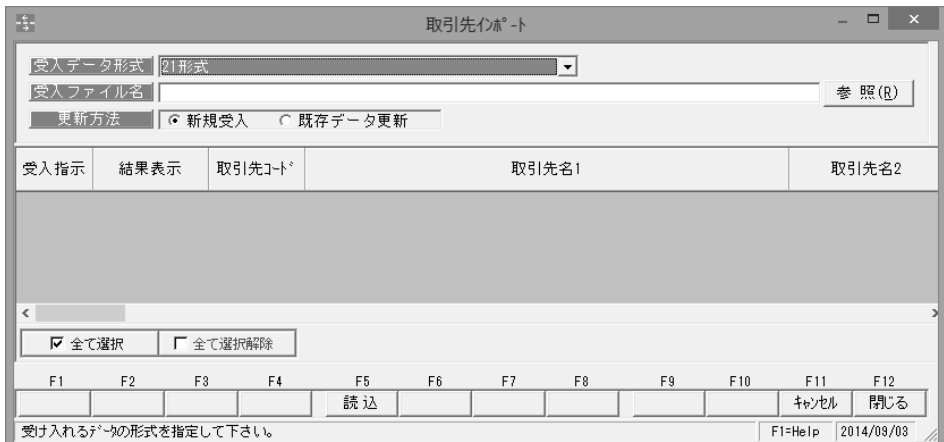

入力項目

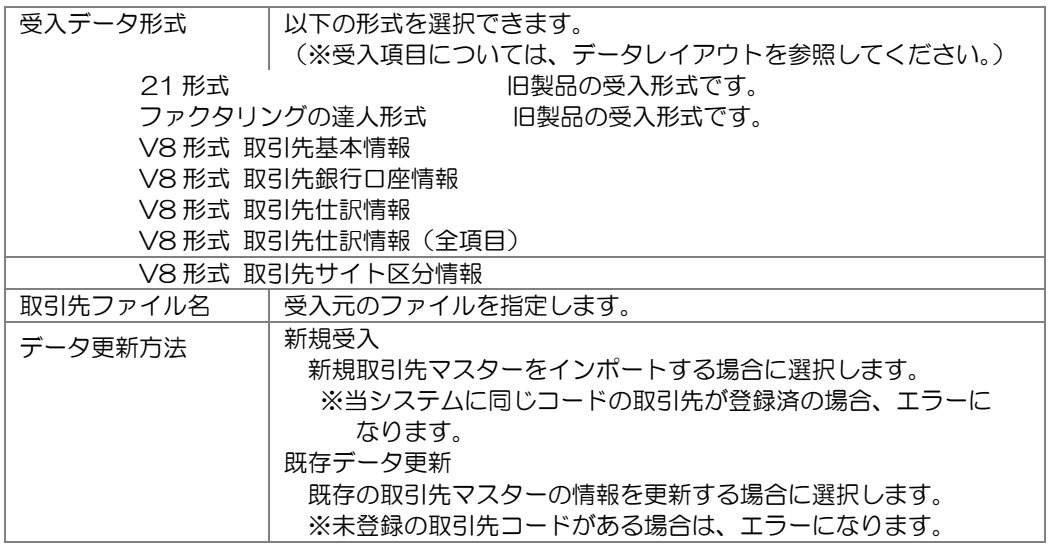

# [6]-2 マスターデータ受入

## 1 取引先インポート

注意 !

- ◆取引先インポートでは、取引先コードをキーとして既存の取引先マスターとの比較を 行います。 [新規受入]時は、既に登録済みの取引先コードと同一コードでのインポートは出来ません。 [既存データ更新]時は、未登録の取引先コードのデータはインポートできません。 21 形式で取引先データを受け入れる場合に、仕訳科目項目を複数行設定した受入データ は、新規受入の場合、2 行目、3 行目等のデータが同一コードのため受入できません。 一旦新規受入で受け入れた後で、既存データ更新を選択し再受入を行ってください。
- ・取引先インポート 指示ボタン 「全て選択]ボタン ままされている明細の「受入指示」欄に一括でチェック (☑)を付けます。 「全て選択解除]ボタン 明細欄の「受入指示」についているチェックを一括で 外します。

受入手順

1.データ形式、取引先ファイル名、データ更新方法を指定し、 [読込]ボタン(F5 キー) をクリックします。指定したファイルを読み込み、データ内容欄に一覧表示します。

2.[実行]ボタン(F5 キー)をクリックします。 確認メッセージが表示されますので、「OK」をクリックすると、データチェックを行い、 結果を画面に表示します。 ※エラーの場合は、エラー項目欄が赤く反転します。 エラーがある場合は、エラー項目の修正を行い、再度読み込みを行ってください。

3.受入指示欄にチェックを付け、[受入]ボタン(F5 キー)をクリックすると、 確認メッセージが表示されます。「OK」をクリックすると、受け入れを開始します。

取引先インポート コマンドボタン

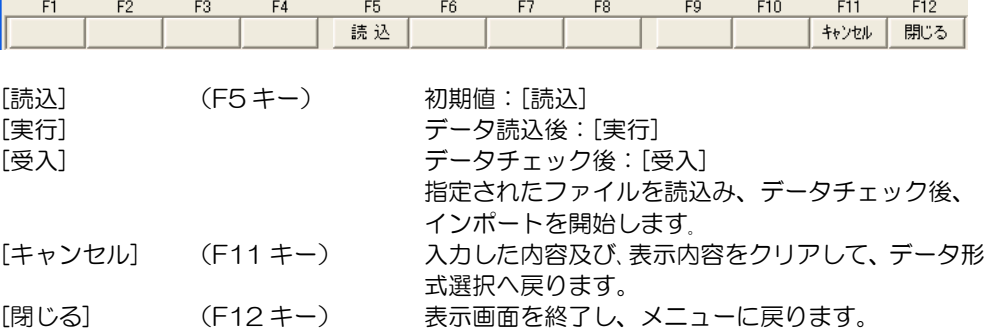

## 2 部門インポート

一定の形式にもとづいて作成された汎用データを、当システムの部門として受け入れます。

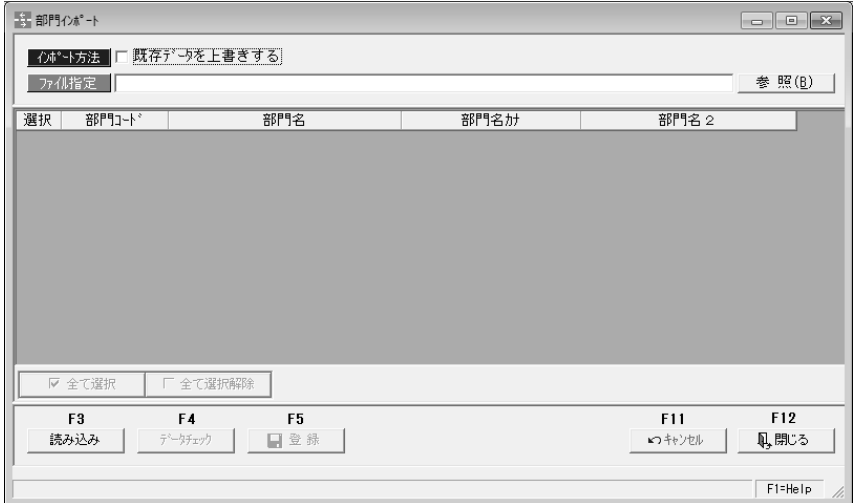

## 入力項目

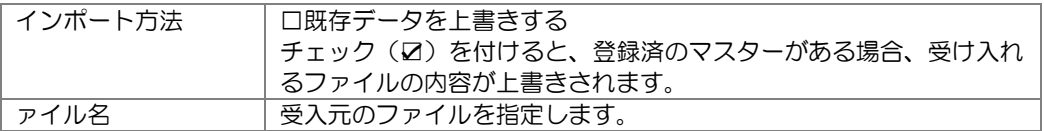

受入手順

1.ファイル指定

参照ボタンをクリックし、受入元のファイルを指定します。

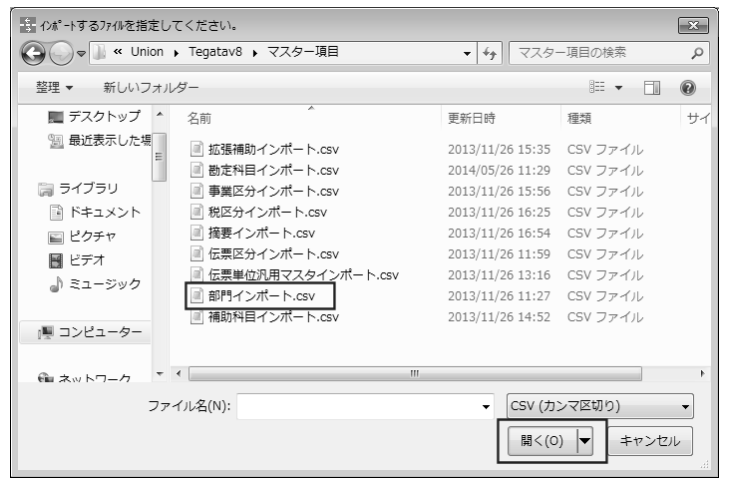

ファイルを選択し、「開く」ボタンをクリックすると部門インポート画面に戻り、 ファイル指定欄に受入元ファイルのパス名が表示されます。

## [6]-2 マスターデータ受入

2 部門インポート

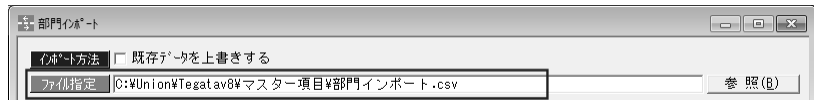

2.ファイルを指定したら、[読み込み]ボタンをクリックします。

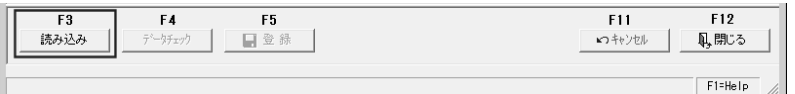

[読み込み]ボタンをクリックすると、指定したファイルを読み込み、画面に表示します。

3.[データチェック]ボタンをクリックし、受入元のデータチェックを行います。

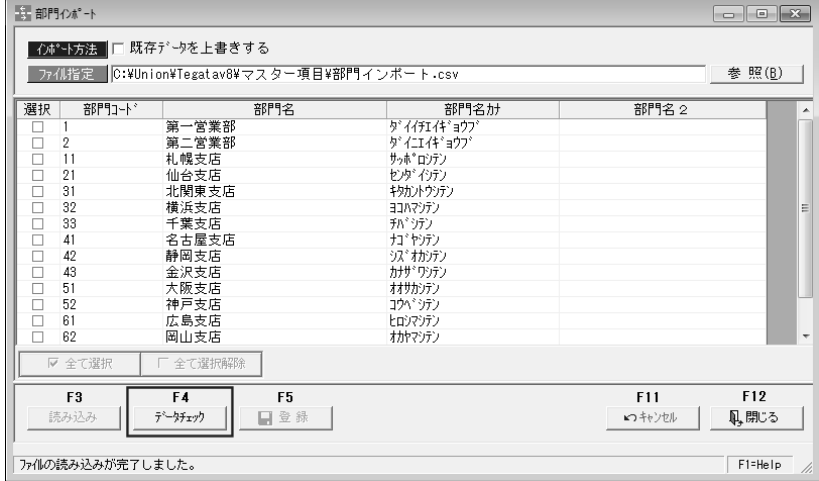

[データチェック]をクリックすると、読み込んだデータをチェックし、結果を画面に表示 します。 \*エラーがある場合はエラー項目が赤く反転します。

黄色く反転している場合は、項目文字数が、当システムの受入文字数を超えている場合 です。エラーがある場合は、受入元のデータを修正し、再度読み込みを行ってください。

選択欄にチェック(☑)を付け、[登録]ボタン (F5 キー)をクリックすると、 確認メッセージが表示されます。 メッセージを「はい」で進むと受け入れを行います。

受入完了時に、終了メッセージが表示されますので、「OK」をクリックします。

部門受入項目

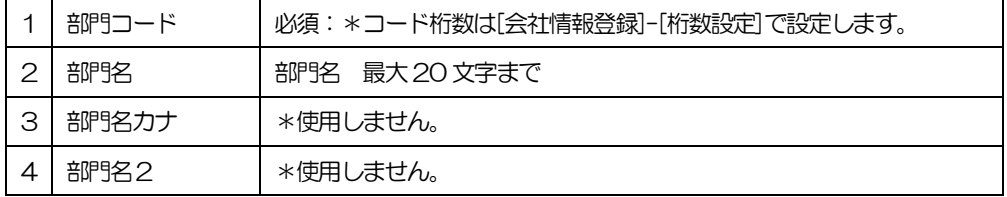
### 3 伝票区分インポート

仕訳伝票で使用する伝票区分を受け入れます。

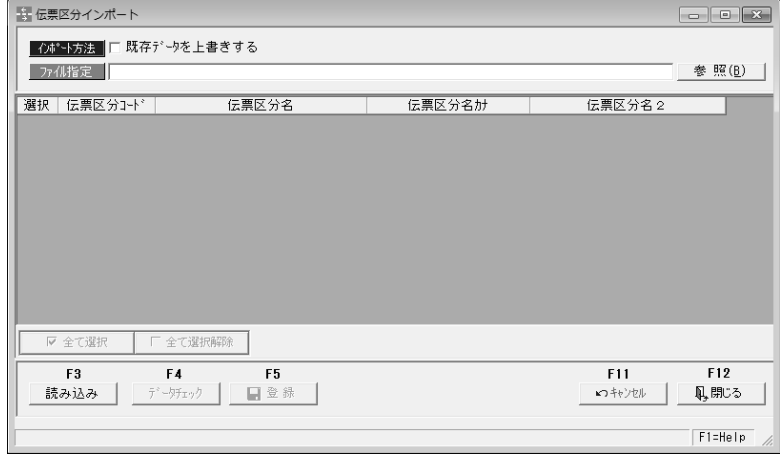

#### 入力項目

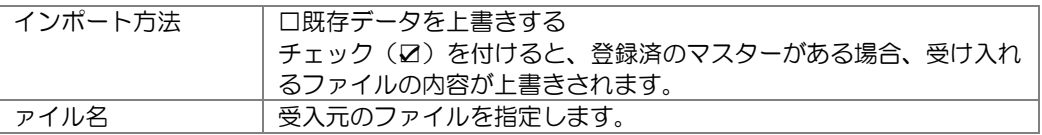

受入手順

1.ファイル指定

参照ボタンをクリックし、受入元のファイルを指定します。

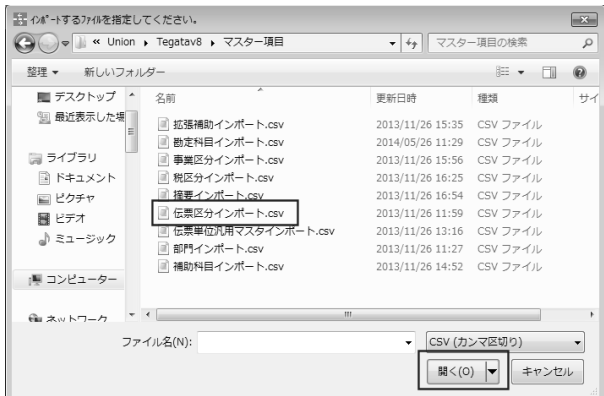

ファイルを選択し、「開く」ボタンをクリックすると伝票区分インポート画面に戻り、 ファイル指定欄に受入元ファイルのパス名が表示されます。

2.ファイルを指定したら、[読み込み]ボタンをクリックします。

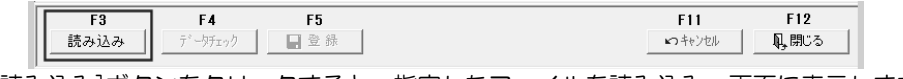

[読み込み]ボタンをクリックすると、指定したファイルを読み込み、画面に表示します。

### 3 伝票区分インポート

3.[データチェック]ボタンをクリックし、受入元のデータチェックを行います。

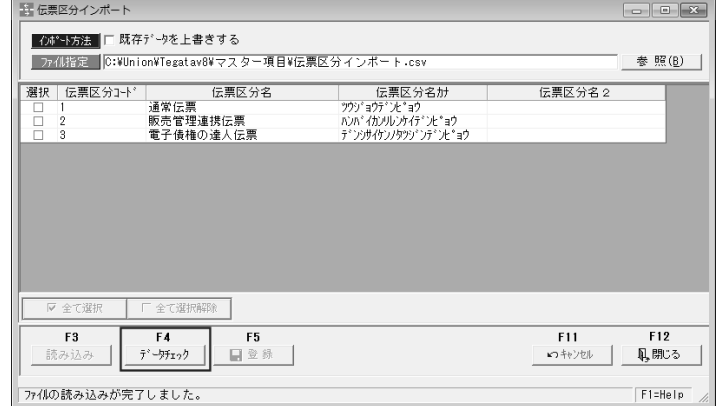

[データチェック]をクリックすると、読み込んだデータをチェックし、結果を画面に表示 します。

\*エラーがある場合はエラー項目が赤く反転します。

黄色く反転している場合は、項目文字数が、当システムの受入文字数を超えている場合 です。エラーがある場合は、受入元のデータを修正し、再度読み込みを行ってください。

4.[登録]ボタンをクリックし、部門データの受入を実行します。

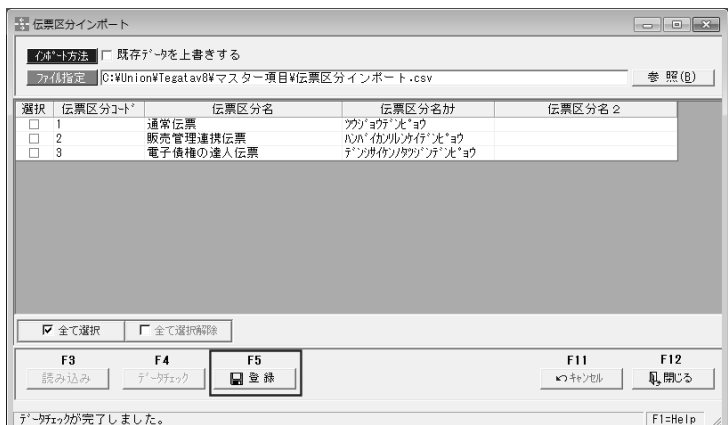

選択欄にチェック(☑)を付け、[登録]ボタン(F5 キー)をクリックすると、 確認メッセージが表示されます。

メッセージを「はい」で進むと、インポートを実行します。

受入が完了すると、終了メッセージが表示されますので、「OK」をクリックします。

伝票区分受入項目

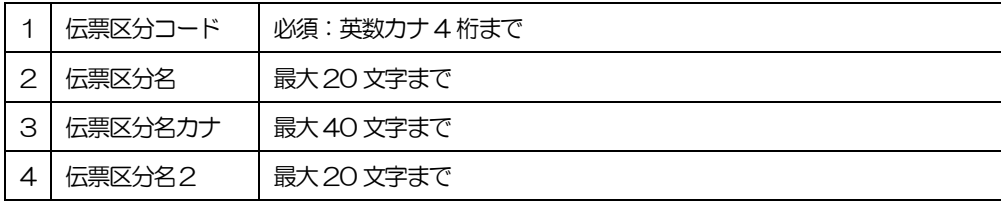

### 4 拡張伝票区分インポート

拡張伝票区分のデータを受け入れます。

総合メニューの[随時処理]-[マスターデータ受入]-[拡張伝票区分インポート] メニューを選択します。メニューを選択すると、まず項目選択画面が表示されます。

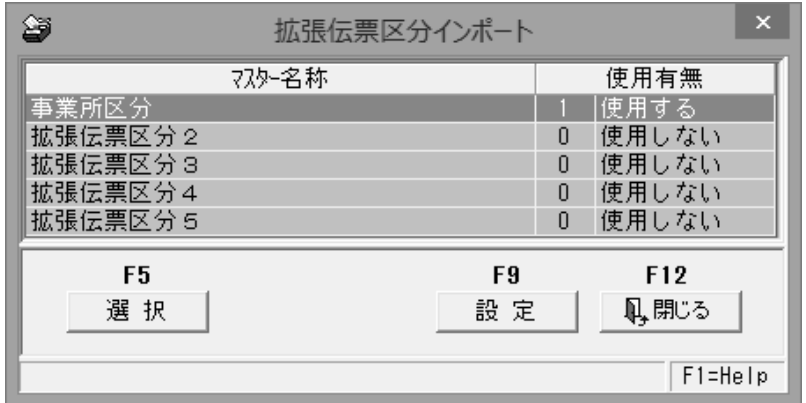

拡張伝票区分は 1~5 まで、5 種類受入可能です。

受入を行う拡張伝票区分を選択し、[選択]ボタン(F5 キー)をクリックします。

#### ※参考:拡張伝票区分の設定

拡張伝票区分行を選択し、[設定]ボタン(F9 キー)をクリックすると、[拡張伝票 区分設定]画面が開きます。

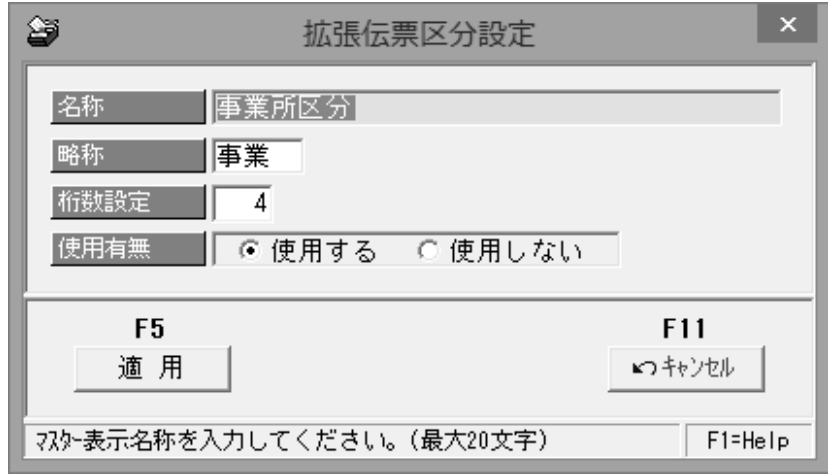

#### 名称、略称、コード桁数、使用の有無の設定ができます。

### 4 拡張伝票区分インポート

受入を行う拡張伝票区分を指定し、[選択]ボタンをクリックすると、インポート 画面が開きます。

#### \*拡張伝票区分 1~5 インポート画面

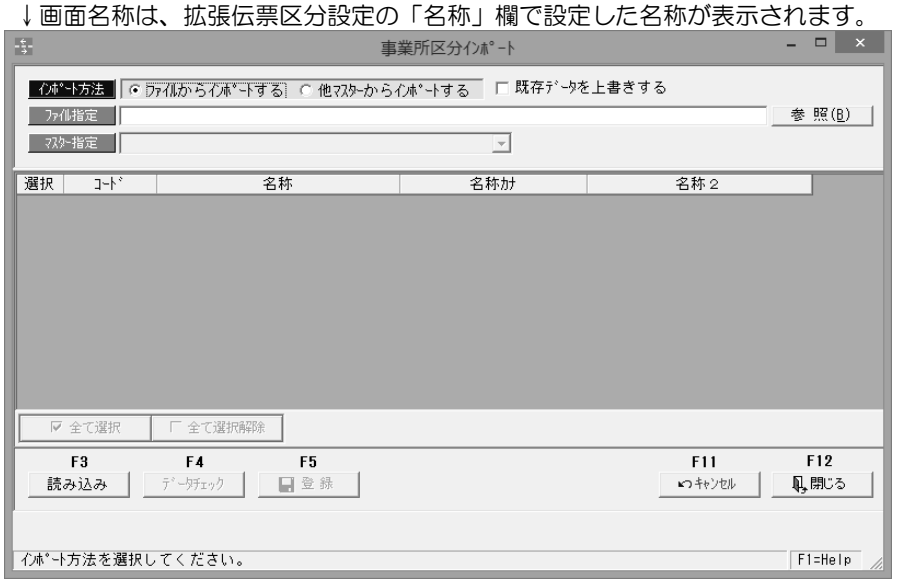

#### 入力項目

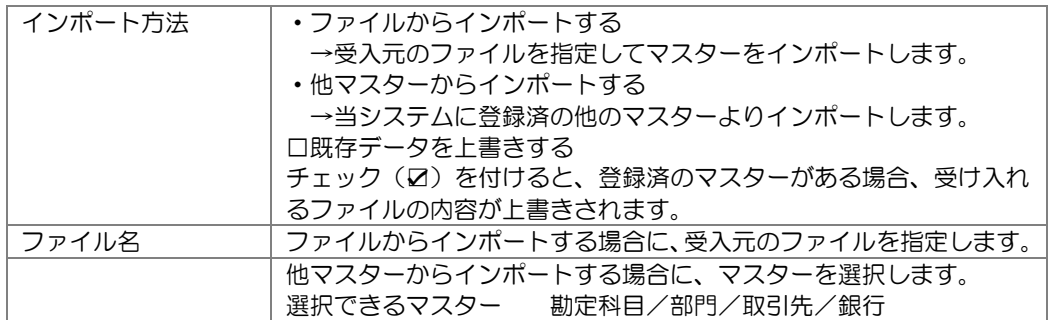

受入手順

1.インポート方法選択·ファイル(マスター)指定

インポート方法を選択\*し、選択したインポート方法により、受入元ファイルか、 他マスターを指定します。指定したら、[読み込み]ボタンをクリックします。

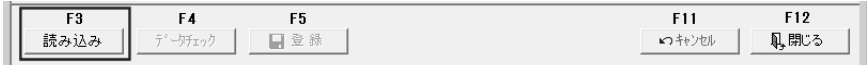

[読み込み]ボタンをクリックすると、指定したファイルを読み込み、画面に表示します。

### 4 拡張伝票区分インポート

2.[データチェック]ボタンをクリックし、受入元のデータチェックを行います。

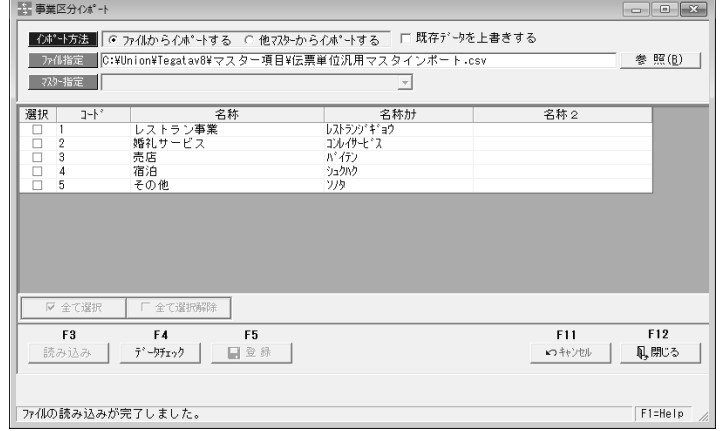

[データチェック]をクリックすると、読み込んだデータをチェックし、結果を画面に表示 します。 \*エラーがある場合はエラー項目が赤く反転します。

黄色く反転している場合は、項目文字数が、当システムの受入文字数を超えている場合 です。エラーがある場合は、受入元のデータを修正し、再度読み込みを行ってください。

3.[登録]ボタンをクリックし、データの受入を実行します。

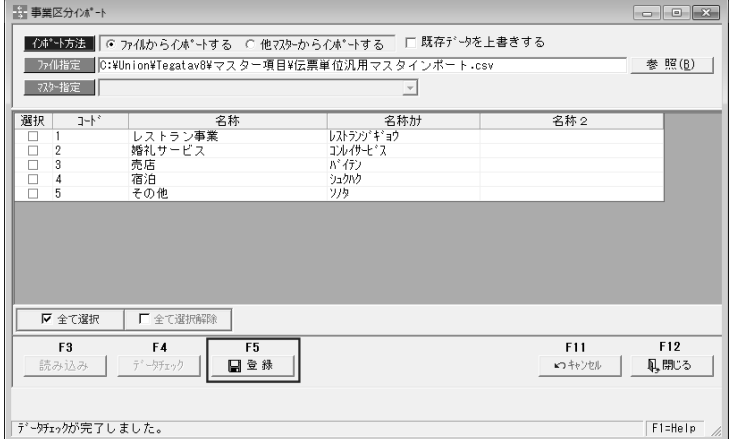

選択欄にチェック(☑)を付け、[登録]ボタン (F5 キー)をクリックすると、 確認メッセージが表示されます。

メッセージを「はい」で進むと、インポートを実行します。

受入が完了すると、終了メッセージが表示されますので、「OK」をクリックします。

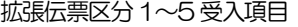

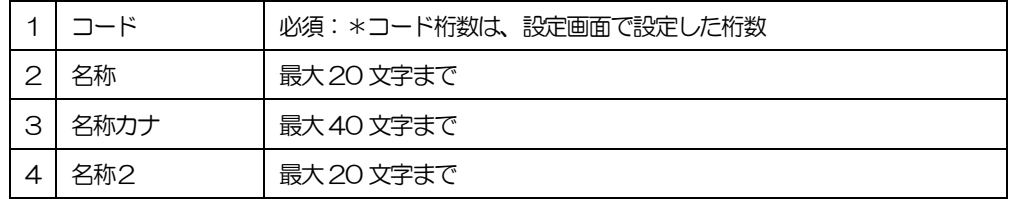

## [6]-2 マスターデータ受入 5 科目インポート

# 仕訳作成するための勘定科目や補助科目など科目マスターのインポートを行います。

### (1)勘定科目インポート

勘定科目をインポートします。

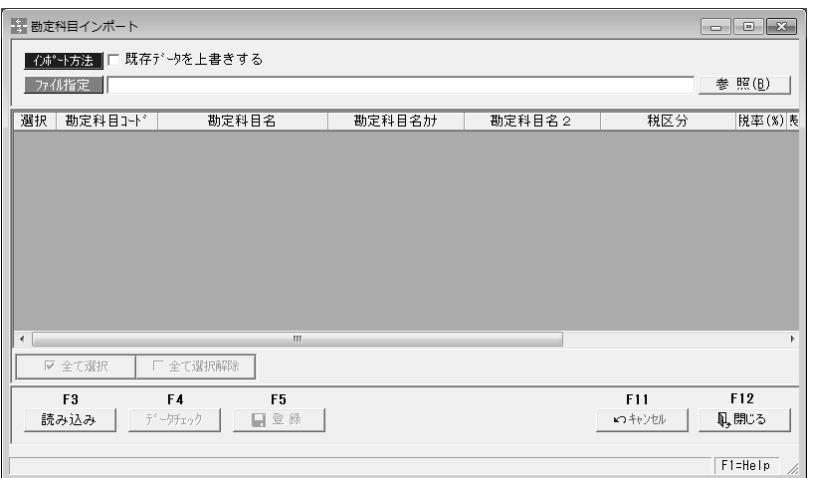

#### 入力項目

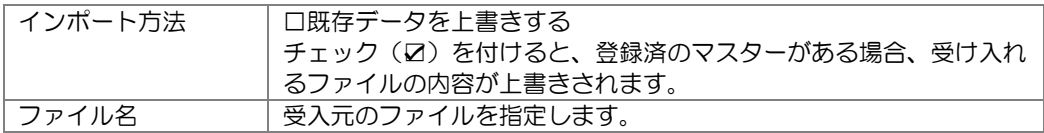

#### 受入手順

1.ファイル指定

参照ボタンをクリックし、受入元のファイルを指定します。

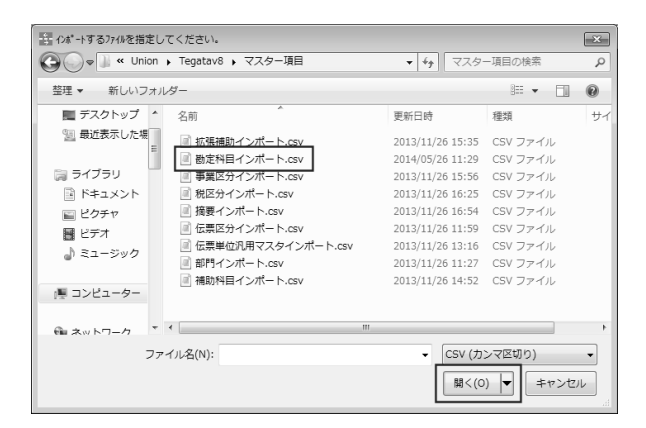

ファイルを選択し、「開く」ボタンをクリックすると勘定科目インポート画面に戻り、 ファイル指定欄に受入元ファイルのパス名が表示されます。

### 5 科目インポート

2.ファイルを指定したら、[読み込み]ボタンをクリックします。

[6]-2 マスターデータ受入

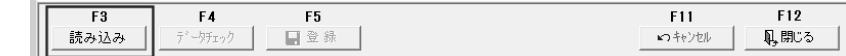

[読み込み]ボタンをクリックすると、指定したファイルを読み込み、画面に表示します。

3.[データチェック]ボタンをクリックし、受入元のデータチェックを行います。

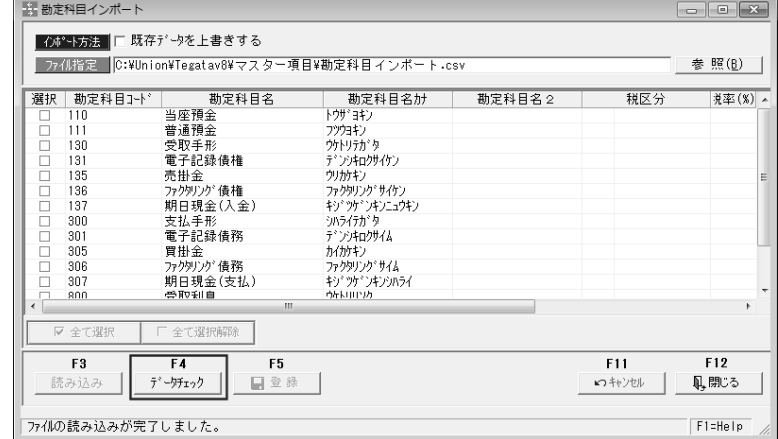

[データチェック]をクリックすると、読み込んだデータをチェックし、結果を画面に表示 します。\*エラーがある場合はエラー項目が赤く反転

黄色く反転している場合は、項目文字数が、当システムの受入文字数を超えている場合 です。エラーがある場合は、受入元のデータを修正し、再度読み込みを行ってください。

4.[登録]ボタンをクリックし、部門データの受入を実行します。

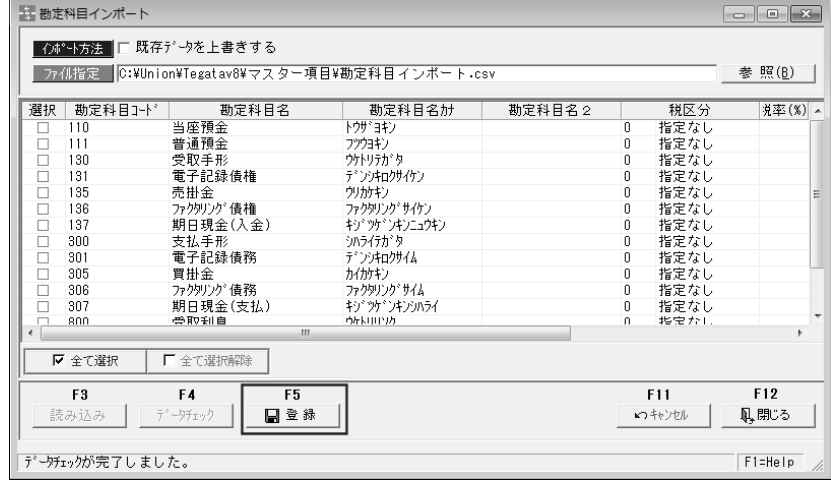

選択欄にチェック(☑)を付け、[登録]ボタン (F5 キー)をクリックすると、 確認メッセージが表示されます。 メッセージを「はい」で進むと、インポートを実行します。

受入が完了すると、終了メッセージが表示されますので、「OK」をクリックします。

# 5 科目インポート

勘定科目受入項目

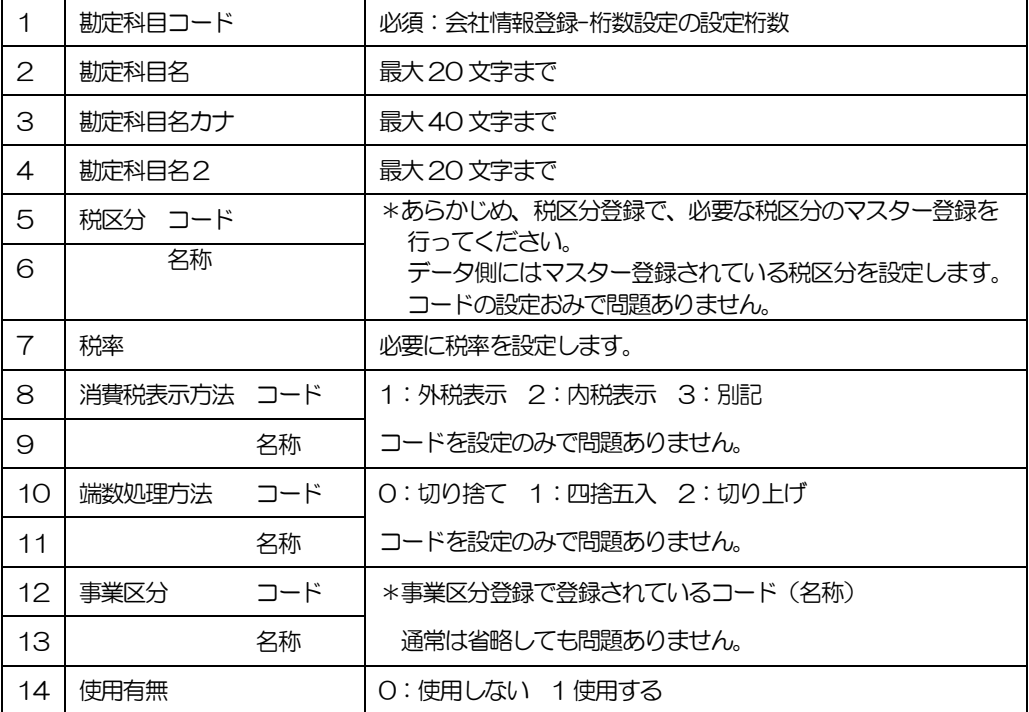

### 5 科目インポート

### (2)補助科目インポート

補助科目をインポートします。

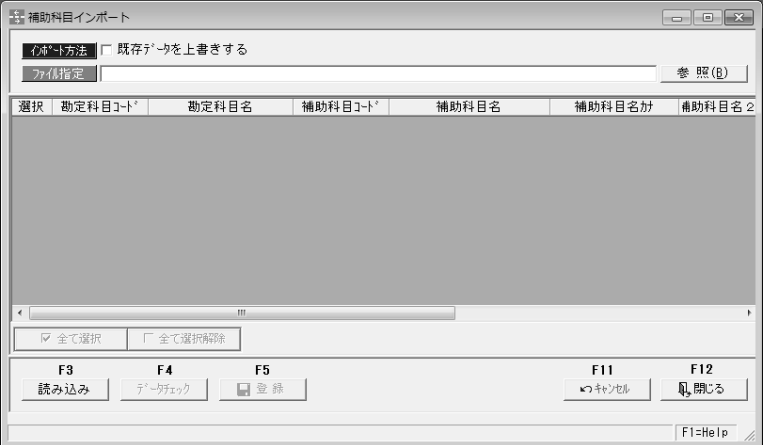

#### 入力項目

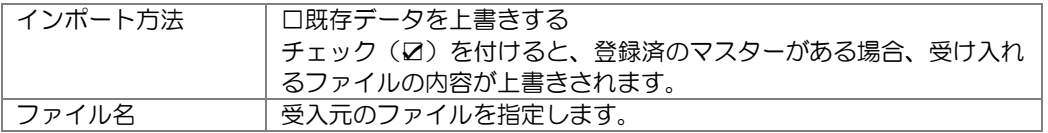

#### 受入手順

1.ファイル指定

参照ボタンをクリックし、受入元のファイルを指定します。

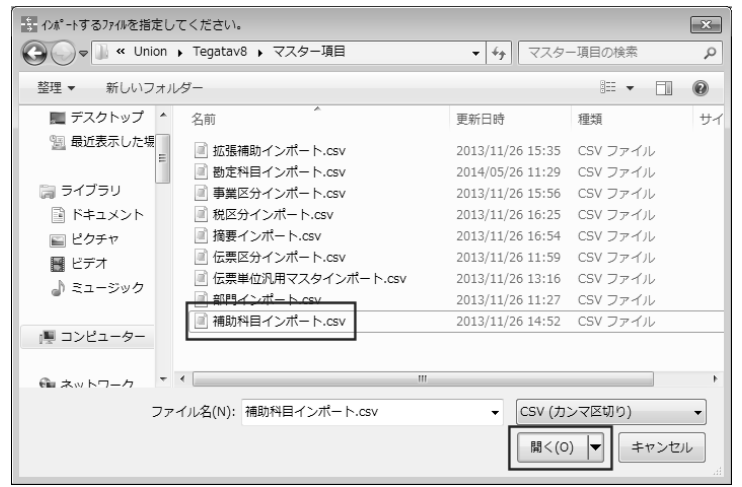

ファイルを選択し、「開く」ボタンをクリックすると勘定科目インポート画面に戻り、 ファイル指定欄に受入元ファイルのパス名が表示されます。

# [6]-2 マスターデータ受入 5 科目インポート

2.ファイルを指定したら、[読み込み]ボタンをクリックします。

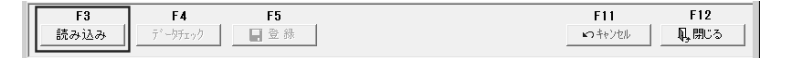

[読み込み]ボタンをクリックすると、指定したファイルを読み込み、画面に表示します。

3.[データチェック]ボタンをクリックし、受入元のデータチェックを行います。

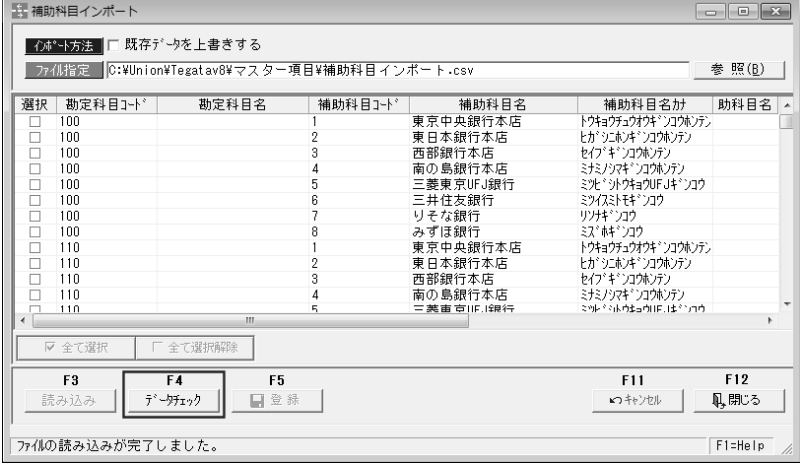

[データチェック]をクリックすると、読み込んだデータをチェックし、結果を画面に表示 します。\*エラーがある場合はエラー項目が赤く反転します。

黄色く反転している場合は、項目文字数が、当システムの受入文字数を超えている場合 です。エラーがある場合は、受入元のデータを修正し、再度読み込みを行ってください。

4.[登録]ボタンをクリックし、部門データの受入を実行します。

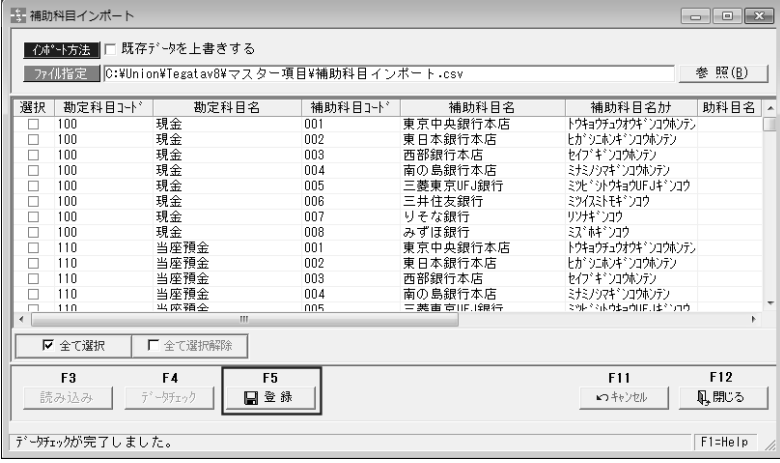

選択欄にチェック(図)を付け、[登録]ボタン (F5 キー)をクリックすると、 確認メッセージが表示されます。 メッセージを「はい」で進むと、インポートを実行します。 受入が完了すると、終了メッセージが表示されますので、「OK」をクリックします。

# 5 科目インポート

補助科目受入項目

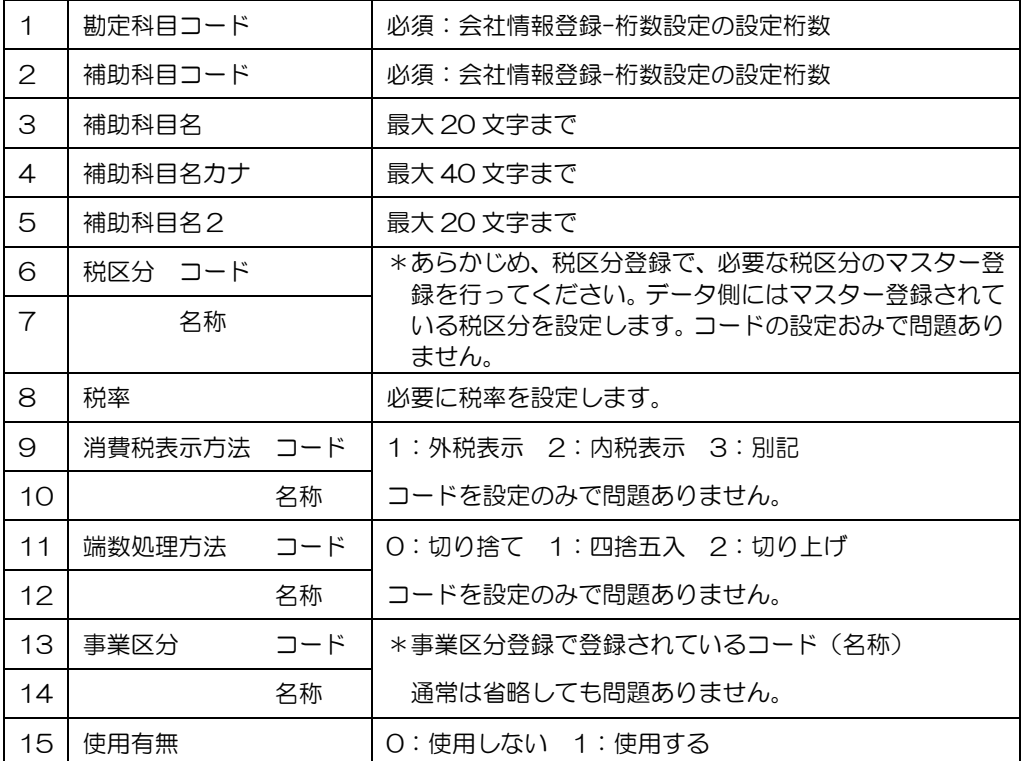

### 5 科目インポート

### (3)拡張補助インポート

拡張補助のデータを受け入れます。

総合メニューの[随時処理]-[マスターデータ受入]-[科目インポート]-[拡張補助インポート] メニューを選択します。メニューを選択すると、まず項目選択画面が表示されます。

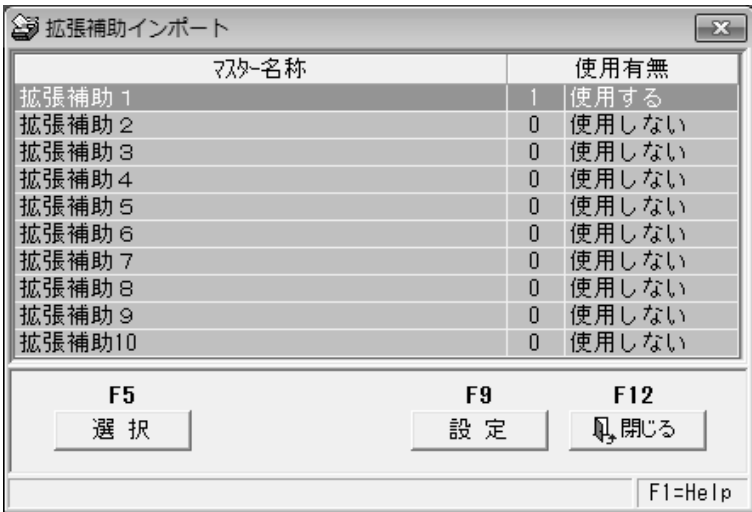

拡張補助は 1~10 まで、10 種類受入可能です。 受入を行う拡張補助を選択し、[選択]ボタン(F5 キー)をクリックします。

※参考:拡張補助の設定

拡張補助行を選択し、[設定]ボタン(F9 キー)をクリックすると、[拡張補助設定] 画面が開きます。

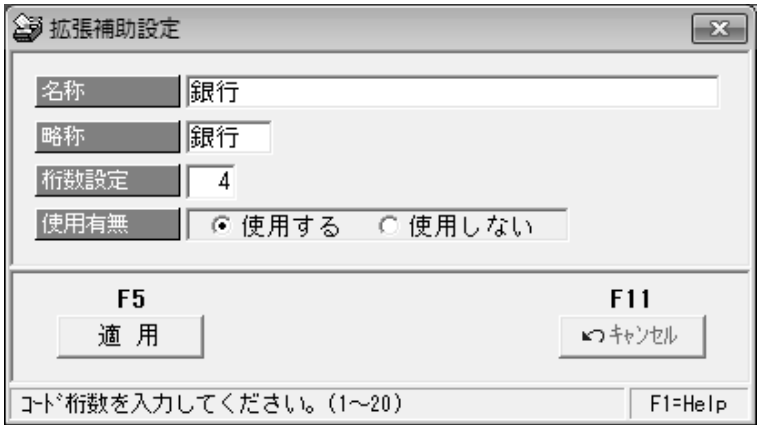

名称、略称、コード桁数、使用の有無の設定ができます。

### 5 科目インポート

受入を行う拡張補助を指定し、[選択]ボタンをクリックすると、インポート画面が開きます。

\*拡張補助マスター1~10 インポート画面

↓画面名称は、拡張補助設定の「名称」欄で設定した名称が表示されます。

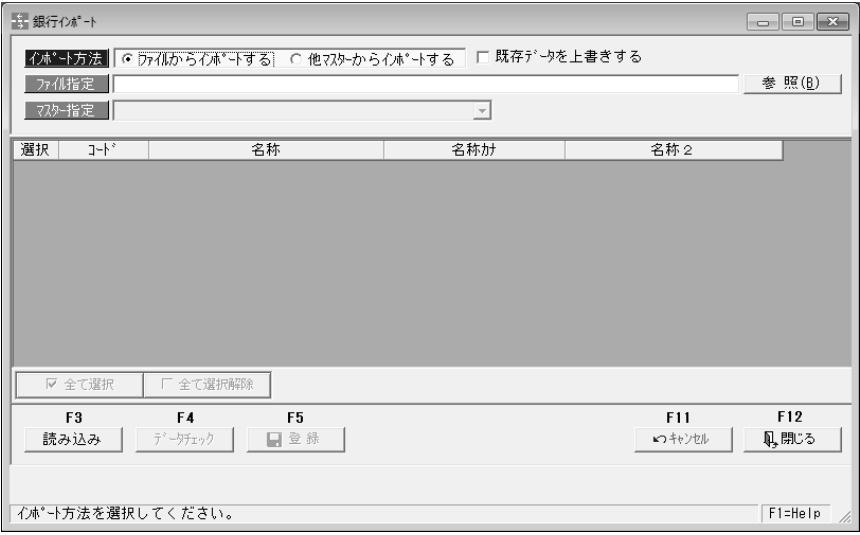

#### 入力項目

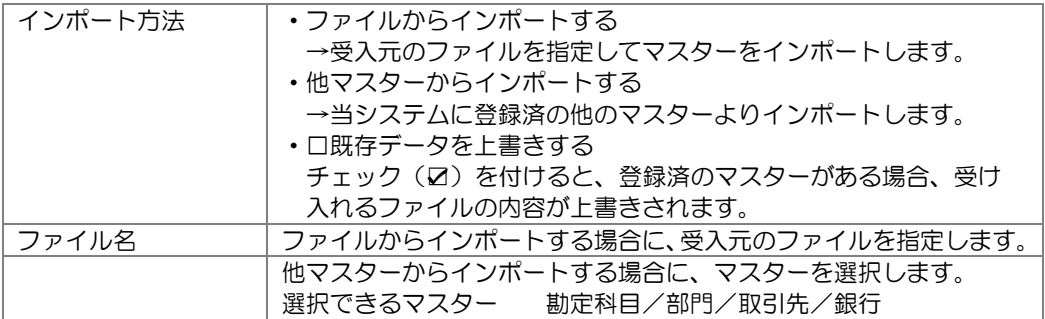

受入手順

1.インポート方法選択·ファイル(マスター)指定 インポート方法を選択\*し、選択したインポート方法により、受入元ファイルか、 他マスターを指定します。指定したら、[読み込み]ボタンをクリックします。

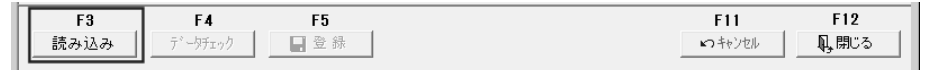

[読み込み]ボタンをクリックすると、指定したファイルを読み込み、画面に表示します。

# [6]-2 マスターデータ受入 5 科目インポート

2.[データチェック]ボタンをクリックし、受入元のデータチェックを行います。

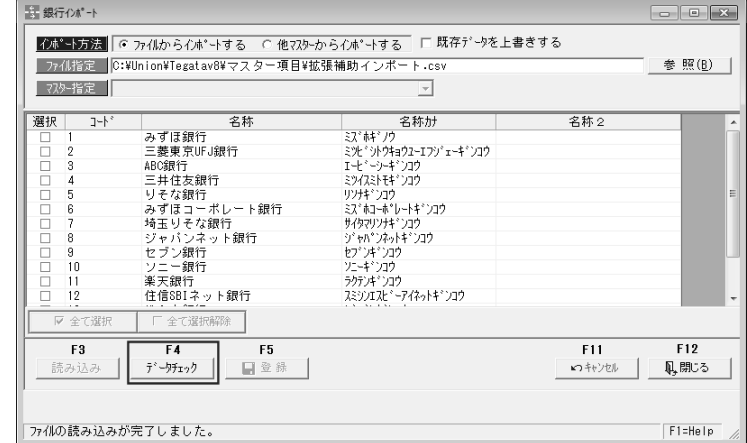

[データチェック]をクリックすると、読み込んだデータをチェックし、結果を画面に表示 します。 \*エラーがある場合はエラー項目が赤く反転します。

黄色く反転している場合は、項目文字数が、当システムの受入文字数を超えている場合 です。エラーがある場合は、受入元のデータを修正し、再度読み込みを行ってください。

3.[登録]ボタンをクリックし、データの受入を実行します。

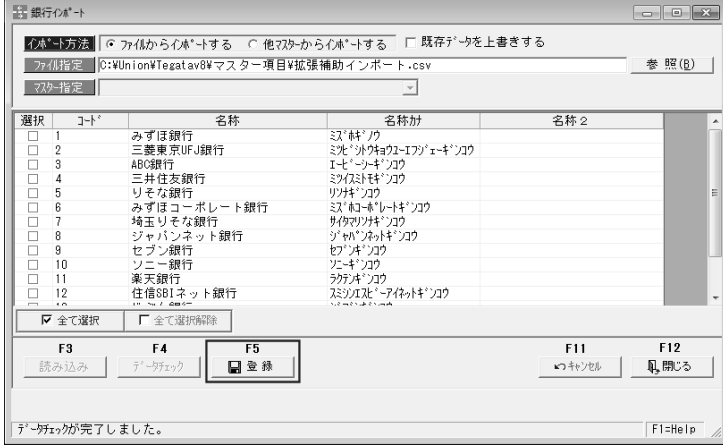

選択欄にチェック(☑)を付け、[登録]ボタン (F5 キー)をクリックすると、 確認メッセージが表示されます。

メッセージを「はい」で進むと、インポートを実行します。

受入が完了すると、終了メッセージが表示されますので、「OK」をクリックします。

拡張補助~10 受入項目

| ◢      |      | *コード桁数は、<br>設定画面で設定した桁数<br>必須. |
|--------|------|--------------------------------|
| ⌒      |      | 最大20文字まで                       |
| ∍<br>ٮ | 呂称力・ | 最大40文字まで                       |
|        | ・名称? | 最大 20 文字まで                     |

### 5 科目インポート

### (4)事業区分インポート

 事業区分は、あらかじめ登録されています。 消費税計算方法が「簡易課税」で、登録済のマスターとコードや名称が異なる場合に インポートを行ってください。

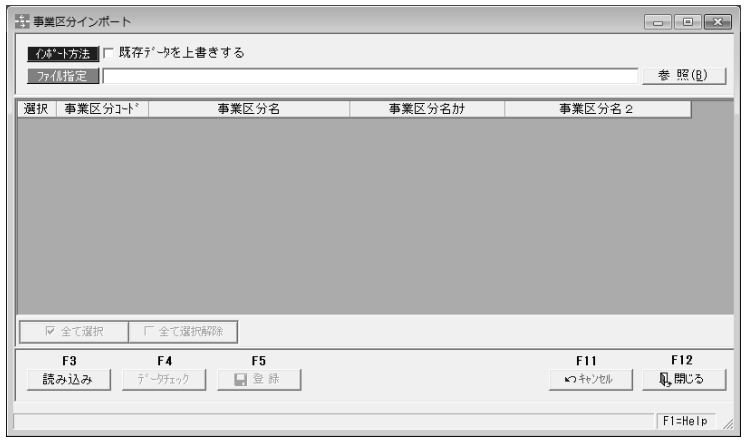

#### 入力項目

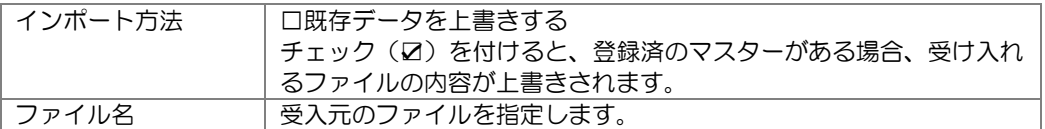

#### 受入手順

1.ファイル指定

参照ボタンをクリックし、受入元のファイルを指定します。

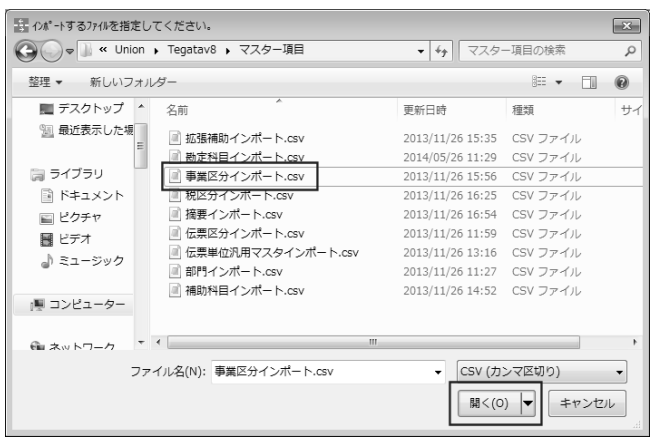

ファイルを選択し、「開く」ボタンをクリックすると勘定科目インポート画面に戻り、 ファイル指定欄に受入元ファイルのパス名が表示されます。

### 5 科目インポート

2.ファイルを指定したら、[読み込み]ボタンをクリックします。 [読み込み]ボタンをクリックすると、指定したファイルを読み込み、画面に表示します。

3.[データチェック]ボタンをクリックし、受入元のデータチェックを行います。

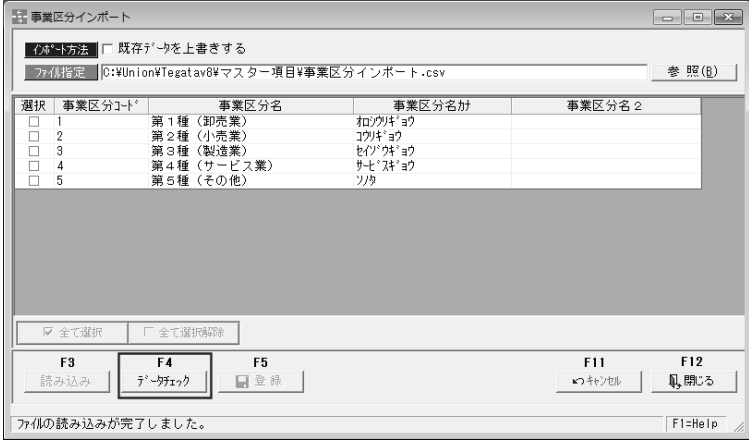

[データチェック]をクリックすると、読み込んだデータをチェックし、結果を画面に表示 します。 \*エラーがある場合はエラー項目が赤く反転します。

黄色く反転している場合は、項目文字数が、当システムの受入文字数を超えている場合 です。エラーがある場合は、受入元のデータを修正し、再度読み込みを行ってください。

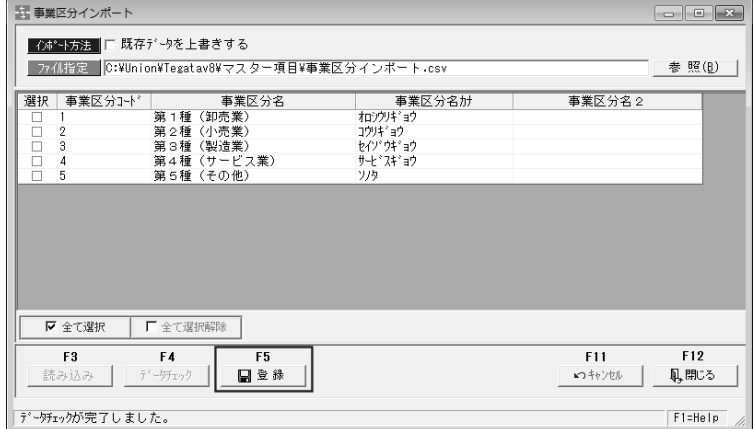

選択欄にチェック(☑)を付け、[登録]ボタン(F5キー)をクリックすると、 確認メッセージが表示されます。

メッセージを「はい」で進むと受け入れを行います。

受入完了時に、終了メッセージが表示されますので、「OK」をクリックします。

事業区分受入項目

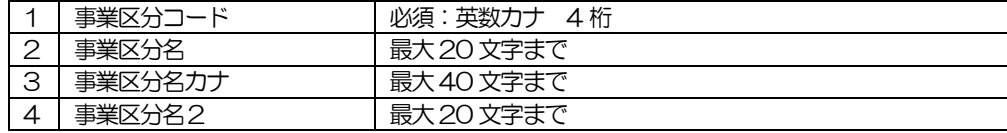

### 5 科目インポート

### (5)税区分インポート

財務会計システムで使用されている税区分をインポートします。

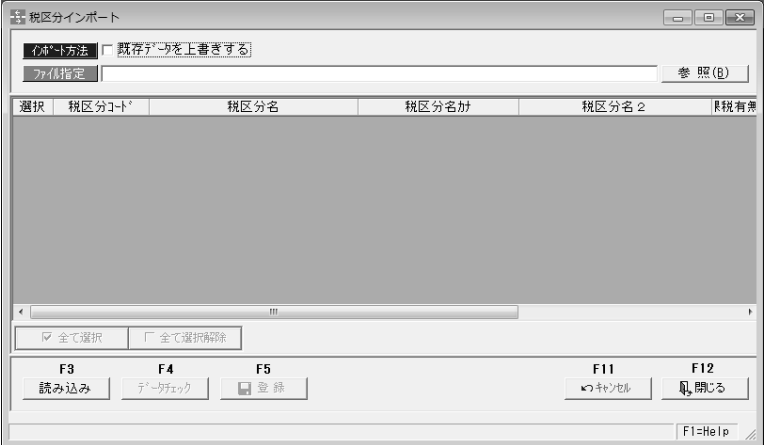

#### 入力項目

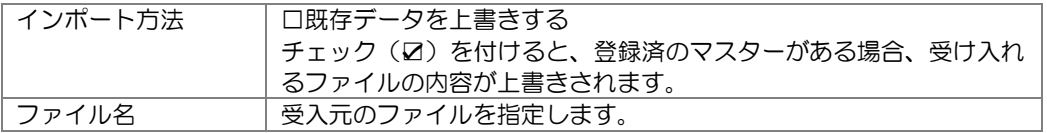

#### 受入手順

1.ファイル指定

参照ボタンをクリックし、受入元のファイルを指定します。

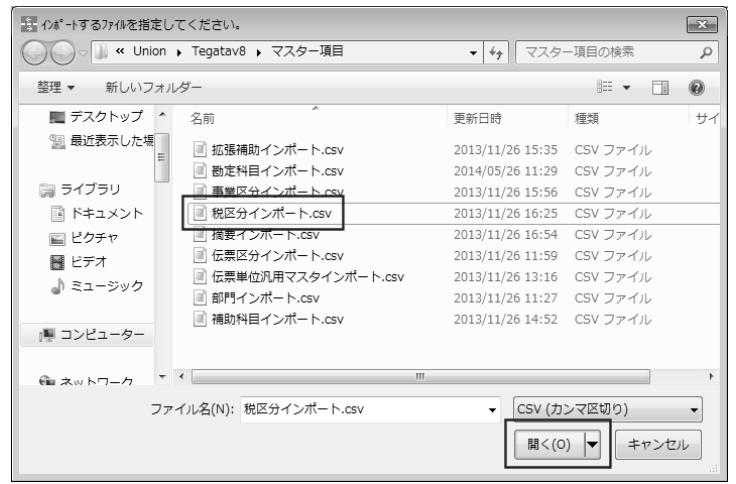

ファイルを選択し、「開く」ボタンをクリックすると勘定科目インポート画面に戻り、 ファイル指定欄に受入元ファイルのパス名が表示されます。

### 5 科目インポート

2.ファイルを指定したら、[読み込み]ボタンをクリックします。 [読み込み]ボタンをクリックすると、指定したファイルを読み込み、画面に表示します。

3.[データチェック]ボタンをクリックし、受入元のデータチェックを行います。

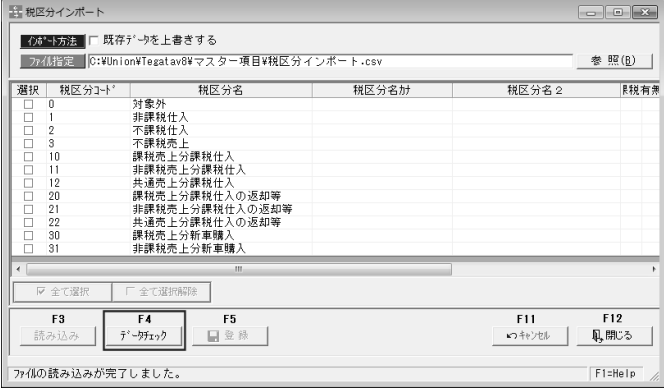

[データチェック]をクリックすると、読み込んだデータをチェックし、結果を画面に表示 します。 \*エラーがある場合はエラー項目が赤く反転します。

黄色く反転している場合は、項目文字数が、当システムの受入文字数を超えている場合 です。エラーがある場合は、受入元のデータを修正し、再度読み込みを行ってください。

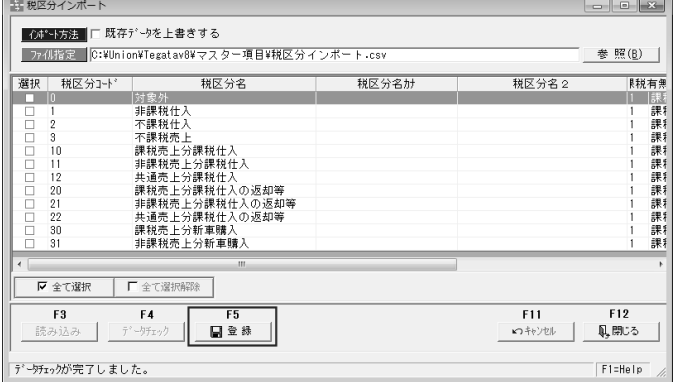

選択欄にチェック(☑)を付け、[登録]ボタン (F5 キー)をクリックすると、 確認メッセージが表示されます。

メッセージを「はい」で進むと受け入れを行います。

受入完了時に、終了メッセージが表示されますので、「OK」をクリックします。

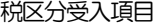

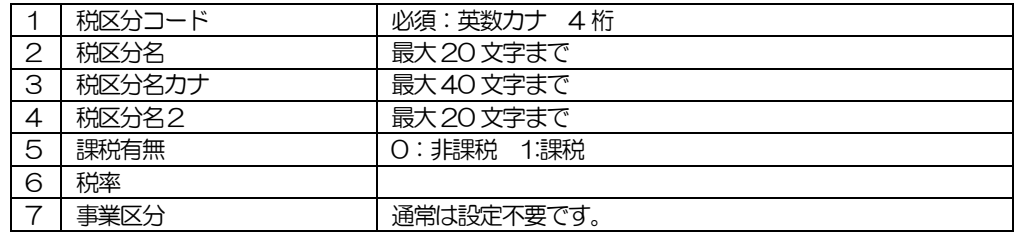

### 6 摘要インポート

仕訳伝票の摘要欄に入力する「摘要」をインポートします。

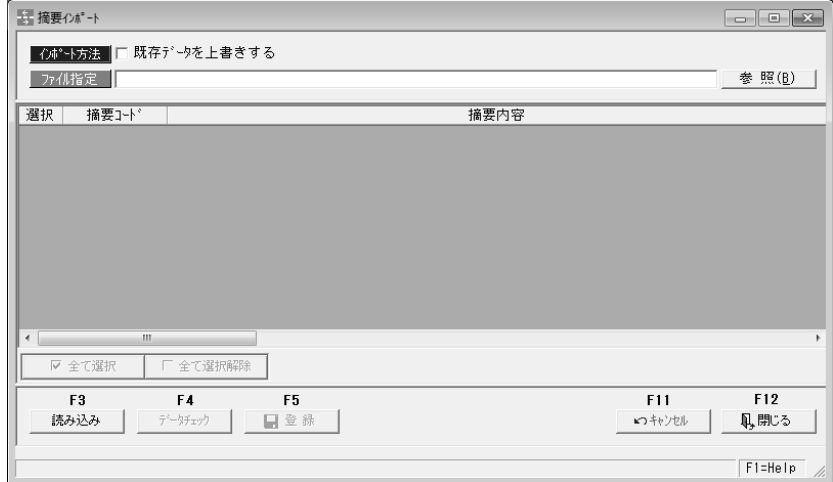

#### 入力項目

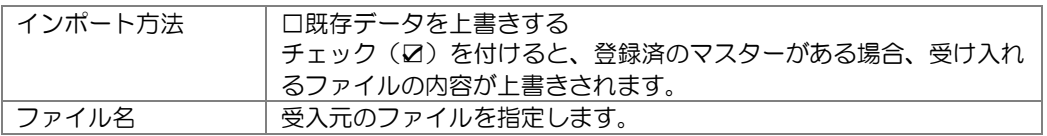

受入手順

1.ファイル指定

参照ボタンをクリックし、受入元のファイルを指定します。

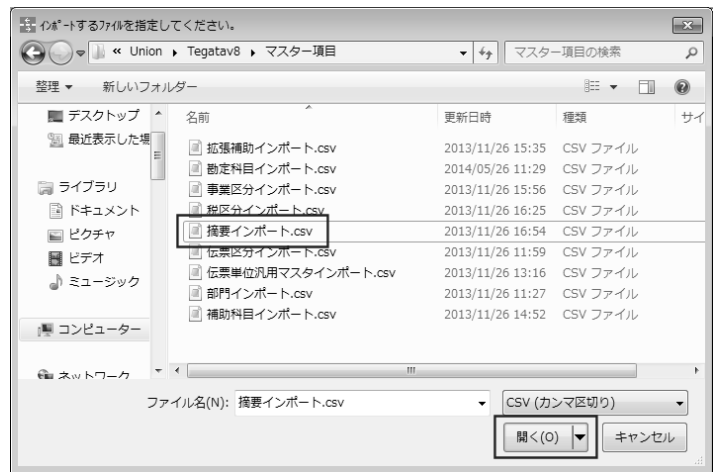

ファイルを選択し、「開く」ボタンをクリックすると勘定科目インポート画面に戻り、 ファイル指定欄に受入元ファイルのパス名が表示されます。

#### 6 摘要インポート

2.ファイルを指定したら、[読み込み]ボタンをクリックします。 [読み込み]ボタンをクリックすると、指定したファイルを読み込み、画面に表示します。

3.[データチェック]ボタンをクリックし、受入元のデータチェックを行います。

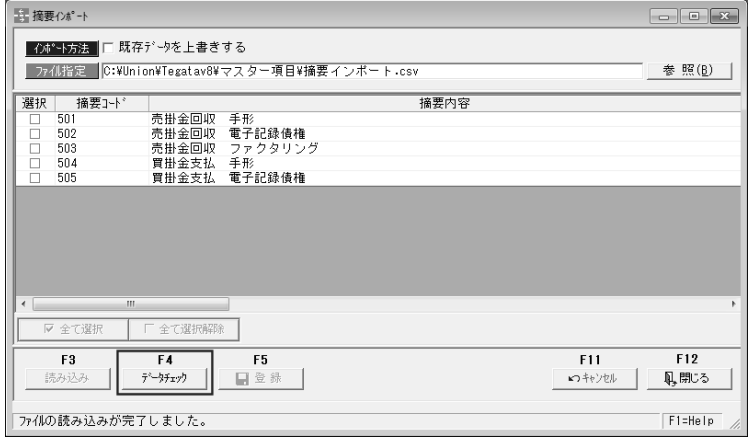

[データチェック]をクリックすると、読み込んだデータをチェックし、結果を画面に表示 します。 \*エラーがある場合はエラー項目が赤く反転します。

黄色く反転している場合は、項目文字数が、当システムの受入文字数を超えている場合 です。エラーがある場合は、受入元のデータを修正し、再度読み込みを行ってください。

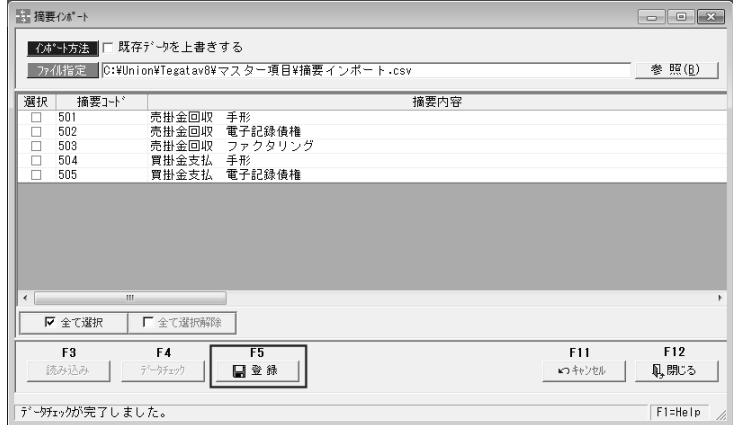

選択欄にチェック(☑)を付け、[登録]ボタン (F5 キー)をクリックすると、 確認メッセージが表示されます。

メッセージを「はい」で進むと受け入れを行います。

受入完了時に、終了メッセージが表示されますので、「OK」をクリックします。

摘要受入項目

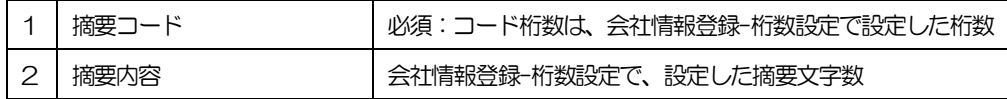

### 1 データエクスポート

登録済の債権・債務各データを、当システムの既定のレイアウトで、テキスト形式の 汎用データを出力します。

作成された汎用データは、Microsoft Excel 等の他のアプリケーションソフトで使用でき ます。

注意!

◆ネットワーク上にファイルを保存する場合は、保存先に対して書き込み権限のある ユーザーで操作する必要があります。

総合メニュー[随時処理]-[データ作成]-[データエクスポート]を選択します。

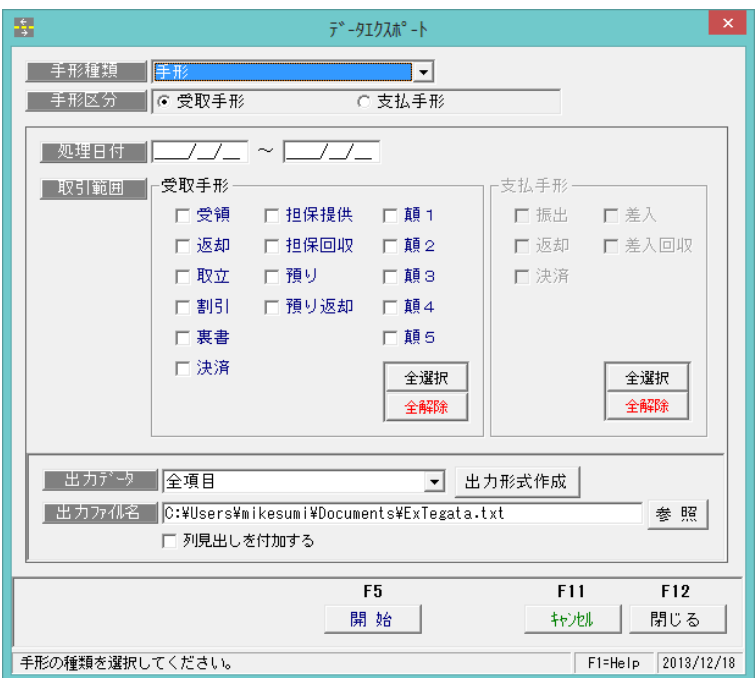

#### 入力項目

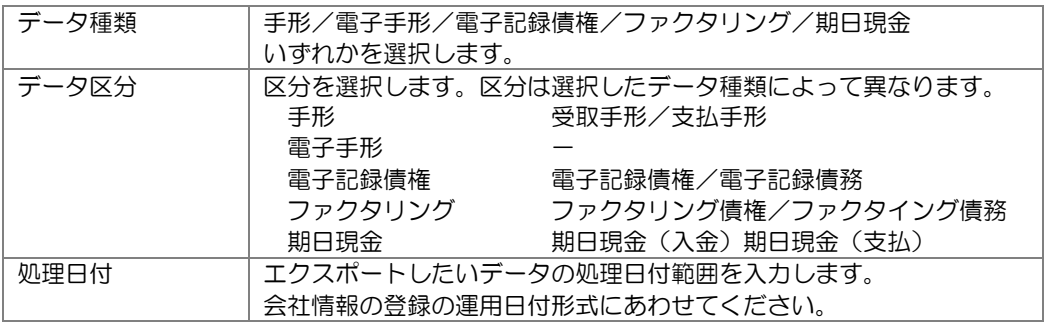

# 1データエクスポート

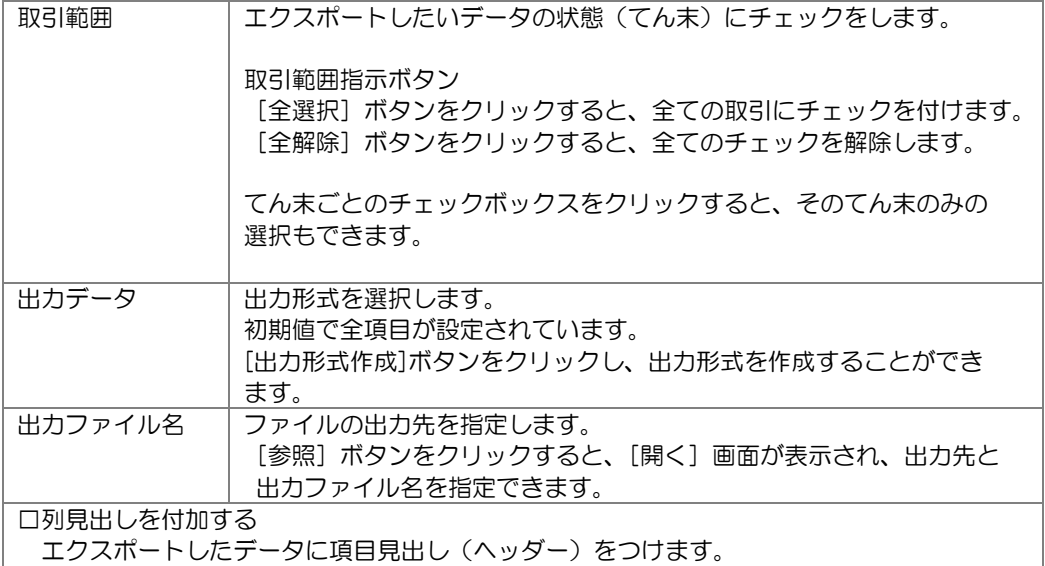

操作手順

- ・出力するデータの条件を指定します。
- ・出力データ・出力先を指定し、[開始]ボタンをクリックします。 [開始]ボタンをクリックすると、エクスポートを開始します。 処理が完了すると、終了メッセージが表示されますので、「OK」をクリックします。

#### ≪出力形式の作成≫

データエクスポートで、あらかじめ用意されている出力形式は「全項目」のみです。 出力データ横の[出力形式作成]で、出力する項目の設定ができます。 必要に応じて、出力項目の形式作成を行ってください。

#### 操作手順

#### ○出力形式の新規作成

・出力データ横の[出力形式]ボタンをクリックします。

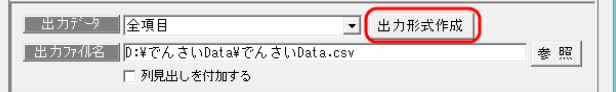

・[出力形式作成]ボタンをクリックすると、[データエクスポート‐出力形式作成]選択 画面が表示されます。

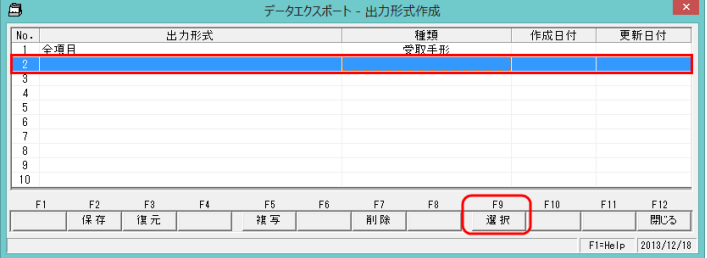

### 1 データエクスポート

·出力形式欄に何も表示されていない明細行を選択し、[選択]ボタン (F9 キー) を クリックすると [データエクスポート‐出力形式作成]画面が開きます。

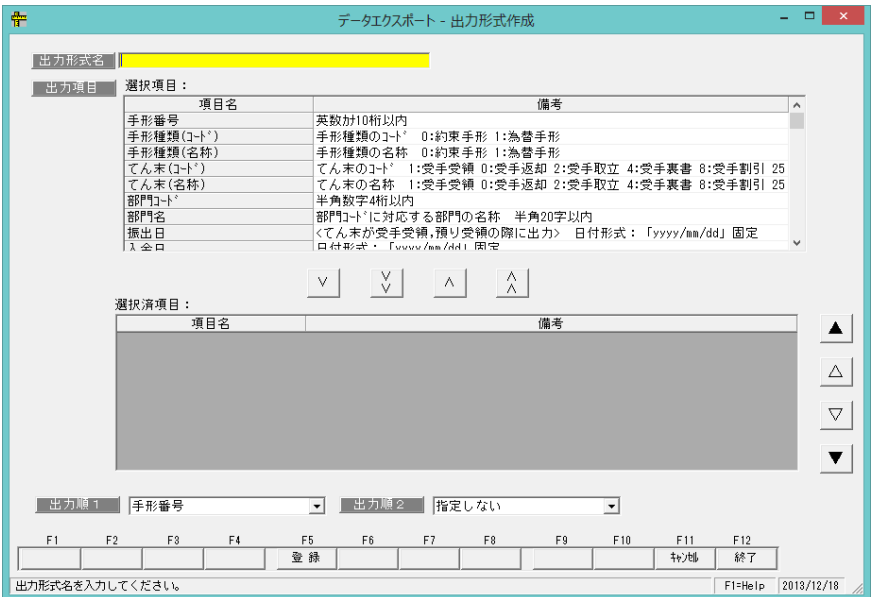

#### 入力項目

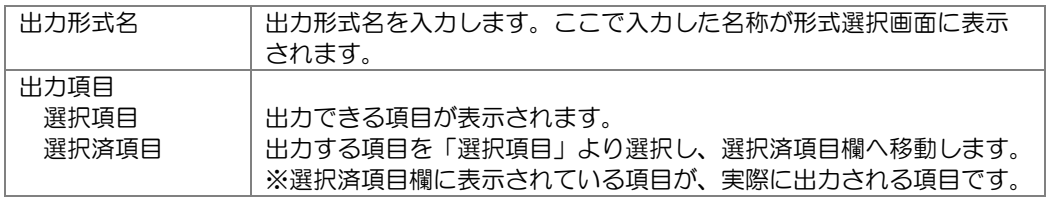

\*選択項目から選択済項目へ移動する場合に使用するボタン

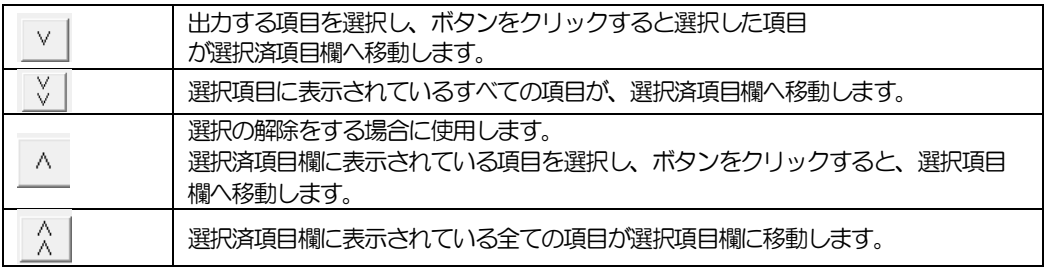

#### 出力順 1,2 出力順の選択ができます。 選択できる項目は、データ種類によって異なります。

[6]-3 データ作成 1 データエクスポート

選択できる出力順

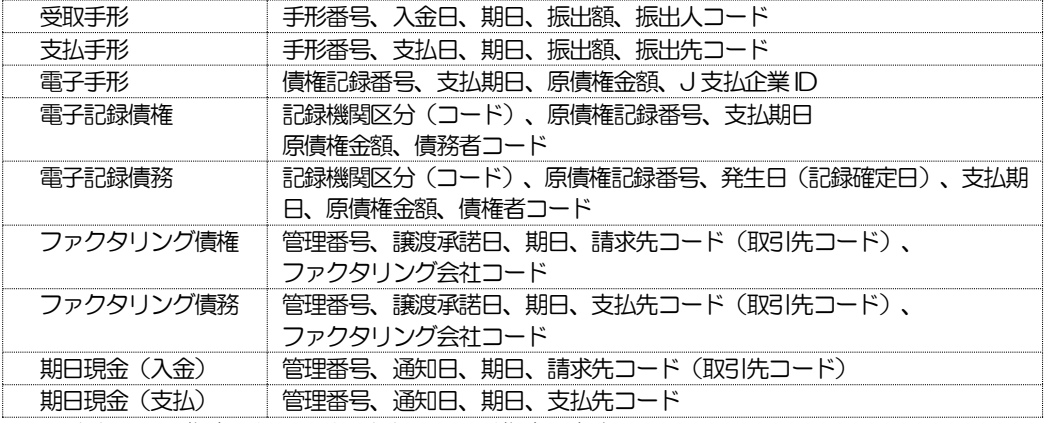

※出力順1 で指定した項目は、出力順2 では指定できません。

○出力形式名を入力し、出力項目を選択したら、[登録]ボタン(F5 キー)をクリックし、 形式を登録します。

#### ○出力形式の修正

•[出力形式]ボタンをクリックし、登録済の出力形式を選択します。 ※初期値で表示される[全項目]は選択できません。(修正・変更不可)

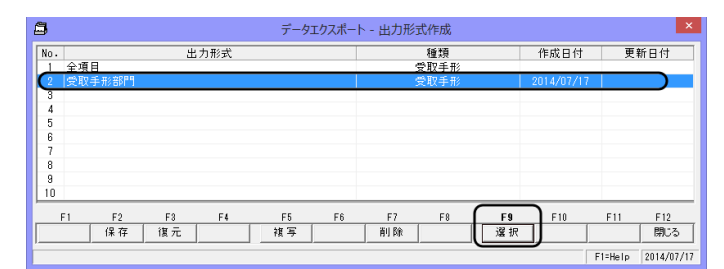

出力形式選択画面で、修正する出力形式を選択し、[選択](F5 キー)をクリックします。 出力形式作成画面が開き選択した出力形式の設定内容が、画面に表示されます。

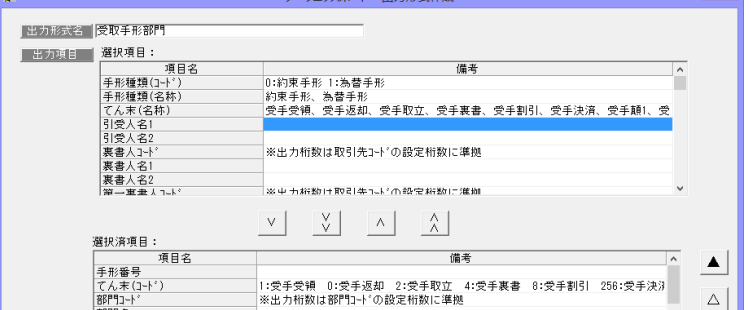

修正を行い、[登録]ボタン(F5 キー)をクリックします。

### 1 データエクスポート

#### ○出力形式の削除

作成した出力形式を削除します。

[出力形式作成]ボタンをクリックし、出力形式作成画面を開きます。

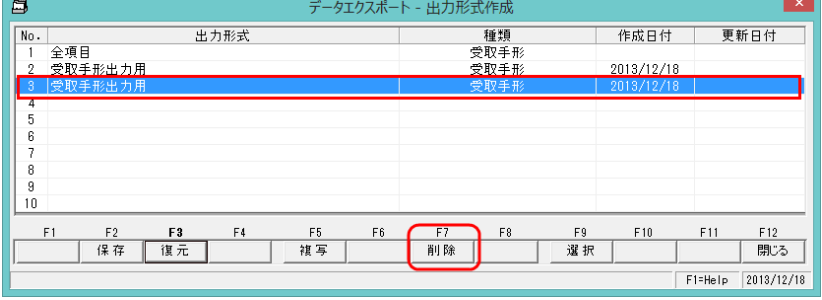

・削除する出力形式を選択し、[削除]ボタン(F7 キー)をクリックします。 確認メッセージを「はい」で進むと、選択した形式が削除されます。

#### ○出力形式の複写

登録済の出力形式を複写します。

[出力形式作成]ボタンをクリックし、出力形式作成画面を開きます。

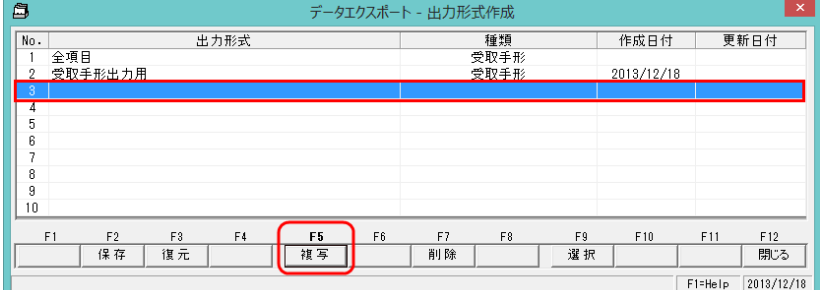

複写先の出力形式 No を指定し、[複写]ボタン(F5 キー)をクリックします。 ※複写先は、出力形式が何も表示されていない行を指定します。

[複写]ボタンをクリックすると、[複写元選択]画面が開きます。

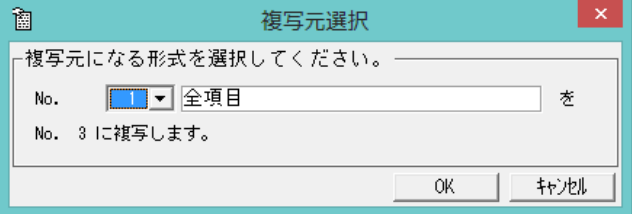

複写元の出力形式を選択し、「OK」をクリックします。

 ※出力形式が複数ある場合は、No 横の▼をクリックすると、出力形式が一覧表示され、 選択することができます。

「OK」をクリックすると、指定した出力形式を複写し、完了の確認メッセージが表示され ます。メッセージ画面の「OK」をクリックします。

#### ○出力形式の保存

1 データエクスポート

設定した出力形式を保存します。

[出力形式作成]ボタンをクリックし、出力形式作成画面を開きます。

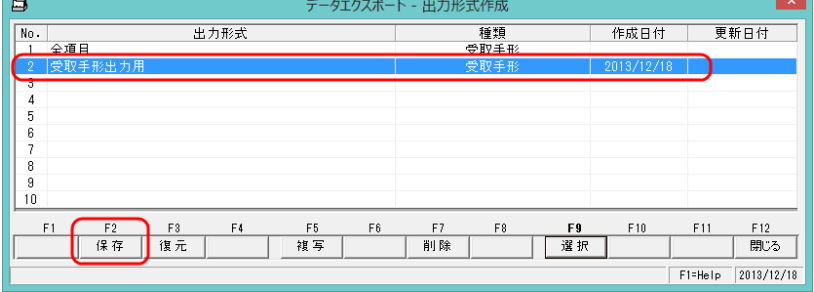

・保存する出力形式を選択し、[保存]ボタン(F2 キー)をクリックします。 [保存]ボタンをクリックすると、「保存ファイル名の指定」画面が開きます。

| 肙                                                                                                    | 保存ファイル名の指定                                                                   |                                                                                                    | $\boldsymbol{\times}$ |
|----------------------------------------------------------------------------------------------------|------------------------------------------------------------------------------|----------------------------------------------------------------------------------------------------|-----------------------|
| $(\Leftrightarrow)$<br>$(\Rightarrow)$                                                                                               | ■ « ローカル ディスク (D:) ▶ マスターデータ ▶                                               | マスターデータの検索<br>$\vee$ C<br>٩                                                                                                    |                       |
| 整理 ▼                                                                                                    | 新しいフォルダー                                                                     | 988 ▼<br>6<br>ш                                                                                                    |                       |
| 高 ライブラリ<br>ੋ। ਸਿ‡⊥⊀∑ਮ<br>■ ピクチャ<br>国 ビデオ<br>♪ ミュージック<br>●■ ホームグループ<br>』■ コンピューター<br><mark>※</mark> 』 ローカル ディスク (C)<br>□ ローカル ディスク (D | ×<br>名前<br>BACK5000.010<br>Demodata<br><b>DVD</b><br>Backup.bak<br>4 取引先.csv | 更新日時<br>種類<br>2013/10/25 11:18<br>ファイル フォルダー<br>ファイル フォルダー<br>2013/10/23 15:28<br>ファイル フォルダー<br>2013/10/25 11:28<br>2013/10/25 10:31<br>BAK ファイル<br>Microsoft Excel<br>2013/10/08 17:31 |                       |
| ← ネットワーク                                                                                                    | $\times$                                                                     |                                                                                                    | $\mathbf{v}$          |
|                                                                                                    | ファイル名(N): 出力形式_受取手形                                                          | <b>テキストファイル(*.txt)</b><br>$\checkmark$<br>キャンセル<br>開<(Q)                                                                                                    | ÷.                    |

・保存先を指定し、ファイル名を入力後、[開く]ボタンをクリックします。 保存が完了すると、メッセージが表示されますので、[OK]をクリックします。

### 1 データエクスポート

#### ○出力形式の復元

保存したの出力形式を復元します。

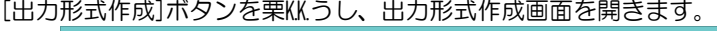

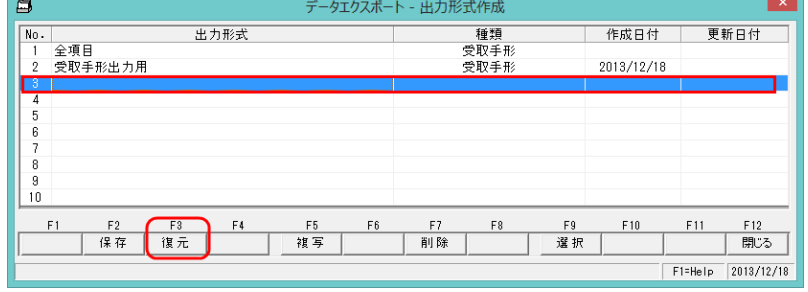

復元先の出力形式 No を選択し、[復元]ボタン(F3 キー)をクリックします。 [復元]ボタンをクリックすると、「復元ファイル名の指定」画面が開きます。

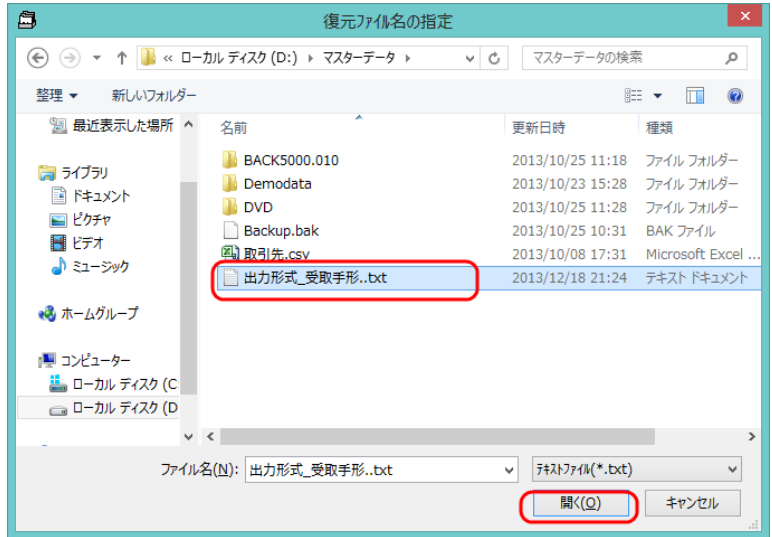

 復元する出力形式の保存ファイルを選択し、[開く]ボタンをクリックします。 復元が完了すると、メッセージが表示されますので、「OK」をクリックします。 出力形式選択画面に、復元した出力形式名が表示されます。

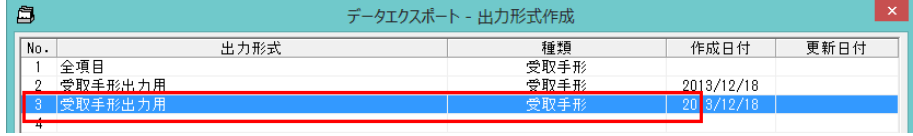

# 1データエクスポート

データエクスポート コマンドボタン

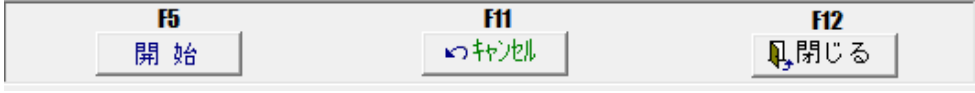

[開始] (F5 キー) エクスポートを開始します。 [キャンセル] (F11 キー) 入力した内容及び、表示内容をクリアして処理日付 の入力へ戻ります。

[閉じる] (F12 キー) 表示画面を終了し、メニューに戻ります。

データエクスポート出力形式選択画面 コマンドボタン

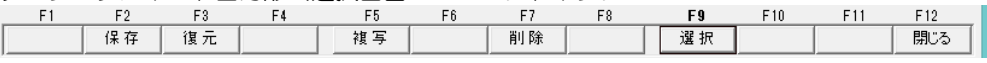

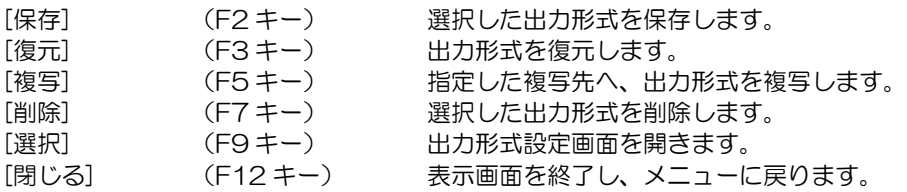

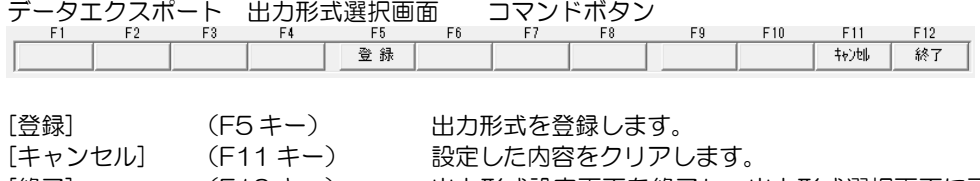

[終了] (F12 キー) 出力形式設定画面を終了し、出力形式選択画面に戻 ります。

### 1 データエクスポート

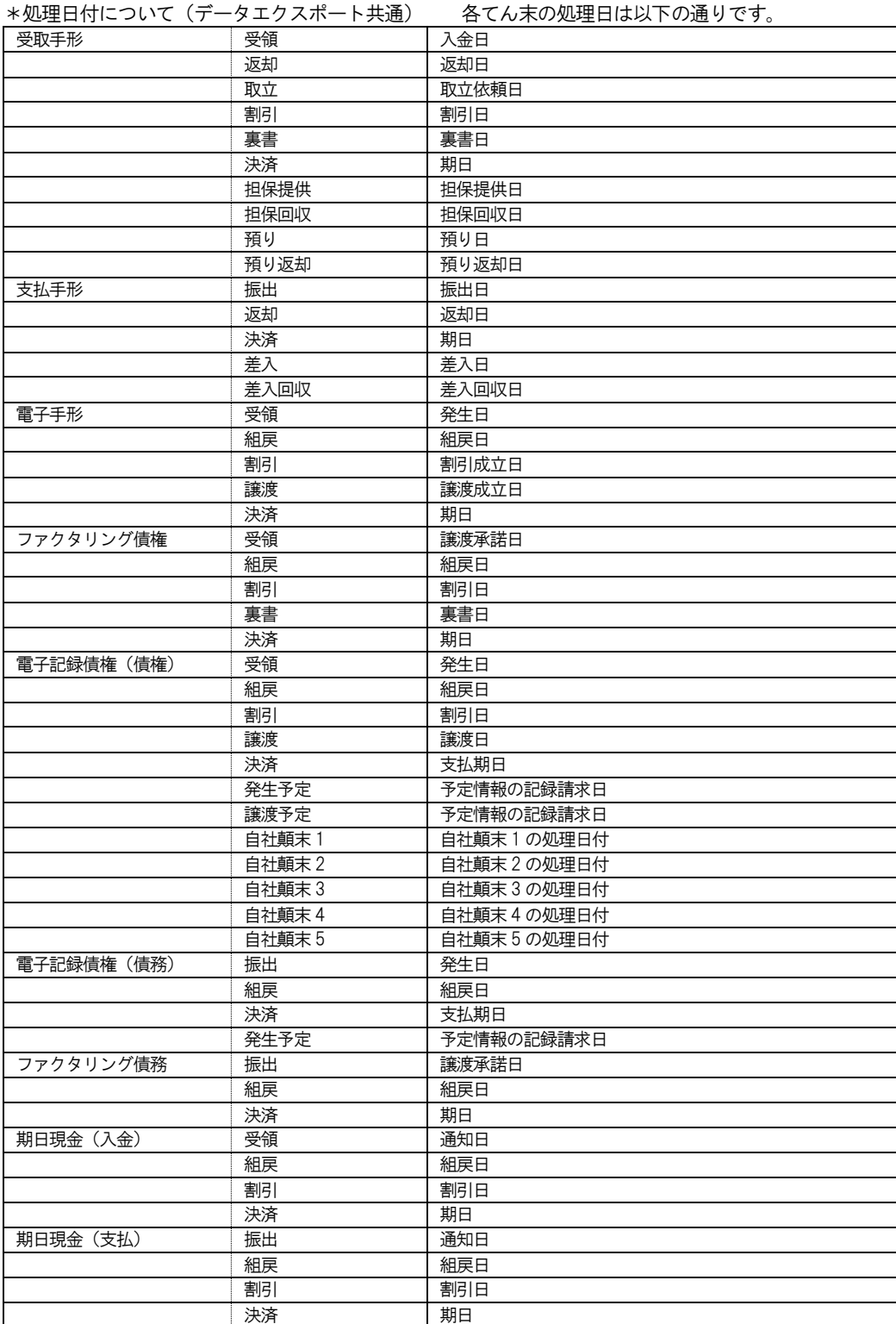

# [6]-4 データ受入

# 1 データインポート

設定した受入形式で、汎用データを当システムのデータとして受け入れます。

※ データインポート・エクスポートレイアウトは当システムプログラム DVD 内 マニュアルフォルダに収録されています。ご参照ください。

注意!

◆処理を実行する前に、必ず[データ領域管理]ー[会社データ保存]でバックアップを 行ってください。

バックアップ手順については、[データ管理]-[会社データ保存]の説明をご参照下さい。

総合メニュー[随時処理]-[データ受入]-[データインポート]を選択します。

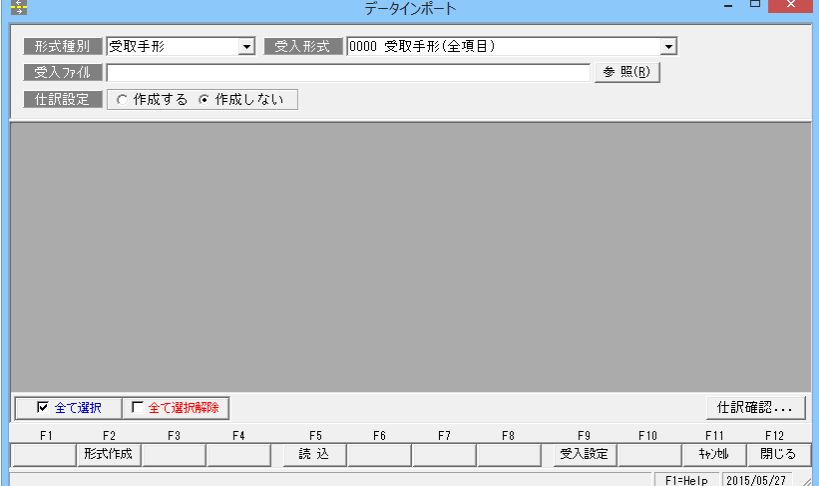

入力項目

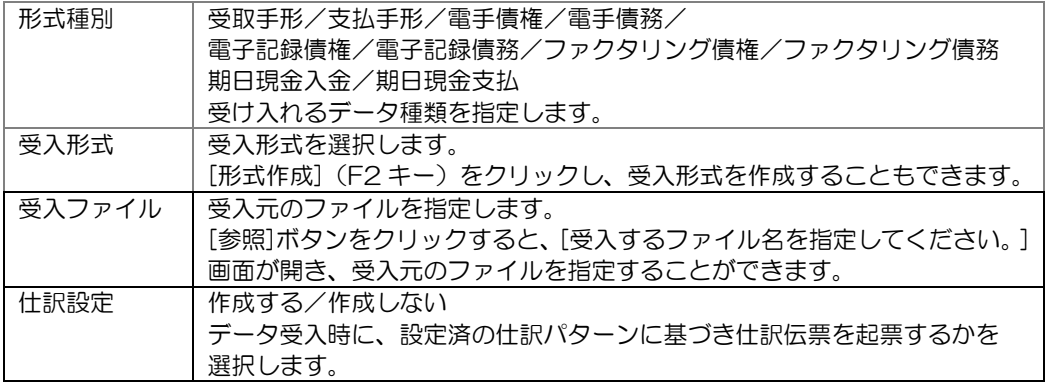

### [6]-4 データ受入 1 データインポート

#### 操作手順

- ・受け入れを行うデータの条件を指定します。
- ・受け入れるファイルを指定します。 受入ファイル名横の[参照]ボタンを選択すると、「受入するファイル名を指定してくださ
- い。」画面が開き、ファイルの選択ができます。

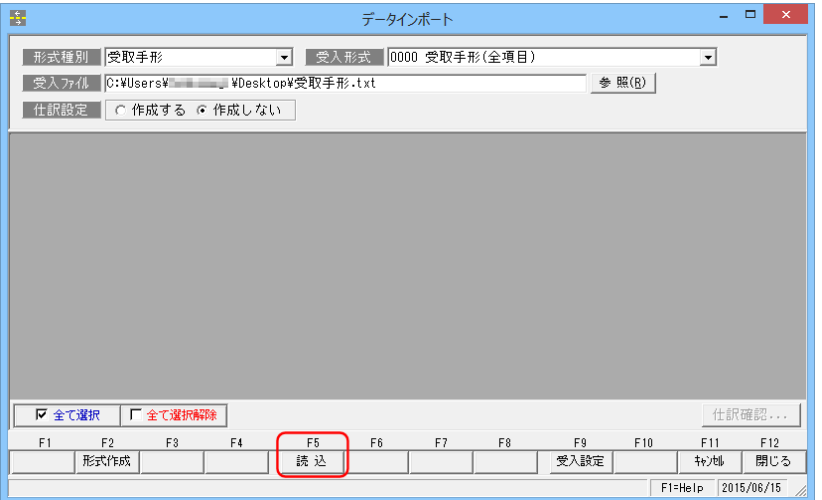

・受入元のファイルを指定し、[読込]ボタン(F5 キー)をクリックして下さい。 ファイル形式が読込み可能な場合、データ内容欄に読み込むファイルのデータ内容が表示 されます。

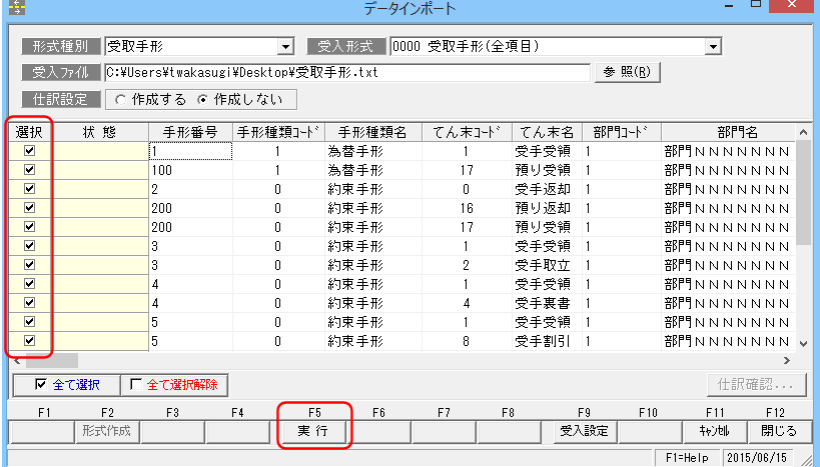

•選択欄にチェック(図)を付け、[実行]ボタン (F5キー)をクリックします。 確認メッセージが表示されたら、「はい」で進みます。

1 データインポート

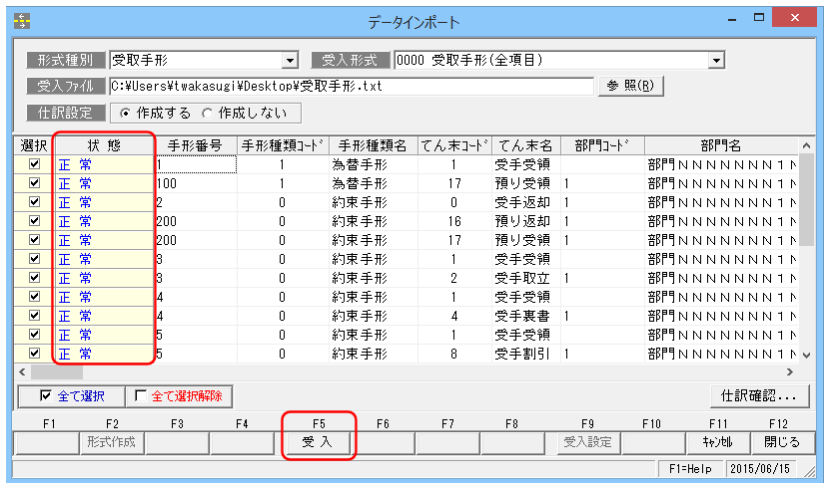

インポートするデータを読み込み、受入可能か結果を表示します。 エラーデータは赤字で表示されます。エラーがあった場合は、画面を右へスクロールし、 エラー箇所を確認します。前画面に戻り、エラー箇所を修正してください。 ([キャンセル]ボタン (F11 キー)を押すと前の画面に戻ります。)

• [受入] ボタン (F5 キー) をクリックすると、確認メッセージが表示されます。 メッセージを「はい」で進むと受け入れを実行します。

受入が完了すると、終了メッセージが表示されますので、「OK」をクリックします。

«参考»電手債務受入時の取引銀行指定について

取引先基本情報登録の取引銀行に複数の取引銀行が登録されている場合で、 データ上に、取引先の銀行情報がない場合、初回受入時に[取引銀行選択]画面が 表示されます。

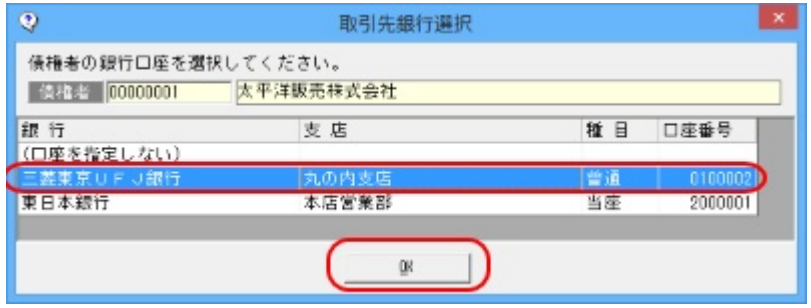

該当の取引銀行を選択し、「OK」をクリックしてください。 選択した、取引銀行情報を補完して電手債務データを受け入れます。 (取引銀行を選択し受け入れた場合、次回受入時には[取引銀行選択]画面は表示 されません。)

[6]-4 データ受入 1 データインポート

◆仕訳作成する場合の仕訳確認

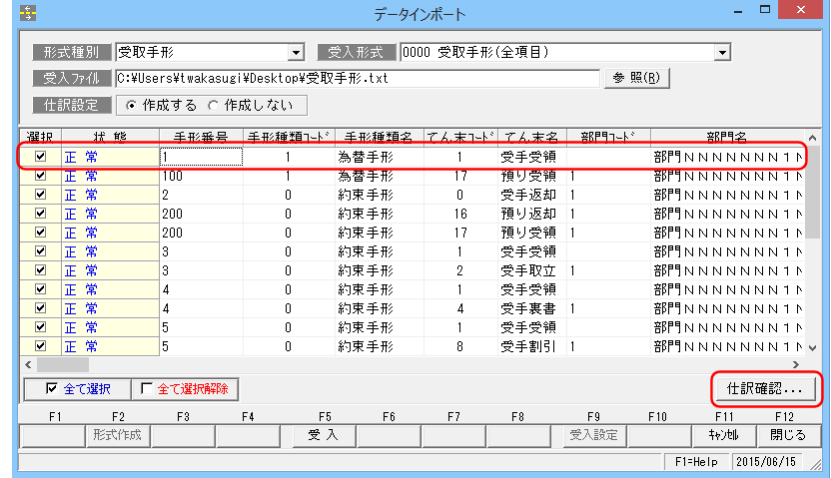

「仕訳作成する」を選択している場合、該当の明細行を選択し、[仕訳確認]ボタンを クリックすると、仕訳伝票画面が開きます。

◆支払手形のデータインポートについて

支払手形のデータインポートの際、てん末が「支手振出」で、手形番号が設定されてい ない場合、「支払手形開始番号」欄に表示されている番号を開始番号として、自動的に 付番しデータをインポートします。

支払手形開始番号 支払手形の手形番号は、ここに表示されている番号を開始番号と して自動的に付番されます。 ↓ ↓ ↓ 登録されている支払手形の手形番号に「#○○○○○○○」のよう に#で始まる番号が 1 件もない場合は、開始番号は「#0000001」 と表示されます。 また、手形番号が#で始まる支払手形データがある場合は、その 番号の中で一番大きい手形番号に 1 を加えた番号を「支払手形開始 番号」として表示します。 ※支払手形の受入ファイルに手形番号があれば、その番号が登録されます。

◆F9[受入設定]ボタンについて

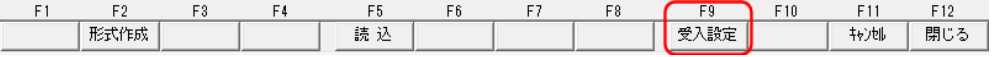

手形取引のインポートの際に設定可能です。

当システムのデータインポートで、てん末が受手受領・支手振出の場合、「処理日」(受手の 場合 入金日、支手の場合 支払日)と「振出日」の日付を比較し、チェックをします。 「処理日」≦「振出日」となる場合、F9[受入設定]で設定されている日数にしたがいます。

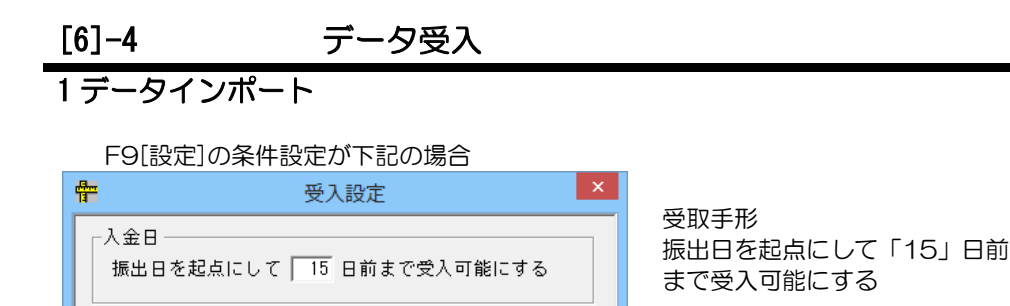

**OK** 

例

てん末 受手受領 振出日 2015/04/01 → 受入可能 入金日 2015/03/20 (4/1 から数えて3/20 は15 日前以内のため) 振出日 2015/04/01 → 受入不可 入金日 2015/03/01 (4/1 から数えて3/1 は15 日前の範囲外のため)

**キャンセル(C)** 

条件設定を変更する場合は、新たに設定したい日数を入力し、F5[変更]ボタンをクリック してください。確認メッセージが表示されます。[OK]ボタンをクリックすると、データ インポート画面に戻ります。

#### ◆F9[受入設定]

条件設定で指定可能なのは、振出日を起点にして 0~31 日前までです。 処理日の指定が、振出日を起点にして 32 日以上前のデータはインポートできません。 受取(支払)手形入力より手入力にて登録してください。

#### ◆受入形式作成

 当システム既定の受入形式以外に、「受入形式作成」で受入元のファイルと当システムの 受入項目の関連付けを行うことで、データをインポートすることができます。

#### 受入形式作成‐操作手順

#### ○受入形式の複写・新規作成

あらかじめ登録されている受入形式の複写を行い、出力形式の新規作成を行います。

・データインポート画面の[形式作成]ボタン (F2 キー) をクリックすると[受入形式作成] の形式選択画面が開きます。

あらかじめ登録されている受入形式を選択して[複写]ボタン(F5 キー)をクリックしま す。

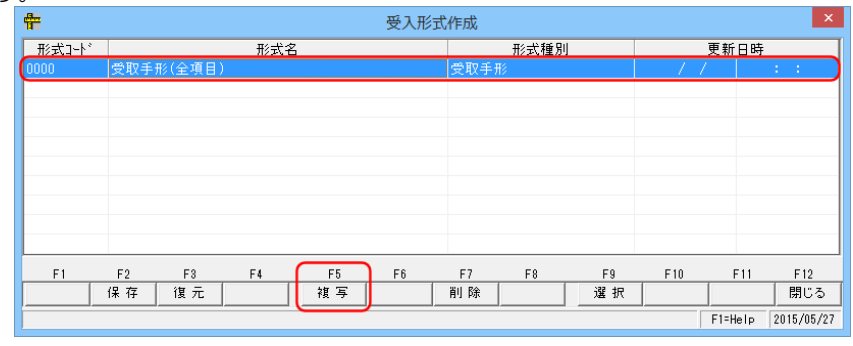

# [6]-4 データ受入 1 データインポート

・確認メッセージが表示されるので[はい]をクリックします。

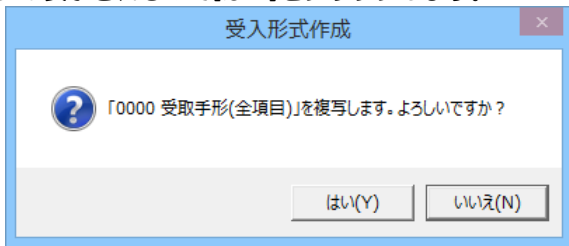

・複写を行った受入形式は一番上の行に作成されます。 複写を行った受入形式を元に受入形式の新規作成を行う場合は [選択] (F9 キー) を クリックします。

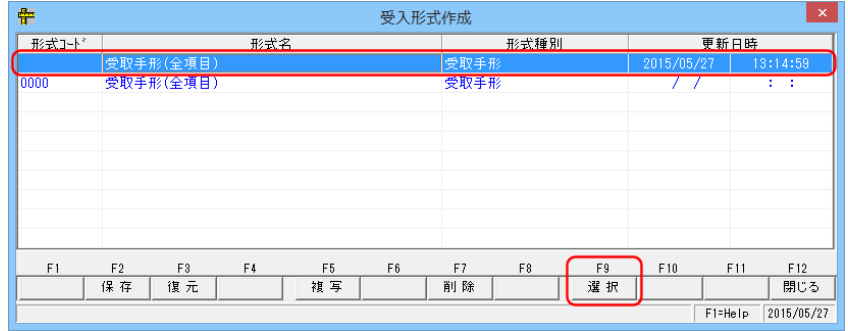

・[受入形式作成]画面が表示されます。

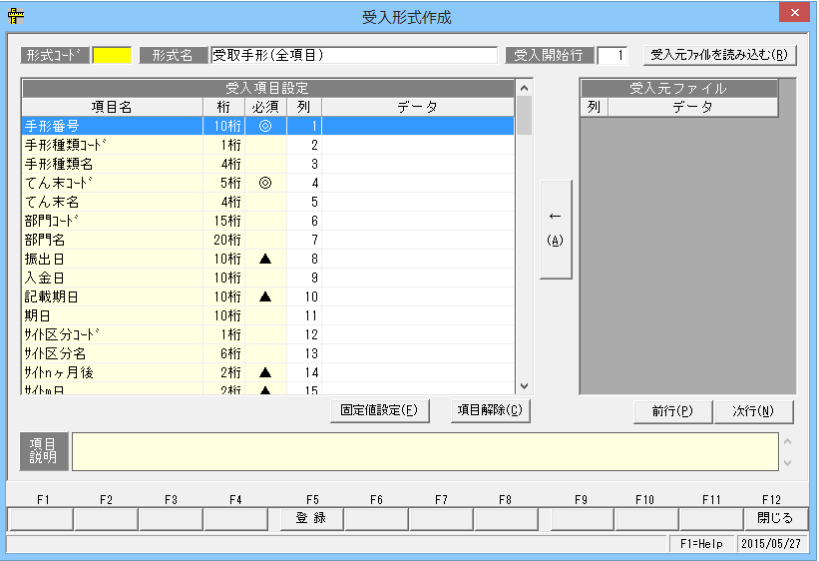
1 データインポート

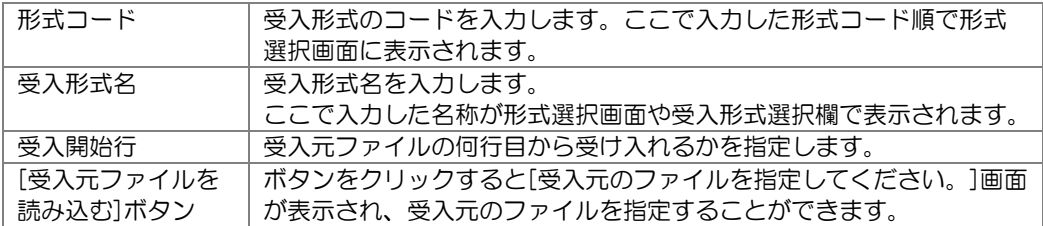

#### \*受入項目の関連付

受入元ファイルの項目欄には、読み込んだ受入元のファイルのデータが表示されます。

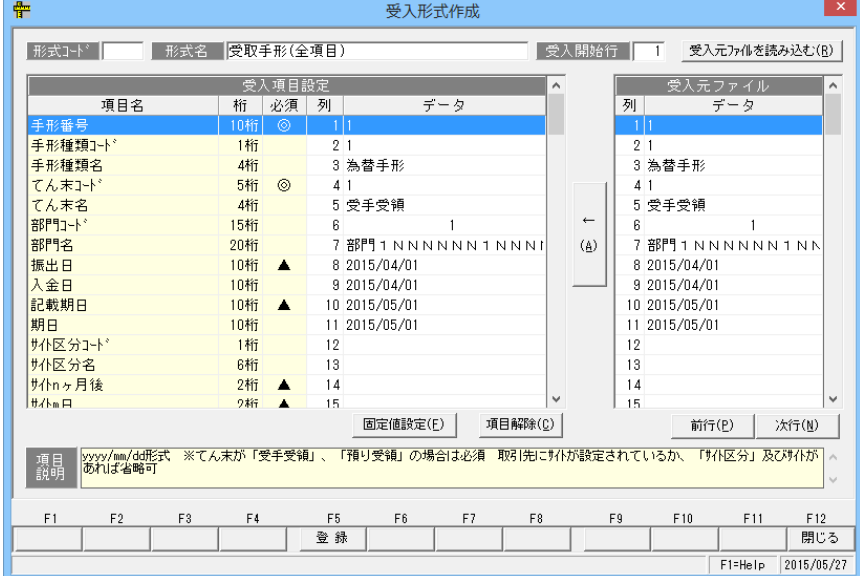

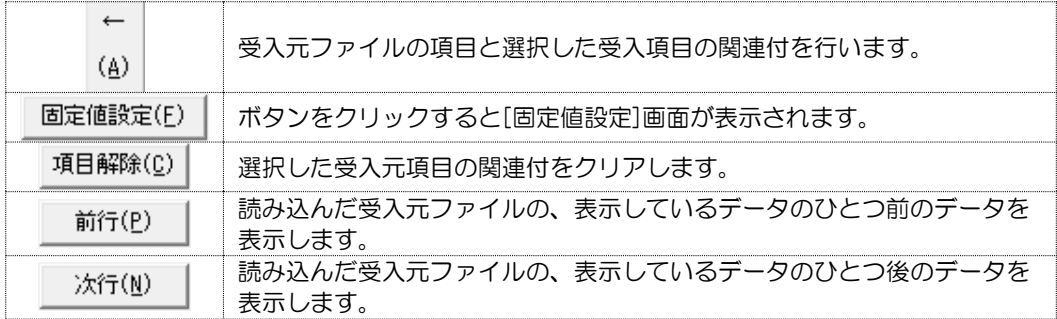

# 1 データインポート

○固定値設定 受け入れるすべてのデータに固定で値を設定することができます。 [固定値設定]ボタンをクリックすると[受入形式作成‐固定値設定]画面が開きます。

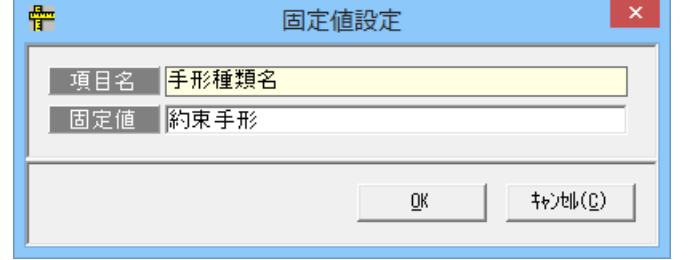

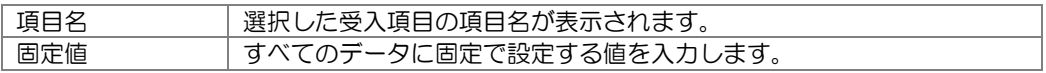

固定値を入力したら、「OK」をクリックします。 ※固定値を設定した場合、受入元のデータに値があっても、設定した固定値が優先されます。

・受入元と受入先の項目の関連付けを行ったたら、[登録]ボタンをクリックします。 確認メッセージが表示されますので、「OK」をクリックします。

○受入形式の修正 登録済の受入形式を修正します。

・受入形式選択画面で修正する受入形式を選択し、[選択](F5 キー)をクリックします。

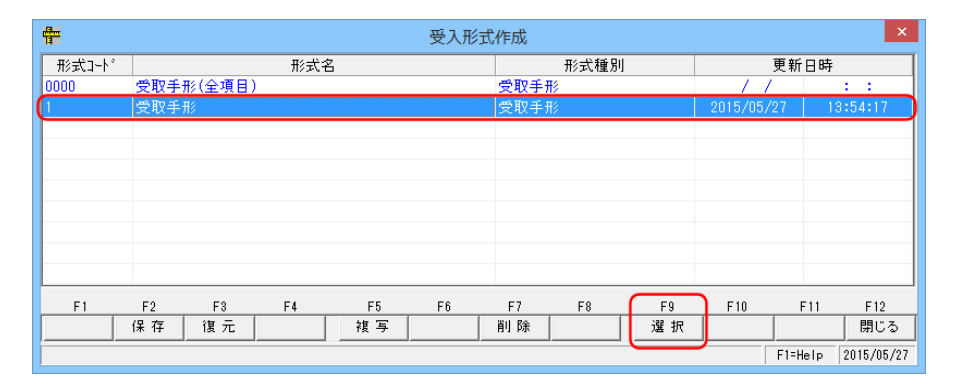

\*あらかじめ用意されている形式は選択できません。(修正・変更できません。)

1 データインポート

・受入形式作成画面が開き、選択した受入形式の設定内容が画面に表示されます。

| ᢡ                 |                      |                  |                      | 受入形式作成 |    |              |   |                         |                 | '×         |
|-------------------|----------------------|------------------|----------------------|--------|----|--------------|---|-------------------------|-----------------|------------|
| 形式コード   1         | 受取手形<br>形式名          |                  |                      |        |    | 受入開始行        |   | $\overline{\mathbb{1}}$ | 受入元ファイルを読み込む(R) |            |
|                   |                      | 受入項目設定           |                      |        | Α  |              |   |                         | 受入元ファイル         | $\wedge$   |
| 項目名               | 桁                    | 必須               | 列                    | データ    |    |              | 列 |                         | データ             |            |
| 手形番号              | 10桁                  | $\circledcirc$   | 1手形番号                |        |    |              |   | 1手形番号                   |                 |            |
| 手形種類]-ド           | 1桁                   |                  | 2 手形種類(1-ト^)         |        |    |              |   | 2 手形種類(コード)             |                 |            |
| 手形種類名             | 4桁                   |                  | 3 手形種類(名称)           |        |    |              |   | 3 手形種類(名称)              |                 |            |
| てん末コード            | 5桁                   | $\circ$          | 4 てん末(コード)           |        |    |              |   | 4 てん末(コード)              |                 |            |
| てん末名              | 4桁                   |                  | 5 てん末(名称)            |        |    |              |   | 5 てん末(名称)               |                 |            |
| 部門1-1*            | 15桁                  |                  | 6 部門コード              |        |    | $\leftarrow$ |   | 6 部門ユート*                |                 |            |
| 部門名               | 20桁                  |                  | 7部門名                 |        |    | (A)          |   | 7部門名                    |                 |            |
| 振出日               | 10桁                  | $\blacktriangle$ | 8 振出日                |        |    |              |   | 8 振出日                   |                 |            |
| 入金日               | 10桁                  |                  | 9 入金日                |        |    |              |   | 9 入金日                   |                 |            |
| 記載期日              | 10桁                  | $\blacktriangle$ | 10 記載期日              |        |    |              |   | 10 記載期日                 |                 |            |
| 期日                | 10桁                  |                  | 11 期日                |        |    |              |   | 11 期日                   |                 |            |
| <b>サイト区分コート</b> ゙ | 1桁                   |                  | 12 サイト区分(コード)        |        |    |              |   | 12 サイト区分(コード)           |                 |            |
| 州区分名              | 6桁                   |                  | 13 サイト区分(名称)         |        |    |              |   | 13 外区分(名称)              |                 |            |
| サイトnヶ月後           | 2桁                   | $\blacktriangle$ | 14 サイト日数:nヶ月後        |        |    |              |   | 14 サ 什 日数: n ヶ 月 後      |                 |            |
| #/km H            | り新                   | $\blacktriangle$ | 15 #小口数: m日          |        | v  |              |   | 15 #小口数:m日              |                 | v          |
|                   |                      |                  | 固定値設定(F)<br>項目解除(C)  |        |    | 前行(P)        |   |                         |                 | 次行(N)      |
| 飄晶                |                      |                  |                      |        |    |              |   |                         |                 | Α          |
| F2<br>F1          | F4<br>F <sub>3</sub> |                  | F <sub>5</sub><br>F6 | F7     | F8 | F9           |   | F10                     | F11             | F12        |
|                   |                      |                  | 登録                   |        |    |              |   |                         |                 | 閉じる        |
|                   |                      |                  |                      |        |    |              |   |                         | F1=Help         | 2015/05/27 |

修正を行い、[登録]ボタン(F5 キー)をクリックします。

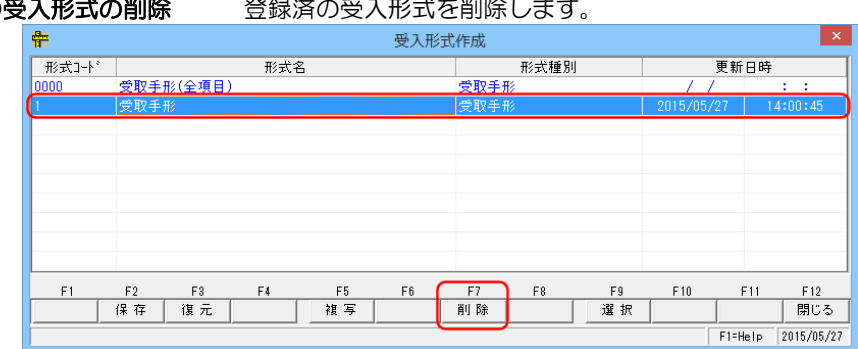

○受入形式の削除 登録済の受入形式の判断

削除する受入形式を選択し、[削除]ボタン(F7 キー)をクリックします。 確認メッセージが表示されますので、「はい」で進むと、選択した受入形式が削除されます。

## [6]-4 データ受入 1 データインポート

#### ○受入形式の保存 設定した受入形式を保存します。 受入形式作成 雸 形式工作 形式名 更新日時 。<br>受取手形(全項目) inr  $F1$  $F<sub>2</sub>$  $\mathsf{F}3$  $\mathsf{F4}$  ${\sf F5}$  $\mathsf{F}\,\mathsf{6}$  ${\sf F7}$  $\mathbb{F}^{\, 9}_{\, 0}$  $\mathsf{F}9$  $F10$  $F11$  $F12$ 保存 復元 複写 副除 選択 開じる F1=Help 2015/05/27

 $\overline{\mathbf{x}}$ 

保存する受入形式を選択し、[保存]ボタン(F2 キー)をクリックします。 [保存]ボタンをクリックすると、「保存するファイル名を指定してください。」画面が 開きます。

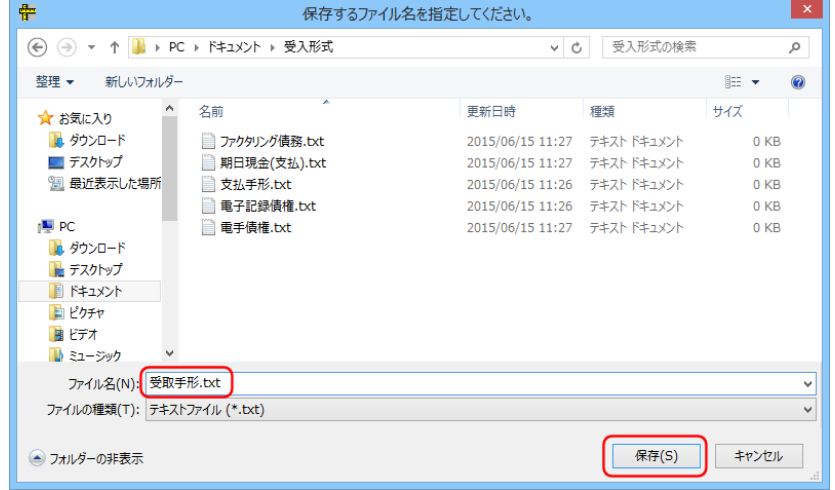

保存先を指定し、ファイル名を入力後、[保存]ボタンをクリックします。 保存が完了すると、メッセージが表示されますので、[OK]をクリックします。

1 データインポート

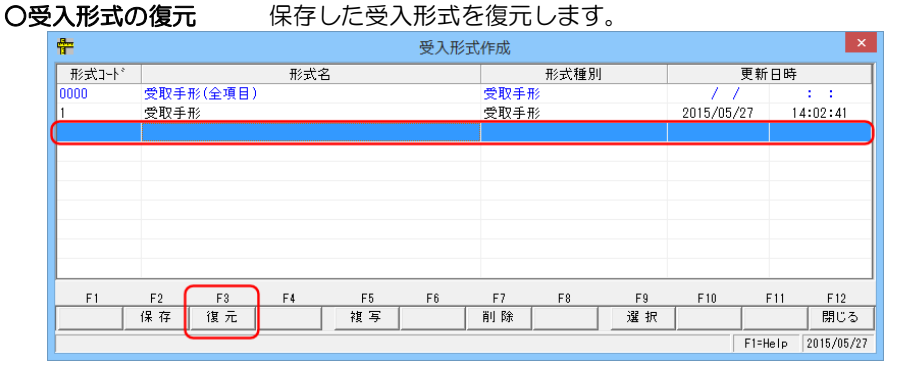

復元先の受入形式 No を選択し、[復元]ボタン(F3 キー)をクリックします。 [復元]ボタンをクリックすると、「復元するファイル名を指定してください。」画面が 開きます。

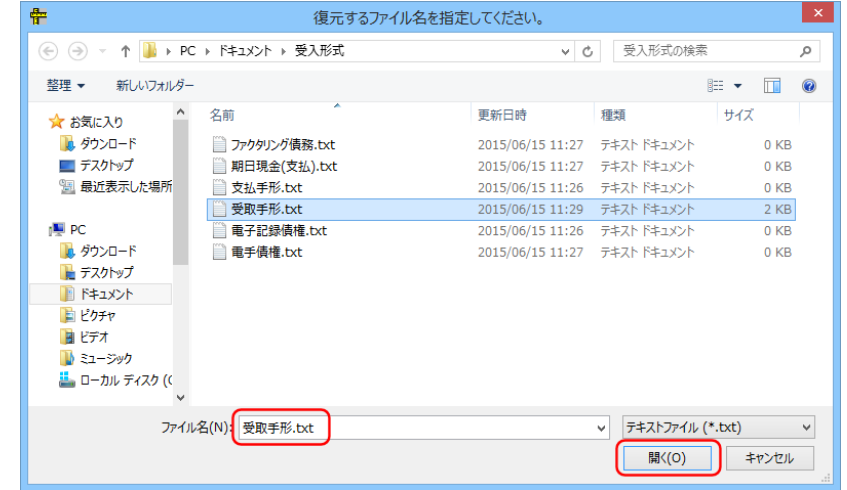

 復元する受入形式の保存ファイルを選択し、[開く]ボタンをクリックします。 復元が完了すると、メッセージが表示されますので、「OK」をクリックします。 受入形式選択画面に、復元した受入形式名が表示されます。

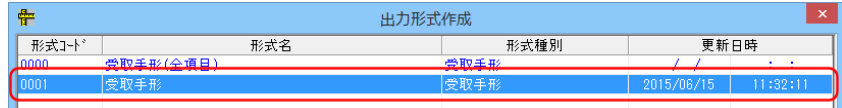

※データインポート受入形式作成の受入先項目や設定例については、製品 DVD マニュアル フォルダに資料を収納しています。ご参照ください。

## 1 データインポート

データインポート コマンドボタン

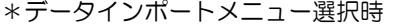

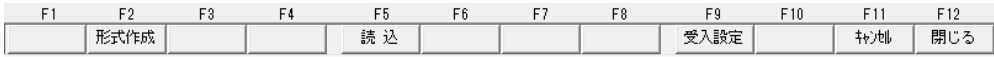

[形式作成] (F2 キー) 受入形式選択画面が表示されます。 [読込] (F5 キー) 指定したファイルを読み込みます。 [設定] (F9 キー) [受入設定]画面が表示されます。<br>[キャンセル] (F11 キー) 入力した内容及び、表示内容をク<br>[閉じる] (F12 キー) 表示画面を終了し、メニューに見 [キャンセル] (F11 キー) 入力した内容及び、表示内容をクリアします。 [閉じる] (F12 キー) 表示画面を終了し、メニューに戻ります。

#### \*読込ボタン押下後

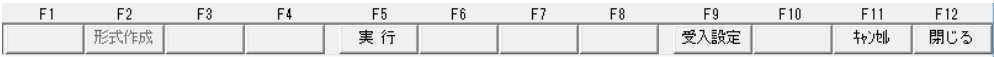

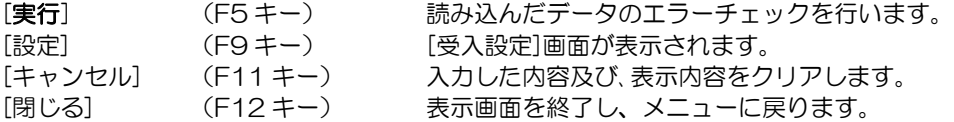

\*実行ボタン押下後

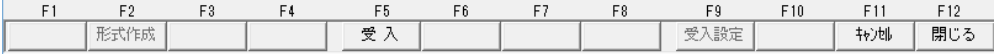

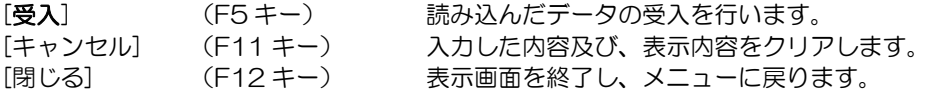

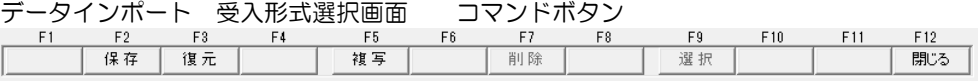

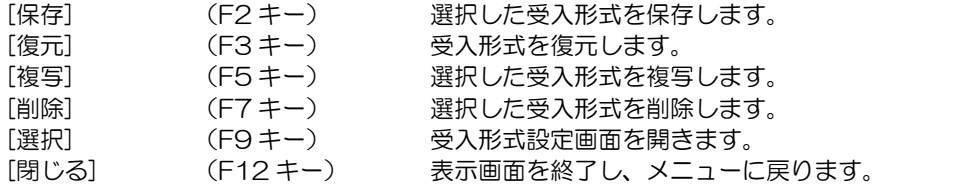

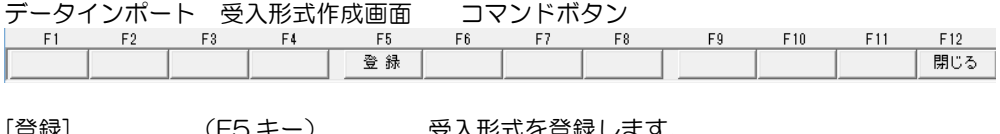

[登録] (ト5 キー) 受人形式を登録します。<br>[終了] (F12 キー) 受入形式設定画面を終] [終了] (F12 キー) 受入形式設定画面を終了し、受入形式選択画面に戻 ります。

### [6]-5 宛名印刷

## 1宛名シール発行

送付案内を送付する際の宛名シールが発行できます。

総合メニューの[随時処理]-[宛名印刷]-[宛名シール発行]を選択します。

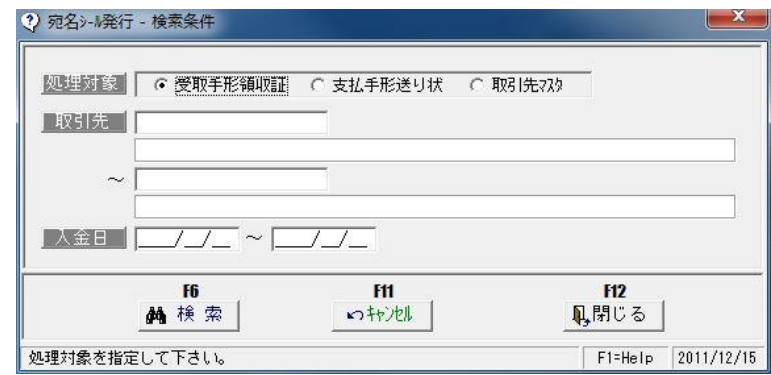

検索条件

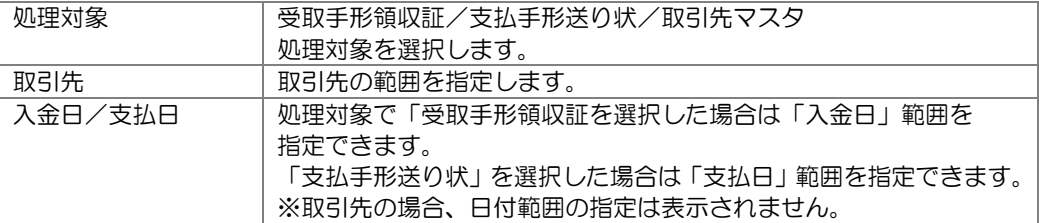

検索条件を指定し、[検索]ボタン(F6キー)をクリックします。 入力した項目で検索し、画面に一覧表示します。

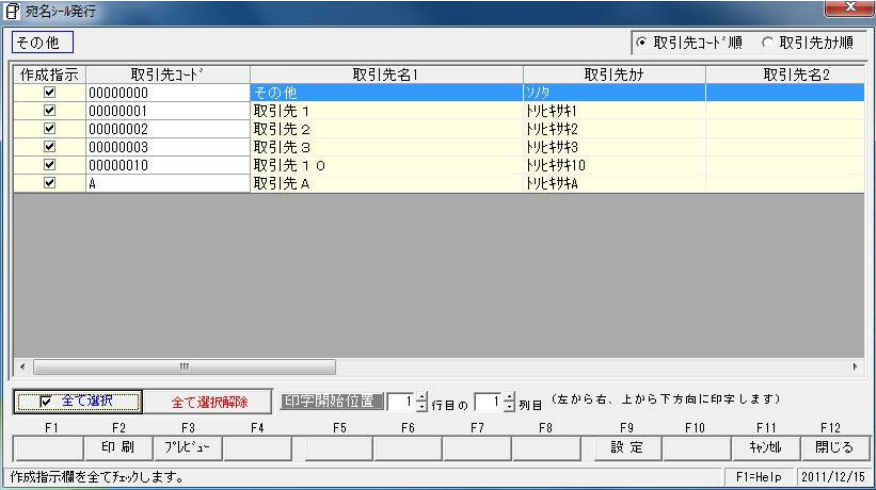

 作成指示にチェック(☑)を付け、[印刷]ボタン(F2 キー)を押すと宛名を印刷 します。

## 1宛名シール発行

◆[設定]ボタン (F9 キー)について [設定]ボタン (F9 キー) をクリックすると、[タックシール設定]画面が開きます。

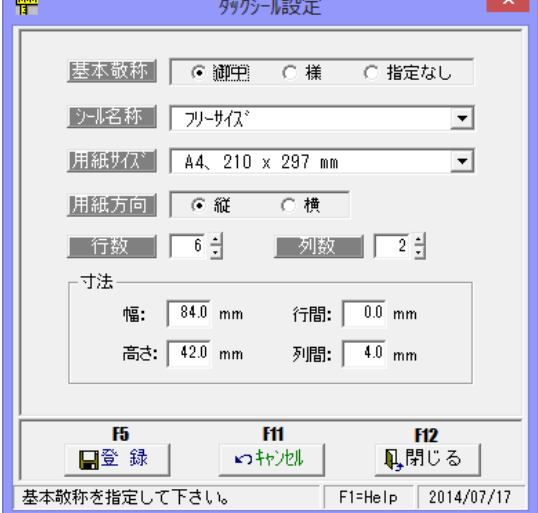

#### 設定項目

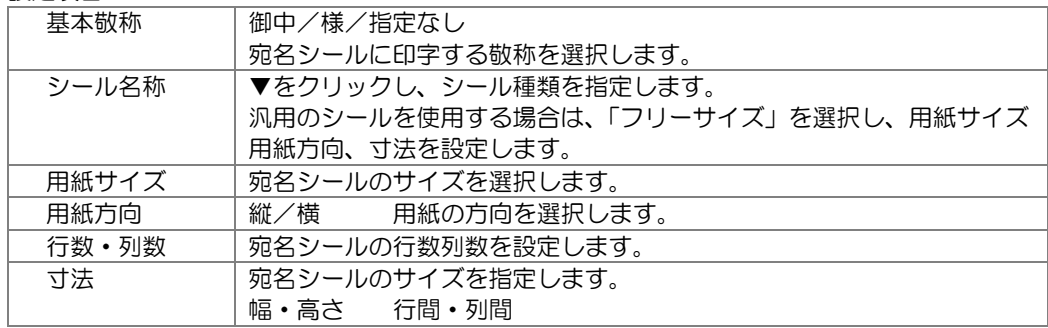

使用する宛名シールのサイズ等を設定し、[登録]ボタン (F5 キー) をクリックします。

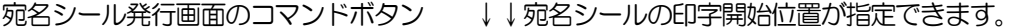

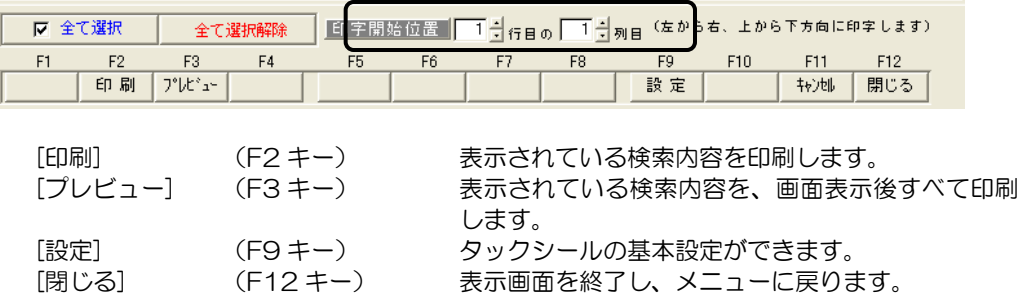

## [6]-5 宛名印刷

#### 2 封書宛名印刷

封書に宛名印刷を行います。

※クラウド運用時は[封書宛名印刷]メニューは表示されません。

メニューの[随時処理]-[宛名印刷]-[封書宛名印刷]を選択します。

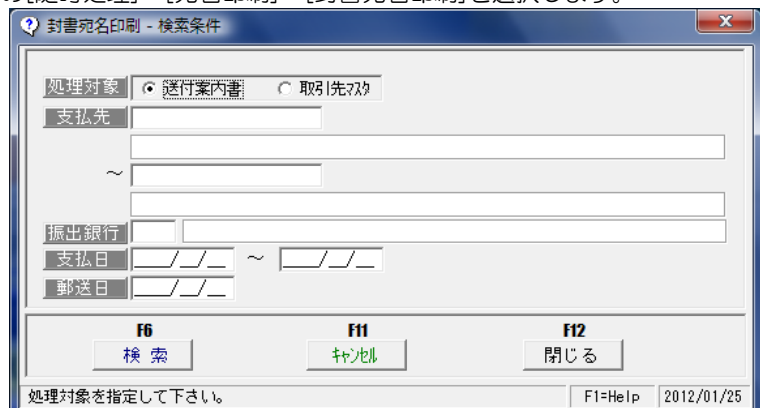

検索条件

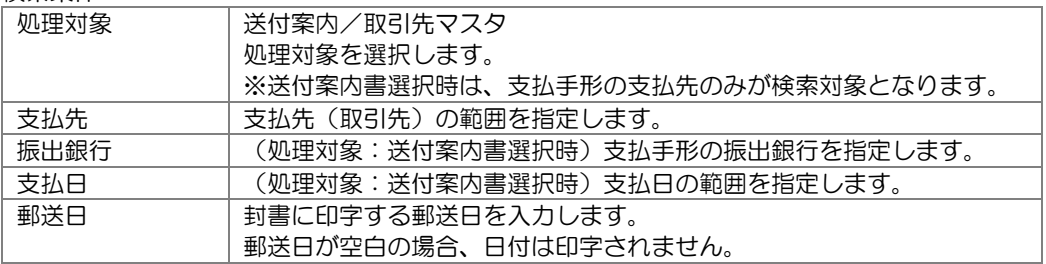

条件を入力し、「検索」ボタン(F6 キー)をクリックすると、該当の取引先が一覧表示され ます。

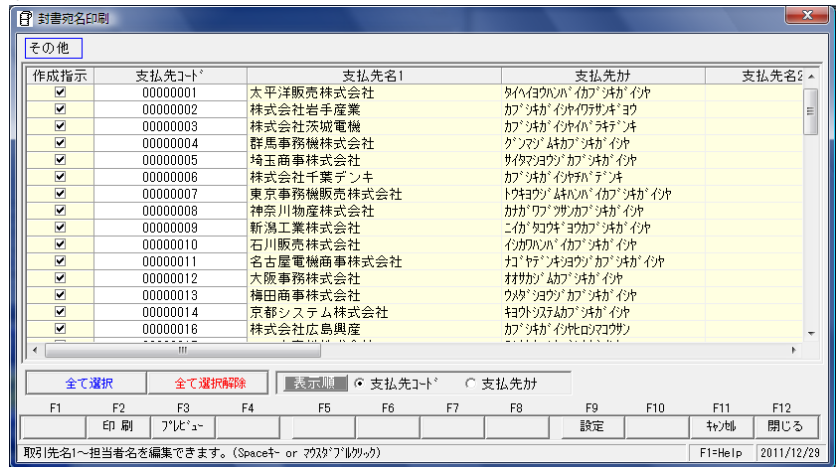

[印刷]ボタン(F2 キー)をクリックすると、作成指示されている取引先のみ封書宛名印刷 を行います。[プレビュー]ボタン (F3 キー) をクリックすると選択されている取引先の 封書宛名をプレビュー表示します。

#### 2 封書宛名印刷

◆封書フォーム設計

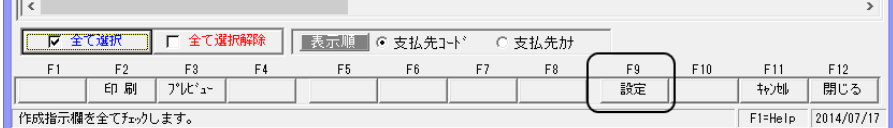

封書宛名印刷画面の[設定]ボタン(F9 キー)をクリックすると、封書設計フォームが 開き、宛名の印字座標設定ができます。

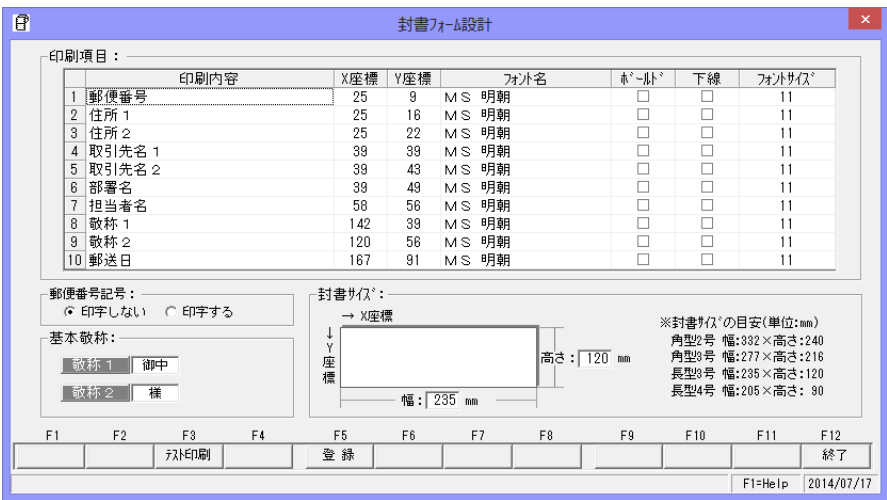

表示されている各印刷項目について、印字位置の設定ができます。 ●初期値で設定されているのは、長形 3 号 (幅 12cm 高さ 23.5cm) 用です。 注意!宛名の印字方向は横方向のみです。縦方向での印字には対応しておりません。

X 座標 ・・・ 横軸 Y 座標 ・・・ 縦軸

\*印刷項目

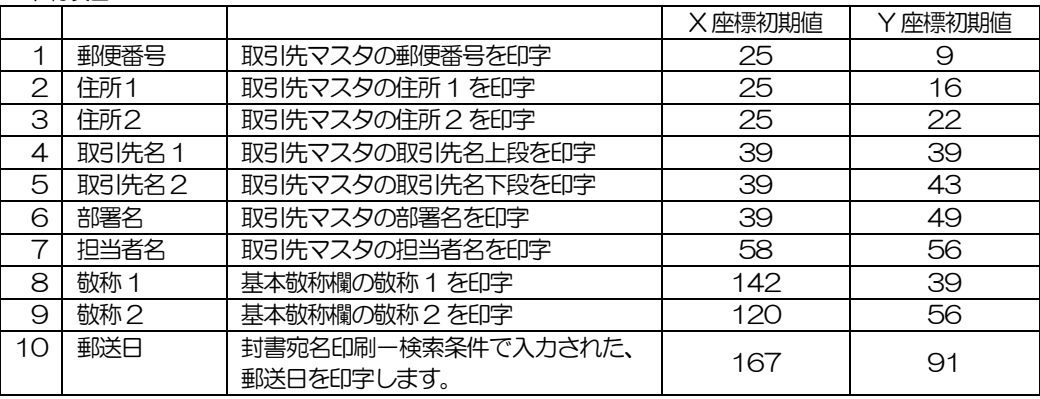

フォント初期値:MS明朝 フォントサイズ:初期値 11

### [6]-5 宛名印刷

#### 2 封書宛名印刷

**●X 座標·Y 座標 ご使用のプリンターの機種によって、印字位置が違います。** (余白などの関係) 初期設定されている座標で実際にテスト印字し、その結果に応じて X 座標・Y 座標の微調整を行ってください。

\*また、封書サイズを変更した場合も、その封書に合わせた座標設定を行う必要があります。

●印刷項目を印字したくないとき

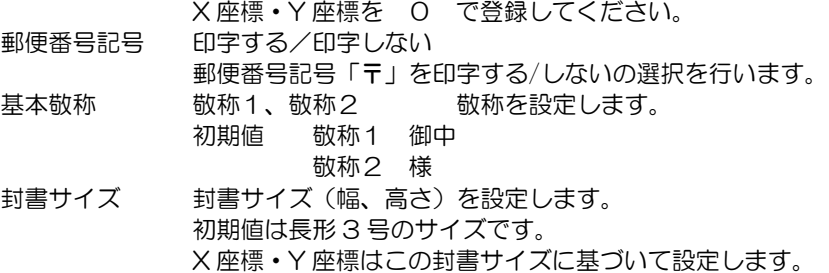

◎必要に応じて、封書フォーム設計を行ってください。

#### 検索条件画面 コマンドボタン

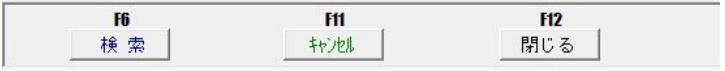

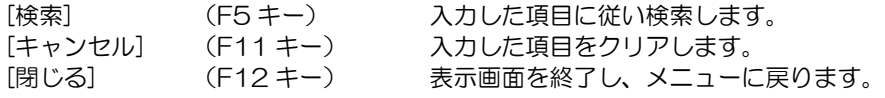

#### 封書宛名印刷 コマンドボタン

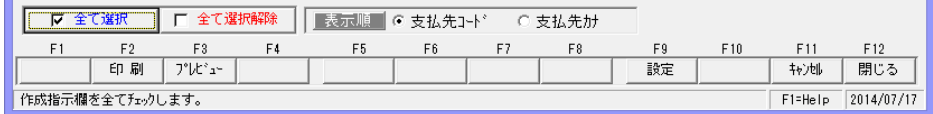

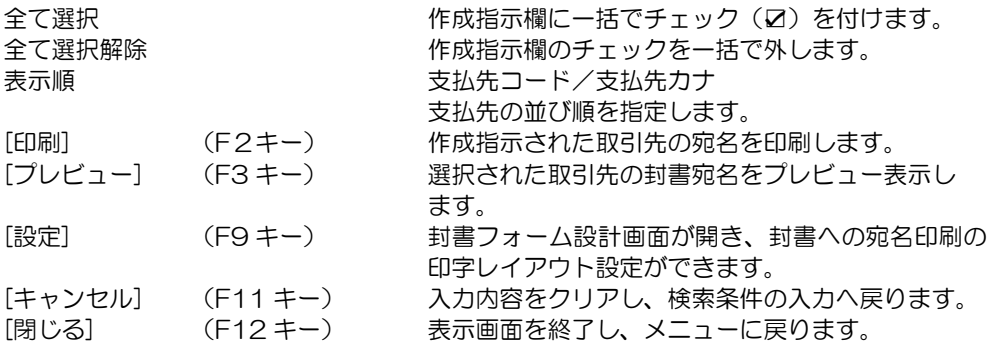

#### 2 封書宛名印刷

◆プリンターの設定について(長形3号封筒の場合)

例: <RICOH IPSiO NX760 プリンタードライバでの設定> 一不定形サイズを設定する

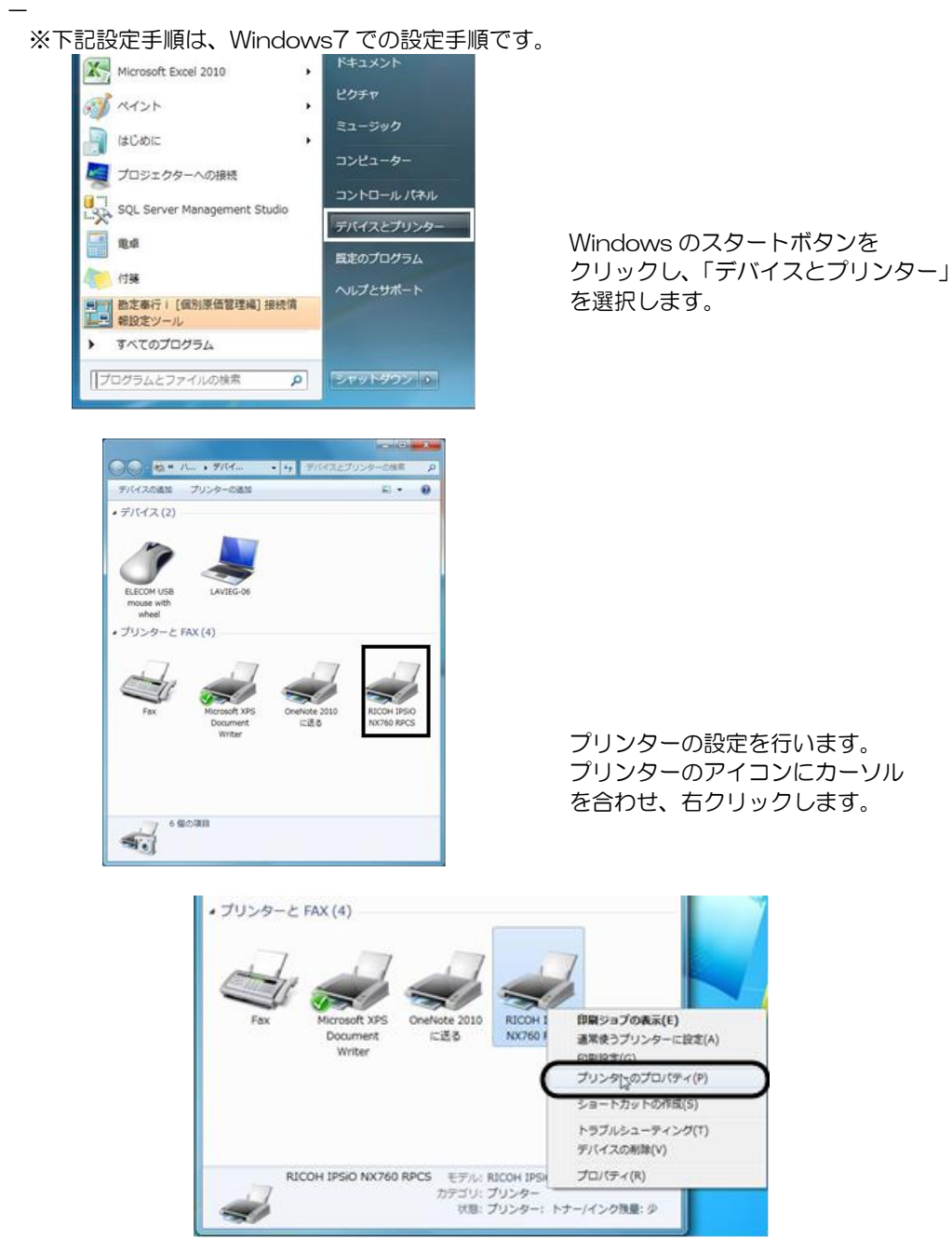

メニューが表示されたら、「印刷設定」を選択します。

## [6]-5 宛名印刷

#### 2 封書宛名印刷

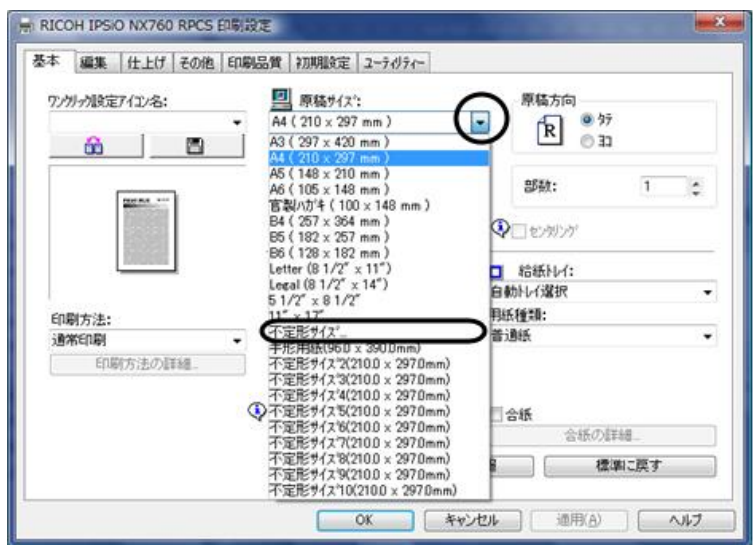

原稿サイズ横の▼をクリックすると、選択できる用紙のリストが表示されます。 \*「封筒 長形 3 号」など規定値にない場合は、「不定形サイズ」を選択し、ユーザー 定義サイズを設定します。

不定形サイズを選択すると、「不定形サイズの登録」画面が表示されます。

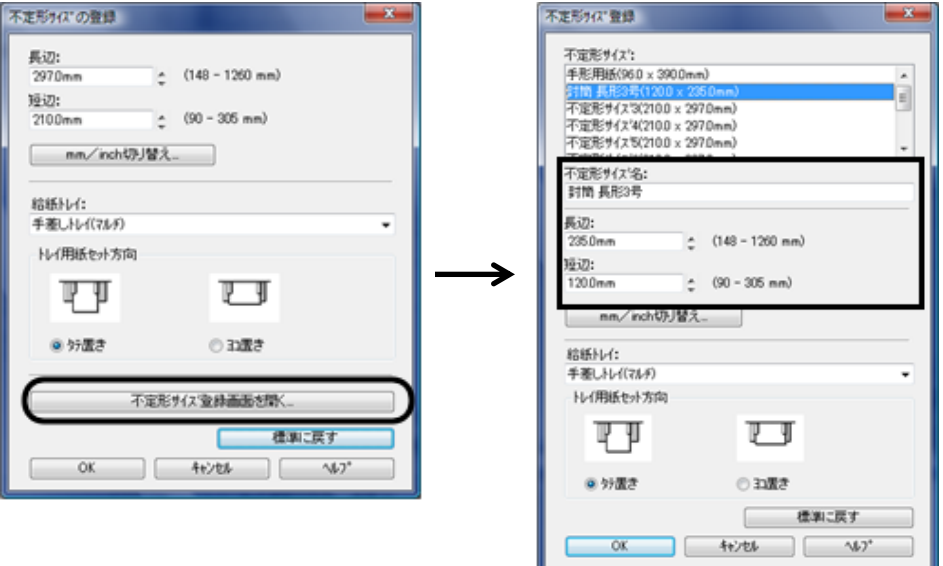

「不定形サイズ登録画面を開く」ボタンをクリックし、不定形サイズ名、サイズを登録します。 不定形サイズ名 封筒長形 3 号 など、サイズがわかりやすい名称を入力します。 用紙サイズ 長辺/短辺 封筒のサイズを入力します。 \*長形 3 号の場合、長辺 235mm 短辺 120mmm と入力します。

# [6]-5 宛名印刷

#### 2 封書宛名印刷

入力したら、「OK」をクリックします。不定形サイズ登録画面が終了し、不定形サイズの 登録画面に戻ります。「OK」をクリックします。

以上で、不定形サイズの登録が完了しました。プリンターの印刷設定画面を終了します。

<当システムでの設定>

次に、封書宛名印刷メニューもしくは、プリンター一括設定メニューの「封書宛名印刷」で プリンターの設定を行います。

\*[封書宛名印刷]メニューのプレビュー画面

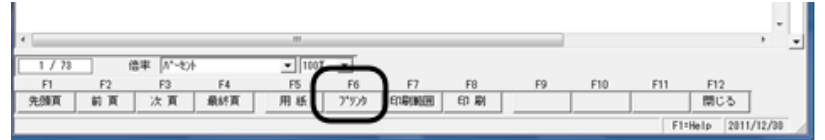

[プリンター]ボタン(F6 キー)をクリックします。

[プリンター]ボタンをクリックすると、「プリンターの設定」画面が表示されます。

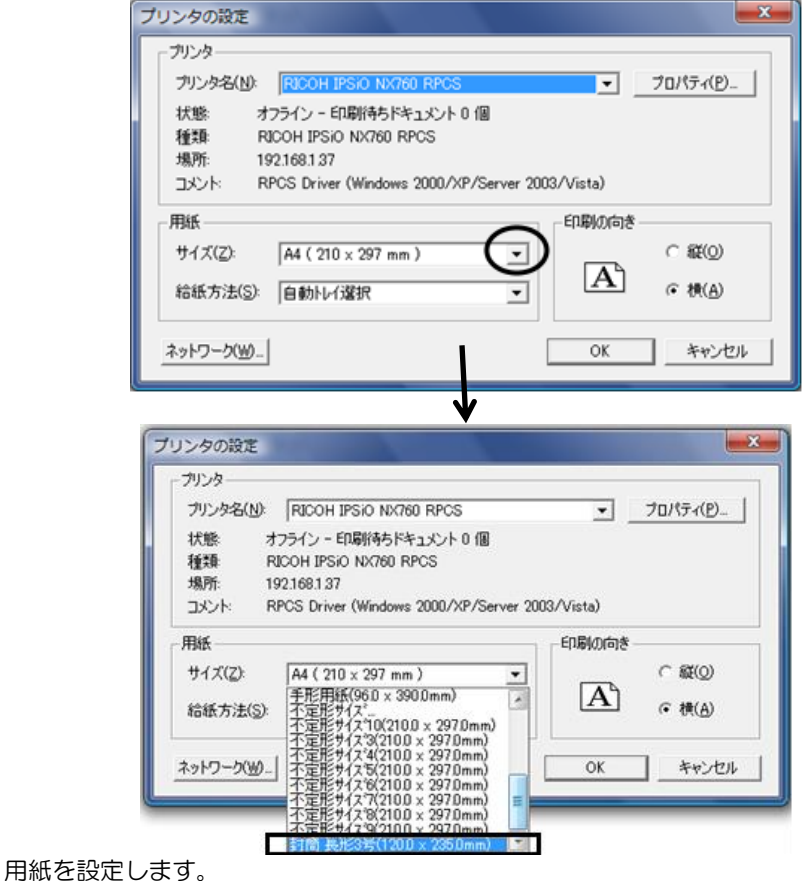

サイズ横の▼をクリックし、設定した不定形用紙「封筒 長形 3 号」を選択します。

## 2 封書宛名印刷

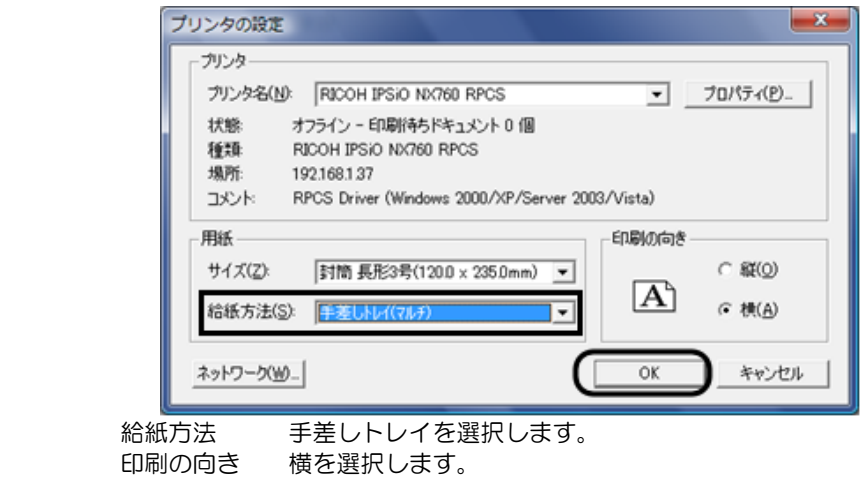

「OK」をクリックすると、下記メッセージが表示されます。

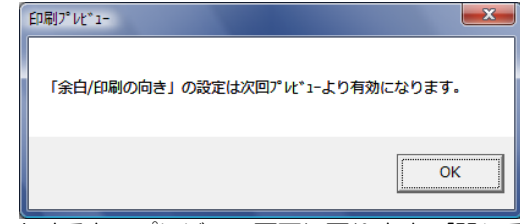

「OK」をクリックすると、プレビュー画面に戻ります。[閉じる]ボタン (F12 キー) を クリックし、プレビュー画面を終了します。再度、プレビュー画面を開きます。

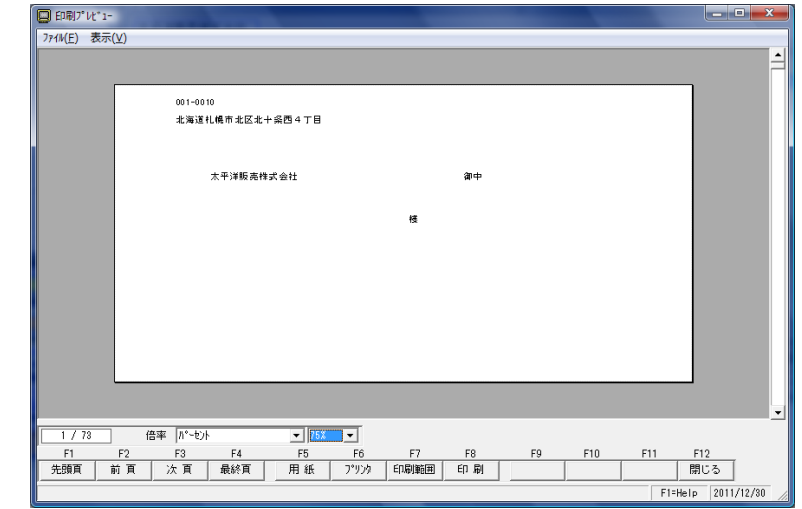

プレビュー画面で、封書宛名が正しく表示されることを確認してください。

●プリンターの設定は機種によって異なりますのでご注意ください。

旧製品のバックアップデータを読込み、当製品の形式にデータコンバートし復元します。 ※クラウド運用時は[データコンバート]メニューは表示されません。

#### ≪注意事項≫

- 1)コンバートできない情報
	- ・自由設計帳票で作成した帳票

 電子債権の達人には、旧製品の「自由設計帳票」メニューがありません。 自由設計帳票で作成した帳票については、コンバート対象外となります。

#### ・権限登録で登録したシステムユーザー情報、会社ユーザー情報

 システムユーザー情報、会社ユーザー情報は、コンバートされません。 旧製品よりデータコンバート後、再度設定が必要です。

#### ・手形フォーム設計で作成した手形フォーム

 手形フォームはコンバートされません。旧製品側であらかじめ手形フォームのバック アップを行い、当システムの[手形フォーム設計]メニューより復元してください。

#### 2)コンバート元となる旧製品でのバックアップ方法

\*当システムのデータベース:SQL Server2008R2、SQL Server2012 の場合 旧製品で使用しているデータベースが、SQL Server2000 以上の場合は、旧製品の 「会社データのバックアップ」メニューより作成したバックアップデータ (DB 依存形式)でのコンバートが可能です。 旧製品で使用しているデータベースが SQL Server7(MSDE1.0)の場合、DB 依存形 式でのバックアップデータからは、直接コンバートできませんのでご注意ください。 この場合は、当製品ディスク内に準備している「Tegata BackUp」ツールを使用し、 達人形式でバックアップデータをお取りください。

#### 操作手順

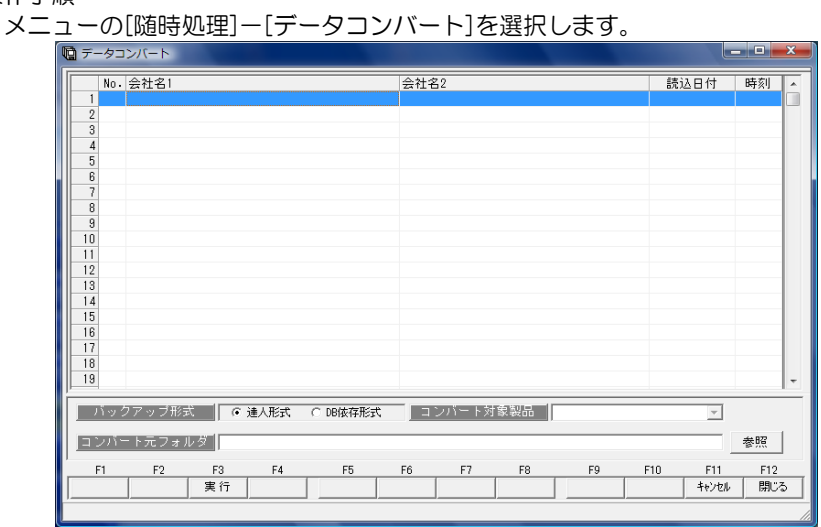

・復元する領域を選択します。

・[バックアップ形式]を選択します。

【達人形式の場合】

[参照]ボタンをクリックし、復元するバックアップファイルを選択します。

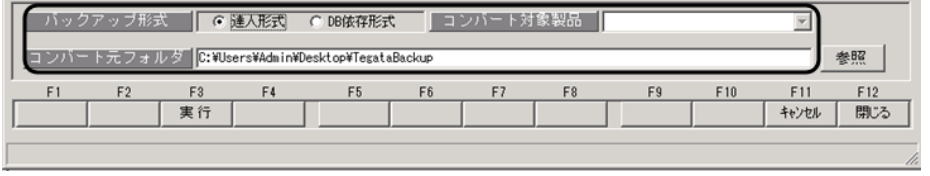

参照:バックアップ形式の違い

●達人形式-Tegata BackUp ツールを実行して保存したデータ。 一つのフォルダの中に複数のファイルが収納されています。 参照で指定する時にはフォルダを指定してください。 ●DB 依存形式-旧製品の[会社データのバックアップ]で保存したデータ。

 拡張子(.bak)のファイルで保存されています。参照で指定する時には (.bak)ファイルを指定してください。

【DB 依存形式の場合】

復元する領域を選択し、[コンバート対象製品]より、バックアップ元である旧製品を 選択します。

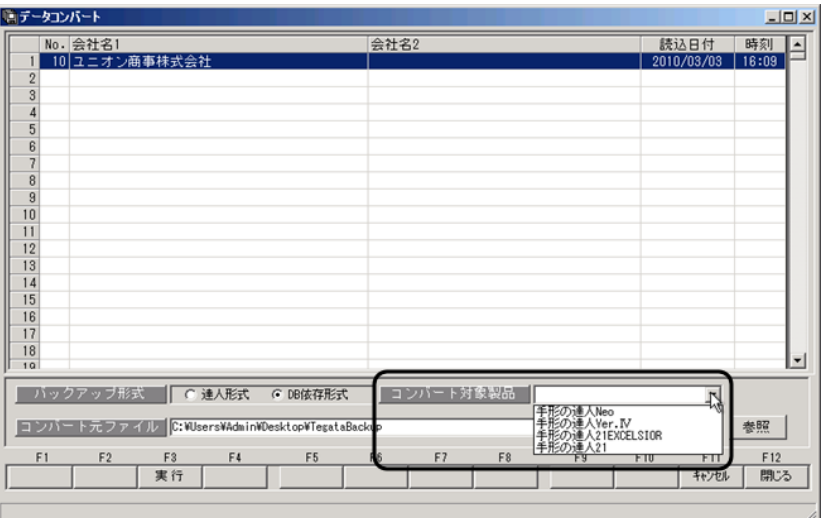

[参照]ボタンをクリックし、復元するバックアップファイルを選択します。

- コンバート対象製品:手形の達人 21 以外 選択時 コンバート元ファイル名の指定画面が表示されます。
- ここで、バックアップファイルを指定し、「開く」をクリックします。

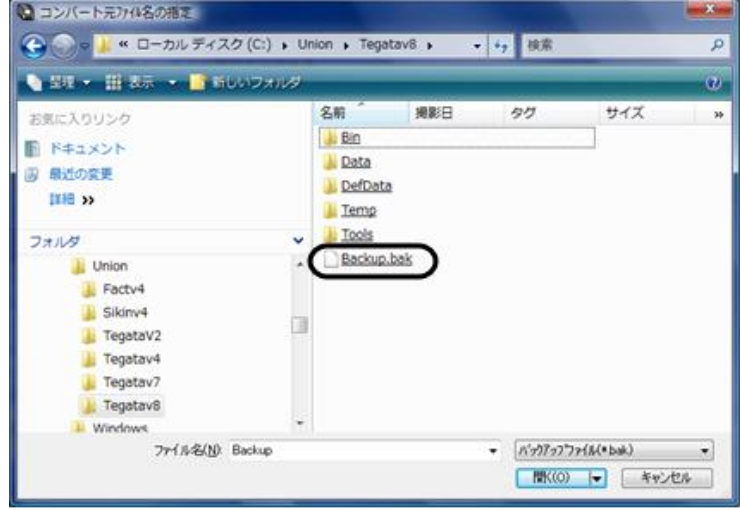

コンバート対象製品:手形の達人 21 選択時 フォルダの参照画面が表示されます。

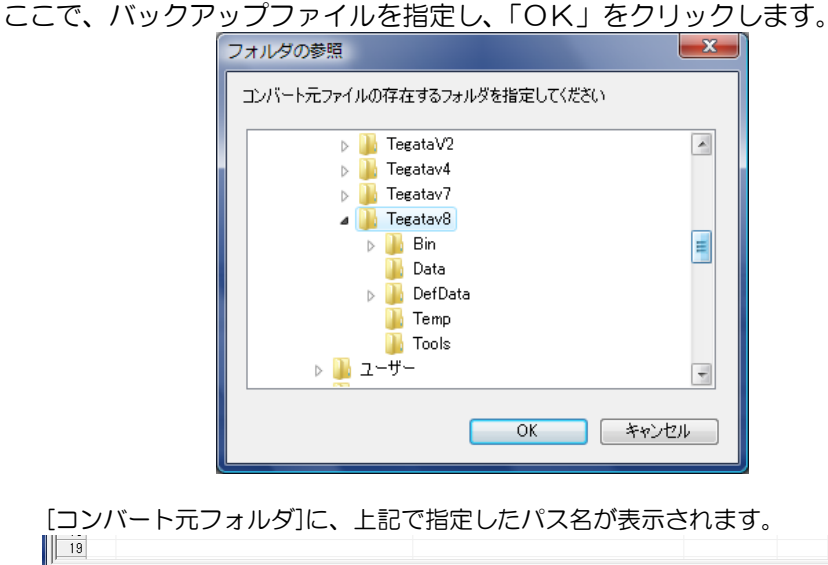

[コンバー  $\sqrt{19}$ │ バックアップ形式 │ C 達人形式 │ C <mark>DB依存形式</mark> │ コンバート対象製品 │<mark>手形の達人for勘定奉行:</mark>  $\overline{\phantom{0}}$ コンバート元ファイル C:\Union\Tegatav8\Backup.bak 春照  $F3$ F<sub>6</sub> F7 F8 F9 F10  $F11$  $F12$ - 閉じる 実行 キャンセル

[実行]ボタン(F3 キー)をクリックします。

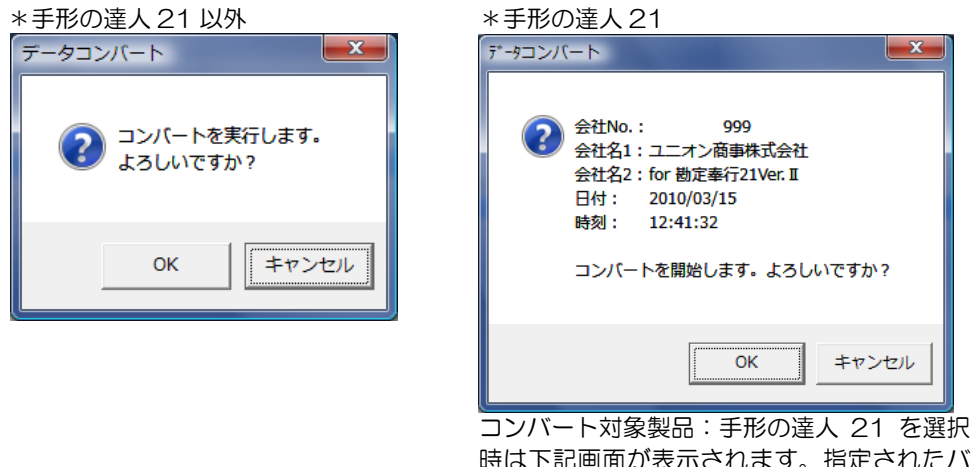

時は下記画面が表示されます。指定されたバ ックアップデータの会社名・バックアップ日 付・時刻を表示します。

「OK」をクリックすると、コンバートを開始します。

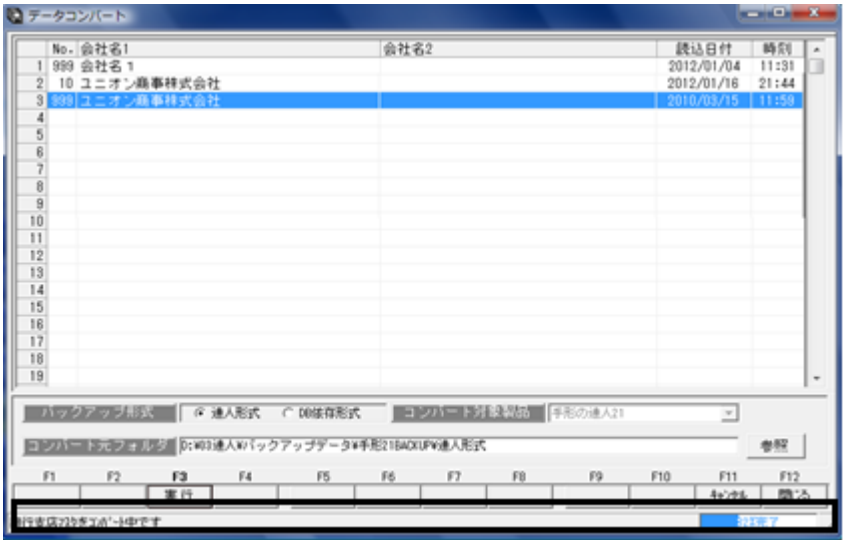

データコンバート画面に戻ります。画面下にステータスバーが表示されています。 終了までそのままお待ちください。

コンバートが終了すると、下記確認メッセージが表示されますので、「OK」をクリック します。

「OK」をクリックすると、会社情報登録画面が表示されます。 必要に応じて、追加設定を行ってください。 \*運用に変更がない場合は、そのまま[閉じる]で終了します。

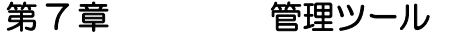

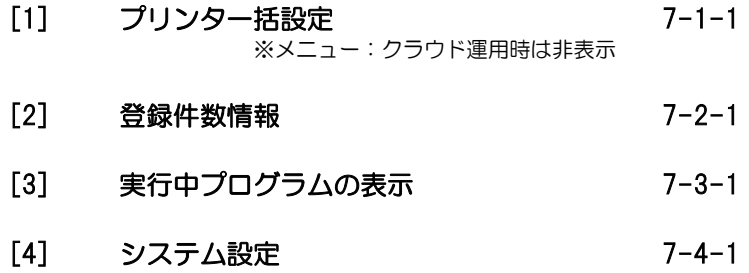

## [7]-1 プリンタ一括設定

印刷を行う帳票ごとに、プリンタ、用紙サイズ、給紙方法、印刷の向きの設定を行い 登録します。 帳票ごとに別のプリンタを設定することもできるので、印刷の度に設定し直す必要がなく、

手間が省けます。

※クラウド運用時は、[プリンタ一括設定]メニューは表示されません。

総合メニューの[随時処理]-[プリンタ一括設定]を選択します

操作方法

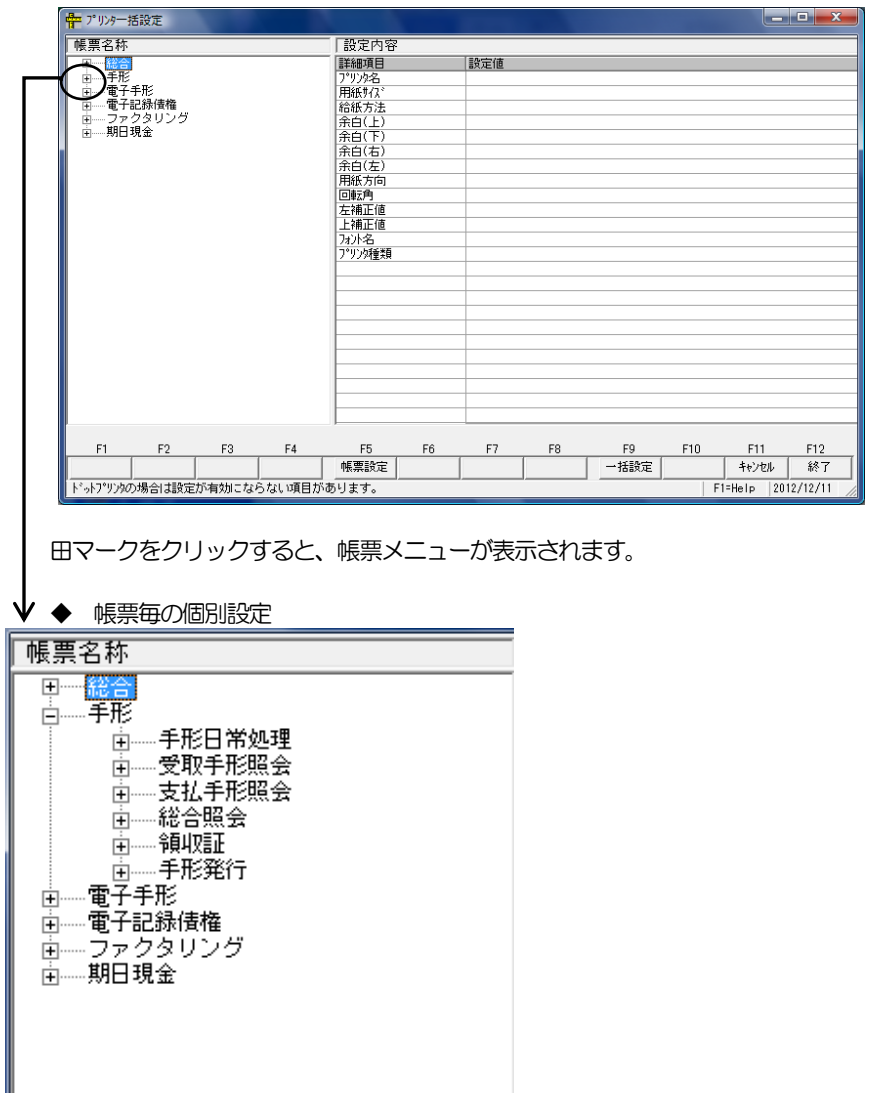

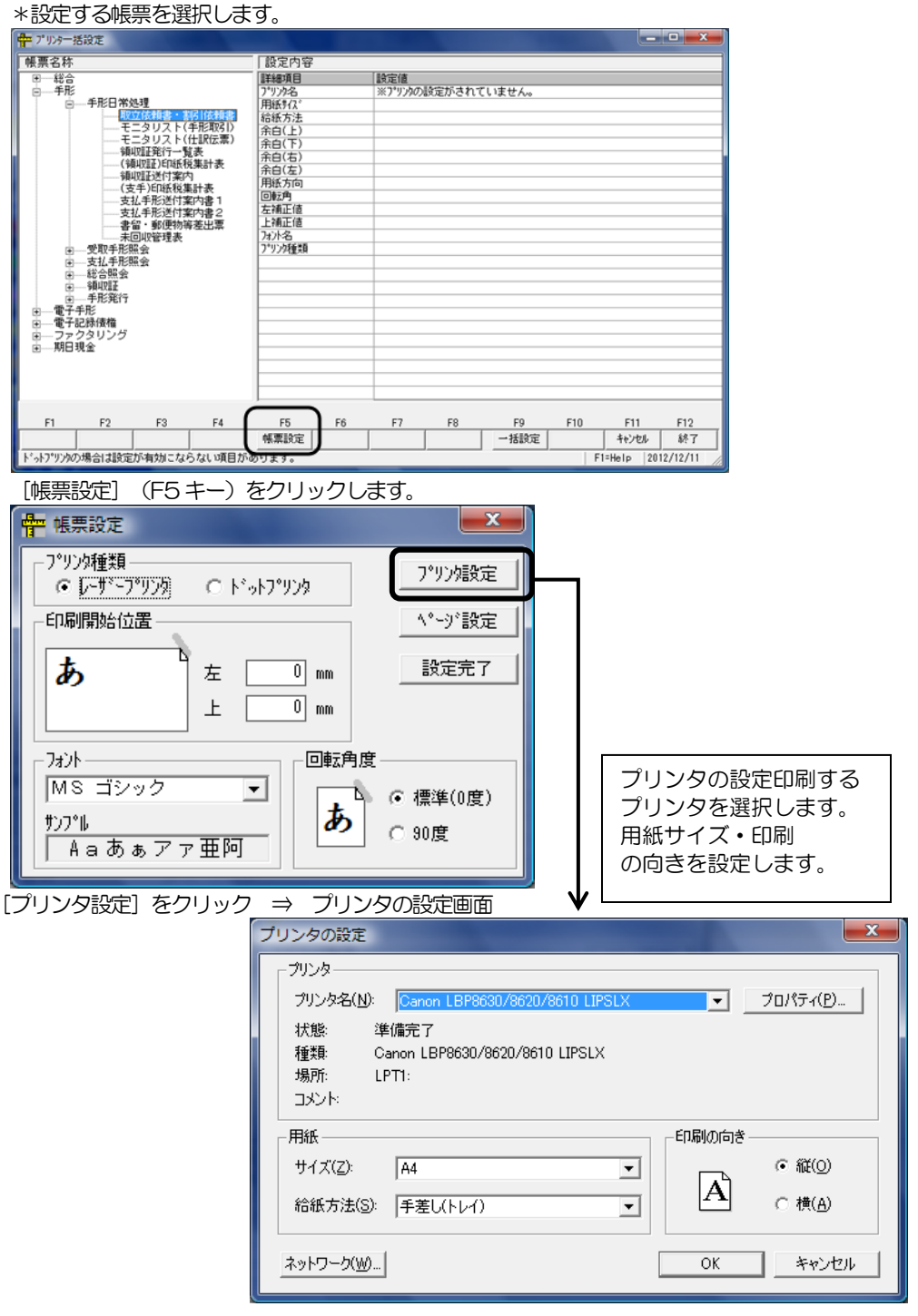

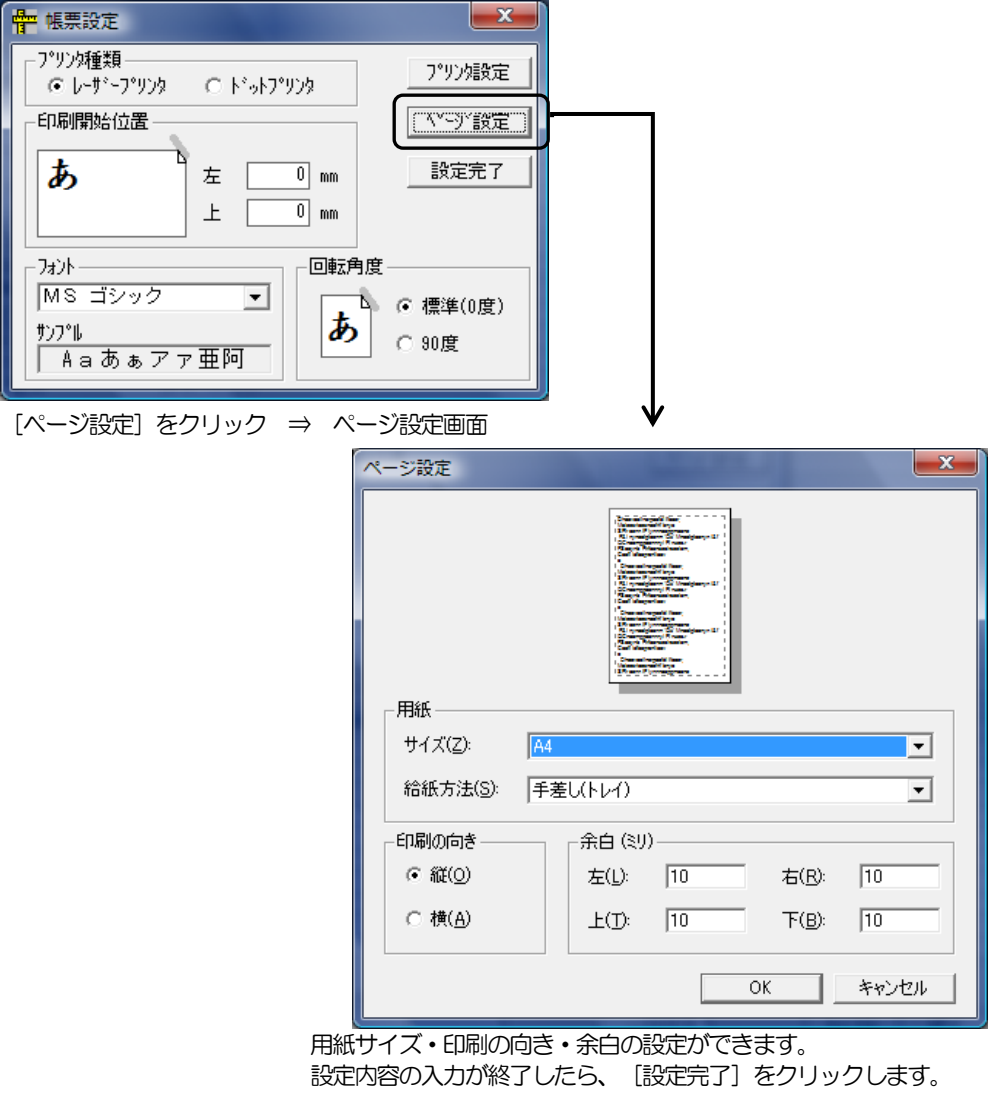

◆「通常使うプリンタの設定」をすべての帳票印刷に適用する場合は、一括設定を行います。

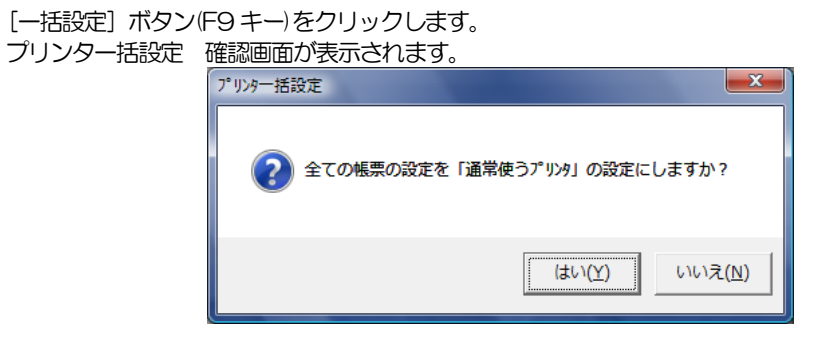

≪はい(Y)≫をクリックすると

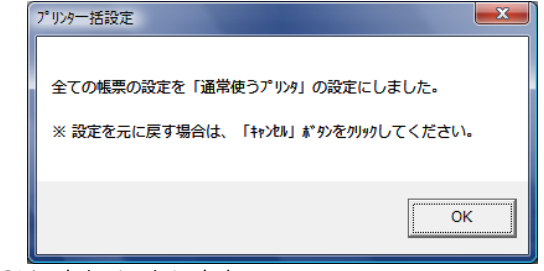

「OK」をクリックします。

≪いいえ(N)≫をクリックすると、プリンタ一括設定の画面に戻ります。

◆ [キャンセル] ボタン (F11 キー) をクリックすると、

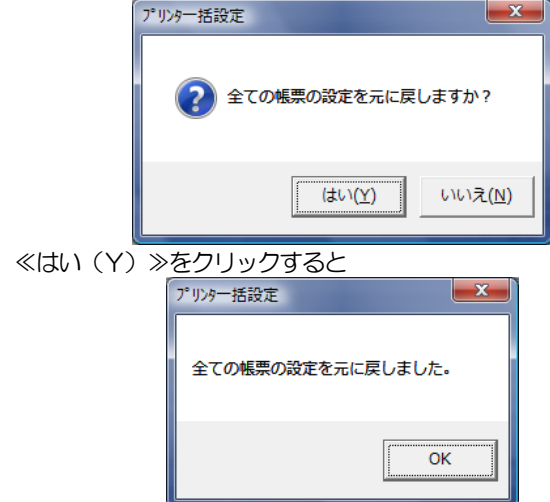

「OK」をクリックします。

≪いいえ(N)≫をクリックすると、プリンタ一括設定の画面に戻ります。

◆ [終了] ボタン (F12 キー) をクリックすると、下記確認メッセージが表示されます。

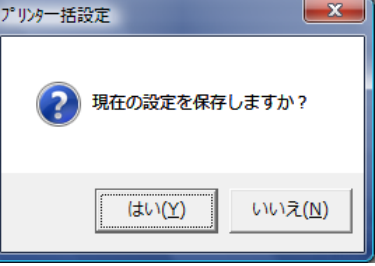

≪はい(Y)≫ 現在の設定を保存し、プリンタ一括設定の画面を終了します。

≪いいえ(N)≫ 設定した内容は保存されません。保存前の状態に戻り、プリンタ一括設定 画面を終了します。

現在選択している会社データの登録件数情報を表示します。

メニューの[随時処理]-[登録件数情報]を選択します。

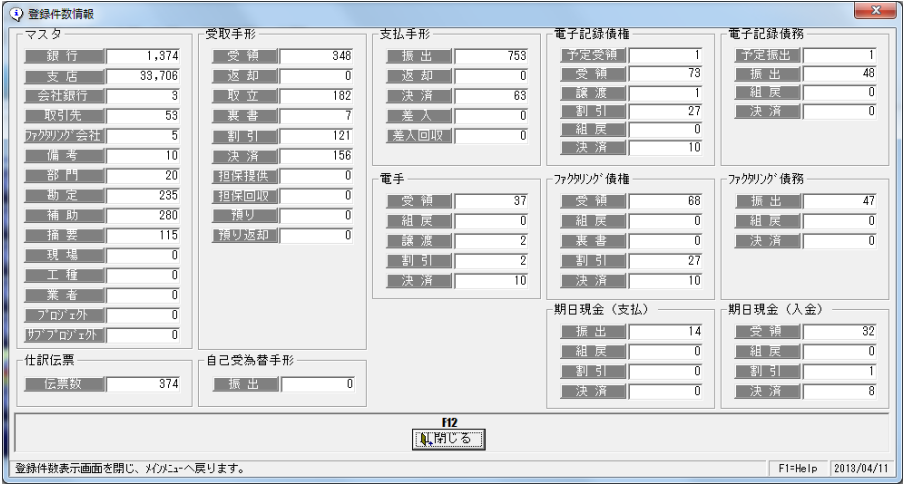

マスタ まちゃ 銀行・支店・会社銀行・取引先・ファクタリング会社・備考・部門 勘定・補助・摘要・現場・工種・業者・プロジェクト・サブプロジェクト 上記、マスタの登録件数を表示します。 受取手形 きょう 受領・返却・取立・裏書・割引・決済・担保提供・担保回収 預り • 預り返却 支払手形 振出・返却・決済・差入・差入回収 電手 まんない 受領・組戻・譲渡・割引・決済 電子記録債権 予定受領・受領・譲渡・割引・組戻・決済 電子記録債務 予定振出・振出・組戻・決済 ファクタリング債権 受領・組戻・裏書・割引・決済 ファクタリング債務 振出・組戻・決済 期日現金(入金) 受領・組戻・割引・決済 期日現金(支払) 振出・組戻・割引・決済 自己受為替 振出 上記、債権・債務のてん末ごとの登録件数を表示します。

仕訳伝票 伝票数を表示します。

[閉じる]ボタン (F12 キー) をクリックすると、登録件数情報を終了し、 メインメニューへ 戻ります。

### [7]-3 実行中プログラムの表示

#### ※このメニューは LANPACK のみ表示されます。

現在使用中のデータ領域・処理名称等を表示します。

総合メニューの[随時処理]-[実行中プログラムの表示]を選択します。

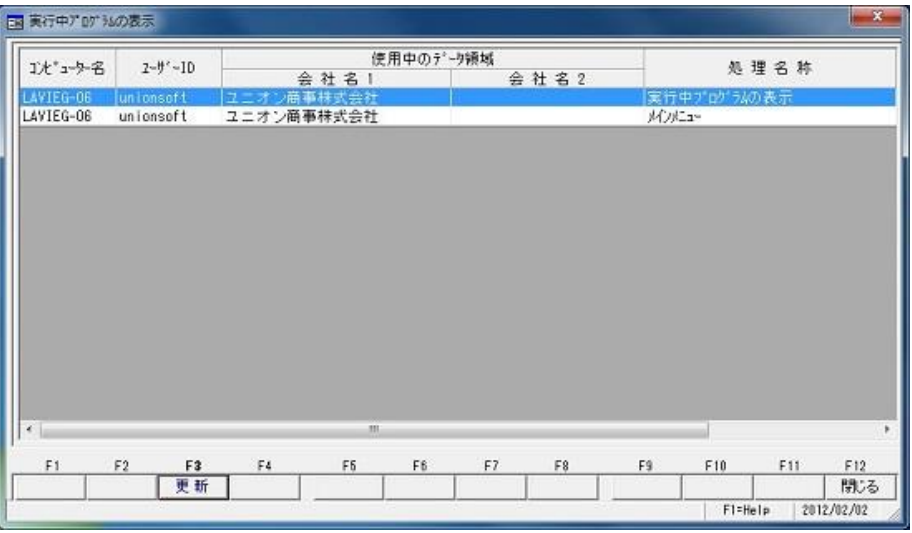

 [更新]ボタン F3 キー 更新ボタンをクリックすると、最新情報を表示します。 [閉じる]ボタン F12 キー 実行中プログラムの表示画面を終了し、メニューに戻ります。

表示項目

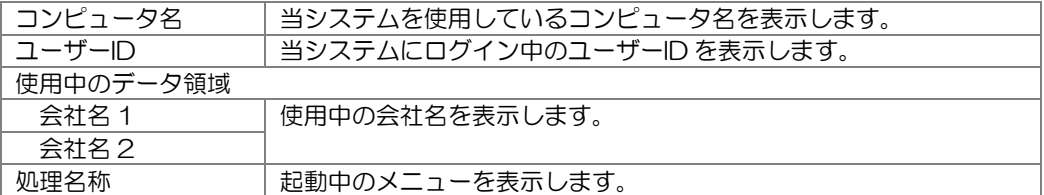

◆LANPACK ログインユーザー解除について

当システム起動時、未使用中にもかかわらず「同じユーザー名で既に使用している為起動でき ません。」のエラーメッセージが表示される場合には、以下の方法で対処してください。

●前回当システム使用中、異常終了した場合等に、下記メッセージが表示されます。 「同じユーザー名で既に使用しているため起動できません。システムを終了します。」 この場合は、システムツールを起動して、「ログインユーザー解除」を実行して下さい。

注意!

当システムが正常動作している場合、「ログインユーザー解除」を実行しないで下さい。 誤作動の原因となります。

システムツールを起動する場合は、必ず当システムを終了してから実行して下さい。

## [7]-3 実行中プログラムの表示

## ※このメニューは LANPACK のみ表示されます。

■システムツールの実行

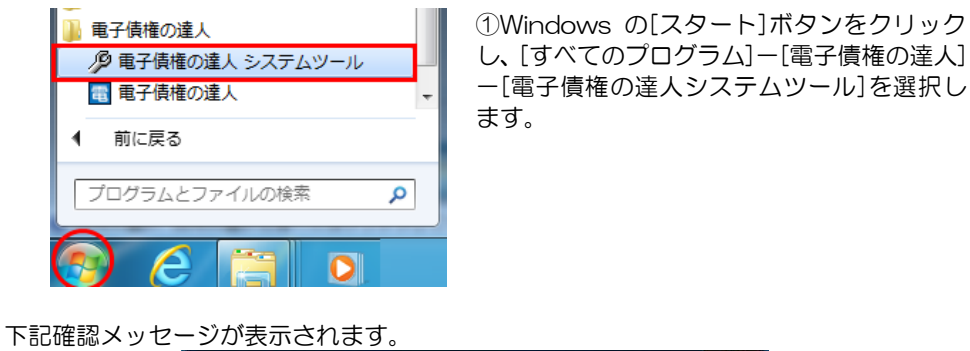

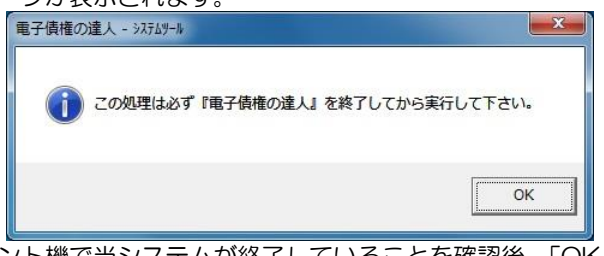

全てのクライアント機で当システムが終了していることを確認後、「OK」をクリック して下さい。

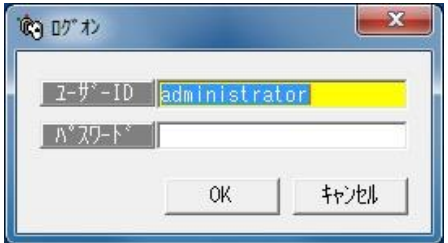

メッセージ画面の「OK」をクリックすると、 ログオン画面が開きます。

パスワード入力後「OK」をクリックすると、システムツール画面が開きます。

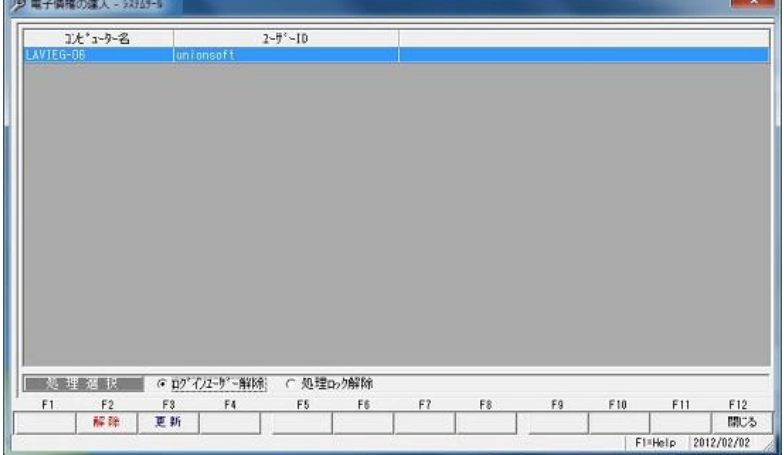

7-3-2

## [7]-3 実行中プログラムの表示

### ※このメニューは LANPACK のみ表示されます。

\*ログインユーザー解除を行います。

画面下の「処理選択」で「ログインユーザー解除」を選択し、「解除」ボタンをクリック します。

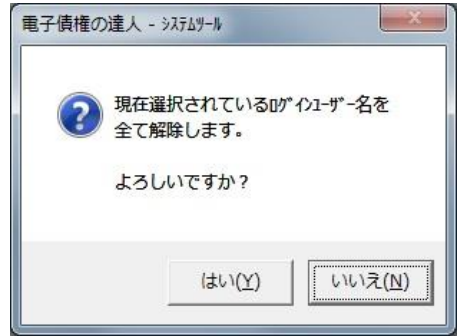

確認メッセージが表示されたら、「はい」をクリックします。

## [7]-4 システム設定

当システムのメインメニューの表示方法、バックアップ確認、画面位置の初期化に関する 設定を行います。

総合メニューの[管理ツール]-[システム設定]を選択します。

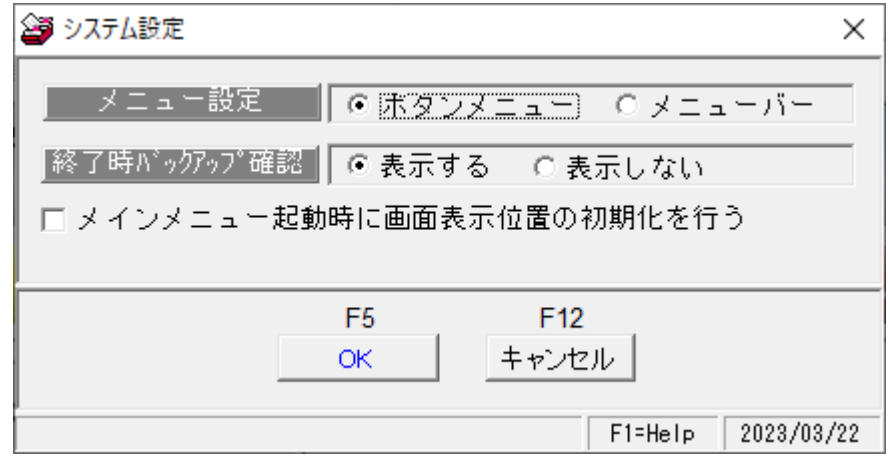

設定項目

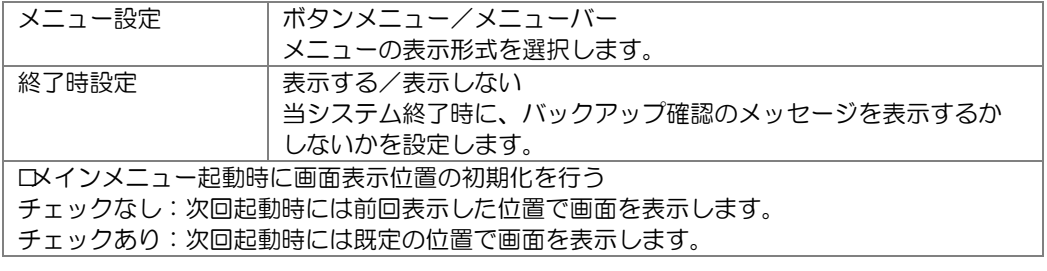

コマンドボタン

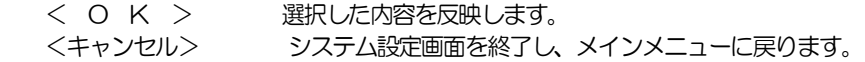

(1)メニュー設定

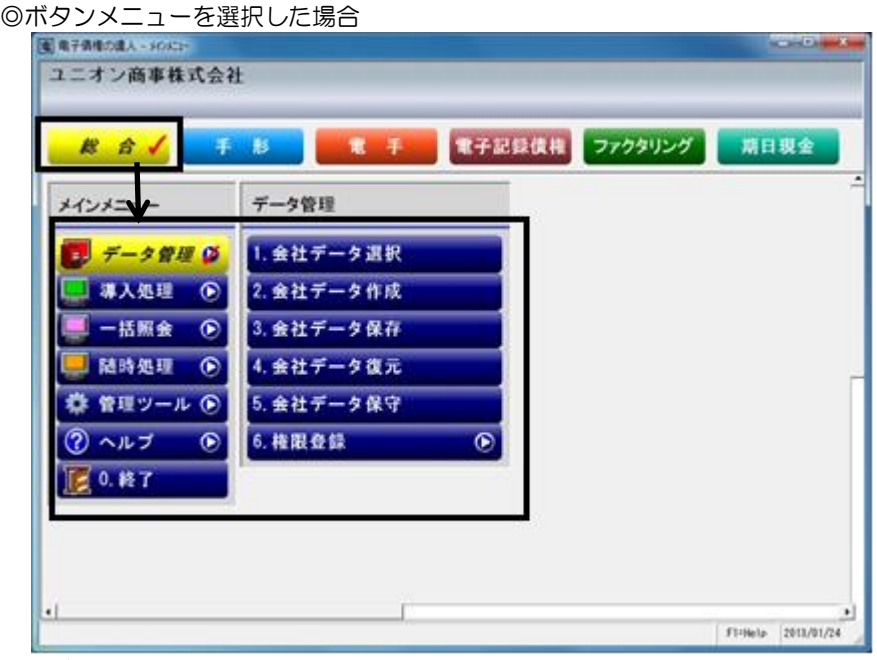

ボタンを押して(クリックして)、メニューを選択します。

◎メニューバーを選択した場合

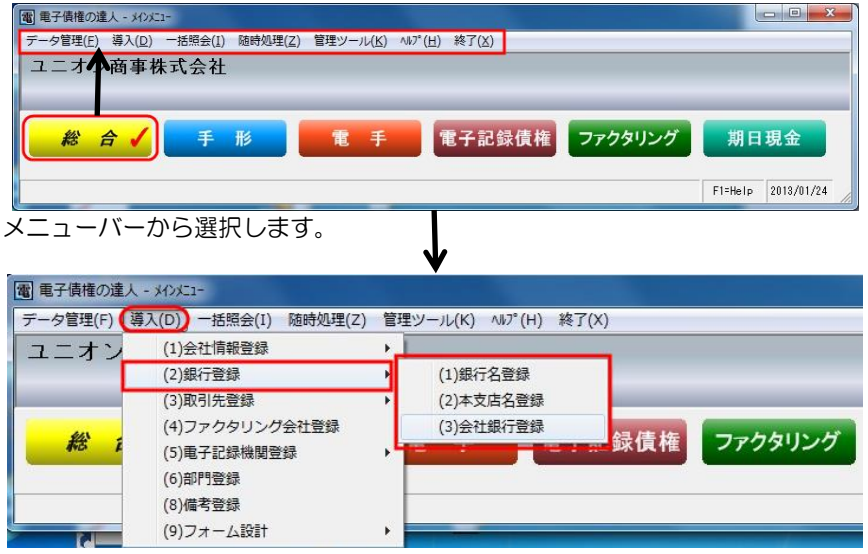

(2)終了時バックアップ設定

[表示する]を選択すると、当システム終了時に、下記確認メッセージが表示されます。

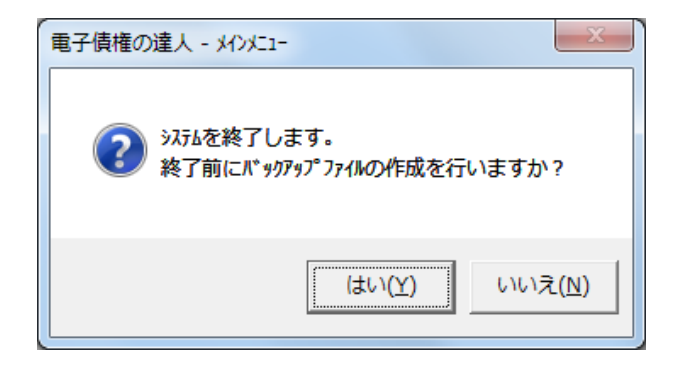

[はい]をクリックすると、[会社データ保存]画面が表示され、会社データのバックアップ を作成することができます。

※操作終了時に、バックアップデータ作成を忘れずに行いたい場合は、当メニューで 終了時設定を「表示する」に設定しておくことで、終了時に、自動で[会社データ保存] 画面を開くことができます。
## 著作権表示

- ●登録商標・商標について
	- \*Microsoft、Windows Vista、SQL Server、Internet Explorer および Windows は、Microsoft Corporation の米国、日本その他の国における登録商標または商標です。
	- \*インテル、Pentium、Xeon、インテル Core は、米国およびその他国における、Intel Corporation またはその子会社の商標または登録商標です。
	- \*電子債権の達人は、ユニオンソフト株式会社の登録商標です。
	- \*支払管理の達人は、ユニオンソフト株式会社の登録商標です。
	- \*その他記載されている会社及び製品名は、各社の商標登録または商標です。

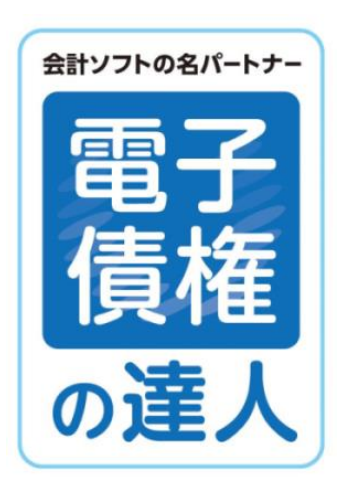

## 電子債権の達人 ユーザーズガイド機能編 (1)総合

-禁無断転載-

令和 5 年 4 月 1 日 第 16 版発行

**UNION SOFT** 著者・発行書 ユニオンソフト株式会社 〒852-8154 長崎市住吉町 3 番 8 号武生ビル 2F TEL 050-2018-2788 FAX 095-813-0035

本書に関する著作権の全権はユニオンソフト株式会社が所有します。